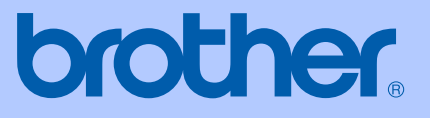

# USER'S GUIDE

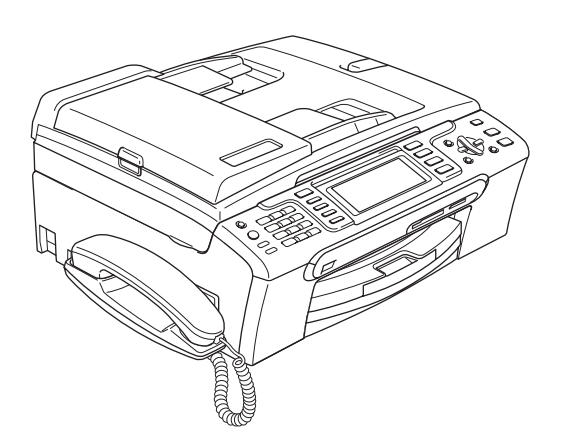

# MFC-685CW MFC-885CW

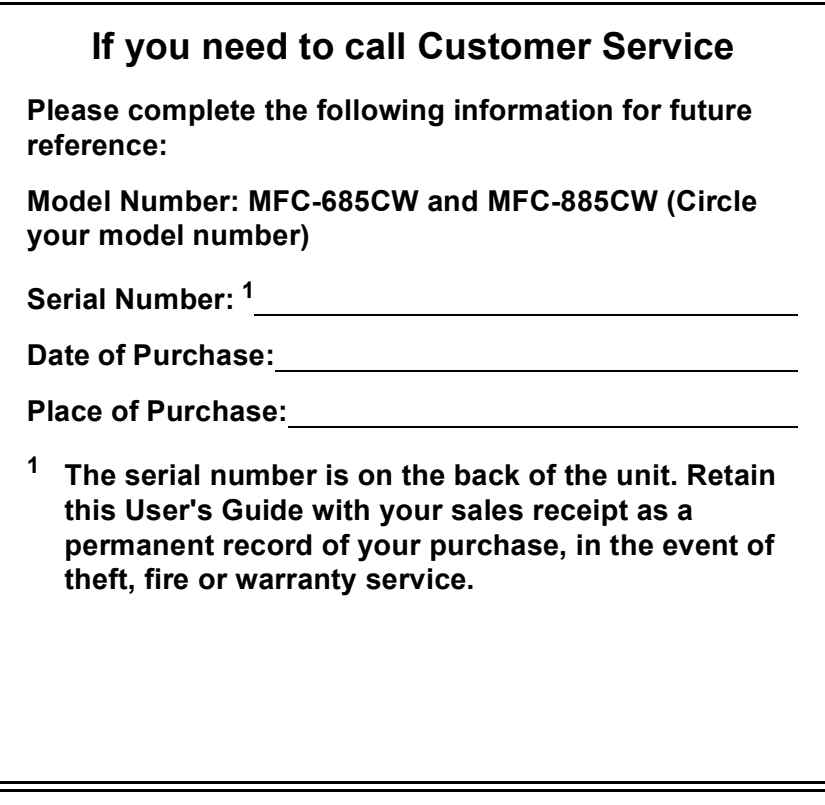

#### <span id="page-1-0"></span>**Register your product on-line at**

## **[http://www.brother.com/registration/](http://www.brother.com/registration)**

By registering your product with Brother, you will be recorded as the original owner of the product. Your registration with Brother:

- may serve as confirmation of the purchase date of your product should you lose your receipt; and
- $\blacksquare$  may support an insurance claim by you in the event of product loss covered by insurance.

## **Approval Information and Compilation and Publication Notice**

THIS EQUIPMENT IS DESIGNED TO WORK WITH A TWO WIRE ANALOGUE PSTN LINE FITTED WITH THE APPROPRIATE CONNECTOR.

## **APPROVAL INFORMATION**

Brother advises that this product may not function correctly in a country other than where it was originally purchased, and does not offer any warranty in the event that this product is used on public telecommunication lines in another country.

## **Compilation and Publication Notice**

Under the supervision of Brother Industries Ltd., this manual has been compiled and published, covering the latest product descriptions and specifications.

The contents of this manual and the specifications of this product are subject to change without notice.

Brother reserves the right to make changes without notice in the specifications and materials contained herein and shall not be responsible for any damages (including consequential) caused by reliance on the materials presented, including but not limited to typographical and other errors relating to the publication.

# **Table of Contents**

# **Section I General**

 $\mathbf 1$ 

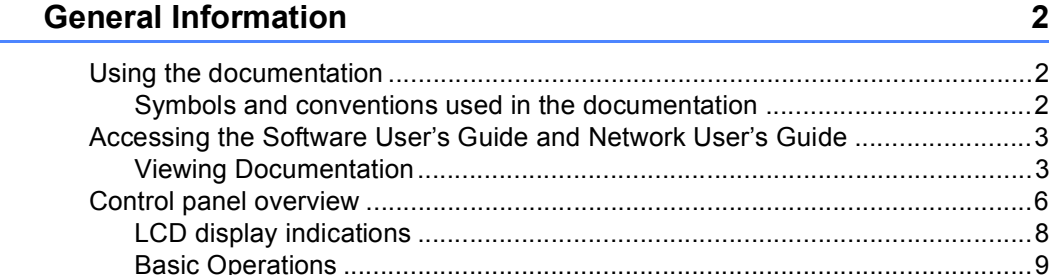

#### **Loading documents and paper**  $\overline{\mathbf{2}}$

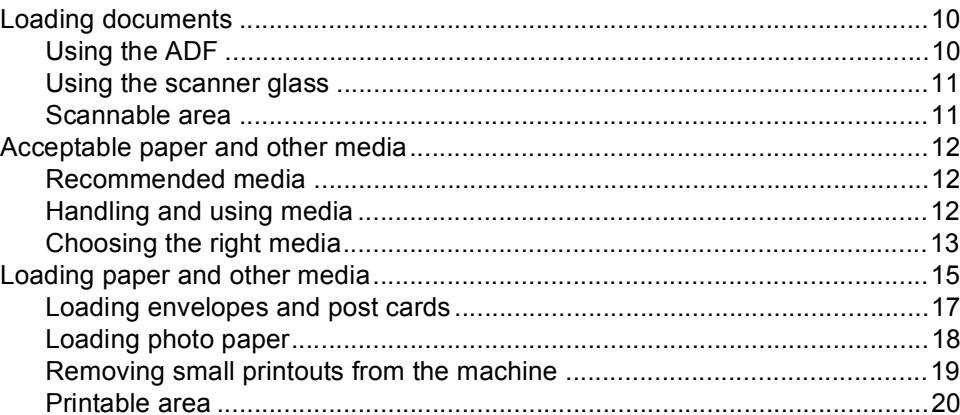

10

 $21$ 

#### $\mathbf{3}$ **General setup**

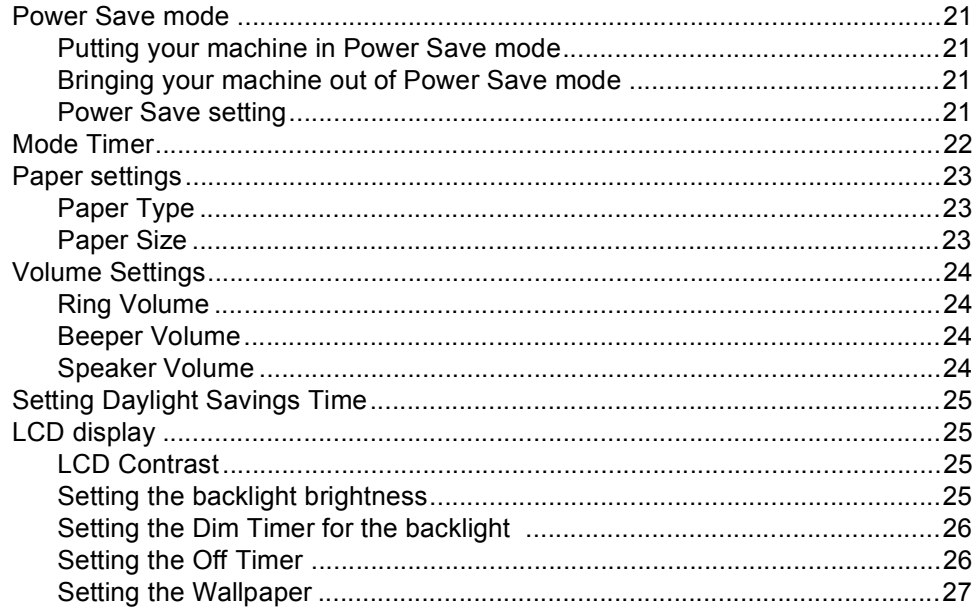

ij

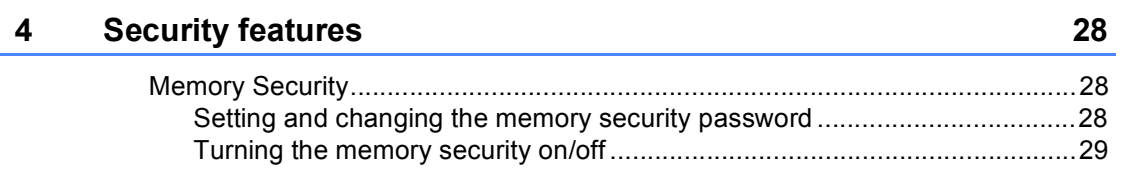

# **Section II Fax**

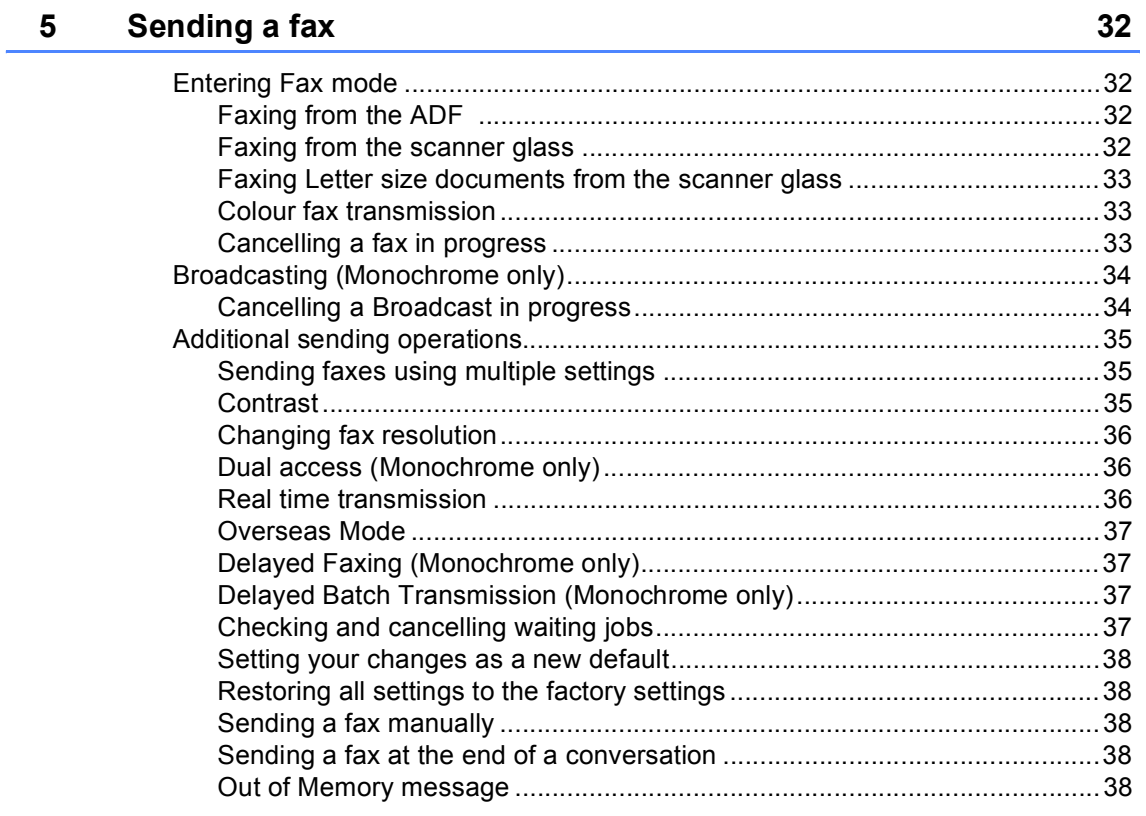

#### $6\phantom{a}$ **Receiving a Fax**

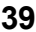

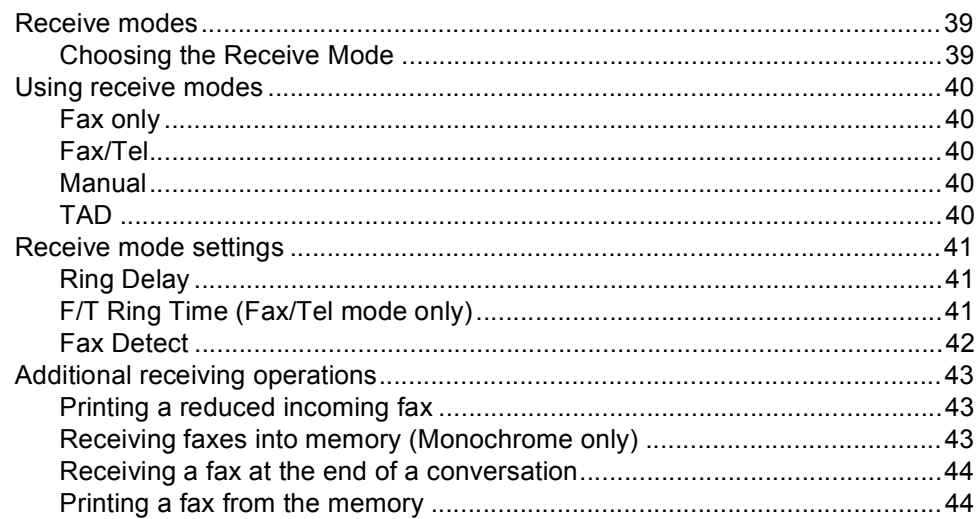

#### **Telephone and External devices**  $\overline{7}$

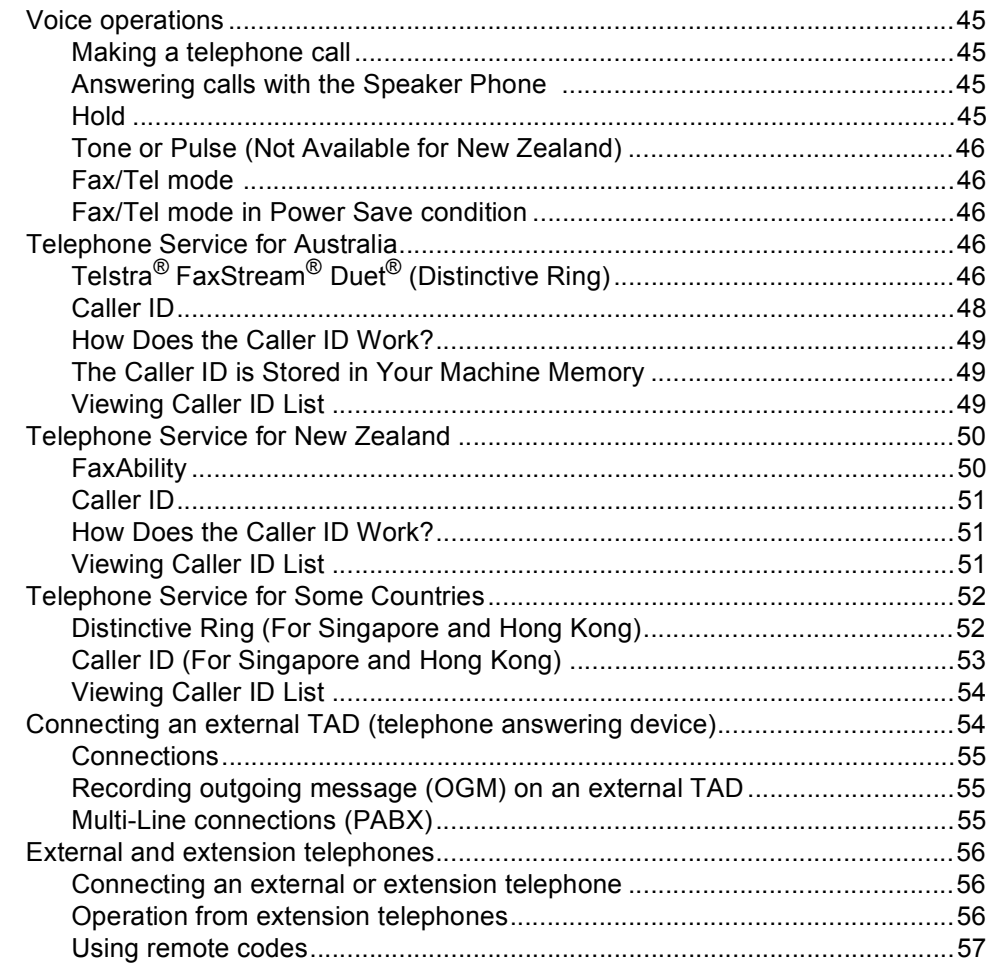

#### 8 Dialling and storing numbers

45

58

#### $9<sub>o</sub>$ **Digital TAD**

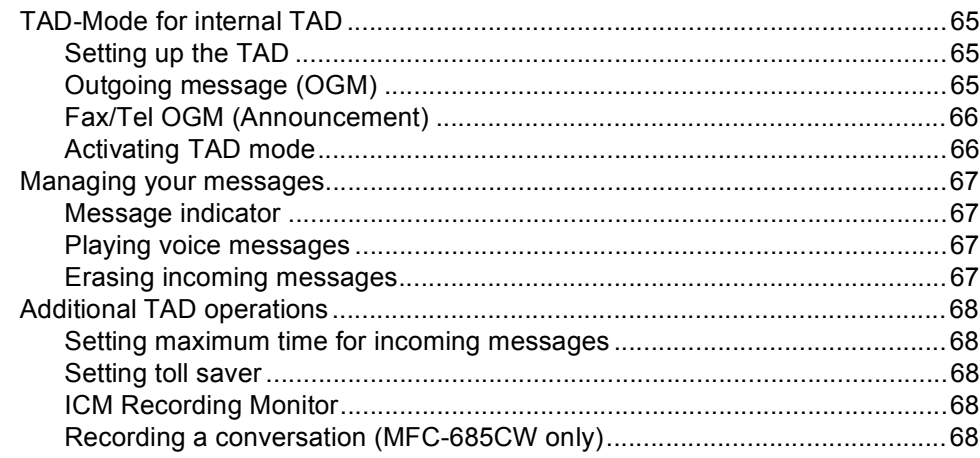

#### Advanced fax operations (Monochrome only)  $10$

69

78

65

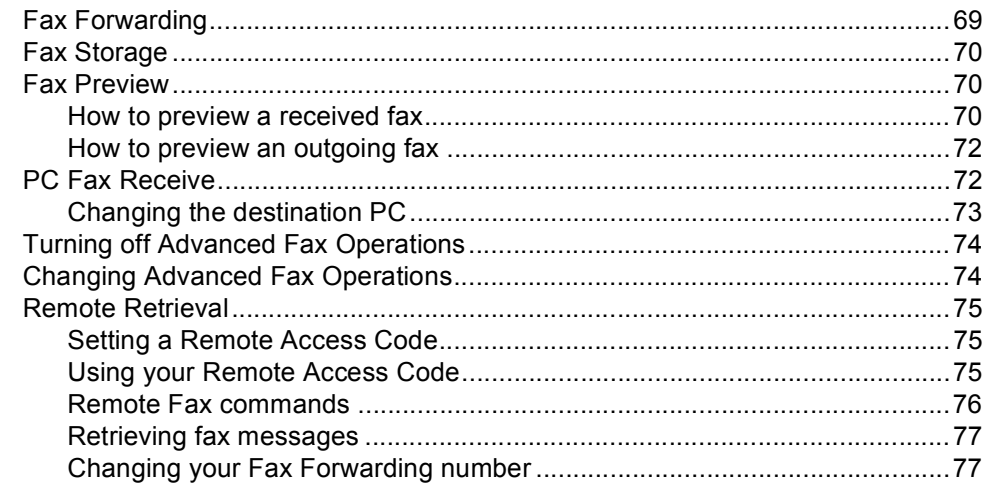

#### $11$ **Printing Reports**

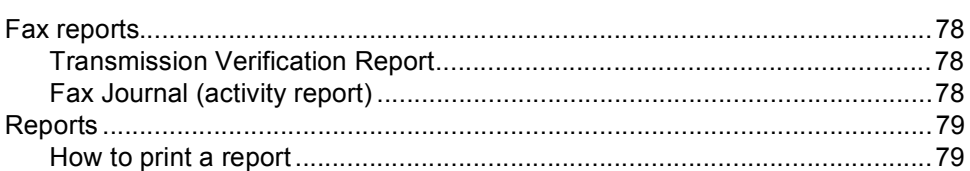

#### Polling  $12$

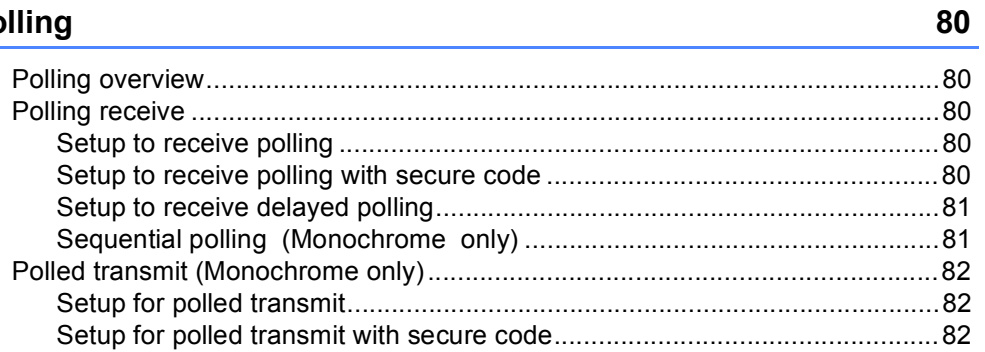

## **Section III Copy**

#### $13$ **Making copies**

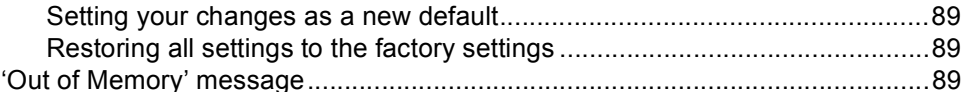

84

## **Section IV Direct Photo Printing**

#### 14 Printing photos from a memory card or USB Flash memory drive 92

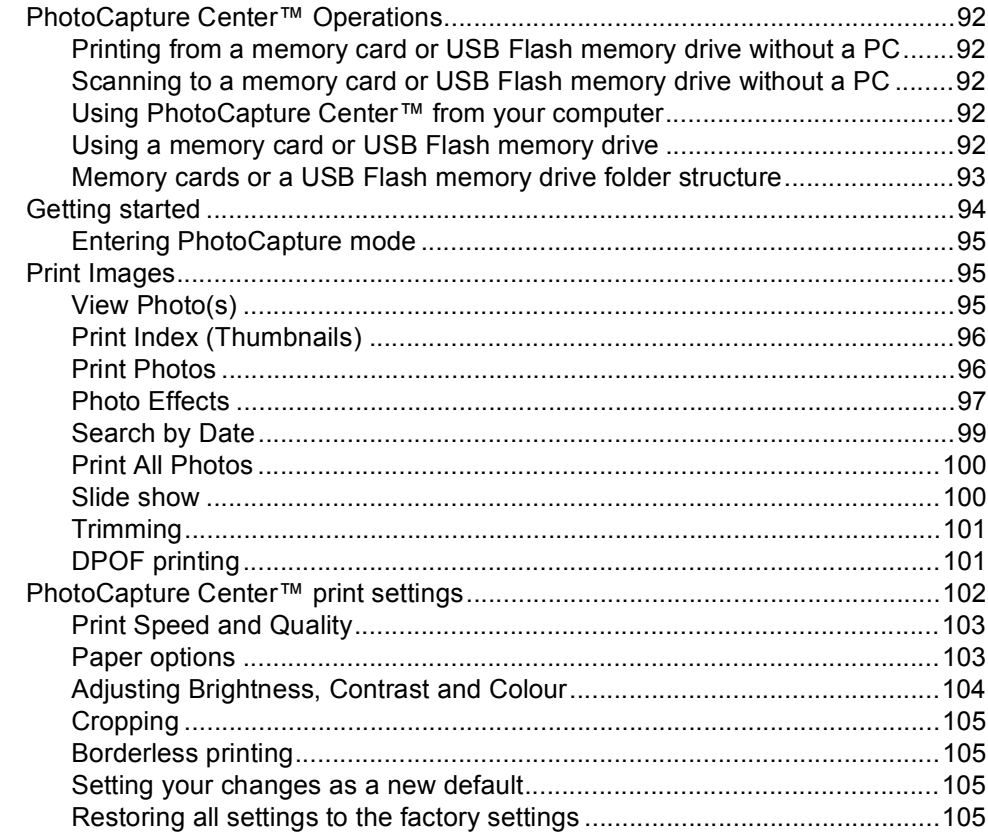

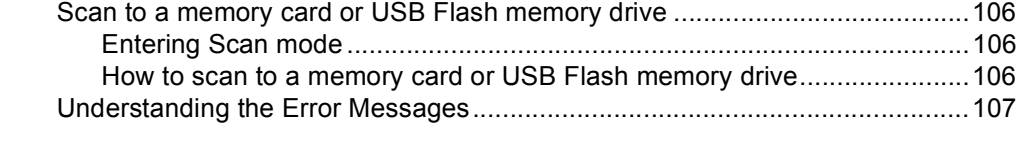

[Printing photos directly from a PictBridge camera.............................................108](#page-117-1) [PictBridge requirements ..............................................................................108](#page-117-2) [Setting your digital camera ..........................................................................108](#page-117-3) [Printing Images............................................................................................109](#page-118-0) [DPOF printing..............................................................................................109](#page-118-1) [Printing photos directly from a digital camera \(without PictBridge\)....................110](#page-119-0) [Printing Images............................................................................................110](#page-119-1) [Understanding the Error Messages...................................................................111](#page-120-0)

## **[15 Printing photos from a camera 108](#page-117-0) 108**

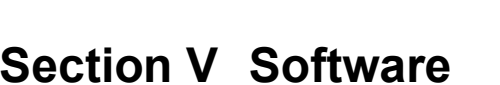

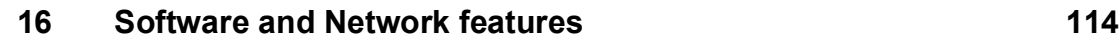

## **[Section VI Appendixes](#page-124-0)**

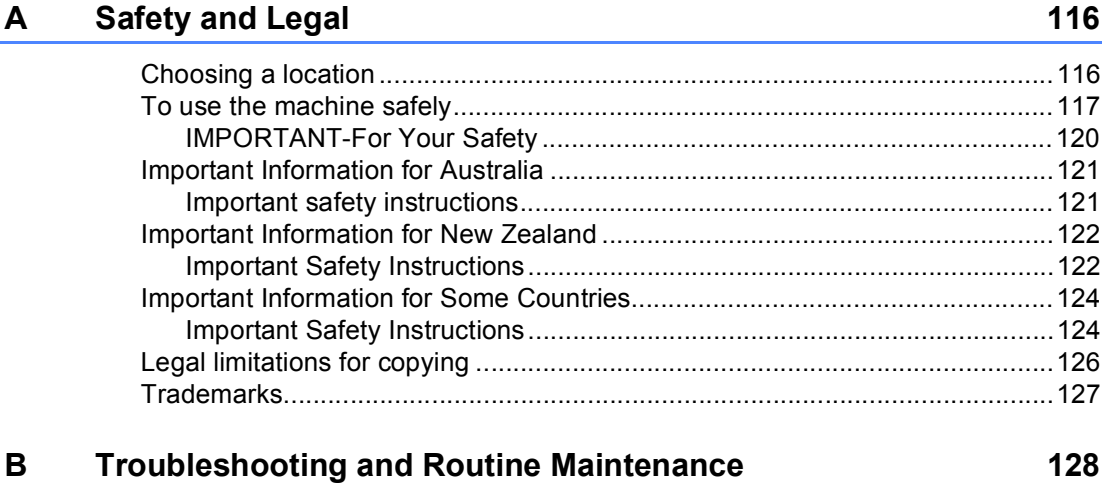

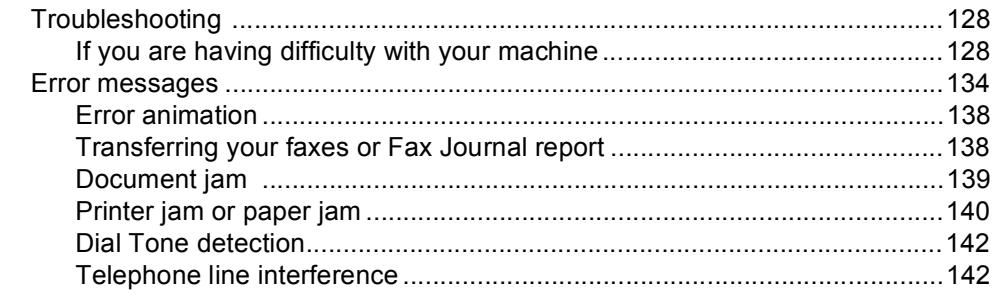

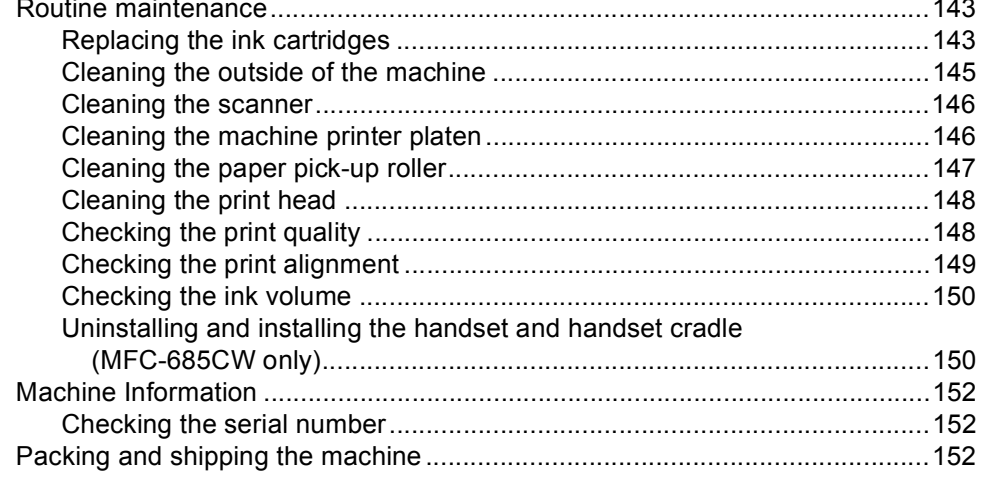

#### **Menu and Features**  $\mathbf{C}$

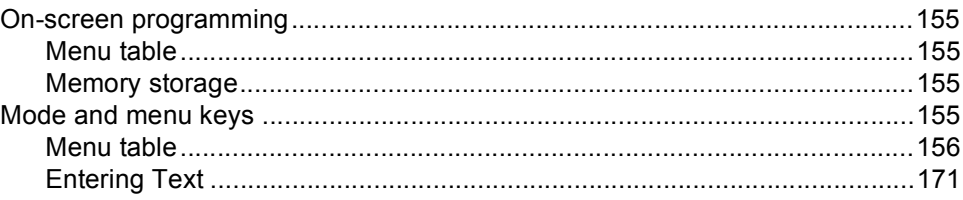

#### **Specifications** D

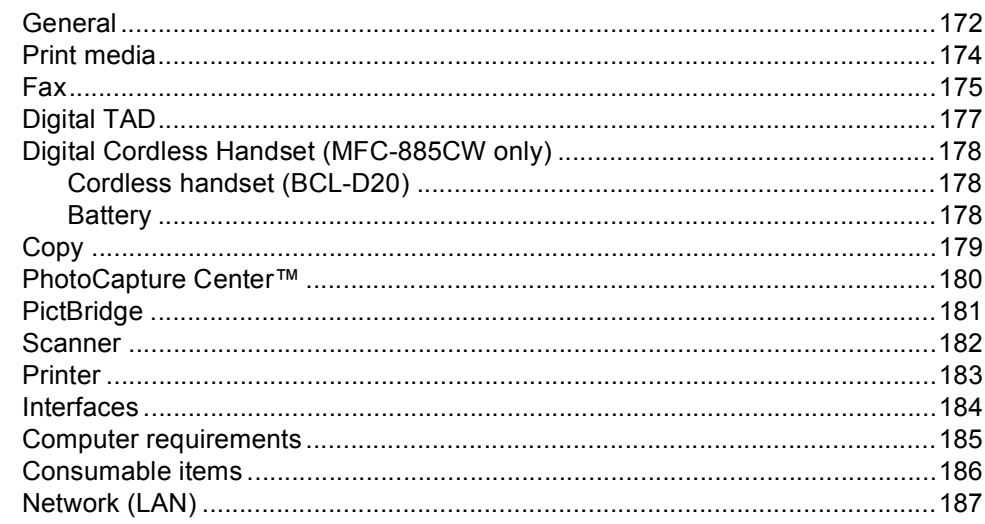

#### $E$ Glossary

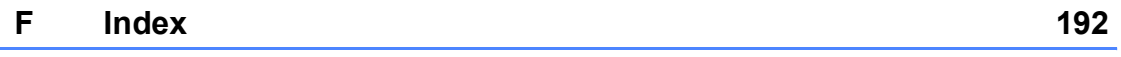

### $172$

155

### 188

# **Section I**

 $\blacktriangleright$ 

# <span id="page-10-0"></span>**General <sup>I</sup>**

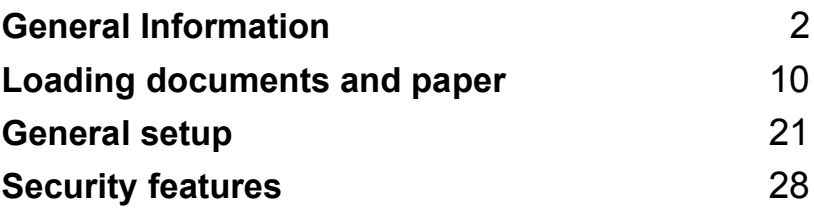

**1**

# <span id="page-11-0"></span>**General Information**

## <span id="page-11-1"></span>**Using the documentation <sup>1</sup>**

Thank you for buying a Brother machine! Reading the documentation will help you make the most of your machine.

## <span id="page-11-2"></span>**Symbols and conventions used in the documentation <sup>1</sup>**

The following symbols and conventions are used throughout the documentation.

**Bold** Bold typeface identifies specific keys on the machine's control panel.

*Italics* Italicized typeface emphasizes an important point or refers you to a related topic.

Courier New Text in the Courier New font identifies messages on the LCD of the machine.

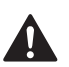

Warnings tell you what to do to prevent possible personal injury.

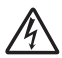

Electrical Hazard icons alert you to possible electrical shock.

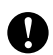

Cautions specify procedures you must follow or avoid to prevent possible damage to the machine or other objects.

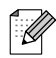

Notes tell you how you should respond to a situation that may arise or give tips about how the operation works with other features.

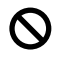

Improper Setup icons alert you to devices and operations that are not compatible with the machine.

## <span id="page-12-0"></span>**Accessing the Software User's Guide and Network User's Guide <sup>1</sup>**

This User's Guide does not contain all the information about the machine such as how to use the advanced features of the Printer, Scanner, PC Fax and Network. When you are ready to learn detailed information about these operations, read the **Software User's Guide** and **Network User's Guide** that are on the CD-ROM.

## <span id="page-12-1"></span>**Viewing Documentation**

#### **Viewing Documentation (For Windows®) <sup>1</sup>**

To view the documentation, from the **Start** menu, point to **Brother**, **MFC-XXXX** (where XXXX is your model name) from the programs group, and then choose **User's Guides in HTML format**.

If you have not installed the software, you can find the documentation by following the instructions below:

Turn on your PC. Insert the Brother CD-ROM into your CD-ROM drive.

2 If the model name screen appears, click your model name.

If the language screen appears, click your language. The CD-ROM main menu will appear.

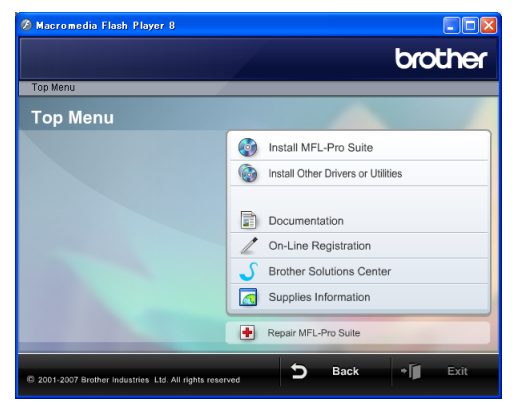

## **Note**

If this window does not appear, use Windows<sup>®</sup> Explorer to run the start.exe program from the root directory of the Brother CD-ROM.

#### **Click Documentation.**

- Click the documentation you want to read.
	- **HTML documents**: **Software User's Guide** and **Network User's Guide** in HTML format.

This format is recommended for viewing on your computer.

 **PDF documents**: **User's Guide** for stand-alone operations, **Software User's Guide** and **Network User's Guide** in PDF format.

This format is recommended for printing the manuals. Click to go to the Brother Solutions Center, where you can view or download the PDF documents. (Internet access and PDF Reader software are required.)

#### **How to find Scanning instructions <sup>1</sup>**

There are several ways you can scan documents. You can find the instructions as follows:

#### **Software User's Guide**

- *Scanning* (For Windows<sup>®</sup> 2000 Professional/Windows® XP and Windows Vista™)
- ControlCenter3 (For Windows<sup>®</sup> 2000 Professional/Windows® XP and Windows Vista™)
- *Network Scanning*

#### **Scansoft™ PaperPort™ 11SE with OCR How-to-Guides**

■ The complete ScanSoft™ PaperPort™ 11SE with OCR How-to-Guides can be viewed from the Help selection in the ScanSoft™ PaperPort™ 11SE with OCR application.

#### **How to find Network setup instructions (MFC-885CW only) <sup>1</sup>**

Your machine can be connected to a wireless or wired network. You can find basic setup instructions in the Quick Setup Guide. For more information, or if your access point supports SecureEasySetup™ or AOSS™, please see the Network User's Guide.

#### **Viewing Documentation (For Macintosh®) <sup>1</sup>**

 $\bullet$  Turn on your Macintosh<sup>®</sup>. Insert the Brother CD-ROM into your CD-ROM drive. The following window will appear.

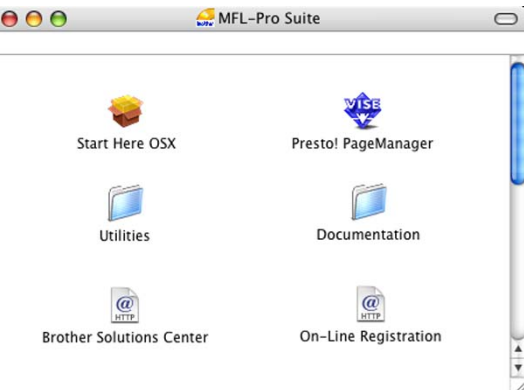

- **2** Double-click the **Documentation** icon.
- **3** Double-click your language folder.
- Double-click the top page file to view the **Software User's Guide** and **Network User's Guide** in HTML format.
- $\overline{6}$  Click the documentation you want to read:
	- Software User's Guide
	- **Network User's Guide**

#### **How to find Scanning instructions <sup>1</sup>**

There are several ways you can scan documents. You can find the instructions as follows:

#### **Software User's Guide**

- *Scanning* (For Mac OS<sup>®</sup> X 10.2.4 or greater)
- *ControlCenter2* (For Mac OS<sup>®</sup> X 10.2.4 or greater)
- Network Scanning (For Mac OS<sup>®</sup> X 10.2.4 or greater)

### **Presto!® PageManager® User's Guide**

 $\blacksquare$  The complete Presto!® PageManager® User's Guide can be viewed from the Help selection in the Presto!<sup>®</sup> PageManager<sup>®</sup> application.

#### **How to find Network setup instructions (MFC-885CW only) <sup>1</sup>**

Your machine can be connected to a wireless or wired network. You can find basic setup instructions in the Quick Setup Guide. For more information, or if your access point supports SecureEasySetup™ or AOSS™, please see the Network User's Guide.

Chapter 1

## <span id="page-15-0"></span>**Control panel overview <sup>1</sup>**

#### **MFC-685CW <sup>1</sup>**

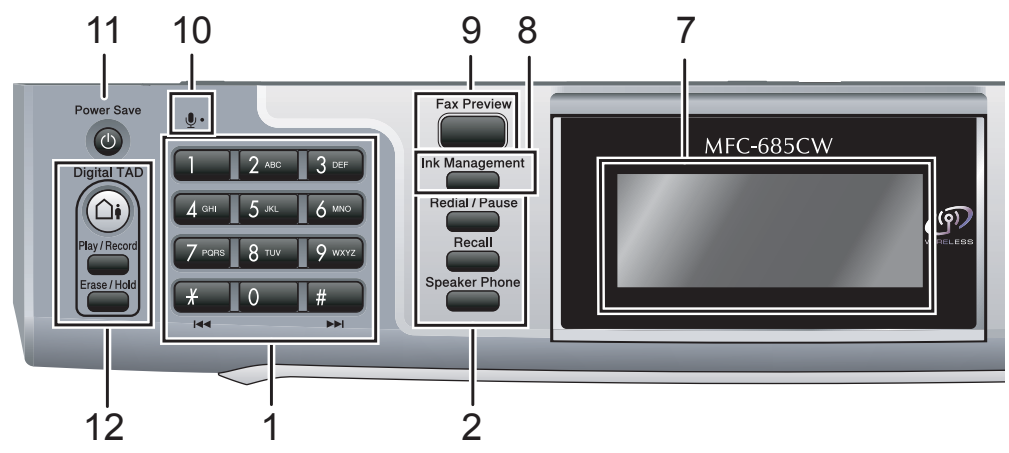

#### **MFC-885CW <sup>1</sup>**

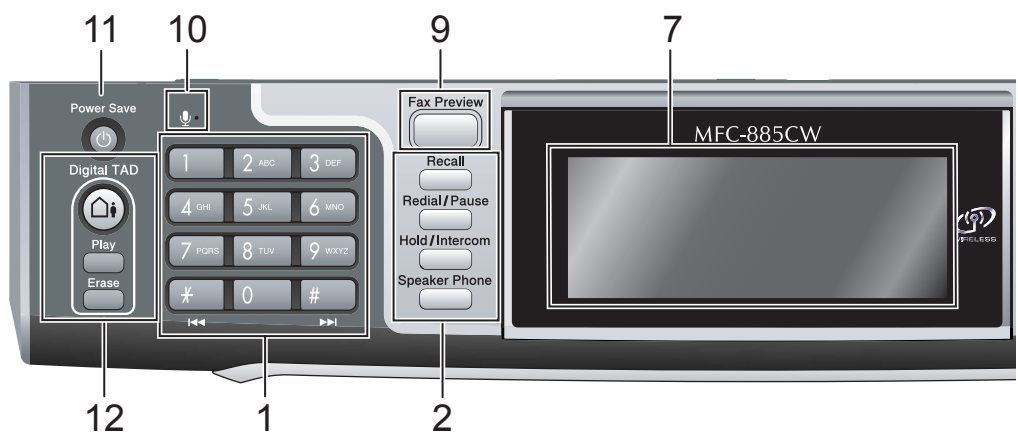

## **Note**

Most of the illustrations in this User's Guide show the MFC-685CW.

#### **1 Dial Pad**

Use these keys to dial telephone and fax numbers and as a keyboard for entering information into the machine.

The **#** key lets you temporarily switch the dialling mode during a telephone call from Pulse to Tone (Not Available in New Zealand).

#### **2 Fax and telephone keys**

#### **Redial/Pause**

Redials one of the last 30 numbers called. It also inserts a pause when programming quick dial numbers.

#### ■ Recall

Use this key to gain access to an outside line (for Australia and New Zealand only), or transfer a call to another extension when it is connected to a PBX.

- **Hold/Intercom** (MFC-885CW only) Puts the current phone call on hold. Also, press this key to speak on the intercom or to transfer an incoming call to the cordless handset.
- Speaker Phone Lets you speak to another party without lifting the handset.

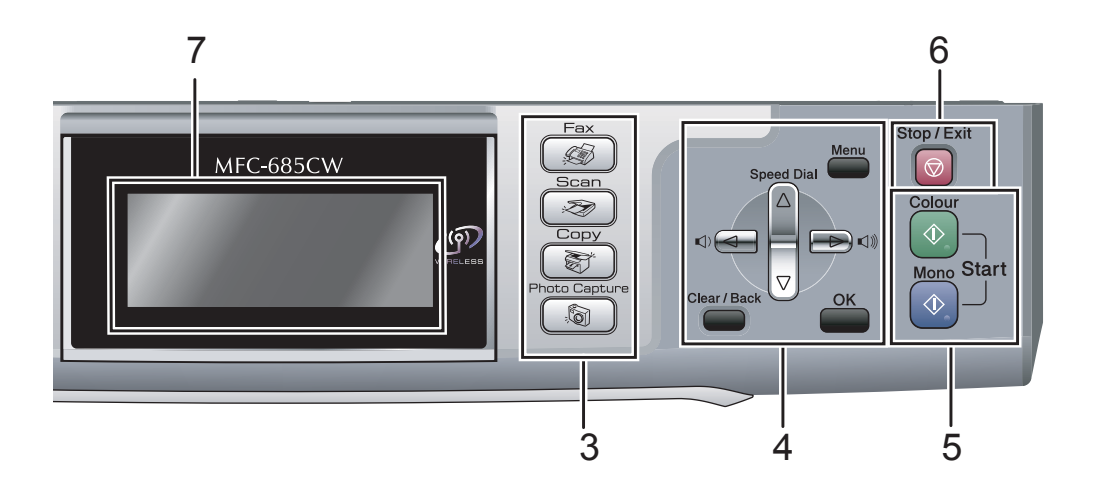

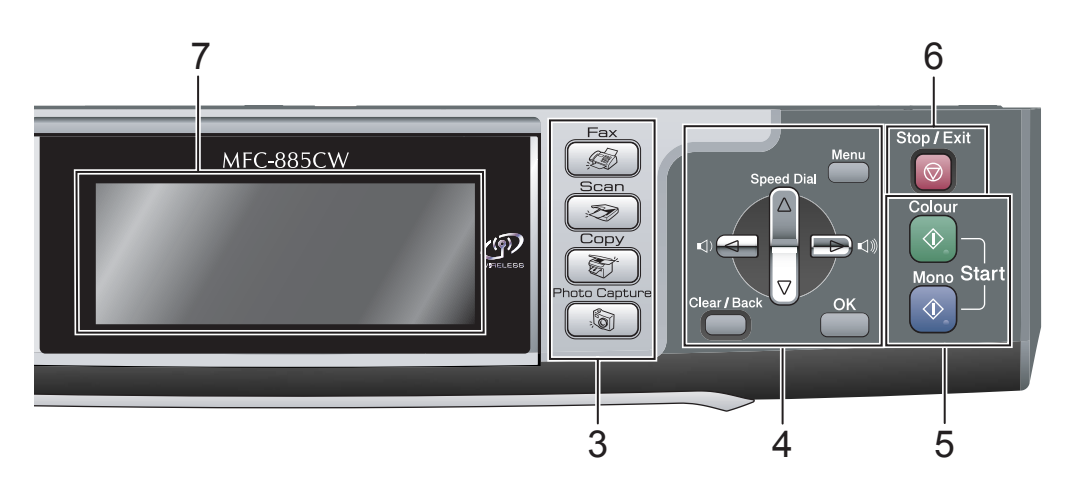

#### **3 Mode keys:**

- **<sub>●</sub>** Lets you access Fax mode.
- <del>②</del> Scan Lets you access Scan mode.
- ■
<del>■</del> Lets you access Copy mode.
- **PhotoCapture**

Lets you access PhotoCapture Center™ mode.

#### **4 Menu keys:**

**Volume keys**

 $\label{eq:expansion} \begin{array}{c} \mathbb{E}(\mathbf{r}) \triangleleft \mathbb{E} \end{array} \begin{array}{c} \mathbb{E} \left( \mathbf{r} \right) \\ \mathbb{E} \left( \mathbf{r} \right) \mathbb{E} \left( \mathbf{r} \right) \mathbb{E} \left( \mathbf{r} \right) \mathbb{E} \left( \mathbf{r} \right) \mathbb{E} \left( \mathbf{r} \right) \mathbb{E} \left( \mathbf{r} \right) \mathbb{E} \left( \mathbf{r} \right) \mathbb{E} \left( \mathbf{r} \right) \mathbb{E} \left($ 

In Fax mode, you can press these keys to adjust the ring volume.

#### **a Speed Dial**

Lets you look up and dial numbers that are stored in the memory.

 $\blacksquare$  **4** or  $\blacktriangleright$ 

Press to scroll backward or forward to a menu selection.

Also, press to choose options.

**a** or **b**

Press to scroll through the menus and options.

**Menu**

Access the main menu.

**OK**

Choose a setting.

**Clear/Back**

Press to cancel the current setting.

#### **5 Start keys:**

#### **Colour Start**

Lets you start sending faxes or making copies in full colour. Also lets you start a scanning operation (in colour or mono, depending on the scanning setting in the ControlCenter software).

#### **Mono Start**

Lets you start sending faxes or making copies in monochrome. Also lets you start a scanning operation (in colour or mono depending on the scanning setting in the ControlCenter software).

#### **6 Stop/Exit**

Stops an operation or exits from a menu.

#### **7 LCD (liquid crystal display)**

Displays messages on the screen to help you set up and use your machine.

Also, you can adjust the angle of the LCD display by lifting it.

#### **8 Ink Management** (MFC-685CW only)

Lets you clean the print head, check the print quality, and check the available ink volume.

#### **9 Fax Preview**

Lets you preview incoming and outgoing faxes on the LCD.

#### **10 Microphone**

Picks up your voice when you speak to another party using **Speaker Phone**.

#### **11 Power Save**

Lets you put the machine into Power Save mode.

#### **12 TAD keys:**

**Digital TAD**

Turns the Telephone Answering Device (TAD) on or off. Will also flash if you have new messages.

- Play/Record (MFC-685CW only) Plays voice messages stored in the memory. Will also let you record telephone calls.
- Play (MFC-885CW only) Plays voice messages stored in memory.
- **Erase/Hold** (MFC-685CW only) Puts the current phone call on hold. Also, deletes voice messages.

 **Erase** (MFC-885CW only) Deletes voice messages.

## <span id="page-17-0"></span>**LCD display indications <sup>1</sup>**

The LCD shows the current machine status when the machine is idle.

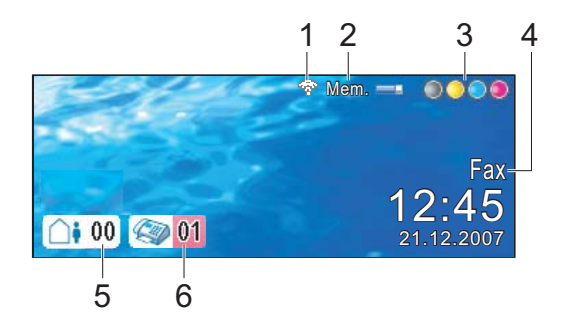

#### **1 Wireless Status**

A four level indicator shows the current wireless signal strength if you are using a wireless connection.

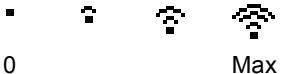

**2 Memory Status**

Lets you see the available memory in the machine.

- **3 Ink indicator** Lets you see the available ink volume.
- **4 Current Receive Mode**

Lets you see the current receive mode.

- $\blacksquare$  Fax (Fax only)
- $\blacksquare$  F/T (Fax/Tel)
- **TAD** (Msg Ctr)
- Mnl (Manual)
- **5 Voice messages in the machine's memory.**  Shows how many received voice messages are in the memory.

#### **6 Faxes in memory**

Shows how many received faxes are in the memory.

## <span id="page-18-0"></span>**Basic Operations <sup>1</sup>**

The following steps show how to change a setting in the machine. In this example the Mode Timer setting is changed from 2 minutes to 30 seconds.

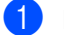

#### **1** Press Menu.

Press **▲** or **▼** to choose General Setup.

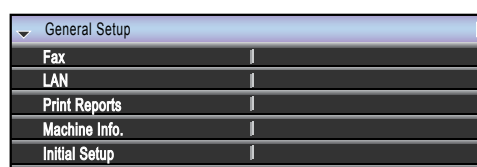

Select & Press ○ OK

Press **OK**.

**MENU** 

Press **A** or  $\blacktriangledown$  to choose Mode Timer.

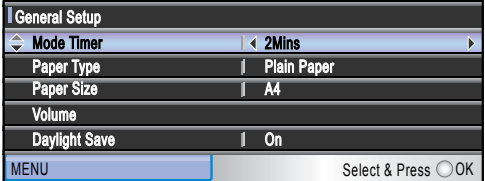

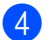

**4** Press ◀ or ▶ to choose 30Secs.

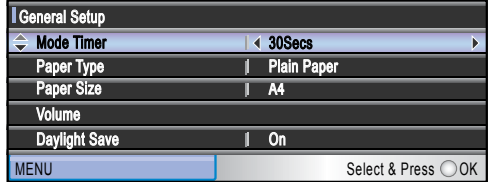

#### Press **OK**.

You can see the current setting on the LCD:

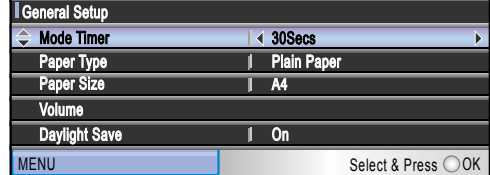

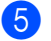

**6** Press Stop/Exit.

**2**

# <span id="page-19-0"></span>**Loading documents and paper <sup>2</sup>**

# <span id="page-19-1"></span>**Loading documents <sup>2</sup>**

You can send a fax, make copies, and scan from the ADF (automatic document feeder) and from the scanner glass.

## <span id="page-19-2"></span>**Using the ADF <sup>2</sup>**

The ADF can hold up to 10 pages and feeds each sheet individually. Use standard 80 gsm paper and always fan the pages before putting them in the ADF.

#### **Recommended environment <sup>2</sup>**

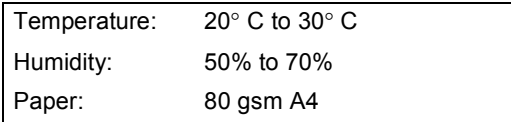

#### **Document Sizes Supported <sup>2</sup>**

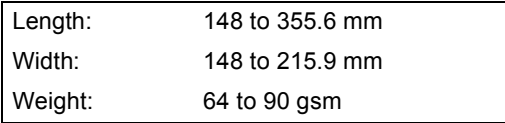

#### **How to load documents <sup>2</sup>**

## **CAUTION**

DO NOT pull on the document while it is feeding.

DO NOT use paper that is curled, wrinkled, folded, ripped, stapled, paper clipped, pasted or taped.

DO NOT use cardboard, newspaper or fabric.

- $\blacksquare$  Make sure documents written with ink are completely dry.
- Fan the pages well. Make sure you put the documents **face down, top edge first** in the ADF until you feel them touch the feed roller.
- $\left( 2 \right)$  Adjust the paper guides to fit the width of your documents.
- Unfold the ADF Document Output Support Flap (1).

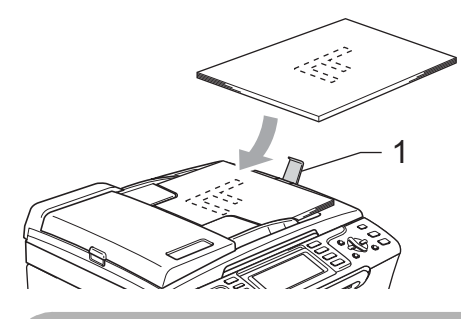

**CAUTION**

DO NOT leave thick documents on the scanner glass. If you do this, the ADF may jam.

**2**

## <span id="page-20-0"></span>**Using the scanner glass <sup>2</sup>**

You can use the scanner glass to fax, copy or scan pages of a book or one page at a time.

#### **Document Sizes Supported <sup>2</sup>**

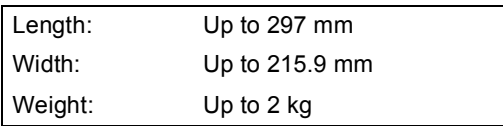

#### **How to load documents <sup>2</sup>**

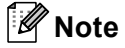

To use the scanner glass, the ADF must be empty.

- Lift the document cover.
- **2** Using the document guidelines on the left, centre the document face down on the scanner glass.

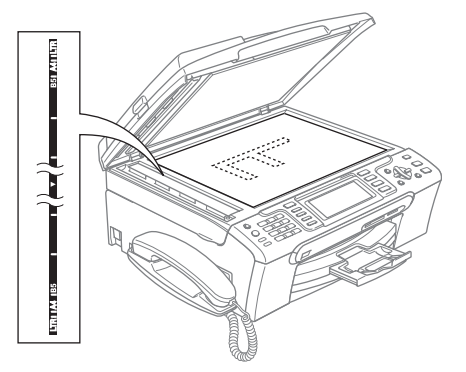

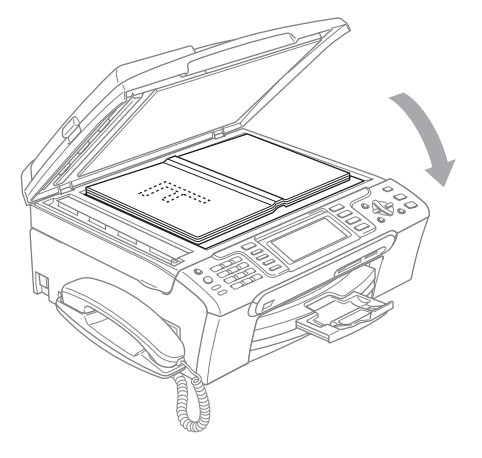

**3** Close the document cover.

#### **CAUTION**

If you are scanning a book or thick document, DO NOT slam the cover down or press on it.

## <span id="page-20-1"></span>**Scannable area**

The scannable area depends on the settings in the application you are using. The figures below show the areas you cannot scan on paper.

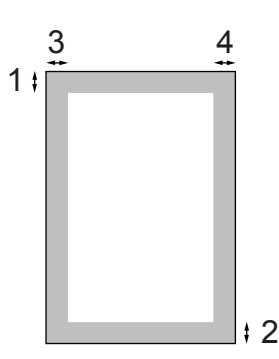

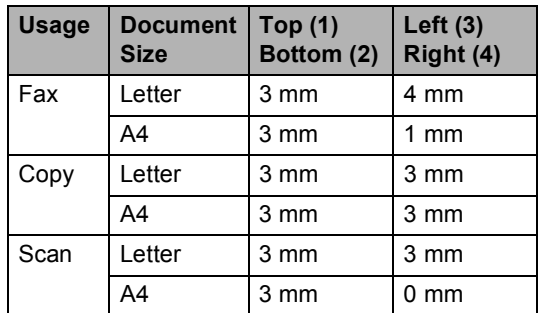

## <span id="page-21-0"></span>**Acceptable paper and other media <sup>2</sup>**

The print quality can be affected by the type of paper you use in the machine.

To get the best print quality for the settings you have chosen, always set the Paper Type to match the type of paper you load.

You can use plain paper, inkjet paper (coated paper), glossy paper, transparencies and envelopes.

We recommend testing various paper types before buying large quantities.

For best results, use Brother paper.

- When you print on inkjet paper (coated paper), transparencies and photo paper, be sure to choose the correct media in the '**Basic**' tab of the printer driver or in the Paper Type setting of the menu. (See *[Paper Type](#page-32-1)* on page 23.)
- When you print on Brother photo paper, load the instruction sheet included with the photo paper in the paper tray first, and then put the photo paper on top of the instruction sheet.
- When you use transparencies or photo paper, remove each sheet at once to prevent smudging or paper jams.
- Avoid touching the printed surface of the paper immediately after printing; the surface may not be completely dry and may stain your fingers.

## <span id="page-21-1"></span>**Recommended media <sup>2</sup>**

To get the best print quality, we suggest using Brother paper. (See table below.)

If Brother paper is not available in your country, we recommend testing various papers before purchasing large quantities.

We recommend using '3M Transparency Film' when you print on transparencies.

#### **Brother paper**

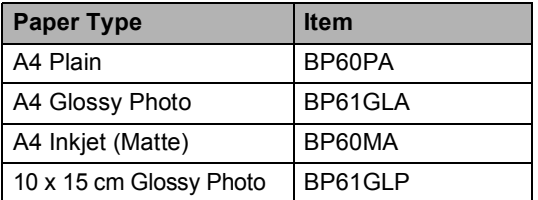

## <span id="page-21-2"></span>**Handling and using media <sup>2</sup>**

- $\blacksquare$  Store paper in its original packaging, and keep it sealed. Keep the paper flat and away from moisture, direct sunlight and heat.
- $\blacksquare$  The coated side of photo paper is shiny. Avoid touching the shiny (coated) side. Load photo paper with the shiny side facing down.
- Avoid touching either side of transparencies because they absorb water and perspiration easily, and this may cause decreased output quality. Transparencies designed for laser printers/copiers may stain your next document. Use only transparencies recommended for inkjet printing.

### **Improper Setup**

DO NOT use the following kinds of paper:

• Damaged, curled, wrinkled, or irregularly shaped paper

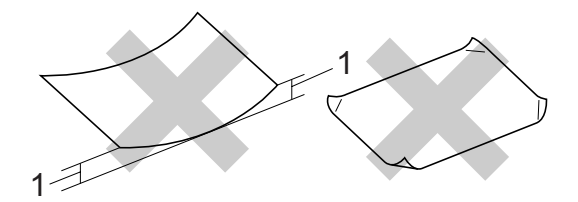

- **1 2 mm or longer**
- Extremely shiny or highly textured paper
- Paper already printed on by a printer
- Paper that cannot be arranged uniformly when stacked
- Paper made with a short grain

#### **Paper capacity of the output paper tray <sup>2</sup>**

Up to 50 sheets of 20 lb Letter or 80 gsm A4 paper.

## <span id="page-22-0"></span>**Choosing the right media <sup>2</sup>**

#### **Paper type and size for each operation <sup>2</sup>**

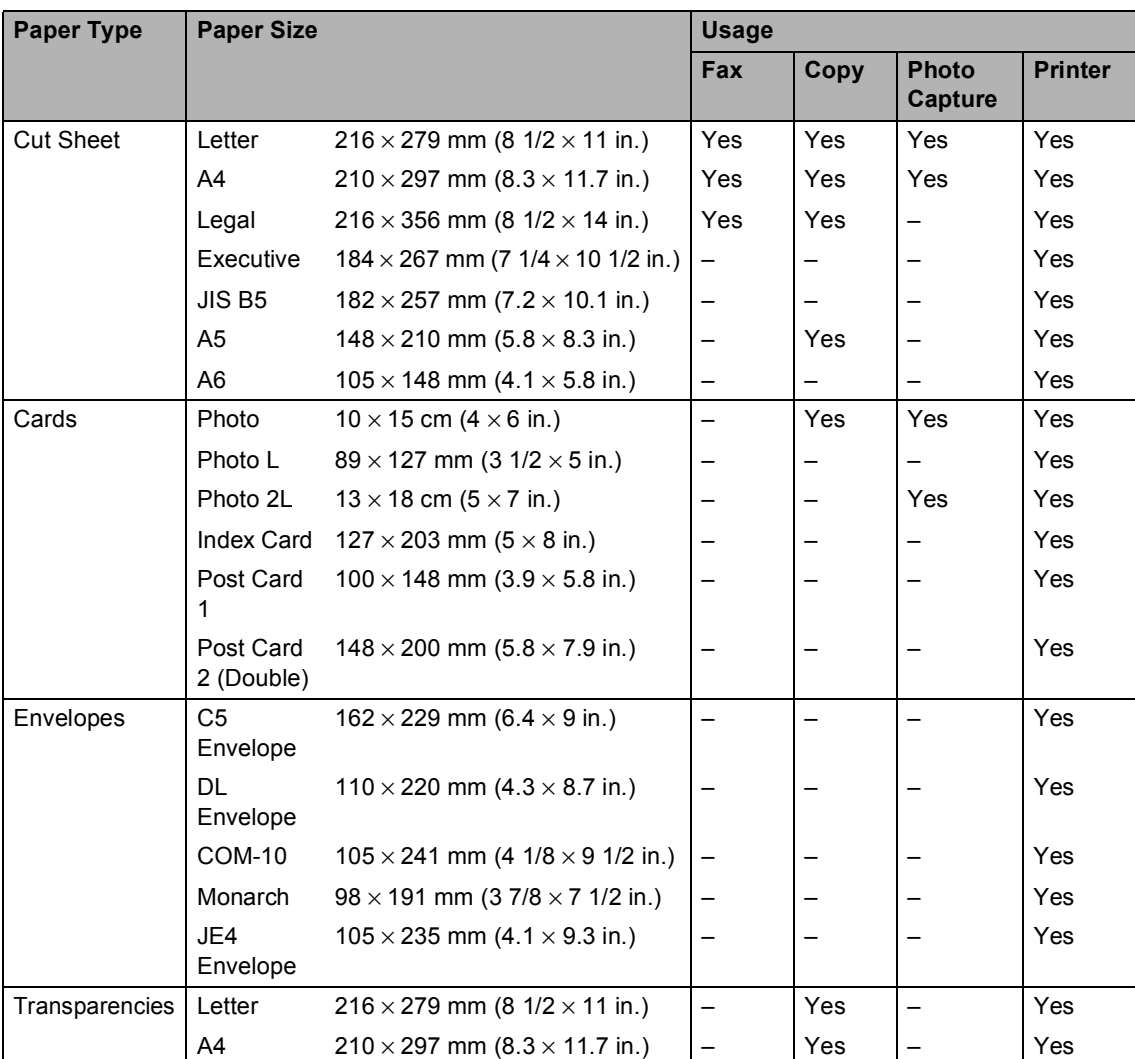

Transparencies or photo paper must be picked up from the output paper tray one page at a time to avoid smudging.

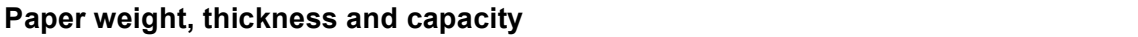

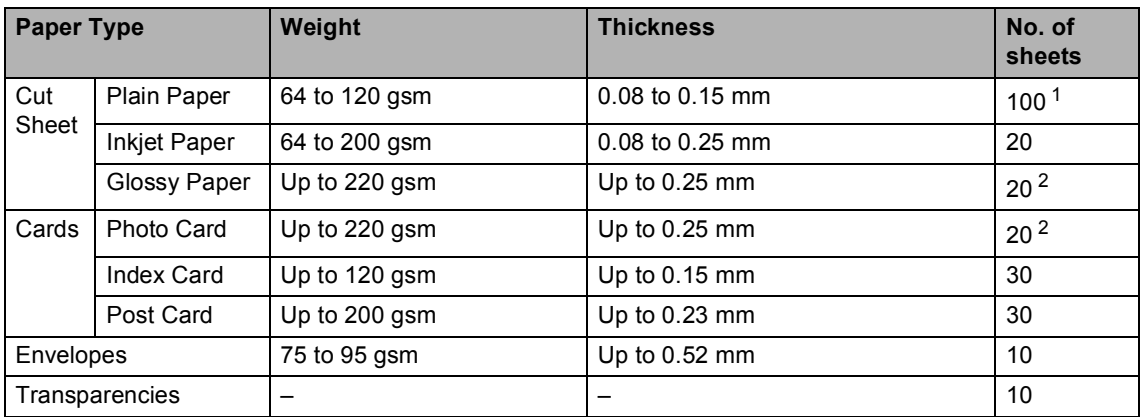

<span id="page-23-0"></span><sup>1</sup> Up to 50 sheets for Legal size paper 80 gsm. Up to 100 sheets of A4 80 gsm paper.

<span id="page-23-1"></span><sup>2</sup> For Photo 10×15cm and Photo L paper, use the photo paper tray. (See *[Loading photo paper](#page-27-1)* on page 18.)

## <span id="page-24-0"></span>**Loading paper and other media <sup>2</sup>**

## **Note**

To print on Photo L or 10 x 15 cm paper, see *[Loading photo paper](#page-27-1)* on page 18.

**1** If the paper support flap is open, close it, and then pull the paper tray completely out of the machine.

Lift the output paper tray cover (1).

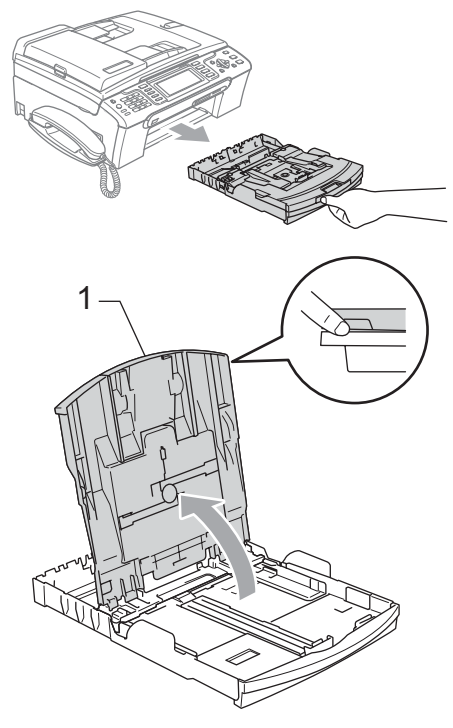

Press and slide the paper side guides (1) and paper length guide (2) to fit the paper size.

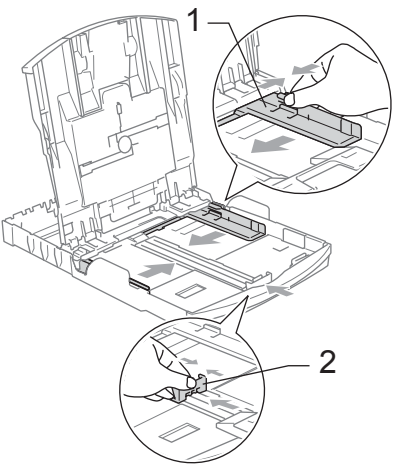

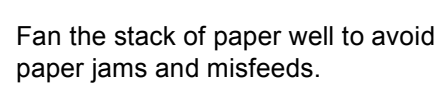

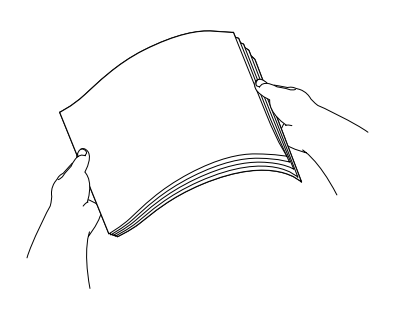

## **Note**

Always make sure that the paper is not curled.

 $\overline{4}$  Gently put the paper into the paper tray print side down and top edge first. Check that the paper is flat in the tray.

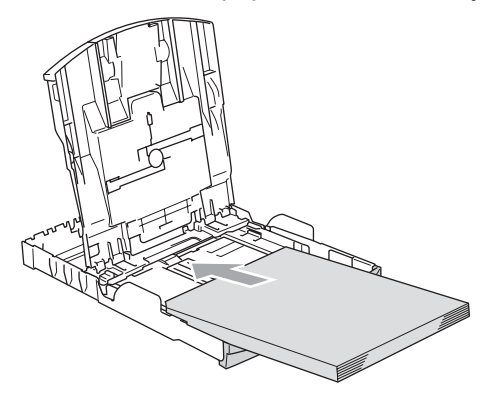

## **Note**

When you use Legal size paper, press and hold the universal guide release button as you slide out the front of the paper tray.

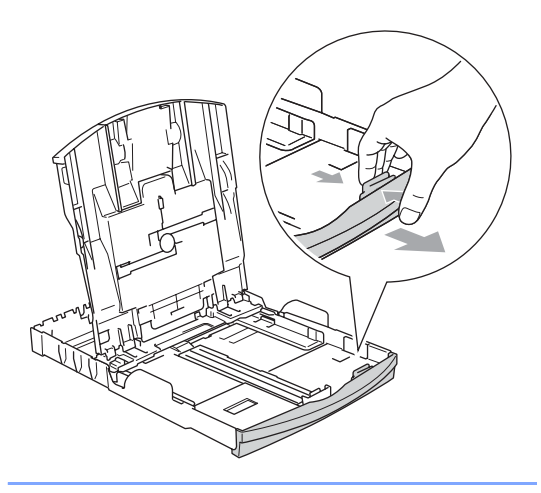

 $\overline{6}$  Gently adjust the paper side guides to the paper with both hands. Make sure the paper side guides touch the sides of the paper.

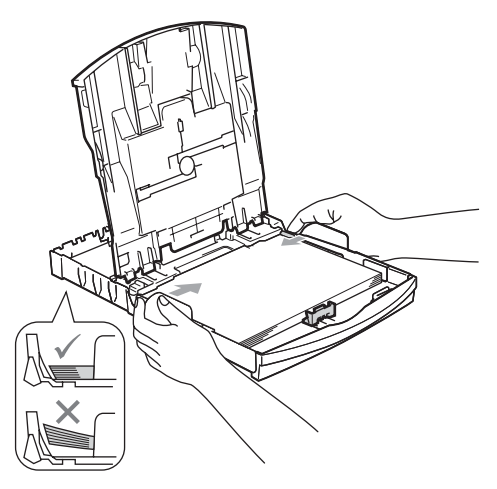

## **Note**

Be careful that you do not push the paper in too far; it may lift at the back of the tray and cause feed problems.

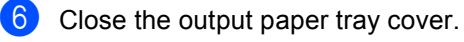

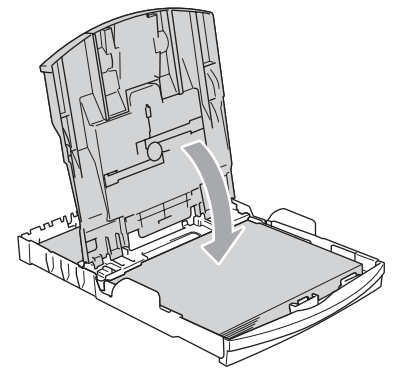

**2**

Slowly push the paper tray completely into the machine.

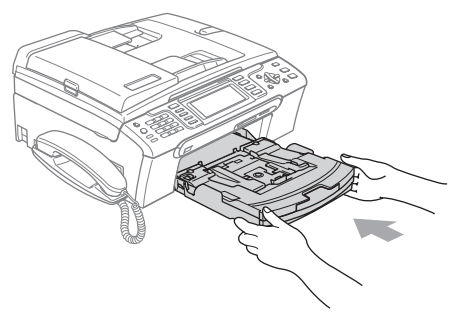

**8** While holding the paper tray in place, pull out the paper support (1) until it clicks and unfold the paper support flap (2).

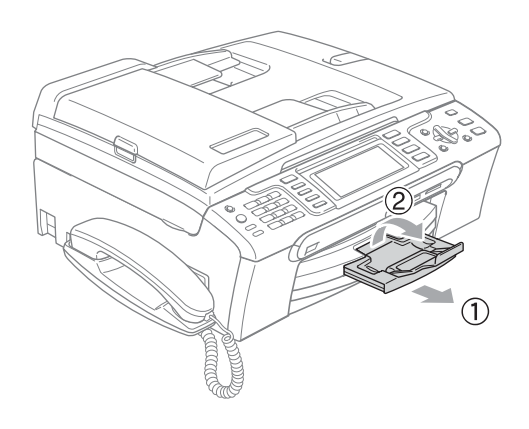

## **Note**

Do not use the paper support flap for Legal paper.

## <span id="page-26-0"></span>**Loading envelopes and post cards <sup>2</sup>**

#### **About envelopes <sup>2</sup>**

- Use envelopes that weigh from 75 to 95 gsm (20 to 25 lb).
- Some envelopes need margin settings to be set in the application. Make sure you do a test print first.

### **CAUTION**

DO NOT use any of the following types of envelopes, as they will cause paper feed problems:

- That are of a baggy construction.
- That are embossed (have raised writing on them).
- That have clasps or staples.
- That are pre-printed on the inside.

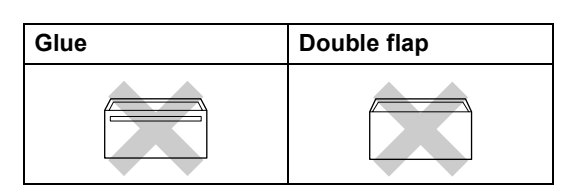

Occasionally you may experience paper feed problems caused by the thickness, size and flap shape of the envelopes you are using.

### **How to load envelopes and post cards2**

**Before loading, press the corners and** sides of the envelopes or post cards to make them as flat as possible.

## **Note**

If the envelopes or post cards are 'doublefeeding', put one envelope or post card in the paper tray at a time.

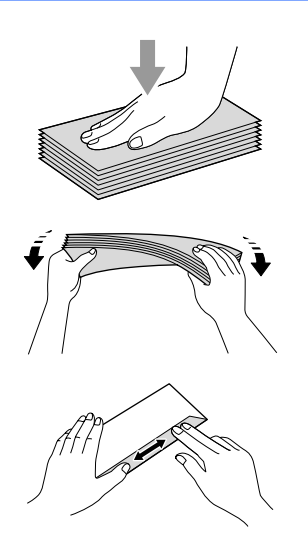

**2** Put the envelopes or post cards into the paper tray with the address side down and the leading edge (top of the envelopes) in first . Slide the paper side guides (1) and paper length guide (2) to fit the size of the envelopes or post cards.

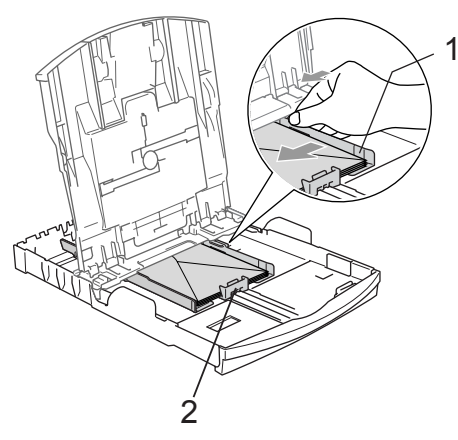

#### **If you have problems when printing on envelopes, try the following suggestions: <sup>2</sup>**

- Open the envelope flap.
- Make sure the open flap is either to the side of the envelope or to the back edge of the envelope when printing.
- $\overline{3}$  Adjust the size and margin in your application.

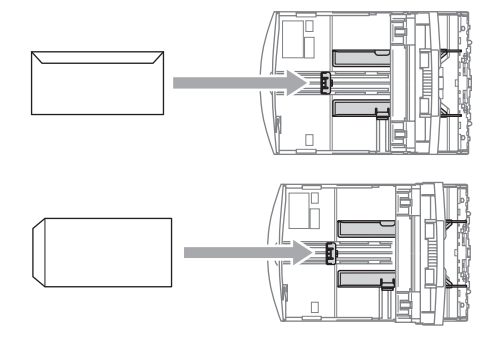

## <span id="page-27-1"></span><span id="page-27-0"></span>**Loading photo paper <sup>2</sup>**

Use the photo paper tray, which has been assembled on the top of the output paper tray cover, to print on photo  $10\times15$ cm and photo L size paper. When you use the photo paper tray, you do not have to take out the paper that is in the tray beneath it.

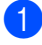

 $\blacksquare$  Press the photo paper tray release button with your left thumb and push the photo paper tray backward until it clicks into the photo printing position.

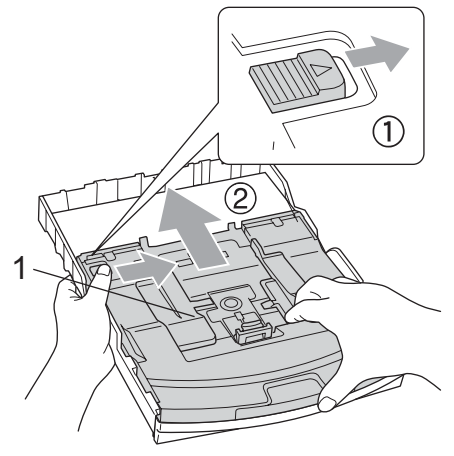

**1 Photo Paper Tray**

 $\left( 2 \right)$  Press and slide the paper side guides (1) and paper length guide (2) to fit the paper size.

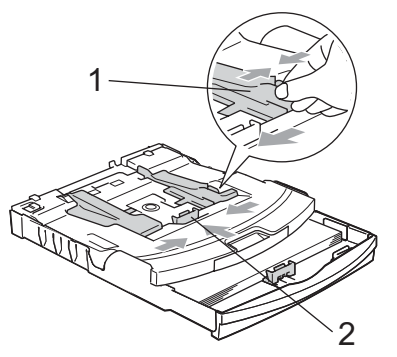

## **Note**

When you print on Brother photo paper, load the instruction sheet included with the photo paper in the paper tray first, and then put the photo paper on top of the instruction sheet.

 $\overline{3}$  Put the photo paper into the photo paper tray and gently adjust the paper side guides to the paper.

Make sure the paper side guides touch the sides of the paper.

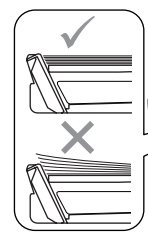

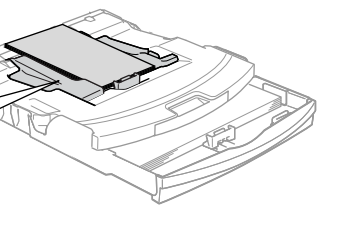

## **Note**

- Be careful that you do not push the paper in too far; it may lift at the back of the tray and cause feed problems.
- Always make sure that the paper is not curled.

When you have finished printing photos return the photo paper tray to the normal printing position.

Press the photo paper tray release button with your left thumb and pull the photo paper tray forward until it clicks.

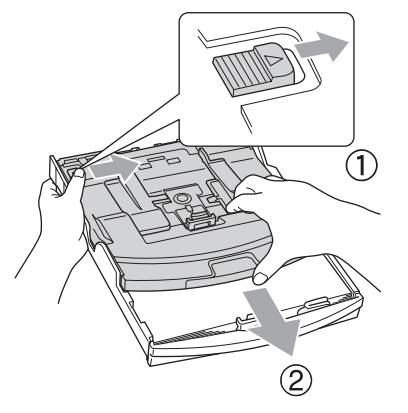

## <span id="page-28-0"></span>**Removing small printouts from the machine <sup>2</sup>**

When the machine ejects small paper onto the output paper tray you may not be able to reach it. Make sure printing has finished, and then pull the tray completely out of the machine.

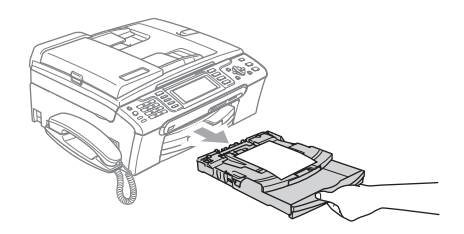

## <span id="page-29-0"></span>**Printable area**

The printable area depends on the settings in the application you are using. The figures below show the unprintable areas on cut sheet paper and envelopes. The machine can only print in the shaded areas when the Borderless print feature is available and turned on.

#### **Cut Sheet Paper** <br> **Envelopes**

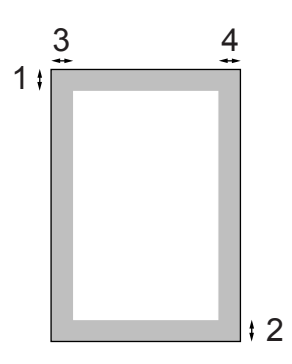

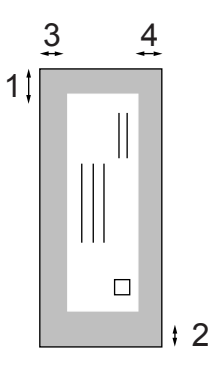

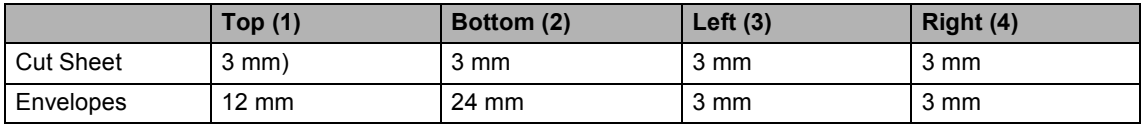

## **Note**

The Borderless feature is not available for envelopes.

**3**

# <span id="page-30-0"></span>**General setup <sup>3</sup>**

## <span id="page-30-1"></span>**Power Save mode**

When the machine is idle, you can put the machine into Power Save mode by pressing the **Power Save** key. You can still receive telephone calls in Power Save mode. For further information on receiving faxes in the power save condition, please see the table on [page 22](#page-31-1). The delayed faxes that have been set up will be sent. You can even retrieve faxes using Remote Retrieval if you are away from your machine. If you want to do other operations, you must take the machine out of Power Save mode.

## **Note**

If you have connected an external telephone or TAD, it is always available.

## <span id="page-30-2"></span>**Putting your machine in Power Save mode <sup>3</sup>**

**1** Press and hold down the **Power Save** key until the LCD shows Shutting Down. The LCD will stay on for a few seconds before going off.

## <span id="page-30-3"></span>**Bringing your machine out of Power Save mode**

Press the **Power Save** key. The LCD shows the date and time.

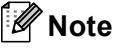

- Even if you have put the machine into Power Save mode, it will periodically clean the print head to preserve print quality.
- If you unplug the AC power cord, no machine operations will be available.
- You can customize Power Save mode so that, apart from automatic head cleaning, no machine operations are available. (See *[Power Save setting](#page-30-5)* below.)

## <span id="page-30-5"></span><span id="page-30-4"></span>**Power Save setting**

You can customize the machine's **Power Save** key. The factory setting is Fax Receive:On. Your machine can receive faxes or calls even when the machine is in Power Save mode. If you do not want your machine to receive faxes or calls, turn this setting to Fax Receive: Off.

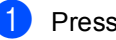

a Press **Menu**.

Press **A** or **▼** to choose General Setup. Press **OK**.

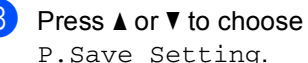

P.Save Setting.

4 Press **∢** or **F** to choose Fax Receive:Off (or Fax Receive:On). Press **OK**.

e Press **Stop/Exit**.

<span id="page-31-1"></span>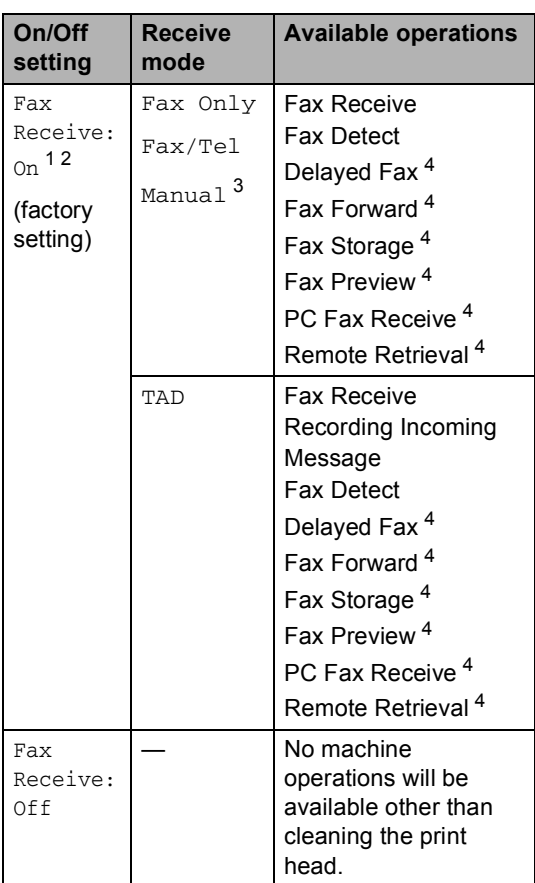

<span id="page-31-2"></span><sup>1</sup> You cannot receive a fax with **Mono Start** or **Colour Start**.

- <span id="page-31-3"></span><sup>2</sup> You can receive telephone calls by lifting the handset (MFC-685CW) or using the cordless handset (MFC-885CW).
- <span id="page-31-4"></span><sup>3</sup> When an external TAD is connected and Fax Detect is turned on.
- <span id="page-31-5"></span><sup>4</sup> Set before you switch off the machine.

# <span id="page-31-0"></span>**Mode Timer <sup>3</sup>**

The machine has four temporary mode keys on the control panel: **Fax**, **Scan**, **Copy** and **PhotoCapture**. You can change the amount of time the machine takes after the last Scan, Copy or PhotoCapture operation before it returns to Fax mode. If you choose Off, the machine stays in the mode you used last.

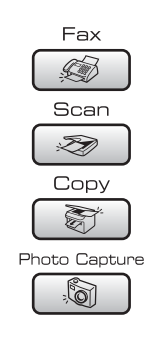

#### a Press **Menu**.

- Press **A** or **▼** to choose General Setup. Press **OK**.
- **3** Press **A** or **V** to choose Mode Timer.
- **4** Press ◀ or ▶ to choose 0Sec, 30Secs, 1Min, 2Mins, 5Mins or Off. Press **OK**.
- **6** Press Stop/Exit.

## <span id="page-32-0"></span>**Paper settings <sup>3</sup>**

## <span id="page-32-1"></span>**Paper Type**

To get the best print quality, set the machine for the type of paper you are using.

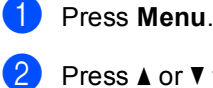

**Press <b>A** or ▼ to choose General Setup. Press **OK**.

**3** Press **A** or **V** to choose Paper Type.

4 **Press ◀ or ▶ to choose** Plain Paper, Inkjet Paper, Brother Photo, Other Photo Of Transparency. Press **OK**.

**b** Press Stop/Exit.

#### **Note**

The machine ejects paper with printed surfaces face up onto the paper tray in front of the machine. When you use transparencies or glossy paper, remove each sheet at once to prevent smudging or paper jams.

## <span id="page-32-2"></span>**Paper Size**

You can use five sizes of paper for printing copies: Letter, Legal, A4, A5, and  $10 \times 15$  cm  $(4 \times 6)$  in.) and three sizes for printing faxes: Letter, Legal and A4. When you change the size of paper you load in the machine, you will need to change the paper size setting at the same time so your machine can fit an incoming fax on the page.

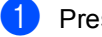

- a Press **Menu**.
	- Press **A** or **▼** to choose General Setup. Press **OK**.

Press  $\triangle$  or  $\nabla$  to choose Paper Size.

Press < or  $\triangleright$  to choose Letter, Legal, A4, A5 or 10x15cm. Press **OK**.

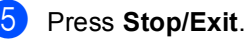

# <span id="page-33-0"></span>**Volume Settings <sup>3</sup>**

## <span id="page-33-1"></span>**Ring Volume <sup>3</sup>**

You can choose a range of ring volume levels, from High to Off.

While in Fax mode  $\left( \otimes \right)$ , press  $\left( \right) \triangleleft$  or  $\blacktriangleright \left( \right)$ to adjust the volume level. The LCD shows the current setting, and each key press will change the volume to the next level. The machine will keep the new setting until you change it.You can also change the volume through the menu, by following the instructions below:

### **Setting the Ring Volume from the menu <sup>3</sup>**

- **1** Press Menu.
- **Press ▲ or ▼ to choose** General Setup. Press **OK**.
- **8** Press **A** or **V** to choose Volume. Press **OK**.
- **Press ▲ or ▼ to choose Ring.**
- **Press ◀ or ▶ to choose** Low, Med, High or Off. Press **OK**.
- **Press Stop/Exit.**

## <span id="page-33-2"></span>**Beeper Volume <sup>3</sup>**

When the beeper is on, the machine will beep when you press a key, make a mistake or after you send or receive a fax.

You can choose a range of volume levels, from  $High to Of f.$ 

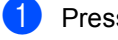

a Press **Menu**.

Press **A** or **▼** to choose General Setup. Press **OK**.

- **Press ▲ or ▼ to choose** Volume. Press **OK**.
- 4 **Press ▲ or ▼ to choose** Beeper.
- Press < or  $\triangleright$  to choose Low, Med, High or Off. Press **OK**.
- Press Stop/Exit.

## <span id="page-33-3"></span>**Speaker Volume**

You can choose a range of speaker volume levels, from High to Off.

- a Press **Menu**.
- b Press **a** or **b** to choose General Setup. Press **OK**.
- Press **A** or  $\blacktriangledown$  to choose Volume. Press **OK**.
- **Press ▲ or ▼ to choose** Speaker.
- **Press**  $\triangleleft$  **or**  $\triangleright$  **to choose** Low, Med, High or  $Off$ . Press **OK**.
- Press Stop/Exit.

## **Note**

- You can adjust the speaker volume while you are listening to your outgoing message (OGM) and incoming messages (ICM's) by pressing  $\triangleleft$  or  $\blacktriangleright \triangleleft$  ).
- If you turn Incoming Recording Monitor to OFF the Speaker for screening calls will be disabled and you won't hear callers leaving messages. The volume for other operations can still be controlled using  $\mathbb{Q}$   $\rightarrow$  or  $\blacktriangleright$   $\mathbb{Q}$  )).

# <span id="page-34-0"></span>**Setting Daylight Savings Time**

You can set the machine to change for daylight savings time. It will reset itself forward one hour in the Spring and backward one hour in the Autumn. Make sure you have set the correct date and time in the Date&Time setting.

a Press **Menu**.

- **Press <b>A** or ▼ to choose General Setup. Press **OK**.
- 

**6** Press **A** or ▼ to choose Daylight Save.

- 4 Press  $\triangleleft$  or  $\triangleright$  to choose Off (or On). Press **OK**.
- **b** Press Stop/Exit.

# <span id="page-34-1"></span>**LCD display <sup>3</sup>**

## <span id="page-34-2"></span>**LCD Contrast <sup>3</sup>**

You can adjust the LCD contrast for a sharper and more vivid display. If you are having difficulty reading the LCD, try changing the contrast setting.

a Press **Menu**. Press **A** or **▼** to choose General Setup. Press **OK**. **3** Press **A** or ▼ to choose LCD Settings. Press **OK**. Press **A** or ▼ to choose LCD Contrast. **b** Press  $\triangleleft$  or  $\triangleright$  to choose Light, Med or Dark. Press **OK**. Press Stop/Exit. **Setting the backlight brightness <sup>3</sup>**

<span id="page-34-3"></span>If you are having difficulty reading the LCD, try changing the brightness setting.

a Press **Menu**. Press **A** or **▼** to choose General Setup. Press **OK**. **3** Press **A** or **▼** to choose LCD Settings. Press **OK**. **Press ▲ or ▼ to choose** Backlight. **b** Press **I** or  $\triangleright$  to choose Light or Dark. Press **OK**. Press Stop/Exit.

## <span id="page-35-0"></span>**Setting the Dim Timer for the backlight 3**

You can set how long the LCD backlight stays on after the last key press.

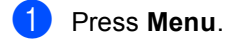

- Press **▲** or **▼** to choose General Setup. Press **OK**.
- **3** Press **A** or ▼ to choose LCD Settings. Press **OK**.
	- **Press ▲ or ▼ to choose** Dim Timer.
- **b** Press **4** or **F** to choose 10Secs. 20Secs, 30Secs or Off. Press **OK**.
- Press Stop/Exit.

## <span id="page-35-1"></span>**Setting the Off Timer <sup>3</sup>**

You can set how long the LCD stays on after the last key press. This is a power saving feature. The machine can print and scan from your computer and receive faxes and voice calls when the LCD is off.

- a Press **Menu**. Press **A** or **▼** to choose General Setup. Press **OK**. **3** Press **A** or ▼ to choose LCD Settings. Press **OK**. **4** Press **A** or ▼ to choose Off Timer.
- **6** Press  $\triangleleft$  or  $\triangleright$  to choose 1Min, 2Mins, 3Mins, 5Mins, 10Mins, 30Mins or Off. Press **OK**.
- **6** Press Stop/Exit.

## **Note**

When the display is off you can press any key to turn it back on.
## **Setting the Wallpaper <sup>3</sup>**

You can change the wallpaper.

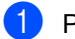

- **1** Press Menu.
- **2** Press **A** or **▼** to choose General Setup. Press **OK**.
- **6** Press **A** or  $\blacktriangledown$  to choose LCD Settings. Press **OK**.
- **4** Press **A** or ▼ to choose Wallpaper. Press **OK**.
- **b** Press **▲** or **v** to choose a wallpaper. Press **OK**.
- **6** Press Stop/Exit.

**4**

## **Security features <sup>4</sup>**

## **Memory Security <sup>4</sup>**

Memory Security lets you prevent unauthorized access to the machine. You will not be able to continue to schedule Delayed Faxes or Polling jobs. However, any prescheduled Delayed Faxes will be sent even if you turn on Memory Security, so they will not be lost.

While Memory Security is On, the following operations are available:

- Receiving faxes into memory (limited by memory capacity)
- Fax Forwarding (If Fax Forwarding was already On)
- Remote retrieval (If Fax Storage was already On)
- Cordless handset (MFC-885CW only)
	- Making a call
	- Receiving a call
	- Viewing Caller ID (with subscriber service)

While Memory Security is on, the following operations are NOT available:

- Printing received faxes
- Sending faxes
- Copying
- PC printing
- $\blacksquare$  Scanning
- PhotoCapture
- **PC Fax Receive**
- Cordless handset (MFC-885CW only)
	- Intercom
	- Transfer a call
	- Register cordless handset
- Operation from control panel

### **Note**

- To print the faxes in memory, turn off Memory Security.
- You must turn off PC Fax Receive before you can turn on Memory Security. (See *[Turning off Advanced Fax Operations](#page-83-0)* [on page 74.](#page-83-0))
- If you forget the Memory Security password, please call your Brother dealer for service.

## **Setting and changing the memory security password <sup>4</sup>**

## **Note**

If you have already set the password, you will not need to set it again.

#### **Setting a password for the first time <sup>4</sup>**

a Press **Menu**.

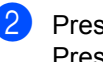

- Press **A** or **▼** to choose Fax. Press **OK**.
- **3** Press **A** or **▼** to choose Miscellaneous. Press **OK**.
- 4 **Press ▲ or ▼ to choose** Mem Security. Press **OK**.
- $\overline{5}$  Enter a 4-digit number for the password. Press **OK**.
- $\bullet$  When the LCD shows  $Verify:$ , re-enter the password. Press **OK**.
- Press Stop/Exit.

#### **Changing your memory security password <sup>4</sup>**

- a Press **Menu**.
- **Press ▲ or ▼ to choose Fax.** Press **OK**.
- **3** Press **A** or ▼ to choose Miscellaneous. Press **OK**.
- 4 **Press ▲ or ▼ to choose** Mem Security. Press **OK**.
- **6** Press **A** or  $\blacktriangledown$  to choose Set Password. Press **OK**.
- **6** Enter the registered 4-digit number for the current password. Press **OK**.
- **Enter a 4-digit number for a new** password. Press **OK**.
- $\bullet$  When the LCD shows  $Verify:$ , re-enter the new password. Press **OK**.
- i Press **Stop/Exit**.

### **Turning the memory security on/off <sup>4</sup>**

#### **Turning on the memory security lock <sup>4</sup>**

- a Press **Menu**.
- Press **A** or **▼** to choose Fax. Press **OK**.
- **3** Press **A** or **▼** to choose Miscellaneous. Press **OK**.
- 4 **Press ▲ or ▼ to choose** Mem Security. Press **OK**.
- **b** Press **A** or  $\blacktriangledown$  to choose Set Security. Press **OK**.
- **6** Enter the registered 4-digit password. Press **OK**. The machine goes offline and the LCD shows Secure Mode.

**Note**

If there is a power failure the data will stay in memory for approximately 24 hours.

#### **Turning off the memory security <sup>4</sup>**

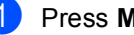

- a Press **Menu**.
- b Enter the registered 4-digit password. Press **OK**.

Memory Security is automatically turned off.

## **Note**

If you enter the wrong password, the LCD shows Wrong Password and stays offline. The machine will stay in Secure mode until the registered password is entered.

Chapter 4

## **Section II**

# **Fax II**

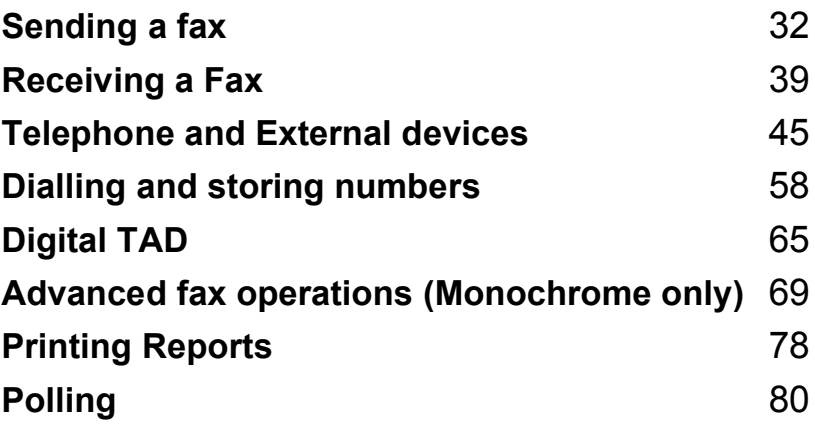

**5**

## <span id="page-41-0"></span>**Sending a fax**

## **Entering Fax mode <sup>5</sup>**

When you want to send a fax, or change fax send or receive settings, press the

**(Fax**) key to illuminate it in green.

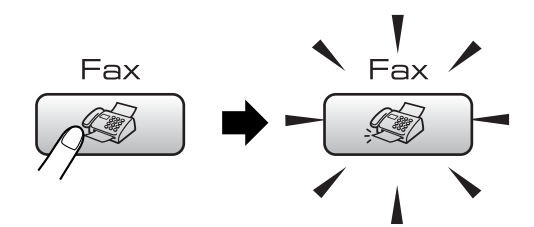

The LCD shows:

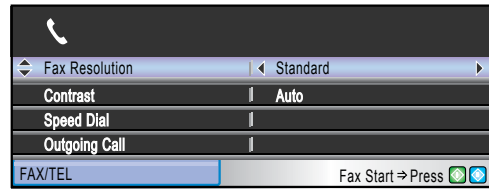

Press **a** or **b** to scroll through the **Fax** key options. Some functions are only available when sending monochrome faxes.

- Fax Resolution (See [page 36.](#page-45-0))
- Contrast (See [page 35.](#page-44-0))
- Speed Dial (See [page 58.](#page-67-1))
- Outgoing Call (See [page 59.](#page-68-0))
- Caller ID hist. (See [page 59.](#page-68-1))
- Broadcasting (See [page 34.](#page-43-0))
- Delayed Fax (See [page 37.](#page-46-0))
- Batch TX (See [page 37.](#page-46-1))
- Real Time TX (See [page 36.](#page-45-1))
- Polled TX (See [page 82.](#page-91-0))
- Polling RX (See [page 80.](#page-89-1))
- Overseas Mode (See [page 37.](#page-46-2))
- Scan Size (See [page 33.](#page-42-0))
- Set New Default (See [page 38.](#page-47-0))
- Factory Reset (See [page 38.](#page-47-1))

When the option you want is highlighted, press **OK**.

## **Faxing from the ADF 5**

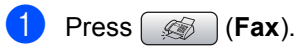

- Put the document face down in the ADF. (See *[Using the ADF](#page-19-0)* on page 10.)
- $\overline{3}$  Enter the fax number using the dial pad or Speed Dial.

## **Note**

You can preview a fax message before sending it by pressing **Fax Preview**. (See *[How to preview an outgoing](#page-81-0)  fax* [on page 72](#page-81-0).)

d Press **Mono Start** or **Colour Start**. The machine starts scanning the document.

## **Note**

- To cancel, press **Stop/Exit**.
- If you send a black & white fax when the memory is full, it will be sent in real time.

## **Faxing from the scanner glass5**

You can use the scanner glass to fax pages of a book one at a time. The documents can be up to letter or A4 size.

You cannot send multiple pages for colour faxes.

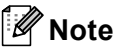

Since you can only scan one page at a time, it is easier to use the ADF if you are sending a multiple page document.

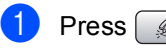

**Press**  $\circled{})$  (Fax).

 $\log$  Load your document face down on the scanner glass. (See *[Using the scanner](#page-20-0)  glass* [on page 11\)](#page-20-0)

**6** Enter the fax number using the dial pad or Speed Dial.

## **Note**

You can preview a fax message before sending it by pressing **Fax Preview**. For details, see *[How to preview an outgoing](#page-81-0)  fax* [on page 72](#page-81-0).

#### d Press **Mono Start** or **Colour Start**.

- If you press **Mono Start**, the machine starts scanning the first pag[e](#page-42-1). Go to step  $\bigcirc$ .
- If you press **Colour Start**, the machine starts sending the document.

#### <span id="page-42-1"></span>**b** Do one of the following:

■ To send a single page, press 2 to choose No (or press **Mono Start** again).

The machine starts sending the document.

- To send more than one page, press **1** to choose Yes and go to step  $\odot$ .
- <span id="page-42-2"></span>**6** Put the next page on the scanner glass. Press **OK**.

The machine starts scanning the page. (R[e](#page-42-1)peat steps  $\bigcirc$  and  $\bigcirc$  [f](#page-42-2)or each additional page.)

## <span id="page-42-0"></span>**Faxing Letter size documents from the scanner glass <sup>5</sup>**

When documents are Letter size, you need to set Scan Size to Letter. If you do not, the side portion of the faxes will be missing.

- Press (**Fax**).
- Press **A** or  $\blacktriangledown$  to choose Scan Size.
- Press < or  $\blacktriangleright$  to choose Letter.

#### **Note**

You can save the setting you use most often by setting it as default. (See [page 38](#page-47-0).)

## **Colour fax transmission <sup>5</sup>**

Your machine can send a colour fax to machines that support this feature.

Colour faxes cannot be stored in the memory. When you send a colour fax, the machine will send it in real time (even if Real Time TX is set to  $Off$ ).

## **Cancelling a fax in progress <sup>5</sup>**

If you want to cancel a fax while the machine is scanning, dialling or sending, press **Stop/Exit**.

## <span id="page-43-0"></span>**Broadcasting (Monochrome only) <sup>5</sup>**

Broadcasting is when the same fax message is automatically sent to more than one fax number. You can include Groups, Speed Dial numbers and up to 50 manually dialled numbers in the same broadcast.

After the broadcast is finished, a Broadcast Report will be printed.

- **a** Press (**b** (**Fax**).
- Load your document.
- **Press ▲ or ▼ to choose** Broadcasting. Press **OK**.
- <span id="page-43-1"></span> $\overline{4}$  Do one of the following:
	- **Press A or**  $\nabla$  **to choose Add Number** and enter a number using a dial pad. Press **OK**.
	- **Press A or**  $\blacktriangledown$  **to choose** Speed Dial and **OK**. Press **a** or **b** to choose Alphabetical Order or Numerical Order and **OK**. Press **a** or **b** to select a number and **OK**.
- $\overline{\phantom{a}}$  After you have entered all the fax numbers by repeating step  $\bullet$ , press  $\blacktriangle$ or ▼ to choose Complete. Press **OK**.
- **Press Mono Start.**

#### **Note**

- If you did not use up any of the numbers for Groups, you can 'broadcast' faxes to as many as 210 (MFC-685CW) or 250 (MFC-885CW) different numbers.
- The available memory will vary depending on the types of jobs in the memory and the number of locations used for broadcasting. If you broadcast to the maximum numbers available, you will not be able to use dual access and delayed fax.
- If the memory is full, press **Stop/Exit** to stop the job. If more than one page has been scanned, press **Mono Start** to send the portion that is in the memory.

## **Cancelling a Broadcast in progress <sup>5</sup>**

a Press **Menu**.

**Press ▲ or ▼ to choose Fax.** Press **OK**.

**3** Press **A** or **▼** to choose Remaining Jobs. Press **OK**.

> The LCD will show the fax number being dialled and the Broadcast job number.

#### **4** Press OK.

The LCD will ask you the following message: Cancel Job? Yes  $\rightarrow$  Press 1 No  $\rightarrow$  Press 2

Press 1 to clear the number being dialled.

The LCD will then show the Broadcast job number.

#### **6** Press OK.

The LCD will ask you the following message: Cancel Job? Yes  $\rightarrow$  Press 1

No  $\rightarrow$  Press 2

- - Press 1 to cancel the Broadcast.
- Press Stop/Exit.

## **Additional sending operations <sup>5</sup>**

## **Sending faxes using multiple settings <sup>5</sup>**

When you send a fax you can choose any combination of these settings: resolution, contrast, overseas mode, delayed fax timer, polling transmission and real time transmission.

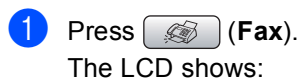

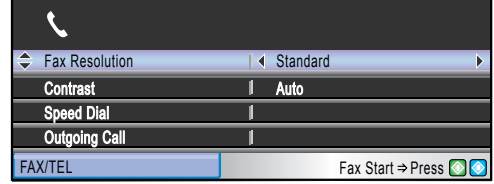

- <span id="page-44-1"></span>**2** Press **A** or **▼** to choose a setting you want to change.
- 

**3** Press ◀ or ▶ to choose an option. Go [b](#page-44-1)ack to  $\bullet$  to change more settings.

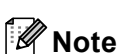

- Most settings are temporary and the machine returns to its default settings after you send a fax.
- You can save some of the settings you use most often by setting them as default. These settings will stay until you change them again. (See *[Setting your changes as](#page-47-0)  [a new default](#page-47-0)* on page 38.)

## <span id="page-44-0"></span>**Contrast <sup>5</sup>**

If your document is very light or very dark, you may want to change the contrast. For most documents the factory setting Auto can be used. It automatically chooses the suitable contrast for your document.

Use Light when sending a light document.

Use Dark when sending a dark document.

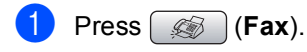

**Press ▲ or ▼ to choose** Contrast.

Press < or  $\triangleright$  to choose Auto, Light or Dark.

#### **Note**

Even if you choose Light or Dark, the machine will send the fax using the Auto setting in any of the following conditions:

- When you send a colour fax.
- When you choose Photo as the Fax Resolution.

**5**

## <span id="page-45-0"></span>**Changing fax resolution <sup>5</sup>**

The quality of a fax can be improved by changing the fax resolution.

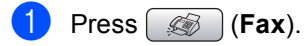

**Press ▲ or ▼ to choose** Fax Resolution.

**Press 4 or**  $\triangleright$  **to choose the resolution** you want.

### **Note**

You can choose four different resolution settings for monochrome faxes and two for colour.

#### **Monochrome**

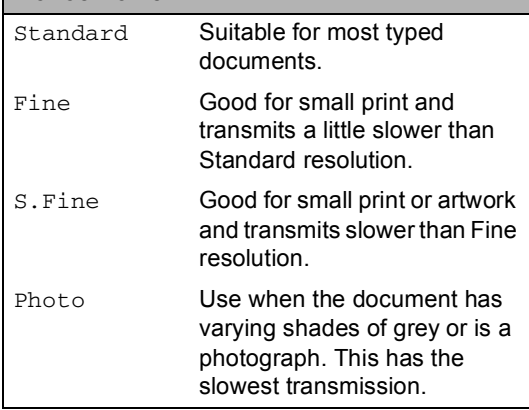

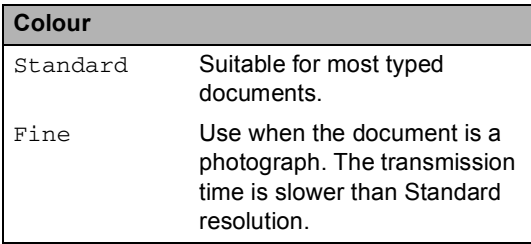

If you choose S.Fine or Photo and then use the **Colour Start** key to send a fax, the machine will send the fax using the Fine setting.

## **Dual access (Monochrome only) <sup>5</sup>**

You can dial a number and start scanning the fax into memory—even when the machine is sending from memory, receiving faxes or printing PC data. The LCD shows the new job number and available memory.

The number of pages you can scan into the memory will vary depending on the data that is printed on them.

## **Note**

If the Out of Memory message appears while scanning documents, press **Stop/Exit** to cancel or **Mono Start** to send the scanned pages.

## <span id="page-45-1"></span>**Real time transmission**

When you are sending a fax, the machine will scan the documents into the memory before sending. Then, as soon as the telephone line is free, the machine will start dialling and sending.

If the memory is full or you are sending a colour fax, the machine will send the document in real time (even if Real Time TX is set to Off).

Sometimes, you may want to send an important document immediately, without waiting for memory transmission. You can turn on Real Time TX.

a Press (**Fax**).

**Press ▲ or ▼ to choose Real Time TX.** 

**Press**  $\triangleleft$  **or**  $\triangleright$  **to choose** On. Press **OK**.

### **Note**

In real time transmission, the automatic redial feature does not work when using the scanner glass.

## <span id="page-46-2"></span>**Overseas Mode**

If you are having difficulty sending a fax overseas due to possible interference on the telephone line, we recommend that you turn on the Overseas mode. After you send a fax using this feature, the feature will turn itself off.

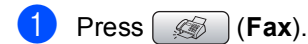

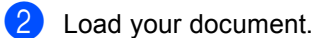

- **Press <b>A** or ▼ to choose Overseas Mode.
- **4** Press ◀ or ▶ to choose On (or Off). Press **OK**.

## <span id="page-46-0"></span>**Delayed Faxing (Monochrome only) <sup>5</sup>**

During the day you can store up to 50 faxes in the memory to be sent within 24-hours. These faxes will be sent at the time of day you [e](#page-46-3)nter in step  $\bigcirc$ .

- **d** Press **(6)** (Fax).
- 2 Load your document.
- **Press A or**  $\overline{v}$  **to choose** Delayed Fax.
- 4 **Press 4 or ▶ to choose** On. Press **OK**.
- <span id="page-46-3"></span> $\overline{6}$  Enter the time you want the fax to be sent (in 24-hour format). (For example, enter 19:45 for 7:45 PM.) Press **OK**.

**Note**

The number of pages you can scan into the memory depends on the amount of data that is printed on each page.

## <span id="page-46-1"></span>**Delayed Batch Transmission (Monochrome only) <sup>5</sup>**

Before sending the delayed faxes, your machine will help you economize by sorting all the faxes in the memory by destination and scheduled time. All delayed faxes that are scheduled to be sent at the same time to the same fax number will be sent as one fax to save transmission time.

- Press (**Fax**).
	- **Press ▲ or ▼ to choose Batch TX.**
- **Press 4 or**  $\triangleright$  **to choose** On. Press **OK**.
- Press Stop/Exit.

## **Checking and cancelling waiting jobs <sup>5</sup>**

You can check which jobs are still waiting in the memory to be sent and cancel a job. (If there are no jobs, the LCD shows No Jobs Waiting.)

a Press **Menu**.

- **Press ▲ or ▼ to choose Fax.** Press **OK**.
- **3** Press **A** or ▼ to choose Remaining Jobs. Press **OK**. Any waiting jobs appear on the LCD.
- <span id="page-46-4"></span>**4** Press **A** or ▼ to scroll through the jobs and choose the job you want to cancel. Press **OK**.
- **b** Do one of the following:
	- To cancel, press 1 to choose Yes.

If you want to cancel another job go to step  $\bullet$ .

- To exit without cancelling, press 2 to choose No.
- When you have finished, press **Stop/Exit**.

## <span id="page-47-0"></span>**Setting your changes as a new default <sup>5</sup>**

You can save the fax settings for Fax Resolution, Contrast, Real Time TX and Scan Size you use most often by setting them as default. These settings will stay until you change them again.

## Press  $\circled{})$  (Fax).

Press **▲** or ▼ to choose your new setting. Press **OK**. Repeat this step for each setting you

want to change.

- **3** After changing the last setting, press **A** or  $\blacktriangledown$  to choose Set New Default. Press **OK**.
- 4 Press 1 to choose Yes.
- **5** Press Stop/Exit.

### <span id="page-47-1"></span>**Restoring all settings to the factory settings <sup>5</sup>**

You can restore all the settings you have changed to the factory settings. These settings will stay until you change them again.

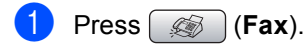

- **Press ▲ or ▼ to choose** Factory Reset. Press **OK**.
- 

**3** Press **1** to choose Yes.

4 Press Stop/Exit.

## **Sending a fax manually <sup>5</sup>**

Manual transmission lets you hear the dialling, ringing and fax-receiving tones while sending a fax.

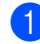

Press  $\binom{8}{2}$  (**Fax**).

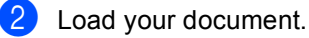

- To listen for a dial tone press **Speaker Phone** or pick up the handset.
	- (MFC-885CW) Press **Speaker Phone** on the machine or press

on the cordless handset.

- $\left(4\right)$  Dial the fax number.
- When you hear the fax tone, press **Mono Start** or **Colour Start**. If you are using the scanner glass press **1** on the machine to send a fax.
- $\begin{bmatrix} 6 \end{bmatrix}$  If you picked up the handset replace it.

## **Sending a fax at the end of a conversation <sup>5</sup>**

At the end of a conversation you can send a fax to the other party before you both hang up.

- Ask the other party to wait for fax tones (beeps) and then to press the Start or Send key before hanging up.
- 2 Load your document.
- **Press Mono Start or Colour Start.** 
	- $\blacksquare$  If you are using the scanner glass, press **1** to send a fax.
- Replace the handset.

## **Out of Memory message**

If you get an Out of Memory message while scanning the first page of a fax, press **Stop/Exit** to cancel the fax.

If you get an Out of Memory message while scanning a subsequent page, you will have the option to press **Mono Start** to send the pages scanned so far, or to press **Stop/Exit** to cancel the operation.

## **Note**

If you get an Out of Memory message while faxing and you do not want to delete your stored faxes to clear the memory, you can send the fax in real time. (See *[Real time transmission](#page-45-1)* on page 36.)

**6**

## <span id="page-48-0"></span>**Receiving a Fax <sup>6</sup>**

## **Receive modes <sup>6</sup>**

You must choose a receive mode depending on the external devices and telephone services you have on your line.

## <span id="page-48-1"></span>**Choosing the Receive Mode <sup>6</sup>**

By default, your machine will automatically receive any faxes that are sent to it. The diagram below will help you choose the correct mode.

For more detailed information on the receive modes, see *[Using receive modes](#page-49-0)* on page 40.

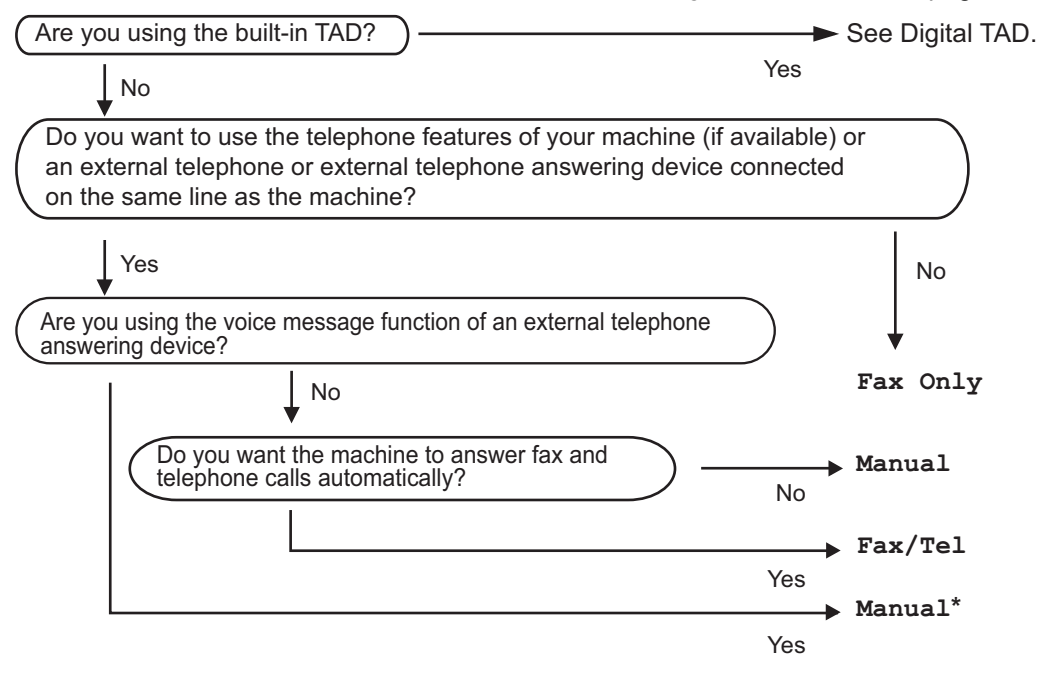

**\*** We recommend you set **Fax Detect** to **On**.

To set a receive mode follow the instructions below.

#### a Press **Menu**.

**Press ▲ or ▼ to choose** Initial Setup. Press **OK**.

**8** Press **A** or ▼ to choose Receive Mode.

4 **Press ◀ or ▶ to choose** Fax Only, Fax/Tel, or Manual. Press **OK**.

#### **6** Press Stop/Exit.

The LCD will display the current receive mode.

## <span id="page-49-0"></span>**Using receive modes <sup>6</sup>**

Some receive modes answer automatically (Fax Only and Fax/Tel). You may want to change the ring delay before using these modes. See *Ring Delay* [on page 41.](#page-50-0)

## **Fax only <sup>6</sup>**

Fax only mode will automatically answer every call as a fax call.

## **Fax/Tel <sup>6</sup>**

Fax/Tel mode helps you automatically manage incoming calls, by recognizing whether they are fax or voice calls and dealing with them in one of the following ways:

- Faxes will be automatically received.
- $\blacksquare$  Voice calls will start the F/T ring to tell you to pick up the line. The F/T ring is a fast double ring made by your machine.

Also see *[F/T Ring Time \(Fax/Tel mode only\)](#page-50-1)* [on page 41](#page-50-1) and *Ring Delay* [on page 41.](#page-50-0)

## **Manual <sup>6</sup>**

To receive a fax in manual mode press **Speaker Phone** or lift the handset of the machine. When you hear fax tones (short repeating beeps) press **Mono Start** or **Colour Start**. You can also use the Fax Detect feature to receive faxes by lifting a handset on the same line as the machine.

Also see *Fax Detect* [on page 42.](#page-51-0)

## **TAD <sup>6</sup>**

TAD helps you automatically manage incoming calls, by recognising whether they are fax or voice calls and dealing with them in one of the following ways:

- $\blacksquare$  Faxes will be automatically received.
- Voice callers can record a message.

To set up the TAD mode, see [page 65.](#page-74-1)

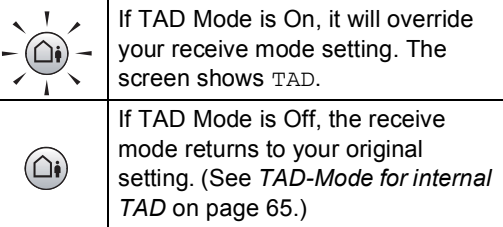

## **Note**

- When Changing your Receive Mode, if the message appears DR Mode in Use, please go to Page [48](#page-57-0) to turn Distinctive Ring Off. Then return to change your receive mode.
- Do not turn off Distinctive Ring if you are subscribed to FaxStream<sup>®</sup> Duet<sup>®</sup>.

## **Receive mode settings**

## <span id="page-50-0"></span>**Ring Delay <sup>6</sup>**

The Ring Delay sets the number of times the machine rings before it answers in  $\text{Fix}$  only or Fax/Tel mode. If you have external or extension telephones on the same line as the machine choose the maximum number of rings.

(See *[Operation from extension telephones](#page-65-0)* [on page 56](#page-65-0) and *Fax Detect* [on page 42](#page-51-0).)

If toll saver is On, then the ring delay setting has no effect. See *[Setting toll saver](#page-77-0)* [on page 68](#page-77-0).

a Press **Menu**.

- **Press ▲ or ▼ to choose Fax.** Press **OK**.
	- **Press <b>A** or ▼ to choose Setup Receive. Press **OK**.
- **4** Press **A** or ▼ to choose Ring Delay. Press **OK**.
- **Example 3** Press  $\triangleleft$  or  $\triangleright$  to choose how many times the line rings before the machine answers (2-10 for Australia, 1-10 for New Zealand, 0-10 for some countries). Press **OK**. If you choose 0, the line will not ring at all.
	- Press Stop/Exit.

## <span id="page-50-2"></span><span id="page-50-1"></span>**F/T Ring Time (Fax/Tel mode only) <sup>6</sup>**

If you set the Receive Mode to Fax/Tel, you need to decide how long the machine will signal you with its special pseudo/double-ring when you have a voice call. If it's a fax call, the machine receives the fax.

This pseudo/double-ring happens after the initial ringing from the telephone company. Only the machine rings and no other telephones on the same line will ring with the special pseudo/double-ring. However, you can still answer the call on any telephone.

- a Press **Menu**.
	- Press **A** or **V** to choose Fax. Press **OK**.
- **Press A** or ▼ to choose Setup Receive. Press **OK**.
- **Press <b>A** or ▼ to choose F/T Ring Time.
- **e** Press  $\triangleleft$  or  $\triangleright$  to choose how long the machine will ring to alert you that you have a voice call (20, 30, 40 or 70 seconds for Australia and some countries, 20, 30, 40 or 55 seconds for New Zealand). Press **OK**.

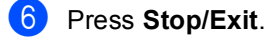

#### **Note**

Even if the caller hangs up during the pseudo/double-ringing, the machine will continue to ring for the set time.

## <span id="page-51-1"></span><span id="page-51-0"></span>**Fax Detect <sup>6</sup>**

#### **If Fax Detect is**  $On:$

The machine receives a fax call automatically, even if you answer the call. When you see Receiving on the LCD or when you hear "chirps" through the handset you are using, just replace the handset. Your machine will do the rest.

#### **If Fax Detect is Semi: <sup>6</sup>**

The machine will only receive a fax call automatically if you answered it using the machine's handset, cordless handset or Speaker Phone. If you answered at an extension telephone, press  $*$  5 1 ( $*$  9 1 for New Zealand). (See *[Operation from](#page-65-0)  [extension telephones](#page-65-0)* on page 56.)

#### **If Fax Detect is Off: <sup>6</sup>**

If you are at the machine and answer a fax call by lifting the handset or cordless handset, press **Mono Start** or **Colour Start**, then press **2** to receive the fax.

If you answered at an extension telephone, press  $*$  5 1 ( $*$  9 1 for New Zealand). (See *[Operation from extension telephones](#page-65-0)* [on page 56.](#page-65-0))

## **Note**

- If this feature is set to On, but your machine does not connect a fax call when you lift an extension or external telephone handset, press the remote activation code **l 5 1** (**l 9 1** for New Zealand).
- If you send faxes from a computer on the same telephone line and the machine intercepts them, set Fax Detect to Off.
- (MFC-885CW) If you typically carry the cordless handset away from the machine, we recommend that you turn on Fax Detect. If Fax Detect is turned off and you answer a fax call, you will have to go to the machine and press **Mono Start** or **Colour Start**.

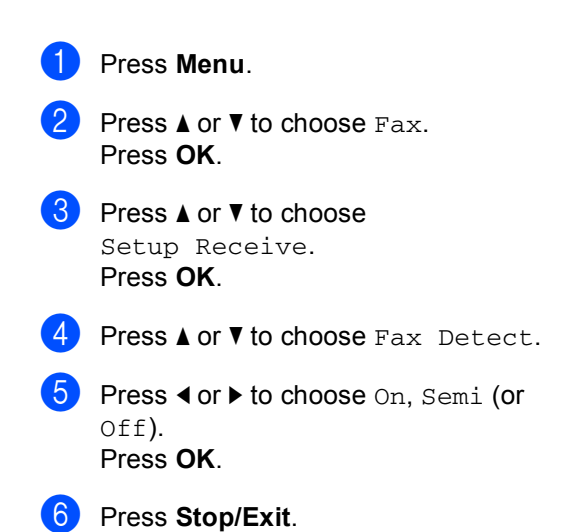

## **Additional receiving operations <sup>6</sup>**

## **Printing a reduced incoming fax <sup>6</sup>**

If you choose On, the machine automatically reduces each page of an incoming fax to fit on one page of A4, Letter, Legal size paper. The machine calculates the reduction ratio by using the page size of the fax and your Paper Size setting. (See *Paper Size* [on page 23.](#page-32-0))

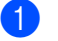

a Press **Menu**.

- Press **A** or **▼** to choose Fax. Press **OK**.
- **Press <b>A** or ▼ to choose Setup Receive. Press **OK**.
- **4** Press **A** or **▼** to choose Auto Reduction.
- **b** Press  $\triangleleft$  or  $\triangleright$  to choose On (or Off). Press **OK**.
- **6** Press Stop/Exit.

## **Receiving faxes into memory (Monochrome only) <sup>6</sup>**

As soon as the paper tray becomes empty during fax reception, the LCD shows No Paper Fed; put some paper in the paper tray. (See *[Loading paper and other media](#page-24-0)* [on page 15](#page-24-0).) If you are unable to put paper in the paper tray the following will happen:

#### **If Memory Receive is On: <sup>6</sup>**

The machine will carry on receving the fax, with the remaining pages being stored in memory, if enough memory is available. Further incoming faxes will also be stored into memory until the memory is full. When the memory is full the machine will stop automatically answering calls. To print the faxes, put paper in the tray.

#### **If Memory Receive is Off: <sup>6</sup>**

The machine will carry on receiving the fax, with the remaining pages being stored in memory if enough memory is available. The machine will then stop automatically answering calls until paper is put in the paper tray. To print the last fax you received, put paper in the tray.

a Press **Menu**.

Press **A** or **▼** to choose Fax. Press **OK**.

- **3** Press **A** or ▼ to choose Setup Receive. Press **OK**.
- **4** Press **A** or **▼** to choose Memory Receive.

Press  $\triangleleft$  or  $\triangleright$  to choose On (or Off). Press **OK**.

**6** Press Stop/Exit.

## **Receiving a fax at the end of a conversation <sup>6</sup>**

At the end of a conversation you can ask the other party to send you a fax before you both hang up.

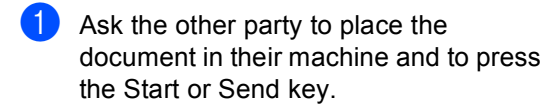

2 When you hear the other machine's CNG tones (slowly repeating beeps), press **Mono Start** or **Colour Start**.

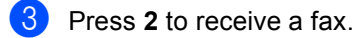

Replace the handset.

## **Printing a fax from the memory <sup>6</sup>**

If you have chosen fax storage, you can still print a fax from the memory when you are at your machine. (If you have chosen Fax Preview see *[Fax Preview](#page-79-0)* on page 70.)

```
a Press Menu.
```

```
2 Press A or ▼ to choose Fax.
Press OK.
```
- **Press A or <b>V** to choose Advanced Fax Operation. Press **OK**.
- **4** Press **A** or ▼ to choose Print Document. Press **OK**.

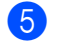

**5** Press Mono Start.

## **Note**

When you print a fax from the memory, the fax data will be erased.

**7**

## <span id="page-54-0"></span>**Telephone and External devices <sup>7</sup>**

## **Voice operations <sup>7</sup>**

Voice calls can be made either with the handset, the cordless handset (MFC-885CW only), the speaker phone, an extension or external telephone, by dialling manually, or by using Quick Dial numbers.

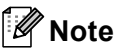

- If you have a MFC-885CW, please also refer to the DECT™ Handset BCL-D20 User's Guide.
- In the event of a power failure you will not be able to make or receive calls with the telephone.

## **Making a telephone call <sup>7</sup>**

- To start a voice call, do one of the following:
	- Pick up the handset (MFC-685CW only) or cordless handset (MFC-885CW only).
	- Press **Speaker Phone**.
- $\overline{a}$  When you hear the dial tone, enter a number using the dial pad, Speed Dial or Search.
- **3** If you pressed **Speaker Phone**, speak clearly toward the microphone  $\Psi$ .
- $\left(4\right)$  To hang up, do one of the following:
	- Replace the handset (MFC-685CW only) or cordless handset (MFC-885CW only).
	- Press **Speaker Phone**.

## **Answering calls with the Speaker Phone**

When the machine rings, instead of lifting the handset, press **Speaker Phone** on the machine. Speak clearly toward the microphone

. To end the call, press **Speaker Phone**.

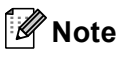

If you have a bad connection, your caller might hear your voice echoed during the call. If you experience this problem, pick up the handset, or hang up and try the call again.

## **Hold <sup>7</sup>**

#### **For MFC-685CW <sup>7</sup>**

- Press **Erase/Hold** to put a call on Hold. You can replace the handset without disconnecting the call.
- Pick up the machine's handset or press **Speaker Phone** to release the call from Hold.

## **Note**

You can pick up an extension telephone and continue speaking without releasing the call from Hold on the machine.

#### **For MFC-885CW <sup>7</sup>**

 $\blacksquare$  If you answered by pressing **Speaker Phone** on the machine, press **Hold/Intercom** on the machine to put a call on Hold.

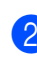

To release the call from Hold, press **Speaker Phone** on the machine.

### **Note**

You can pick up an extension telephone and continue speaking without releasing the call from Hold on the machine.

## **Tone or Pulse (Not Available for New Zealand) <sup>7</sup>**

If you have a Pulse dialling service, but need to send Tone signals (for example, for telephone banking), follow the instructions below:

- **1** Press Speaker Phone on the machine.
- Press # on the machine's control panel. Any digits dialled after this will send tone signals.

When you hang up, the machine will return to the Pulse dialling service.

## **Fax/Tel mode 7**

When the machine is in Fax/Tel mode, it will use the F/T Ring Time (pseudo/doubleringing) to alert you to pick up a voice call.

If you are at the machine, you can lift the handset or press **Speaker Phone** to answer.

If you are at an extension telephone, you'll need to lift the handset during the F/T Ring Time and then press **#51** (**# 9 1** for New Zealand) between the pseudo/double rings. If no one is on the line, or if someone wants to send you a fax, send the call back to the machine by pressing  $\times$  5 1 ( $\times$  9 1 for New Zealand).

## **Fax/Tel mode in Power Save condition <sup>7</sup>**

When the machine is in Power Save mode you can receive faxes if the Power Save setting is Fax Receive:On. (See *[Power](#page-30-0)  [Save setting](#page-30-0)* on page 21.)

When the machine is in Fax/Tel mode and F/T rings to tell you to pick up a voice call, you can only answer by picking up the machine's handset or cordless handset.

If you answer before the machine F/T rings, you can also pick up the call at an external or extension telephone.

## **Telephone Service for Australia <sup>7</sup>**

## **Telstra® FaxStream® Duet® (Distinctive Ring) <sup>7</sup>**

Telstra® FaxStream® Duet® is an enhanced Public Switched Telephone Service (PSTS) offered by Telstra<sup>®</sup> that allows you to have an additional number on one phone line, with its own distinctive ring pattern. Telstra<sup>®</sup> FaxStream® Duet® is a call handling feature that helps users distinguish voice and facsimile calls. With FaxStream<sup>®</sup> Duet<sup>®</sup>, incoming calls to a fax number are announced by a different, distinctive ring signal. Only one call can be answered (or made) at any one time and while this call is in progress, incoming calls to either number will be presented with a busy tone.

Your machine has a Distinctive Ring function, allowing you to dedicate one phone number just for receiving faxes.

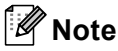

After you have set the Distinctive Ring feature to On, the receive mode is set to Manual automatically. Your Distinctive Ring Number does not allow Voice calls - only Faxes. You can not change the receive mode from Manual mode while the Distinctive Ring is set to on.

#### **What is the Advantage of using Telstra® FaxStream® Duet® Function?7**

Using Telstra® FaxStream® Duet® is the most efficient way to receive both fax and telephone calls on the same line. When the voice call comes in, all phones (extension and external) and the fax machine will ring to alert you to pick it up. If a fax call comes in, the fax machine will answer automatically without ringing, whereas the extension and external phones will ring twice with a distinctive ring pattern. It is also a more efficient way of operating a Fax machine with an extension phone as you do not have to use the remote activation codes. It gives you two independent numbers without the higher cost of a second line.

#### **How does Telstra® FaxStream® Duet® Work? <sup>7</sup>**

Incoming calls to the voice number, will have the standard ring pattern of long, long tone, followed by a pause, repeated, while the new fax number will have a different ring pattern of three short bursts of ring, repeated at regular intervals.

When FaxStream<sup>®</sup> Duet<sup>®</sup> is On and you receive a voice call all extension and external phones will ring with a standard ring pattern. The fax machine will ring on the third ring with a standard ring pattern. All external and the extension phones will continue to ring, until you or a telephone answering device can answer the voice number.

When FaxStream<sup>®</sup> Duet<sup>®</sup> is On and you receive a fax call on the Duet<sup>®</sup> number the Fax machine will answer and automatically receive the fax message without ringing. On the other hand, all extension and external phones will ring twice with a distinctive ring pattern. Do not answer the phone as you are receiving a fax message.

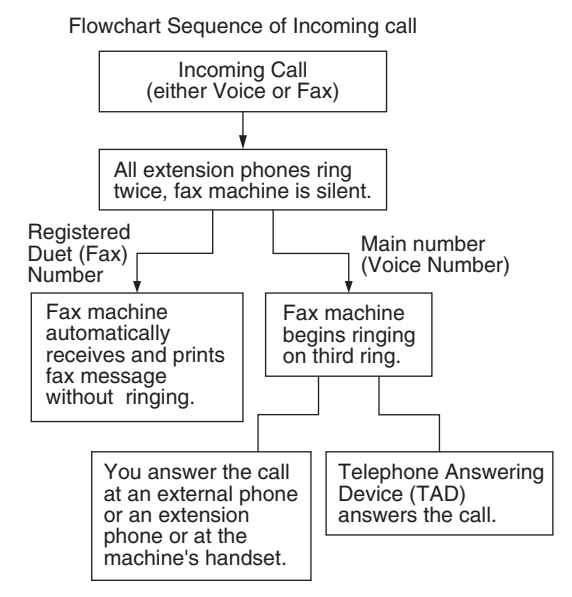

#### **Registering the Distinctive Ring pattern <sup>7</sup>**

#### **Very Important!**

After you have set the Distinctive Ring feature to on, the receive mode is set to Manual automatically. Your Distinctive Ring Number does not allow Voice calls - only Faxes. You cannot change the receive mode to another mode while the Distinctive Ring is set to on.

- a Press **Menu**.
	- **Press A or**  $\blacktriangledown$  **to choose Fax.** Press **OK**.
	- **Press A** or ▼ to choose Miscellaneous. Press **OK**.
- **4** Press **A** or ▼ to choose Distinctive.
- **Fig. 3** Press **A** or **v** to choose On. Press **OK**.
- **6** Press Stop/Exit. Distinctive Ring is now set to on.

#### <span id="page-57-0"></span>**Turning off Distinctive Ring**

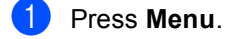

- **Press ▲ or ▼ to choose Fax.** Press **OK**.
- **Press ▲ or ▼ to choose** Miscellaneous. Press **OK**.
- 4 **Press ▲ or ▼ to choose** Distinctive.
- **Press ▲ or ▼ to choose Off.** Press **OK**.
- **Press Stop/Exit.**

## **Note**

If you turn off Distinctive Ring, the machine will stay in Manual receive mode. You will need to set the Receive Mode again. (See *[Choosing the Receive](#page-48-1)  Mode* [on page 39.](#page-48-1))

## <span id="page-57-1"></span>**Caller ID <sup>7</sup>**

Caller ID is a telephone service that allows the subscriber to see a display of the caller's phone number or name as the telephone rings. It is a fast way to screen your calls. You can respond quickly to calls you missed, because Caller IDs are received and stored in your machine memory.

## **Note**

To get the Caller ID Service: apply for the Caller ID service at your local telephone company, if available.

#### **Advantages of Caller ID <sup>7</sup>**

#### **For Business**

All businesses profit from a quicker response to customer calls. Businesses that provide mail order services, money-lending services or provide confidential information, can protect themselves from false orders or acceptance of false identification.

#### **At Home**

Residential customers can protect themselves from unwanted calls.

## **How Does the Caller ID Work?**

#### **The Caller ID Appears on the Display When Your Telephone Rings**

As your telephone rings, the display shows you the caller's phone number or name if the name has stored in the One-Touch and Speed-Dial. Once you answer the call, the caller's ID disappears. You will see up to the first 16 characters of the number on the display.

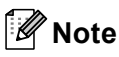

- If ID Unknown appears on the display, it means that the call came from outside your caller ID service area or a public phone.<sup>[1](#page-58-0)</sup>
- If ID Withheld appears on the display, it means the caller intentionally blocked the transmission of his/her ID.<sup>[1](#page-58-0)</sup>
- <span id="page-58-0"></span>Depends on network function.

## **The Caller ID is Stored in Your Machine Memory <sup>7</sup>**

The machine can store a maximum of the last 30 incoming caller IDs in the memory, along with the time and date of reception. The 31st call will cause the oldest ID to be erased.

The Caller ID information stored in the memory can be used for the following.

**Printing the Caller ID List.** 

You can review calls you received by checking the Caller IDs in memory. This report will list the Date, Time, Phone Number (Caller ID) name, and type of Call (Comment) if available.

## **Viewing Caller ID List <sup>7</sup>**

- a Press **Menu**.
- Press **A** or **▼** to choose Fax. Press **OK**.
- Press **A** or ▼ to choose Miscellaneous. Press **OK**.
- **Press ▲ or ▼ to choose** Caller ID. Press **OK**.
- **b** Press **A** or **v** to choose Display#. Press **OK**. The Caller ID of the last call will appear on the display. If no ID is stored, the beeper will sound and No Caller ID will appear on the display.
- Press **A** or ▼ to scroll through the Caller ID memory to choose the Caller ID you want to view. Press **OK**. The LCD shows the caller's number, the date, and time of the call.
- Do one of the following:
	- To return to the Caller ID listing, press **d** or **Clear/Back**.
	- To finish viewing, press **Stop/Exit.**

#### <span id="page-58-1"></span>**Printing Caller ID List <sup>7</sup>**

- a Press **Menu**.
- **Press A or**  $\blacktriangledown$  **to choose Fax.** Press **OK**.
- **3** Press **A** or ▼ to choose Miscellaneous. Press **OK**.
- **4** Press **A** or **V** to choose Caller ID. Press **OK**.
- **Press ▲ or ▼ to choose Print Report.** Press **OK**. If no ID is stored, the beeper will sound and No Caller ID will appear on the LCD.
- f Press **Mono Start** or **Colour Start**.
- When the printing has finished, press **Stop/Exit**.

## **Telephone Service for New Zealand <sup>7</sup>**

## **FaxAbility <sup>7</sup>**

FaxAbility is a service offered by Telecom that allows you to have an additional number on one phone line, with its own distinctive ring pattern. This way, when you get an incoming call, you can identify the number being called by its ring.

#### **How Will the Fax Machine Treat All Other Numbers? <sup>7</sup>**

FaxAbility mode ensures that the machine will answer calls to the FaxAbility (secondary) number. When a call comes in to your main number, all the phones will ring. You can set an external answering device (TAD) to answer calls on the other number(s). (See the chart in the following page.)

#### **What is the Advantage of Using the FaxAbility Function?**

Using FaxAbility is the most efficient way to receive both fax and telephone calls on the same line. It is much easier for your callers who dial manually. The fax machine will answer with receiving tones so they will not have to press an activation code. And the people who call to talk on your main number will not have to talk to your fax machine. Basically, it gives you two independent numbers without the higher cost of a second line.

#### **How Does FaxAbility Work? <sup>7</sup>**

Your telephone number will have the standard ring pattern of long, long tone, while the new number will have a ring pattern of long, silence, long, etc. When FaxAbility is On, you will not hear the first ring of all incoming calls on the fax machine. Extension phones will ring as usual. If the fax machine recognizes the ring pattern, all ringing will stop and the fax machine will answer and automatically receive the fax message. Otherwise, you will hear the extension phones and the fax machine continue to ring. The fax machine always listens to the ring pattern before it answers, so do not pick up the phone during that time. You will quickly learn to recognize the ring pattern for faxes, so you will not be tempted to answer that number. Either you or a telephone answering device can answer the main number(s).

Flowchart Sequence of Incoming call

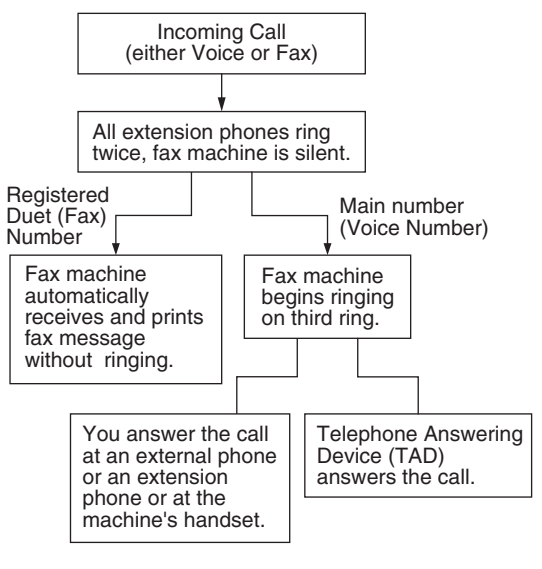

## **Note**

After you have set the FaxAbility feature to On, the receive mode is set to Manual automatically. Unless you have a TAD or Voice Mail set up on the FaxAbility number, Manual mode means you must answer all the call yourself. You can not change the receive mode to the other mode while the FaxAbility is set to on.

### **How to Turn FaxAbility OFF or ON <sup>7</sup>**

The FaxAbility function is designed to accommodate the FaxAbility service provided by Telecom. To change the setting, repeat st[e](#page-60-2)ps  $\bigcirc$ - $\bigcirc$ ; Step  $\bigcirc$  is where you c[a](#page-60-0)n choose either On or Off.

Call Waiting beeps caused by incoming calls on your main number can affect fax transmissions. If you have FaxAbility Service but don't have Call Waiting, you need do nothing at this stage. If you do have Call Waiting as well as FaxAbility, set the Call Waiting menu option to On. See below.

<span id="page-60-0"></span>a Press **Menu**.

- **Press ▲ or ▼ to choose Fax.** Press **OK**.
- Press **A** or **▼** to choose Miscellaneous. Press **OK**.
- **Press ▲ or ▼ to choose** Faxability.
- <span id="page-60-2"></span>**b** Press ◀ or ▶ to set FaxAbility to On (or  $Off$ ).

If you have FaxAbility service, choose On. Press **OK**.

<span id="page-60-1"></span>**6** Press **A** or **v** to choose Call Waiting. **Press ◀ or ▶ to set Call Waiting to On.** If you have Call Waiting service, choose On to avoid the trouble caused by Call Waiting. Press **OK**.

**Z** Press Stop/Exit.

## **Caller ID <sup>7</sup>**

Caller ID is a telephone service that allows the subscriber to see a display of the caller's phone number and name if available as the telephone rings. It is a fast way to screen your calls. You can respond quickly to calls you missed, because Caller IDs are received and stored in your machine memory.

#### : U **Note**

To get the Caller ID Service, apply for the Caller ID service at your local telephone company, if available.

#### **Advantages of Caller ID <sup>7</sup>**

#### **For Business**

All businesses profit from a quicker response to customer calls. Businesses that provide mail order services, money-lending services or provide confidential information, can protect themselves from false orders or acceptance of false identification.

#### **At Home**

Residential customers can protect themselves from unwanted calls.

## **How Does the Caller ID Work?**

#### **The Caller ID Appears on the Display When Your Telephone Rings**

As your telephone rings, the display shows you the caller's phone number or name if available. Once you answer the call, the caller's ID disappears. You will see up to the first 16 characters of the number and name if available on the display.

## **Note**

- If ID Unknown appears on the display, it means that the call came from outside your caller ID service area.<sup>[1](#page-58-0)</sup>
- If ID Withheld appears on the display, it means the caller intentionally blocked the transmission of his/her ID.<sup>[1](#page-58-0)</sup>
- Depends on network function.

## **Viewing Caller ID List <sup>7</sup>**

Your machine stores information for the last thirty calls in the Caller ID list. You can view or print this list. When the thirty-first call comes in to the machine, it replaces information about the first call.

- a Press **Menu**.
- Press **A** or **▼** to choose Fax. Press **OK**.
- Press **A** or **▼** to choose Miscellaneous. Press **OK**.
- **Press ▲ or ▼ to choose** Caller ID. Press **OK**.

**b** Press **A** or **v** to choose Display#. Press **OK**. The Caller ID of the last call will appear on the display. If no ID is stored, the beeper will sound and No Caller ID will appear on the display.

**6** Press **A** or ▼ to scroll through the Caller ID memory to choose the Caller ID you want to view. Press **OK**.

The LCD shows the caller's number, the date, and time of the call.

Do one of the following:

- $\blacksquare$  To return to the Caller ID listing, press **d** or **Clear/Back**.
- To finish viewing, press **Stop/Exit**.

### **Printing Caller ID List <sup>7</sup>**

a Press **Menu**.

- Press **A** or **▼** to choose Fax. Press **OK**.
- Press **A** or **▼** to choose Miscellaneous. Press **OK**.
- **Press A** or ▼ to choose Caller ID. Press **OK**.
- **b** Press **A** or **v** to choose Print Report. Press **OK**.

If no ID is stored, the beeper will sound and No Caller ID will appear on the LCD.

**6** Press Mono Start or Colour Start.

When the printing has finished, press **Stop/Exit**.

## **Note**

If you use the Caller ID for Dial back;

- Please be sure that you use appropriate dialling procedures for local and national call.
- Please be sure that you make sure of the details of the exact number to be called back, and the need to insert prefix(es) for manual dialling.
- Please understand that your machine may not display precisely the digits to be called.

## **Telephone Service for Some Countries <sup>7</sup>**

## **Distinctive Ring (For Singapore and Hong Kong) <sup>7</sup>**

This machine feature lets you use the Distinctive Ring subscriber service offered by some telephone companies, which allows you to have several telephone numbers on one phone line. Each phone number has its own Distinctive Ring pattern, so you will know which phone number is ringing. This is one way you can have a separate phone number for your machine.

Your machine has a Distinctive Ring function, allowing you to dedicate one phone number just for receiving faxes. You will need to set Distinctive Ring to On.

## **Note**

You can switch it off temporarily, then turn it back on. When you get a new fax number, make sure you reset this function.

• The machine will answer only calls to the Distinctive Ring number.

## **Note**

After you have set the Distinctive Ring feature to On, the receive mode is set to Manual automatically. Unless you have a TAD or Voice Mail set up on the Distinctive Ring number, Manual mode means you must answer all the call yourself. You can not change the receive mode to the other mode while the Distinctive Ring is set to on.

#### **Registering the Distinctive Ring pattern <sup>7</sup>**

#### **Very Important!**

After you have set the Distinctive Ring feature to on, the receive mode is set to Manual automatically. Unless you have a TAD or Voice Mail set up on the Distinctive Ring number, Manual mode means you must answer all the calls yourself. You cannot change the receive mode to another mode while the Distinctive Ring is set to on.

#### a Press **Menu**.

- **Press ▲ or ▼ to choose Fax.** Press **OK**.
- **Press ▲ or ▼ to choose** Miscellaneous. Press **OK**.
- **Press A or**  $\blacktriangledown$  **to choose** Distinctive.
- **Press ▲ or ▼ to choose On.** Press **OK**.
- **6** Press Stop/Exit. Distinctive Ring is now set to on.

#### **Turning off Distinctive Ring <sup>7</sup>**

#### a Press **Menu**.

- Press **A** or **▼** to choose Fax. Press **OK**.
- **3** Press **A** or **▼** to choose Miscellaneous. Press **OK**.
- **Press ▲ or ▼ to choose** Distinctive.
- **Press ▲ or ▼ to choose** Off. Press **OK**.
- Press Stop/Exit.

### **Note**

If you turn off Distinctive Ring, the machine will stay in Manual receive mode. You will need to set the Receive Mode again. (See *[Choosing the Receive](#page-48-1)  Mode* [on page 39](#page-48-1).)

## <span id="page-62-0"></span>**Caller ID (For Singapore and Hong Kong) <sup>7</sup>**

The Caller ID feature of this machine lets you use the Caller ID subscriber service offered by many local phone companies. Call your telephone company for details. This service provides you, by means of the screen display, the telephone number (or name) of your caller as the line rings. (See *[Printing Caller ID](#page-63-0)  List* [on page 54](#page-63-0).)

After a few rings, the screen displays the telephone number of your caller (or name, if available). Once you answer the call, the Caller ID information disappears from the screen, but the call information remains stored in the Caller ID memory.

- You will see the first 16 characters of the number or name.
- I ID Unknown display means call originates outside your Caller ID service area.
- I ID Withheld display means the caller has intentionally blocked transmission of information.

## **Note**

You can print a list of Caller ID information received by your machine.

Caller ID service varies with different carriers. Call your local phone company to determine the kind of service available in your area.

**7**

## **Viewing Caller ID List <sup>7</sup>**

Your machine stores information for the last thirty calls in the Caller ID list. You can view or print this list. When the thirty-first call comes in to the machine, it replaces information about the first call.

- a Press **Menu**.
- **Press ▲ or ▼ to choose Fax.** Press **OK**.
- Press **A** or **▼** to choose Miscellaneous. Press **OK**.
- **Press A or**  $\blacktriangledown$  **to choose** Caller ID. Press **OK**.
- e Press **a** or **b** to choose Display#. Press **OK**.

The Caller ID of the last call will appear on the display. If no ID is stored, the beeper will sound and No Caller ID will appear on the display.

**6** Press **A** or **v** to scroll through the Caller ID memory to choose the Caller ID you want to view. Press **OK**. The LCD shows the caller's number, the date, and time of the call.

 $\bigtriangledown$  Do one of the following:

- $\blacksquare$  To return to the Caller ID listing, press **d** or **Clear/Back**.
- To finish viewing, press Stop/Exit.

#### <span id="page-63-0"></span>**Printing Caller ID List <sup>7</sup>**

- a Press **Menu**.
- Press **A** or **▼** to choose Fax. Press **OK**.
- **Press A** or ▼ to choose Miscellaneous. Press **OK**.
- d Press **a** or **b** to choose Caller ID. Press **OK**.
- Press **A** or ▼ to choose Print Report. Press **OK**. If no ID is stored, the beeper will sound and No Caller ID will appear on the LCD.

**6** Press Mono Start or Colour Start.

When the printing has finished, press **Stop/Exit**.

## **Connecting an external TAD (telephone answering device) <sup>7</sup>**

You may choose to connect an external answering device. However, when you have an **external** TAD on the same telephone line as the machine, the TAD answers all calls and the machine 'listens' for fax calling (CNG) tones. If it hears them, the machine takes over the call and receives the fax. If it does not hear CNG tones, the machine lets the TAD continue playing your outgoing message so your caller can leave you a voice message.

The TAD must answer within two rings (the recommended setting is two rings). The machine cannot hear CNG tones until the TAD has answered the call, and with four rings there are only 8 to 10 seconds of CNG tones left for the fax 'handshake'. Make sure you carefully follow the instructions in this guide for recording your outgoing message. We do not recommend using the toll saver feature on your external answering machine if it exceeds five rings.

**Note**

If you do not receive all your faxes, shorten the Ring Delay setting on your external TAD.

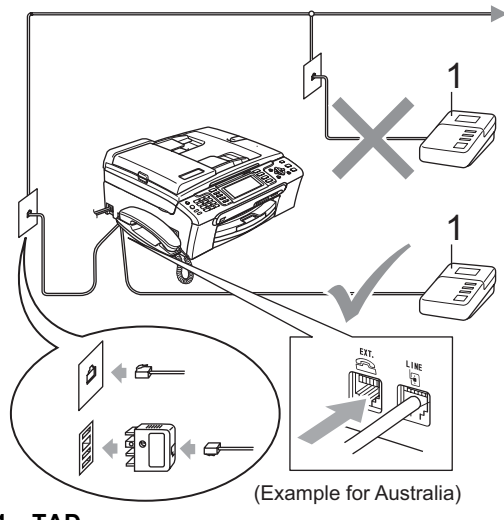

**1 TAD**

When the TAD answers a call, the LCD shows Ext. Tel in Use.

Telephone and External devices

#### **Improper Setup**

DO NOT connect a TAD elsewhere on the same telephone line.

### **Connections <sup>7</sup>**

The external TAD must be connected as shown in the previous illustration.

- Set your external TAD to one or two rings. (The machine's Ring Delay setting does not apply.)
- **2** Record the outgoing message on your external TAD.
- - Set the TAD to answer calls.
- 4 Set the Receive Mode to Manual and turn Fax Detect on. (See *[Choosing the Receive Mode](#page-48-1)* [on page 39.](#page-48-1))

### **Recording outgoing message (OGM) on an external TAD <sup>7</sup>**

Timing is important in recording this message. The message sets up the ways to handle both manual and automatic fax reception.

Record 5 seconds of silence at the beginning of your message. (This allows your machine time to listen for the fax CNG tones of automatic transmissions before they stop.)

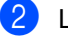

Limit your speaking to 20 seconds.

#### **Note**

We recommend beginning your OGM with an initial 5-second silence because the machine cannot hear fax tones over a resonant or loud voice. You may try omitting this pause, but if your machine has trouble receiving, then you must rerecord the OGM to include it.

## **Multi-Line connections (PABX) <sup>7</sup>**

Most offices use a central telephone system.

Brother recommends that all our machines be connected to a discreet (dedicated) line. Although a particular PABX may appear to work with a particular model of fax machine, we cannot guarantee that the unit will operate correctly.

While it is often relatively simple to connect a fax machine to a PABX, (Private Automatic Branch Exchange), we suggest that you contact the company that installed your telephone system and ask them to connect the fax machine for you.

Brother does not recommend the use of a PABX line. PABX limitations in general can cause some functions of the fax machine not to work correctly.

## **External and extension telephones <sup>7</sup>**

## **Connecting an external or extension telephone <sup>7</sup>**

You can connect a separate telephone to your machine as shown in the diagram below.

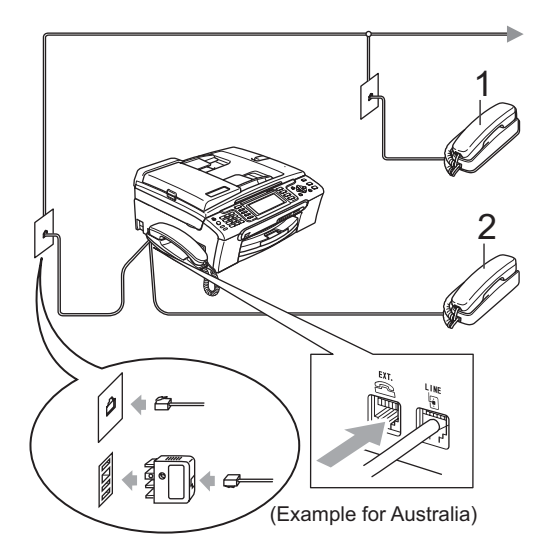

- **1 Extension telephone**
- **2 External telephone**

When you are using an external or extension telephone, the LCD shows Ext. Tel in Use.

## <span id="page-65-0"></span>**Operation from extension telephones <sup>7</sup>**

If you answer a fax call on an extension or an external telephone, you can make your machine take the call by using the Remote Activation Code. When you press the Remote Activation Code **l 5 1** (**l 9 1** for New Zealand), the machine starts to receive the fax.

If the machine answers a voice call and pseudo/double-rings for you to take over, use the Remote Deactivation Code **#51** (**# 9 1** for New Zealand) to take the call at an extension telephone. (See *[F/T Ring Time \(Fax/Tel](#page-50-2)  mode only)* [on page 41.](#page-50-2))

#### **If you answer a call and no one is on the line: <sup>7</sup>**

You should assume that you're receiving a manual fax.

Press  $*$  5 1 ( $*$  9 1 for New Zealand) and wait for the chirp or until the LCD shows Receiving, and then hang up.

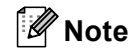

You can also use the Fax Detect feature to make your machine automatically take the call. (See *Fax Detect* [on page 42](#page-51-1).)

## **Using remote codes <sup>7</sup>**

#### **Remote Activation code**

If you answer a fax call on an extension or external telephone, you can tell your machine to receive it by dialling the Remote Activation Code  $*$  5 1 ( $*$  9 1 for New Zealand). Wait for the chirping sounds then replace the handset. See *Fax Detect* [on page 42.](#page-51-1) Your caller will have to press **Start** to send the fax.

#### **Remote Deactivation code**

If you receive a voice call and the machine is in F/T mode, it will start to sound the F/T (double) ring after the initial ring delay. If you pick up the call on an extension telephone you can turn the F/T ring off by pressing **#51** (**# 9 1** for New Zealand) (make sure you press this *between* the rings).

#### **Changing the remote codes <sup>7</sup>**

If you want to use Remote Activation, you have to turn on the remote codes. The preset Remote Activation Code is  $*$  5 1 ( $*$  9 1 for New Zealand). The preset Remote Deactivation Code is **#51** (**# 9 1** for New Zealand). If you want to, you can replace them with your own codes.

a Press **Menu**.

- **Press ▲ or ▼ to choose Fax.** Press **OK**.
- **Press A or <b>V** to choose Setup Receive. Press **OK**.
- **Press ▲ or ▼ to choose** Remote Codes.
- Press < or  $\triangleright$  to choose On. Press **OK**.

 $\boxed{6}$  Do one of the following:

- $\blacksquare$  If you want to change the Remote Activation Code, press **a** or **b** to choose Act.Code:. Enter a new Remote Activation Code. Press **OK**.
- $\blacksquare$  If you want to change the remote Deactivation Code, press **a** or **b** to choose Deact.Code:. Enter a new Remote Deactivation Code. Press **OK**.

g Press **Stop/Exit**.

## **Note**

- If you are always disconnected when accessing your external TAD remotely, try changing the Remote Activation Code and Remote Deactivation Code to another three-digit code using the numbers  $0-9$ ,  $\times$ , **#**.
- Remote Codes might not work with some telephone systems.

**7**

**8**

## <span id="page-67-0"></span>**Dialling and storing numbers <sup>8</sup>**

## **How to Dial <sup>8</sup>**

## **Manual dialling <sup>8</sup>**

Press all of the digits of the fax or telephone number.

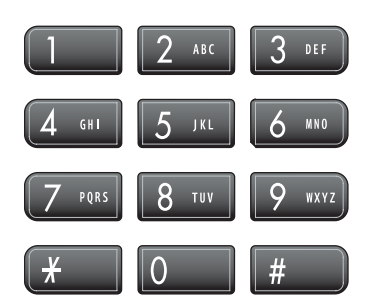

## <span id="page-67-1"></span>**Speed Dialling <sup>8</sup>**

**Press Speed Dial.** 

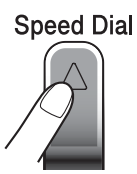

You can also choose Speed Dial by pressing (**Fax**).

- **2** Press **A** or **▼** to choose Search. Press **OK**.
- **3** Press the two-digit Speed Dial number. (See *[Storing Speed Dial](#page-69-0)  numbers* [on page 60](#page-69-0).)
- $\overline{4}$  If you have two numbers in the location, press **a** or **b** to choose the number you want to call. Press **OK**.

### **Note**

If the LCD shows Not Registered when you enter a Speed Dial number, a number has not been stored at this location.

## **Search <sup>8</sup>**

You can search for names you have stored in the Speed Dial memory.

**1** Press Speed Dial.

You can also choose Speed Dial by pressing (**Fax**).

**Press ▲ or ▼ to choose** Search. Press **OK**.

<span id="page-67-2"></span>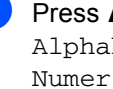

**Press <b>A** or ▼ to choose Alphabetical Order or Numerical Order. Press **OK**.

### **Note**

- Press  $*$  to make the LCD font size larger.
- Press **#** to make the LCD font size smaller.
- 4 If you chose Alphabetical Order in step  $\bigcirc$  $\bigcirc$  $\bigcirc$ , use the dial pad to enter the first letter of the name, and then press **a** or **b** to choose the name and number you want to call. Press **OK**.

Dialling and storing numbers

## **Fax Redial <sup>8</sup>**

If you are sending a fax manually and the line is busy, press **Redial/Pause**, and then press **Mono Start** or **Colour Start** to try again. If you want to make a second call to a number you recently dialled, you can press **Redial/Pause** and choose one of the last 30 numbers from the Outgoing Call List.

**Redial/Pause** only works if you dialled from the control panel. *If you are sending a fax automatically* and the line is busy, the machine will automatically redial up to three times at five minute intervals.

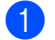

#### a Press **Redial/Pause**.

- Press **A** or ▼ to choose the number you want to redial. Press **OK**.
- **Press ▲ or ▼ to choose** Send a fax. Press **OK**.

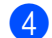

**Press Mono Start or Colour Start.** 

#### **Note**

In Real Time Transmission the automatic redial feature does not work when using the scanner glass.

## <span id="page-68-0"></span>**Outgoing Call <sup>8</sup>**

The last 30 numbers you telephoned or sent a fax to will be stored in the outgoing call history. You can choose one of these numbers to telephone, fax to, add to Speed Dial, or delete from the history.

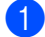

#### a Press **Redial/Pause**.

You can also choose Outgoing Call by pressing (**Fax**).

**2** Press **A** or **▼** to choose the number you want to call. Press **OK**.

**6** Do one of the following:

■ To make a telephone call, press **A** or ▼ to choose Make a phone call.

Press **OK**.

■ To send a fax, press **A** or  $\blacktriangledown$  to choose Send a fax.

Press **OK**.

- Press **Mono Start** or **Colour Start**.
- $\blacksquare$  If you want to store the number, press **a** or **b** to choose Add to Speed Dial.

Press **OK**.

(See *[Storing Speed Dial numbers](#page-70-0)  [from Outgoing Calls](#page-70-0)* on page 61.)

**Press A or**  $\blacktriangledown$  **to choose** Delete.

Press **OK**.

Press **1** to confirm.

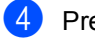

Press Stop/Exit.

## <span id="page-68-1"></span>**Caller ID history <sup>8</sup>**

This feature requires the Caller ID subscriber service offered by many local telephone companies. (See *Caller ID* [on page 48](#page-57-1).)

The last 30 numbers of telephone calls or faxes you received will be stored in the Caller ID history. You can choose one of these numbers to telephone, fax to, add to Speed Dial, or delete from the history.

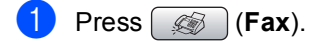

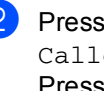

Press **A** or ▼ to choose Caller ID hist.. Press **OK**.

**3** Press **A** or **▼** to choose the number you want to call. Press **OK**.

**8**

Chapter 8

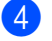

- $\overline{4}$  Do one of the following:
	- To make a telephone call, press **A** or **V** to choose Make a phone call.

Press **OK**.

■ To send a fax, press **A** or  $\blacktriangledown$  to choose Send a fax.

Press **OK**.

Press **Mono Start** or **Colour Start**.

 $\blacksquare$  If you want to store the number, press **a** or **b** to choose Add to Speed Dial.

Press **OK**.

(See *[Storing Speed Dial numbers](#page-70-0)  [from Outgoing Calls](#page-70-0)* on page 61.)

■ Press **A** or **V** to choose Delete.

Press **OK**.

Press **1** to confirm.

**5** Press Stop/Exit.

#### **Note**

You can print the Caller ID list. (See *[Printing Caller ID List](#page-58-1)* on page 49.)

## **Storing numbers**

You can set up your machine to do the following types of easy dialling: Speed Dial and Groups for broadcasting faxes. When you dial a Quick Dial number, the LCD shows the name, if you stored it, or the number.

## **Note**

If you lose electrical power, the Quick Dial numbers that are in the memory will not be lost.

#### **Storing a pause**

Press **Redial/Pause** to put a 3.5-second pause between numbers. If you are dialling overseas, you can press **Redial/Pause** as many times as needed to increase the length of the pause.

## <span id="page-69-0"></span>**Storing Speed Dial numbers <sup>8</sup>**

You can store up to 80 (MFC-685CW) or 100 (MFC-885CW) 2-digit Speed Dial locations with a name, and each name can have two numbers. When you dial you will only have to press a few keys (For example: **Speed Dial**, Search, **OK**, the two-digit number, and **Mono Start** or **Colour Start**).

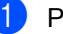

a Press **Speed Dial**.

- b Press **a** or **b** to choose Set Speed Dial. Press **OK**.
- <span id="page-69-1"></span>**3** Press **A** or **▼** to choose the Speed Dial location you want to store the number in. Press **OK**.

Dialling and storing numbers

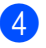

- $\left(4\right)$  Do one of the following:
	- $\blacksquare$  Enter the name (up to 16 characters) using the dial pad.

Press **OK**.

 (To help you enter letters, see *[Entering Text](#page-180-0)* on page 171.)

- $\blacksquare$  To store the number without a name, press **OK**.
- $\overline{5}$  Enter the fax or telephone number (up to 20 digits). Press **OK**.

**6** Do one of the following:

 $\blacksquare$  Enter the second fax or telephone number (up to 20 digits).

Press **OK**.

- $\blacksquare$  If you do not want to store a second number, press **OK**.
- **Press A or**  $\overline{v}$  **to choose** Complete. Press **OK**. To store another Speed Dial number, go to step  $\bullet$ .

8 Press Stop/Exit.

#### <span id="page-70-0"></span>**Storing Speed Dial numbers from Outgoing Calls <sup>8</sup>**

You can also store Speed Dial numbers from the Outgoing Call history.

a Press **Redial/Pause**. You can also choose Outgoing Call

by pressing (**Fax**).

- **Press ▲ or ▼ to choose the name or** number you want to store. Press **OK**.
- **3** Press **A** or ▼ to choose Add to Speed Dial. Press **OK**.
- 4 **Press ▲ or ▼** to choose the Speed Dial location you want to store the number in. Press **OK**.
- **b** Do one of the following:
	- $\blacksquare$  Enter the name (up to 16 characters) using the dial pad.

Press **OK**.

(To help you enter letters, see *[Entering Text](#page-180-0)* on page 171.)

- $\blacksquare$  To store the number without a name, press **OK**.
- Press OK to confirm the fax or telephone number.

Do one of the following:

Enter the second fax or telephone number (up to 20 digits).

Press **OK**.

- If you do not want to store a second number, press **OK**.
- **8** Press **A** or ▼ to choose Complete. Press **OK**.
- **9** Press Stop/Exit.

#### **Storing Speed Dial numbers from the Caller ID history <sup>8</sup>**

If you have the Caller ID subscriber service from your telephone company you can also store Speed Dial numbers from incoming calls in the Caller ID History. (See *[Caller ID](#page-62-0)  [\(For Singapore and Hong Kong\)](#page-62-0)* on page 53.)

a Press (**Fax**).

- Press **A** or ▼ to choose Caller ID hist.. Press **OK**.
- **3** Press **A** or **▼** to choose the number you want to store. Press **OK**.
	- Press **A** or ▼ to choose Add to Speed Dial. Press **OK**.

#### Chapter 8

- **b** Press **A** or **▼** to choose the 2-digit Speed Dial location you want to store the number in. Press **OK**.
- **6** Do one of the following:
	- $\blacksquare$  Enter the name (up to 16 characters) using the dial pad.

Press **OK**.

(To help you enter letters, see *[Entering Text](#page-180-0)* on page 171.)

- $\blacksquare$  To store the number without a name, press **OK**.
- Press OK to confirm the fax or telephone number.
	- $\log$  Do one of the following:
		- Enter the second fax or telephone number (up to 20 digits).

Press **OK**.

- $\blacksquare$  If you do not want to store a second number, press **OK**.
- **Press ▲ or ▼ to choose** Complete. Press **OK**.
- **iO** Press Stop/Exit.

## **Changing Speed Dial names or numbers <sup>8</sup>**

You can change a Speed Dial name or number that has already been stored.

#### **Press Speed Dial.**

Press **A** or **▼** to choose

Set Speed Dial. Press **OK**.

**3** Press **A** or **▼** to choose the 2-digit Speed Dial location you want to change. Press **OK**.

- $\overline{4}$  Do one of the following:
	- Press **A** or  $\blacktriangledown$  to choose Change. Press **OK**.
	- **Press A or**  $\nabla$  **to choose** Delete.

Press **OK**.

Press **1** to confirm. Go to step  $\mathbf{\Omega}$  $\mathbf{\Omega}$  $\mathbf{\Omega}$ .

<span id="page-71-0"></span>**Press ▲ or ▼ to choose Name,** Fax/Tel1: or Fax/Tel2:. Press **OK**.

 $\begin{bmatrix} 6 \end{bmatrix}$  Do one of the following:

 $\blacksquare$  If you chose Name, enter the new name (up to 16 characters) using the dial pad.

Press **OK**.

(See *[Entering Text](#page-180-0)* on page 171.)

If you chose Fax/Tel1: or Fax/Tel2:, enter the new number.

Press **OK**.

#### **Note**

*How to change the stored name or number:*

If you want to change a character, press **d** or  $\triangleright$  to position the cursor under the character you want to change, and then press **Clear/Back**. Re-enter the character.

- Do one of the following:
	- To change more details, go to st[e](#page-71-0)p  $\boldsymbol{\Theta}$ .
	- **Press A or**  $\blacktriangledown$  **to choose** Complete. Press **OK**.

<span id="page-71-1"></span>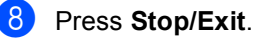
## **Setting up groups for broadcasting <sup>8</sup>**

Groups, which can be stored in a Speed Dial location, allow you to send the same fax message to many fax numbers by pressing only **Speed Dial**, Search, **OK**, the two-digit location, and **Mono Start**. First, you'll need to store each fax number in a Speed Dial location. Then you can include them as numbers in the Group. Each Group uses up a Speed Dial location. You can have up to six Groups, or you can assign up to 158 numbers (MFC-685CW) or 198 numbers (MFC-885CW) in a large Group if you have 2 numbers in each location.

#### (See *[Storing Speed Dial](#page-69-0)  numbers* [on page 60](#page-69-0) and *[Broadcasting](#page-43-0)*

*[\(Monochrome only\)](#page-43-0)* on page 34.)

- a Press **Speed Dial**.
- Press  $\triangle$  or  $\nabla$  to choose Setup Groups. Press **OK**.
- Press **A** or  $\blacktriangledown$  to choose GROUP1, GROUP2, GROUP3, GROUP4, GROUP5 or GROUP6 for the Group name where you will store the fax numbers. Press **OK**.
- **4** Press **A** or ▼ to choose the 2-digit location where you want to add to the Group. Press **OK**.
- <span id="page-72-0"></span>**b** Press **A** or **v** to choose Add Number. Press **OK**.
- <span id="page-72-1"></span>**<u>b</u>** Press **A** or **▼** to choose the number you want to add. Press **OK**. (See *Search* [on page 58.](#page-67-0))
- $\blacksquare$  After you have finished adding numbers by r[e](#page-72-0)peating steps  $\bigcirc$  and  $\bigcirc$ , press **A** or ▼ to choose Complete. Press **OK**.

Press Stop/Exit.

## **Note**

You can print a list of all the Speed Dial numbers. Group numbers will be marked in the GROUP column. (See *Reports* [on page 79.](#page-88-0))

#### **Changing Group name <sup>8</sup>**

- a Press **Speed Dial**.
- Press  $\triangle$  or  $\nabla$  to choose Setup Groups. Press **OK**.
- Press **A** or  $\blacktriangledown$  to choose the Group name you want to change. Press **OK**.
- **4** Press **A** or ▼ to choose Change Group Name. Press **OK**.

#### **Note**

*How to change the stored name or number:*

If you want to change a character, press **d** or  $\triangleright$  to position the cursor under the character you want to change, and then press **Clear/Back**. Re-enter the character.

 $\overline{6}$  Enter the new name (up to 16 characters) using the dial pad. Press **OK**.

(See *[Entering Text](#page-180-0)* on page 171. For example, type NEW CLIENTS.)

**Press ▲ or ▼ to choose** Complete. Press **OK**.

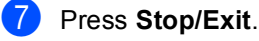

#### **Deleting a Group**

- **1** Press Speed Dial.
- **Press A or**  $\overline{v}$  **to choose** Setup Groups. Press **OK**.
- **6** Press **A** or **▼** to choose the Group you want to delete. Press **OK**.
- **4** Press **A** or ▼ to choose Delete. Press **OK**. Press **1** to confirm.
- **Press Stop/Exit.**

#### **Deleting a number from a Group <sup>8</sup>**

- **Press Speed Dial.**
- **Press ▲ or ▼ to choose** Setup Groups. Press **OK**.
- Press **A** or  $\blacktriangledown$  to choose the Group you want to change. Press **OK**.
- **4** Press **A** or ▼ to choose the number you want to delete. Press **OK**. Press **1** to confirm.
- Press **A** or  $\blacktriangledown$  to choose Complete. Press **OK**.
- **6** Press Stop/Exit.

#### **Combining Quick Dial numbers <sup>8</sup>**

Sometimes you may want to choose from several long distance carriers when you make a call. Rates may vary depending on the time and destination. To take advantage of low rates, you can store the access codes of longdistance carriers and credit card numbers as Speed Dial numbers. You can store these long dialling sequences by dividing them and setting them up as separate Speed Dial numbers in any combination. You can even include manual dialling using the dial pad. (See *[Storing Speed Dial numbers](#page-69-0)* on page 60.)

For example, you might have stored '555' on Speed Dial: 03 and '7000' on Speed Dial: 02. You can use them both to dial '555-7000' if you press the following keys:

- a Press **Speed Dial**.
- 

**Press ▲ or ▼ to choose** Search. Press **OK**.

**3** Enter **03**.

#### **Note**

If you stored 2 numbers in one Speed Dial location, you will be asked which number you want to send to.

- Press  $\triangle$  or  $\nabla$  to choose Speed Dial. Press **OK**.
	- **Press ▲ or ▼ to choose** Search. Press **OK**.
- f Enter **02**.
- g Press **Mono Start** or **Colour Start**. You will dial '555-7000'.

To temporarily change a number, you can substitute part of the number with manual dialling using the dial pad. For example, to change the number to 555-7001 you could press **Speed Dial**, choose Search, press **03** and then press **7001** using the dial pad.

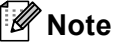

If you must wait for another dial tone or signal at any point in the dialling sequence, create a pause in the number by pressing **Redial/Pause**. Each key press adds a 3.5-second delay.

**9**

# **Digital TAD <sup>9</sup>**

# **TAD-Mode for internal TAD <sup>9</sup>**

The TAD feature will store up to 99 incoming messages. Messages are stored in the order in which they are received.

Voice messages can be up to 3 minutes in length, and can also be picked up remotely (see *[Using your Remote Access](#page-84-0)  Code* [on page 75\)](#page-84-0). The number of messages you can store will depend on how much memory is being used by other features (for example, delayed and stored faxes).

In the event of a power failure your machine will retain messages that are in the memory for approximately 24 hours.

## **Setting up the TAD <sup>9</sup>**

Recording the TAD outgoing message (TAD Message) is the first step you need to follow before you can use the TAD feature.

To enter TAD mode, follow the steps below:

Record your TAD OGM (TAD Message).

Press  $(\bigcirc$ **i**) to activate the TAD.

## <span id="page-74-0"></span>**Outgoing message (OGM) <sup>9</sup>**

#### **Recording your OGM**

You can record the following two different types of OGM:

TAD Message

This message will be played when a call is received. The caller will be able to leave a voice or fax message.

F/T Message

This message is played when a call is received and your machine is set to Fax/Tel mode. The caller will not be able to leave a message. See *[Fax/Tel OGM](#page-75-0)  [\(Announcement\)](#page-75-0)* on page 66.

Your OGM must be less than 20 seconds long.

- a Press **Menu**.
	- Press **A** or **▼** to choose Fax. Press **OK**.
- 8 Press **A** or  $\blacktriangledown$  to choose Setup TAD. Press **OK**.
- 4 **Press A** or ▼ to choose OGM. Press **OK**. The LCD prompts you to choose an OGM.
- **b** Press **A** or **▼** to choose either TAD Message Of F/T Message, then press **OK**.
- **Press ▲ or ▼ to choose Record MSG.** Press **OK**.
- Record your message, using one of the options below:
	- (MFC-685CW only)

Pickup the handset, record your message, and replace the handset when finished.

 $(MFC-885CW only)$ 

Use the integrated microphone  $\psi$  to record your message. Press **Stop/Exit** when finished.

Press Stop/Exit.

#### **Listening to your OGM**

**Press Menu.** 

- Press **A** or **▼** to choose Fax. Press **OK**.
- Press **A** or  $\blacktriangledown$  to choose Setup TAD. Press **OK**.
- **4** Press **A** or **▼** to choose OGM. Press **OK**.
- **5** Press **A** or ▼ to choose TAD Message or F/T Message. Press **OK**.
- **6** Press  $\triangle$  or  $\nabla$  to choose Playing OGM. Press **OK**. Adjust the volume by pressing Volume  $\lnot$  do  $\blacktriangleright$   $\lnot$  .
- Press Stop/Exit.

#### **Erasing your OGM**

**1** Press Menu.

- **2** Press **A** or **▼** to choose Fax. Press **OK**.
- **3** Press **A** or **V** to choose Setup TAD. Press **OK**.
- Press  $\triangle$  or  $\nabla$  to choose  $OGM$ . Press **OK**.
- **Press A** or ▼ to choose either TAD Message OF F/T Message. Press **OK**.
- **6** Press  $\triangle$  or  $\nabla$  to choose Erase MSG. Press **OK**.
- Do one of the following:
	- **Press 1** to erase the OGM.
	- Press 2 to exit without erasing.

#### 8 Press Stop/Exit.

#### <span id="page-75-0"></span>**Fax/Tel OGM (Announcement) <sup>9</sup>**

If your machine is set to Fax/Tel receive mode this message will be played by your Brother machine to a caller. Unlike the TAD OGM, the caller *will not* be able to leave a message.

To record your Fax/Tel OGM follow the instructions on *[Outgoing message](#page-74-0)  (OGM)* [on page 65.](#page-74-0)

If you need to review the steps for setting up the Fax/Tel receive mode, see *[Receive](#page-48-0)  modes* [on page 39](#page-48-0).

#### **Activating TAD mode <sup>9</sup>**

When the  $(i)$  light glows, TAD mode is active. Press  $(\bigcirc$ **i**) to enter TAD mode.

# **Managing your messages <sup>9</sup>**

## **Message indicator <sup>9</sup>**

The  $(i)$  light flashes if there are any new messages waiting for you.

The LCD displays the total number of voice and fax messages stored in the TAD memory.

Fax messages are only stored when Fax Storage or Fax Preview is turned on. See *[Advanced fax operations \(Monochrome](#page-78-0)  only)* [on page 69.](#page-78-0)

## **Playing voice messages <sup>9</sup>**

All messages are played in the order they were recorded. The LCD shows the number of the current message, the total number of messages, and the time and date the message was recorded.

Follow the steps below to listen to your voice messages:

#### a Press **Play/Record** or **Play**.

The following commands are available when playing messages:

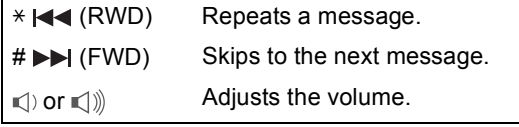

Press Stop/Exit.

## **Erasing incoming messages**

#### **To erase voice messages individually**

- a Press **Play/Record** or **Play**. The machine will sound a two second beep and begins message playback. Each message is preceded by one long beep, and followed by two short beeps.
- 2 To erase a specific message, press **Erase/Hold** or **Erase** immediately after the two short beeps, or while the message is playing.
- **3** Do one of the following:
	- **Press 1** to erase the message.
	- Press 2 to cancel.

#### **To erase all of your messages <sup>9</sup>**

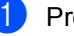

a Press **Erase/Hold** or **Erase**.

- Do one of the following:
	- Press 1 to erase all of your voice messages.
	- Press 2 to cancel.

# **Additional TAD operations <sup>9</sup>**

## **Setting maximum time for incoming messages <sup>9</sup>**

Your machine's default setting will save incoming messages up to 30 seconds long. To change this setting follow the steps below:

- a Press **Menu**.
	- **Press ▲ or ▼ to choose Fax.** Press **OK**.
- Press **A** or  $\blacktriangledown$  to choose Setup TAD. Press **OK**.
- **Press ▲ or ▼ to choose ICM Max. Time.**
- **Press 4 or**  $\triangleright$  **to choose the maximum** time setting for incoming messages (30, 60, 120 or 180 seconds). Press **OK**.
- **Press Stop/Exit.**

#### **Setting toll saver**

When the toll saver feature is on, the machine will answer after two rings if you do have voice or fax messages, and after four rings if you do not have any messages.

This way, when you call your machine for remote retrieval, if it rings three times, you have no messages and can hang up to avoid a toll charge.

The toll saver feature is only available when TAD mode is on. When toll saver is On, it overrides your ring delay setting.

If you are using Distinctive Ring, do not use the Toll Saver feature.

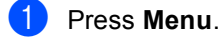

**Press A or**  $\blacktriangledown$  **to choose Fax.** Press **OK**.

- **3** Press **A** or ▼ to choose Setup Receive. Press **OK**.
- Press  $\triangle$  or  $\nabla$  to choose Ring Delay. Press **OK**.
- **5** Press **A** or **v** to choose Toll Saver.
- **Press**  $\triangleleft$  **or**  $\triangleright$  **to choose** On (or Off). Press **OK**.
- Press Stop/Exit.

## **ICM Recording Monitor**

This feature lets you turn the speaker volume for voice messages On or Off. When you turn the monitor  $\circ$  f  $f$ , you will not hear messages as they come in.

- a Press **Menu**.
- Press **A** or **▼** to choose Fax. Press **OK**.
- **3** Press **A** or **v** to choose Setup TAD. Press **OK**.
- Press **A** or ▼ to choose ICM Rec.Monitr.
- **Use ◀ or ▶ to choose** Off or On. Press **OK**.
- **6** Press Stop/Exit.

#### **Recording a conversation (MFC-685CW only) <sup>9</sup>**

If you are using the handset, you can record a telephone conversation by pressing **Play/Record** during the conversation. Your recording can be as long as the incoming message maximum time (up to 3 minutes). The other party will hear an intermittent beeping while recording. To stop recording, press **Stop/Exit**.

# <span id="page-78-0"></span>**10 Advanced fax operations (Monochrome only) <sup>10</sup>**

#### **You can only use one advanced fax operation at a time:**

- Fax Forwarding
- Fax Storage
- Fax Preview
- PC Fax Receive
- $\blacksquare$  Off

You can change your selection at any time. If received faxes are still in the machine's memory when you change the advanced fax operations, a question will appear on the LCD. (See *[Changing Advanced Fax](#page-83-0)  Operations* [on page 74.](#page-83-0))

# **Fax Forwarding**

When you choose Fax Forward, your machine stores the received fax in the memory. The machine will then dial the fax number you have programmed and forward the fax message.

- a Press **Menu**.
	- **Press ▲ or ▼ to choose Fax.** Press **OK**.
- **3** Press **A** or **▼** to choose Advanced Fax Operation. Press **OK**.
- Press **A** or ▼ to choose Forward/Store. Press **OK**.
- **b** Press **A** or **v** to choose Fax Forward. Press **OK**.
- **6** Enter the forwarding number (up to 20 digits). Press **OK**.

Press **A** or ▼ to choose Backup Print:On or Backup Print:Off. Press **OK**.

# **Note**

- If you choose Backup Print:On, the machine will also print the fax at your machine so you will have a copy. This is the safety feature in case there is a power failure before the fax is forwarded or a problem at the receiving machine.
- The machine can store faxes approximately 24 hours if there is a power failure.
- When Fax Forwarding is turned on your machine will only receive monochrome faxes into memory. Colour faxes will not be received, unless the sending machine converts them to monochrome before sending.

Press Stop/Exit.

**10**

# **Fax Storage**

If you choose Fax Storage, your machine stores the received fax in the memory. You will be able to retrieve fax messages from another location using the remote retrieval commands.

If you have set Fax Storage, a backup copy will automatically be printed at the machine.

- a Press **Menu**.
	- **Press ▲ or ▼ to choose Fax.** Press **OK**.
	- **Press <b>A** or ▼ to choose Advanced Fax Operation. Press **OK**.
- **4** Press **A** or ▼ to choose Forward/Store. Press **OK**.
- Press **A** or  $\blacktriangledown$  to choose Fax Storage. Press **OK**.
- **Press Stop/Exit.**
- **Note**

If Fax Storage is turned on your machine cannot receive a colour fax unless the sending machine converts it to monochrome.

# **Fax Preview**

#### **How to preview a received fax10**

If you choose Fax Preview you can view received faxes on the LCD by pressing the **Fax Preview** key. When the machine is in Ready mode, a popup message will appear on the LCD to alert you of new faxes. You can continue all operations.

#### **Setting Fax Preview**

a Press **Menu**. Press **A** or **▼** to choose Fax. Press **OK**. **3** Press **A** or **▼** to choose Advanced Fax Operation. Press **OK**. **4** Press **A** or **▼** to choose Forward/Store. Press **OK**. **b** Press **A** or **V** to choose Fax Preview. Press **OK**. **Press Stop/Exit. Note** When Fax Preview is turned on your machine can only print the colour faxes it

receives. It cannot store them in memory.

#### **Using a fax preview 10**

When you receive a fax, you will see the popup message on the LCD. (For example: New  $\text{Fax}(es): 02)$ 

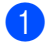

#### **1** Press **Fax Preview**.

You can see the new fax list.

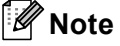

You can also see your old fax list by pressing l. Press **#** to go back to your new fax list.

Press **A** or ▼ to choose the fax you want to see. Press **OK**.

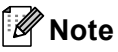

- If your fax is large there may be a delay before it is displayed on the LCD.
- The LCD will show the current page number and total pages of the fax message. When your fax message is over 99 pages the total number of pages will be shown as "XX".

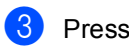

#### Press Stop/Exit.

When a fax is open the control panel keys will perform the operations shown below.

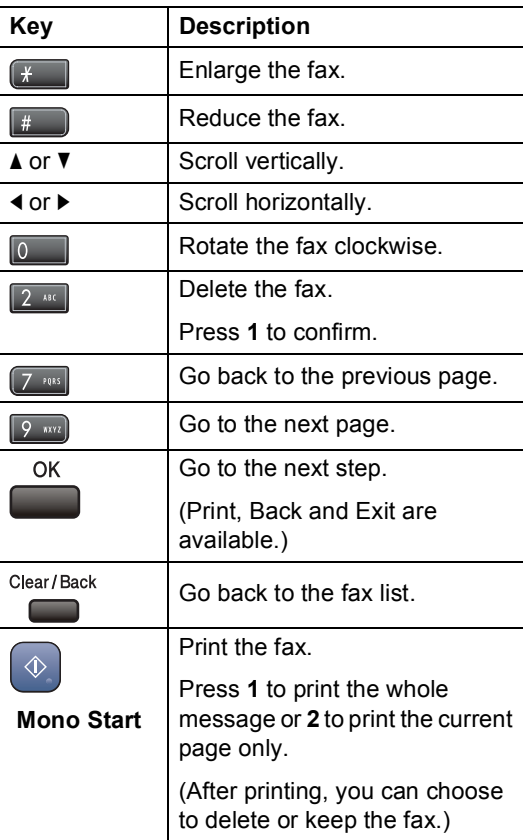

#### **How to delete all faxes in the list**

- a Press **Fax Preview**.
- **Press ▲ or ▼ to choose** Delete All. Press **OK**. Then, confirm the Delete by pressing **1**.

#### **How to print all faxes in the list**

- a Press **Fax Preview**.
- b Press **a** or **b** to choose Print All. Press **OK**.

#### **How to preview an outgoing fax <sup>10</sup>**

You can preview a fax message before you send it. You must set the Real Time Transmission and Polling RX to off before you use this feature.

- a Press (**Fax**).
- Load the document.
- Enter the fax number using the dial pad or Speed Dial.
- **4** Press **Fax Preview**.

The machine starts scanning the document and the outgoing fax appears on the LCD. When the fax is open the control panel keys will perform the operations shown below.

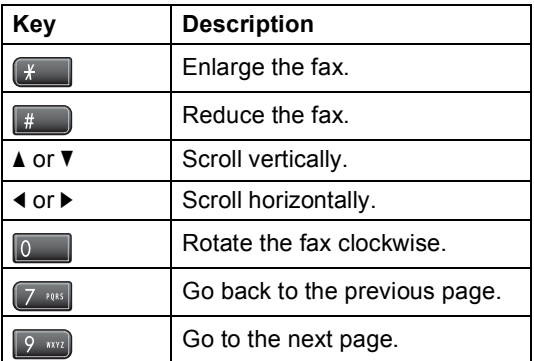

**5** Press **Mono Start**.

#### **Note**

The fax message in the memory will be sent and then erased when you press **Mono Start**.

# <span id="page-81-0"></span>**PC Fax Receive**

If you turn on the PC-Fax Receive feature your machine will store received faxes in memory and send them to your PC automatically. You can then use your PC to view and store these faxes.

Even if you have turned off your PC (at night or at the weekend, for example), your machine will receive and store your faxes in its memory. The number of received faxes that are stored in the memory will appear at the bottom left side of the LCD.

When you start your PC and the PC-FAX Receiving software runs, your machine transfers your faxes to your PC automatically.

To transfer the received faxes to your PC you must have the PC-FAX Receiving software running on your PC. (For details, see *PC-FAX receiving* in the Software User's Guide on the CD-ROM.)

If you choose Backup Print:On the machine will also print the fax.

- a Press **Menu**.
	- Press **A** or **▼** to choose Fax. Press **OK**.
- **6** Press **A** or ▼ to choose Advanced Fax Operation. Press **OK**.
- **4** Press **A** or ▼ to choose Forward/Store. Press **OK**.
- **b** Press **A** or **▼** to choose PC Fax Receive. Press **OK**.
- **6** Press **A** or **V** to choose <USB> or the PC you want to receive. Press **OK**.
- Press **▲** or **▼** to choose Backup Print:On or Backup Print:Off. Press **OK**.

Advanced fax operations (Monochrome only)

**8** Press Stop/Exit.

#### **Note**

- PC Fax Receive is not supported in the Mac  $OS^{\circledR}$
- Before you can set up PC Fax Receive you must install the MFL-Pro Suite software on you PC. Make sure your PC is connected and turned on. (For details see *PC-FAX Receiving* in the Software User's Guide on the CD-ROM.)
- In the event of a power failure, the machine will store your faxes in the memory for approximately 24 hours. However, if you choose Backup Print:On the machine will print the fax, so you will have a copy if there is a power failure before it is sent to the PC.
- If you get an error message and the machine cannot print the faxes in memory, you can use this setting to transfer your faxes to your PC. (For details, see *[Error](#page-143-0)  messages* [on page 134.](#page-143-0))
- When PC Fax Receive is turned on only monochrome faxes can be received into the memory and sent to the PC. Colour faxes will be received in real time and printed in colour.

# **Changing the destination PC**

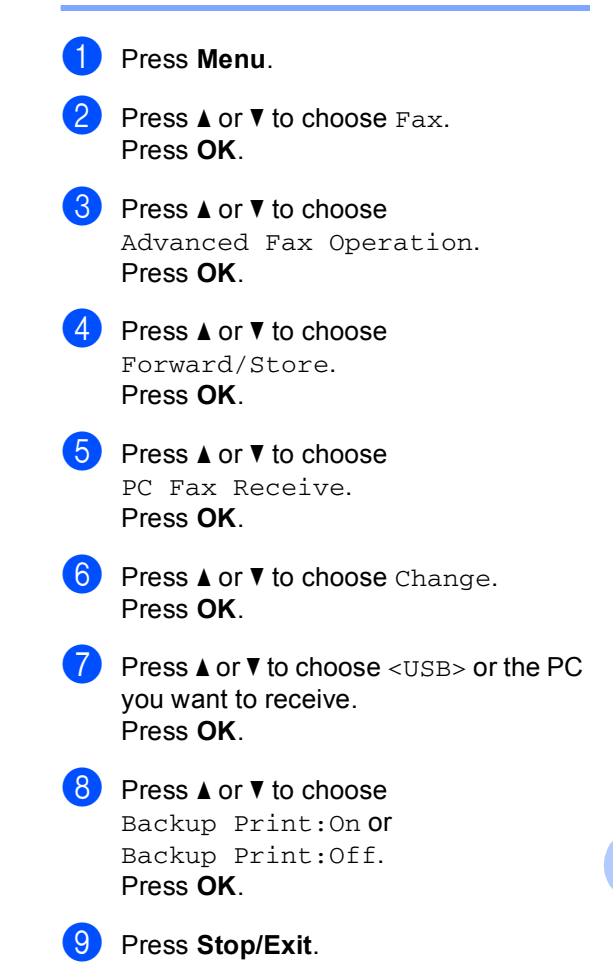

**10**

# <span id="page-83-1"></span>**Turning off Advanced Fax Operations**

#### **1** Press Menu.

- Press **A** or **▼** to choose Fax. Press **OK**.
- **Press <b>A** or **▼** to choose Advanced Fax Operation. Press **OK**.
- **4** Press **A** or ▼ to choose Forward/Store. Press **OK**.
- **Press ▲ or ▼ to choose Off.** Press **OK**.
- Press Stop/Exit.

#### **Note**

The LCD will give you more options if there are received faxes still in your machine's memory. (See *[Changing](#page-83-0)  [Advanced Fax Operations](#page-83-0)* on page 74.)

# <span id="page-83-0"></span>**Changing Advanced Fax Operations**

If received faxes are left in your machine's memory when you change the Advanced Fax Operations, the LCD will ask you one of the following questions:

- Erase All Doc?
	- Yes  $\rightarrow$  Press 1
	- No  $\rightarrow$  Press 2
- Print All Fax?
	- Yes  $\rightarrow$  Press 1
	- No  $\rightarrow$  Press 2
		- If you press **1**, faxes in the memory will be erased or printed before the setting changes. If a backup copy has already been printed it will not be printed again.
		- If you press **2**, faxes in the memory will not be erased or printed and the setting will be unchanged.

If received faxes are left in the machine's memory when you change to PC Fax Receive from another option [Fax Forward, Fax Storage or Fax Preview], press **a** or **b** to choose the PC.

The LCD will ask you the following message:

- Send Fax to PC?
	- Yes  $\rightarrow$  Press 1 No  $\rightarrow$  Press 2
		- If you press **1**, faxes in the memory will be sent to your PC before the setting changes. You will be asked if you want to turn on Backup Print. (For detail, see *[PC Fax Receive](#page-81-0)* on page 72.)
		- If you press **2**, faxes in the memory will not be erased or transferred to your PC and the setting will be unchanged.

# **Remote Retrieval**

You can call your machine from any touch tone telephone or fax machine, then use the remote access code and remote commands to retrieve fax messages.

# **Setting a Remote Access Code**

The remote access code lets you access the remote retrieval features when you are away from your machine. Before you can use the remote access and retrieval features, you have to set up your own code. The factory default code is inactive code (---\*).

- - a Press **Menu**.
- **Press ▲ or ▼ to choose Fax.** Press **OK**.
- **Press A** or ▼ to choose Advanced Fax Operation. Press **OK**.
- 4 **Press ▲ or ▼ to choose** Remote Access.
- <span id="page-84-1"></span> $\overline{5}$  Enter a three-digit code using numbers **0**-**9**, **l**, or **#**. Press OK. (The preset '\*' cannot be changed.)

#### **Note**

Do not use the same code as your Remote Activation Code (**l 5 1** (**l 9 1** for New Zealand)) or Remote Deactivation Code (**# 5 1** (**#9 1** for New Zealand)). (See *[Operation from extension](#page-65-0)  telephones* [on page 56.](#page-65-0))

#### **6** Press Stop/Exit.

#### **Note**

You can change your code at any time by entering a new one. If you want to make your code inactive, press **Clear/Back** in st[e](#page-84-1)p  $\bigcirc$  to restore the inactive setting (---\*) and press **OK**.

#### <span id="page-84-0"></span>**Using your Remote Access Code <sup>10</sup>**

- Dial your fax number from a touch tone telephone or another fax machine.
- When your machine answers, enter your remote access code (3 digits followed by  $\ast$ ) at once.
- **6** The machine signals if it has received messages:
	- 1 long beep Fax messages
	- **2 long beeps Voice messages**
	- 3 long beeps Fax & Voice **messages**
	- **No beeps No messages**
- $\overline{4}$  When the machine gives two short beeps, enter a command. The machine will hang up if you wait longer than 30 seconds to enter a command. The machine will beep three times if you enter an invalid command.
- **b** Press **9 0** to stop Remote Access when you have finished.

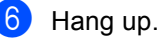

#### **Note**

If your machine is set to Manual mode and you want to use the remote retrieval features, wait about 2 minutes after it starts ringing, and then enter the remote access code within 30 seconds. This function may not be available in some countries e.g. Australia.

## **Remote Fax commands**

Follow the commands below to access features when you are away from the machine. When you call the machine and enter your remote access code (3 digits followed by \*), the system will give two short beeps and you must enter a remote command.

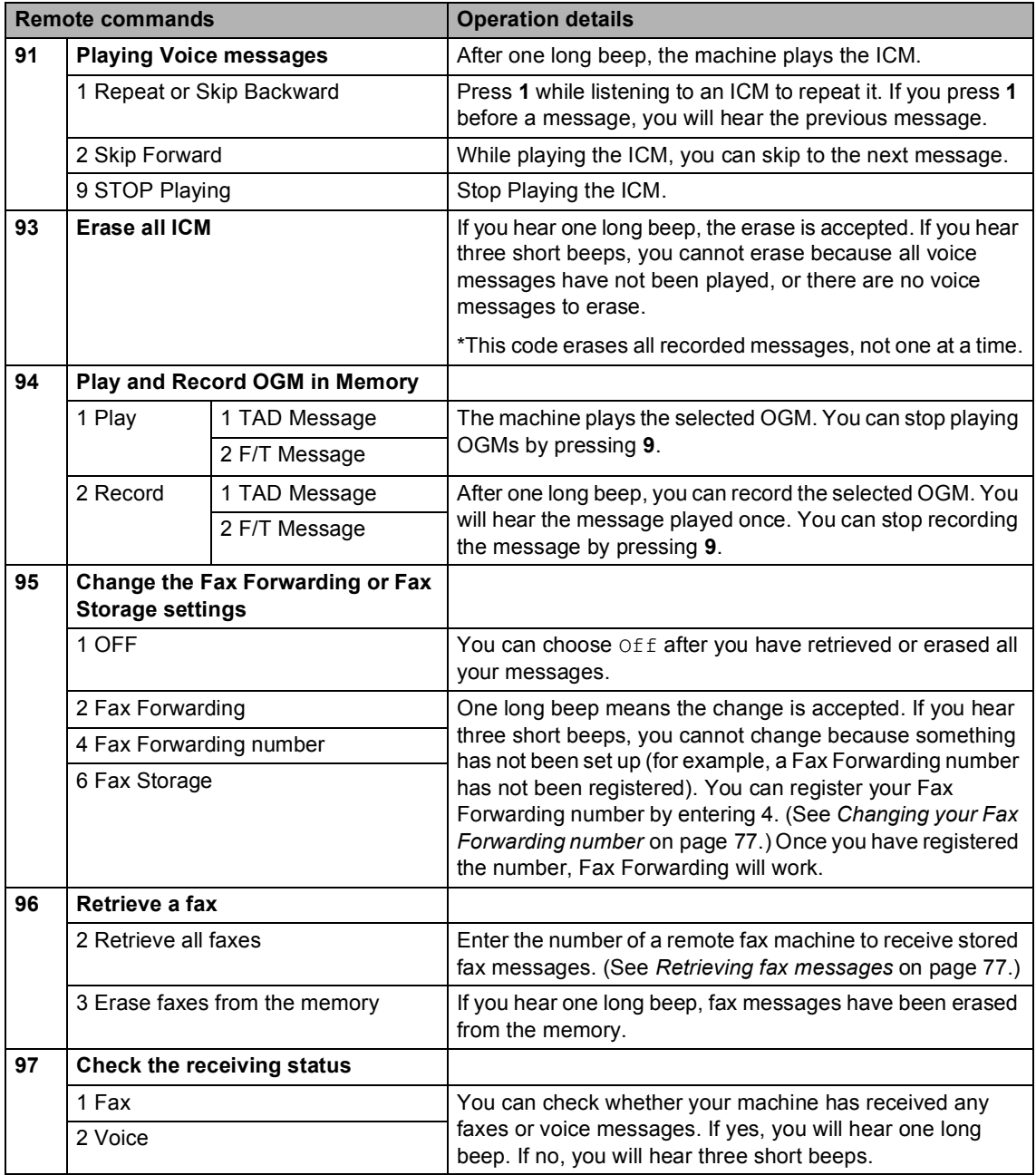

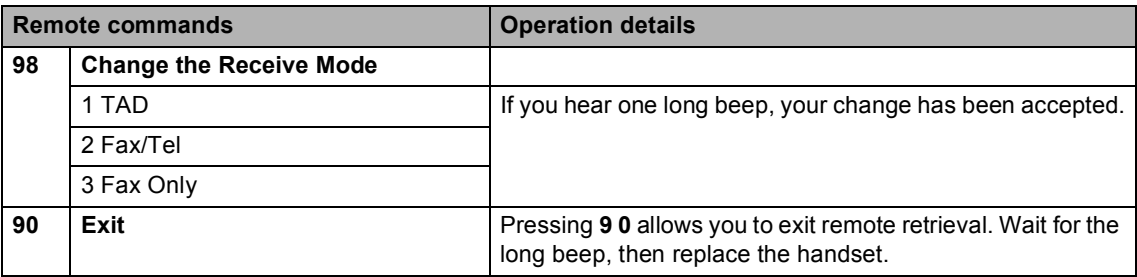

#### <span id="page-86-1"></span>**Retrieving fax messages**

You can call your machine from any touch tone telephone and have your fax messages sent to a machine. Before you use this feature, you have to turn on Fax Storage.

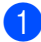

Dial your fax number.

- When your machine answers, enter your remote access code (3 digits followed by  $\ast$ ) at once. If you hear one long beep, you have messages.
- **3** When you hear two short beeps, press **962**.
- $\overline{4}$  Wait for the long beep, enter the number (up to 20 digits) of the remote fax machine you want your fax messages sent to using the dial pad, then enter **# #**.
- **Note**

You cannot use  $*$  and  $#$  as dial numbers. However, press **#** if you want to create a pause.

**b** Hang up after you hear your machine beep. Your machine will call the other fax machine, which will then print your fax messages.

#### <span id="page-86-0"></span>**Changing your Fax Forwarding number**

You can change the default setting of your fax forwarding number from another touch tone telephone or fax machine.

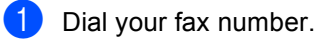

- When your machine answers, enter your remote access code (3 digits followed by  $\ast$ ) at once. If you hear one long beep, you have messages.
- **3** When you hear two short beeps, press **954**.
- Wait for the long beep, enter the new number (up to 20 digits) of the remote fax machine you want your fax messages forwarded to using the dial pad, then enter **# #**.

#### **Note**

You cannot use  $*$  and  $#$  as dial numbers. However, press **#** if you want to create a pause.

- e Press **<sup>9</sup> <sup>0</sup>** when you have finished.
- Hang up after you hear your machine beep.

**11 Printing Reports <sup>11</sup>**

# **Fax reports**

You need to set up the Transmission Verification Report and Journal Period using the **Menu** keys.

## **Transmission Verification Report**

You can use the Transmission Verification Report as proof that you sent a fax. This report lists the time and date of transmission and whether the transmission was successful (OK). If you choose On or On+Image, the report will print for every fax you send.

If you send a lot of faxes to the same place, you may need more than the job numbers to know which faxes you must send again. Choosing  $On+Image$  or  $Off+Image$  will print a section of the fax's first page on the report to help you remember.

When the Transmission Verification Report is turned Off or Off+Image, the Report will only print if there is a transmission error, with ERROR in the RESULT column.

- a Press **Menu**.
- **Press ▲ or ▼ to choose Fax.** Press **OK**.
- Press **A** or **▼** to choose Report Setting. Press **OK**.
- **Press ▲ or ▼ to choose** Transmission.
- **b** Press **4** or  $\triangleright$  to choose On, On+Image, Off or Off+Image. Press **OK**.

Press Stop/Exit.

## **Fax Journal (activity report)**

You can set the machine to print a journal at specific intervals (every 50 faxes, 6, 12 or 24 hours, 2 or 7 days). If you set the interval to Off, you can still print the report by following the steps on *[How to print a report](#page-88-1)* on page 79. The factory setting is Every 50 Faxes.

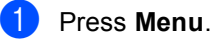

- Press **A** or **▼** to choose Fax. Press **OK**.
- Press  $\triangle$  or  $\nabla$  to choose Report Setting. Press **OK**.
- Press  $\triangle$  or  $\nabla$  to choose Journal Period.
- **b** Press ◀ or ▶ to choose an interval. Press **OK**.

(If you choose 7 days, the LCD will ask you to choose the first day for the 7-day countdown.)

■ 6, 12, 24 hours, 2 or 7 days

The machine will print the report at the chosen time and then erase all jobs from its memory. If the machine's memory becomes full with 200 jobs before the time you chose has passed, the machine will print the Journal early and then erase all jobs from the memory. If you want an extra report before it is due to print, you can print it without erasing the jobs from the memory.

Every 50 Faxes

The machine will print the Journal when the machine has stored 50 jobs.

Enter the time to start printing in 24-hour format.

Press **OK**. (For example: enter 19:45 for 7:45 PM.)

Press Stop/Exit.

# <span id="page-88-0"></span>**Reports**

The following reports are available:

**NAIT Verify** 

Prints a Transmission Verification Report for your last transmission.

**Help List** 

A help list about how to quickly program your machine.

Ouick Dial

Lists names and numbers stored in the Speed Dial memory, in alphabetical or numerical order.

Fax Journal

Lists information about the last incoming and outgoing faxes. (TX: Transmit.) (RX: Receive.)

User Settings

Lists your settings.

Network Config

Lists your Network settings.

## <span id="page-88-1"></span>**How to print a report**

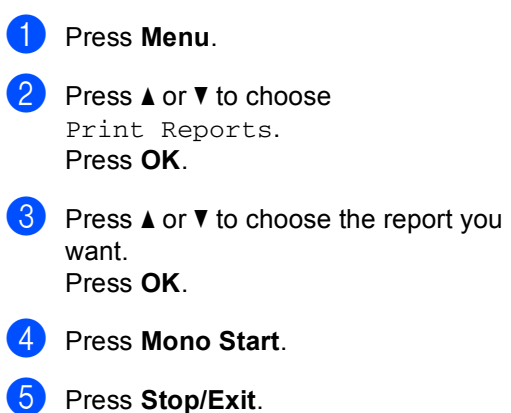

**12 Polling <sup>12</sup>**

# **Polling overview**

Polling lets you set up your machine so other people can receive faxes from you, but they pay for the call. It also lets you call somebody else's fax machine and receive a fax from it, so you pay for the call. The polling feature needs to be set up on both machines for this to work. Not all fax machines support polling.

# **Polling receive**

Polling receive lets you call another fax machine to receive a fax.

## **Setup to receive polling**

- **a** Press **(6)** (Fax).
- b Press **a** or **b** to choose Polling RX.

**Press 4 or**  $\triangleright$  **to choose** Standard. Press **OK**.

- $\left(4\right)$  Enter the fax number you are polling.
- e Press **Mono Start** or **Colour Start**.

#### **Setup to receive polling with secure code <sup>12</sup>**

Secure Polling lets you restrict who can get the documents you set up to be polled.

Secure Polling only works with Brother fax machines. If you want to get a fax from a secured Brother machine you have to enter the secure code.

- a Press (**Fax**).
	-

b Press **a** or **b** to choose Polling RX.

- **Press 4 or**  $\triangleright$  **to choose** Secure. Press **OK**.
- $\overline{4}$  Enter a four-digit secure code. This is the same as the security code of the fax machine you are polling. Press **OK**.
- $\overline{5}$  Enter the fax number you are polling.

**Press Mono Start or Colour Start.** 

## **Setup to receive delayed polling <sup>12</sup>**

Delayed polling lets you set the machine to begin polling receive at a later time. You can only set up *one* delayed polling operation.

#### Press  $\sqrt{\mathcal{F}(\mathbf{F}^{\mathbf{a}})}$  (**Fax**).

- **Press ▲ or ▼ to choose Polling RX.**
- **Press 4 or**  $\triangleright$  **to choose** Timer. Press **OK**.
- $\overline{4}$  Enter the time (in 24-hour format) you want to start polling. For example, enter 21:45 for 9:45 PM. Press **OK**.
- **Enter the fax number you are polling.**
- **Press Mono Start or Colour Start.** The machine makes the polling call at the time you entered.

#### **Sequential polling (Monochrome only) <sup>12</sup>**

Sequential polling lets you request documents from several fax machines in one operation.

- Press  $\left( \otimes \right)$  (**Fax**).
- Press **A** or **V** to choose Polling RX.
- Press  $\triangleleft$  or  $\triangleright$  to choose Standard, Secure or Timer. Press **OK**.
	- Do one of the following:
		- If you chos[e](#page-90-0) Standard, go to step  $\bigcirc$ .
		- If you chose Secure, enter a fourdigit numb[e](#page-90-0)r, press  $OK$ , go to step  $\bigcirc$ .
		- $\blacksquare$  If you chose  $Timer$ , enter the time (24-hour format) you want to begin polling and pr[e](#page-90-0)ss  $OK$ , go to step  $\bigcirc$ .
- <span id="page-90-0"></span>**b** Press **A** or **v** to choose Broadcasting. Press **OK**.
- <span id="page-90-1"></span> $\boxed{6}$  Do one of the following:
	- **Press A or**  $\nabla$  **to choose** Add Number and enter a number using a dial pad. Press **OK**.
	- **Press A or**  $\blacktriangledown$  **to choose** Speed Dial and **OK**. Press **a** or **b** to choose Alphabetical Order or Numerical Order and **OK**. Press **a** or **b** to select a number and **OK**.
- Repeat steps  $\bigcirc$  [f](#page-90-1)or all the fax numbers you want to poll, and then press **a** or **b** to choose Complete. Press **OK**.

**b** Press Mono Start.

The machine polls each number or group in turn for a document.

Press **Stop/Exit** while the machine is dialling to cancel the polling process.

To cancel all sequential polling receive jobs, see *[Checking and cancelling waiting](#page-46-0)  jobs* [on page 37](#page-46-0).

# **Polled transmit (Monochrome only) <sup>12</sup>**

Polled transmit lets you set up your machine to wait with a document so another fax machine can call and retrieve it.

The document will be stored and can be retrieved by any other fax machine until you delete it from the memory. (See *[Checking](#page-46-0)  [and cancelling waiting jobs](#page-46-0)* on page 37.)

#### **Setup for polled transmit**

- **i** Press ( $\otimes$  ) (Fax).
- 2 Load your document.
- **Press A or**  $\blacktriangledown$  **to choose** Polled TX.
- **Press 4 or**  $\triangleright$  **to choose** Standard. Press **OK**.
- **b** Press **A** or ▼ to choose any settings you want to change. Press **OK**.

After each setting is accepted, you can continue to change more settings.

f Press **Mono Start**.

### **Setup for polled transmit with secure code**

Secure Polling lets you restrict who can get the documents you set up to be polled.

Secure Polling only works with Brother fax machines. If another person wants to retrieve a fax from your machine, they will have to enter the secure code.

- a Press (**Fax**).
- Load your document.
- Press  $\triangle$  or  $\nabla$  to choose Polled TX.
- Press  $\triangleleft$  or  $\triangleright$  to choose Secure. Press **OK**.
- $\overline{5}$  Enter a four-digit number. Press **OK**.
- **6** Press **▲** or ▼ to choose any settings you want to change. Press **OK**. After each setting is accepted, you can continue to change more settings.
- g Press **Mono Start**.

# **Section III**

# $\mathbf{Copy}$

**[Making copies](#page-93-0)** 84

<span id="page-93-0"></span>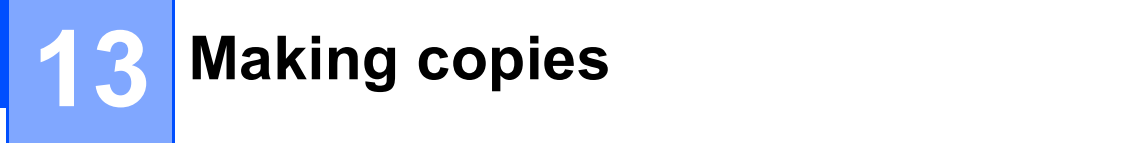

# **How to copy**

# **Entering Copy mode**

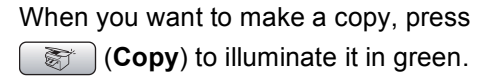

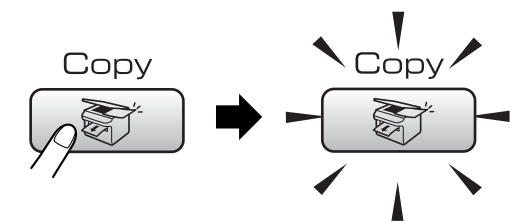

#### The LCD shows:

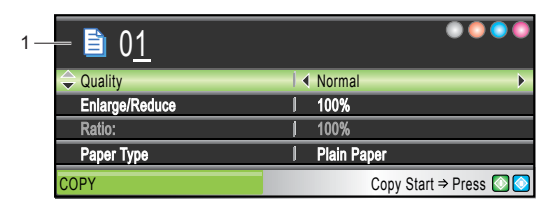

#### **1 No. of Copies**

You can enter the number of copies you want by using the dial pad.

Press **a** or **b** to scroll through the **Copy** key options.

- $\blacksquare$  Quality (See [page 85.](#page-94-0))
- Enlarge/Reduce (See [page 85.](#page-94-1))
- Paper Type (See [page 88.](#page-97-0))
- Paper Size (See [page 88.](#page-97-1))
- Brightness (See [page 87.](#page-96-0))
- Contrast (See [page 88.](#page-97-2))
- RED Adjust (See [page 88.](#page-97-3))
- GREEN Adjust (See [page 88.](#page-97-3))
- BLUE Adjust (See [page 88.](#page-97-3))
- Stack/Sort (See [page 87.](#page-96-1))
- Page Layout (See [page 86.](#page-95-0))
- Set New Default (See [page 89.](#page-98-0))
- Factory Reset (See [page 89.](#page-98-1))

When the option you want is highlighted, press **OK**.

## **Note**

The default setting is Fax mode. You can change the amount of time that the machine stays in Copy mode after the last copy operation. (See *[Mode Timer](#page-31-0)* on page 22.)

## **Making a single copy**

- Press  $\circ$  **Copy**).
- - Load your document. (See *[Loading documents](#page-19-0)* on page 10.)
- **3** Press Mono Start for Monochrome copy or **Colour Start** for colour copy.

# **Making multiple copies**

You can make up to 99 copies.

- Press **(***Copy*).
- **2** Load your document. (See *[Loading documents](#page-19-0)* on page 10.)
- Enter the number of copies you want.
- **Press Mono Start or Colour Start.**

#### **Note**

To sort the copies, press **a** or **b** to choose Stack/Sort. (See *[Sorting copies using](#page-96-1)  the ADF* [on page 87](#page-96-1).)

## **Stop copying**

To stop copying, press **Stop/Exit**.

# **Copy settings**

You can change the copy settings temporarily for the next copy.

The machine returns to its default settings after 1 minute, or if the Mode Timer returns the machine to Fax mode. (See *[Mode](#page-31-0)  Timer* [on page 22](#page-31-0).)

If you have finished choosing settings, press **Mono Start** or **Colour Start**.

If you want to choose more settings, press **a** or  $\overline{\mathbf{v}}$ .

**Note**

You can save some of the settings that you use most often by setting them as default. These settings will stay until you change them again. (See *[Setting your](#page-98-0)  [changes as a new default](#page-98-0)* on page 89.)

#### <span id="page-94-0"></span>**Changing copy speed and quality <sup>13</sup>**

You can choose from a range of quality. The factory setting is Normal.

Fast

Fast copy speed and lowest amount of ink used. Use to save time printing documents to be proof-read, large documents or many copies.

Normal

Normal is the recommended mode for ordinary print outs. This produces good copy quality with good copy speed.

Best

Use best mode to copy precise images such as photographs. This provides the highest resolution and slowest speed.

- Press  $\circled{})$  (Copy).
- Load your document.
- **6** Enter the number of copies you want.
- Press **A** or ▼ to choose Quality.
- e Press **d** or **c** to choose Fast, Normal or Best. Press **OK**.
- If you do not want to change additional settings, press **Mono Start** or **Colour Start**.

#### <span id="page-94-1"></span>**Enlarging or reducing the image copied <sup>13</sup>**

You can choose an enlargement or reduction ratio.

Press  $\binom{2}{3}$  (Copy).

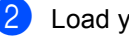

Load your document.

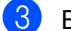

- Enter the number of copies you want.
- Press **A** or **▼** to choose Enlarge/Reduce.
- 5 Do one of the following:
	- Press < or  $\triangleright$  to choose the enlargement or reduction ratio you want. Press **OK**.
	- Press **4** or  $\triangleright$  to choose Custom(25-400%). Press **OK** and then enter an enlargement or reduction ratio from 25% to 400%. Press **OK**.

(For example, press **5 3** to enter 53%.)

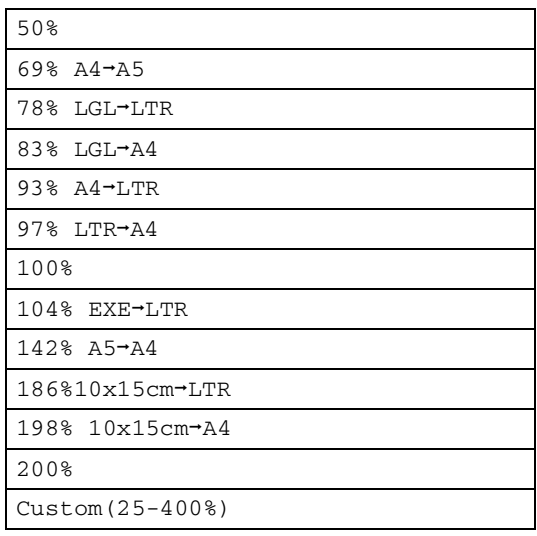

 $\overline{6}$  If you do not want to change additional settings, press **Mono Start** or **Colour Start**.

## **Note**

Page Layout Options are not available with Enlarge/Reduce.

## <span id="page-95-0"></span>**Making N in 1 copies or a poster (page layout) 13**

The N in 1 copy feature can help you save paper by letting you copy two or four pages onto one printed page.

You can also produce a poster. When you use the poster feature your machine divides your document into sections, then enlarges the sections so you can assemble them into a poster. If you want to print a poster, use the scanner glass.

#### **Important**

- Please make sure paper size is set to Letter or A4.
- You cannot use the Enlarge/Reduce setting with the N in 1 and Poster features.
- If you are producing multiple colour copies, N in 1 copy is not available.
- $\blacksquare$  (P) means Portrait and (L) means Landscape.
- You can only make one poster copy at a time.
- **i** Press **(Copy**).
- Load your document.
- Enter the number of copies you want.
- **Press ▲ or ▼ to choose** Page Layout.
- **b** Press  $\triangleleft$  or  $\triangleright$  to choose  $\text{Off}(1 \text{ in } 1)$ , 2 in 1 (P), 2 in 1 (L), 4 in 1 (P), 4 in 1 (L) or Poster(3 x 3). Press **OK**.
- $\boxed{6}$  If you do not want to change additional settings, press **Mono Start** or **Colour Start** to scan the page. If you are making a poster or placed the document in the ADF, the machine scans the pages and starts printing. **If you are using the scanner glass, go**  to step  $\mathbf{\Omega}$  $\mathbf{\Omega}$  $\mathbf{\Omega}$ .
- <span id="page-95-1"></span> $\overline{a}$  After the machine scans the page, press **1** to scan the next page.
- <span id="page-95-2"></span>8 Put the next page on the scanner glass. Press **OK**. Repeat steps  $\bigcirc$  $\bigcirc$  $\bigcirc$  and  $\bigcirc$  for eac[h](#page-95-2) page of the layout.
- After all the pages have been scanned, press **2** to finish.

#### **Place your document face down in the direction shown below.**

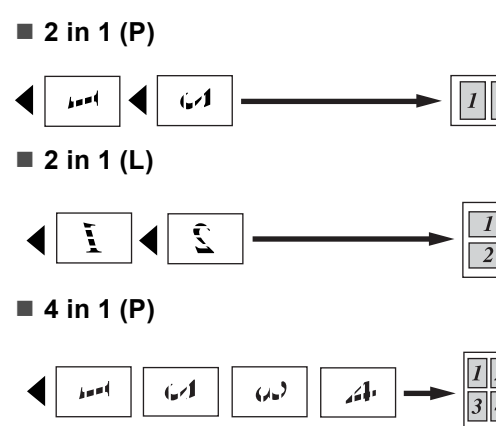

**4 in 1 (L)**

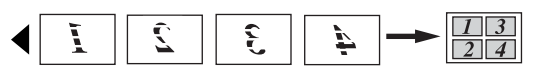

**Poster (3 x 3)**

You can make a poster size copy of a photograph.

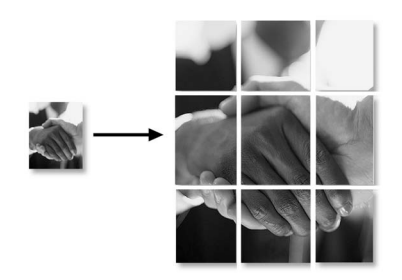

## <span id="page-96-1"></span>**Sorting copies using the ADF**

You can sort multiple copies. Pages will be stacked in the order 123, 123, 123, and so on.

**i** Press  $\circledast$  (Copy). Load your document. Enter the number of copies you want. Press **A** or **V** to choose Stack/Sort. Press  $\triangleleft$  or  $\triangleright$  to choose Sort. Press **OK**. **6** If you do not want to change additional settings, press **Mono Start** or **Colour Start**.

#### **Note**

Page Layout options are not available with Sort.

#### **Adjusting Brightness, Contrast and Colour**

#### <span id="page-96-0"></span>**Brightness**

You can adjust the copy brightness to make copies darker or lighter.

Press  $\circled{})$  (Copy). Load your document.  $\overline{3}$  Enter the number of copies you want. **Press ▲ or ▼ to choose** Brightness. **EXT** Press  $\triangleleft$  or  $\triangleright$  to make a darker or lighter copy. Press **OK**. f If you do not want to change additional settings, press **Mono Start** or **Colour Start**.

**13**

#### <span id="page-97-2"></span>**Contrast <sup>13</sup>**

You can adjust the copy contrast to help an image look sharper and more vivid.

- Press **(Copy**).
- **Load your document.**
- Enter the number of copies you want.
- **Press ▲ or ▼ to choose** Contrast.
- **Example 3** Press  $\triangleleft$  or  $\triangleright$  to change the contrast. Press **OK**.
- $\overline{6}$  If you do not want to change additional settings, press **Mono Start** or **Colour Start**.

#### <span id="page-97-3"></span>**Colour Saturation <sup>13</sup>**

- **Press** (copy).
- **Load your document.**
- **6** Enter the number of copies you want.
- <span id="page-97-4"></span>4 **Press ▲ or ▼ to choose** RED Adjust, GREEN Adjust or BLUE Adjust.
- **EXT** Press **4** or **F** to change the colour saturation. Press **OK**.
- $\begin{bmatrix} 6 \\ 0 \end{bmatrix}$  Do one of the following:
	- $\blacksquare$  If you want to change the saturation for another colour, go to step  $\bullet$ .
	- If you do not want to change additional settings, press **Mono Start** or **Colour Start**.

#### **Paper Options**

#### <span id="page-97-0"></span>**Paper Type**

If you are copying on special paper, set the machine for the type of paper you are using to get the best print quality.

- **i** Press **a** (Copy).
- 2 Load your document.
- **3** Enter the number of copies you want.
- **Press ▲ or ▼ to choose Paper Type.**
- **b** Press  $\triangleleft$  or  $\triangleright$  to choose Plain Paper, Inkjet Paper, Brother Photo, Other Photo Of Transparency. Press **OK**.
- $\begin{bmatrix} 6 \end{bmatrix}$  If you do not want to change additional settings, press **Mono Start** or **Colour Start**.

#### <span id="page-97-1"></span>**Paper Size**

If copying on paper other than A4 size, you will need to change the paper size setting. You can copy only on Letter, Legal, A4, A5 or Photo [10 cm (W)  $\times$  15 cm (H)] paper.

- Press  $\circled{})$  (Copy).
- Load your document.
- **3** Enter the number of copies you want.
- **Press ▲ or ▼ to choose** Paper Size.
- Press  $\triangleleft$  or  $\triangleright$  to choose Letter, Legal, A4, A5 or 10x15cm. Press **OK**.
- $\begin{bmatrix} 6 \end{bmatrix}$  If you do not want to change additional settings, press **Mono Start** or **Colour Start**.

#### <span id="page-98-0"></span>**Setting your changes as a new default <sup>13</sup>**

You can save the copy settings for Quality, Paper Type, Brightness, Contrast and RED Adjust, GREEN Adjust or BLUE Adjust that you use most often by setting them the default settings. These settings will stay until you change them again.

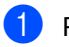

**a** Press  $\boxed{\bullet}$  (Copy).

- **2** Press **A** or ▼ to choose your new setting. Press **OK**. Repeat this step for each setting you want to change.
- **3** After changing the last setting, press **A** or **V** to choose Set New Default. Press **OK**.
- Press 1 to choose Yes.
- **6** Press Stop/Exit.

#### <span id="page-98-1"></span>**Restoring all settings to the factory settings**

You can restore all the settings you have changed to the factory settings. These settings will stay until you change them again.

- 
- **i** Press **(Copy**).
	- **Press ▲ or ▼ to choose** Factory Reset. Press **OK**.

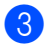

4 Press Stop/Exit.

Press 1 to choose Yes.

# **'Out of Memory'**  message

If the Out of Memory message appears while scanning documents, press **Stop/Exit** to cancel or **Mono Start** or **Colour Start** to copy the scanned pages.

You will need to clear some jobs from the memory before you can continue.

To free up extra memory, do the following:

- **Turn off Advanced Fax Operation. (See** *[Turning off Advanced Fax](#page-83-1)  Operations* [on page 74.](#page-83-1))
- $\blacksquare$  Print the faxes that are in the memory. (See *[Printing a fax from the](#page-53-0)  memory* [on page 44](#page-53-0).)

When you get an Out of Memory message, you may be able to make copies if you first print incoming faxes in the memory to restore the memory to 100%.

Chapter 13

# **Section IV**

# **Direct Photo Printing**

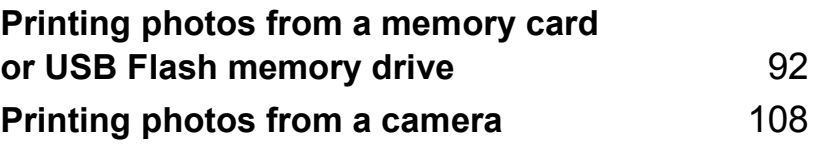

# <span id="page-101-0"></span>**14 Printing photos from a memory card or USB Flash memory drive**

# **PhotoCapture Center™ Operations <sup>14</sup>**

## **Printing from a memory card or USB Flash memory drive without a PC**

Even if your machine is not connected to your computer, you can print photos directly from digital camera media or a USB Flash memory drive. (See *[Print Images](#page-104-0)* on page 95.)

## **Scanning to a memory card or USB Flash memory drive without a PC**

You can scan documents and save them directly to a memory card or USB Flash memory drive. (See *[Scan to a memory card](#page-115-0)  [or USB Flash memory drive](#page-115-0)* on page 106.)

# **Using PhotoCapture Center™**  from your computer

You can access a memory card or USB Flash memory drive that is inserted in front of the machine from your PC.

(See *PhotoCapture Center*™ for Windows® or *Remote Setup & PhotoCapture Center™* for Macintosh® in the Software User's Guide on the CD-ROM.)

## **Using a memory card or USB Flash memory drive**

Your Brother machine has media drives (slots) for use with popular digital camera media: CompactFlash<sup>®</sup>, Memory Stick<sup>®</sup>, Memory Stick Pro™, SecureDigital,

MultiMediaCard™, xD-Picture Card™ and USB Flash memory drives.

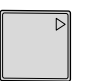

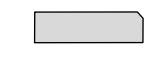

CompactFlash<sup>®</sup> Memory Stick<sup>®</sup> Memory Stick Pro™

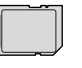

**SecureDigital** MultiMediaCard™

xD-Picture Card™

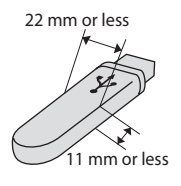

USB Flash memory drive

- miniSD™ can be used with a miniSD™ adapter.
- Memory Stick Duo<sup>™</sup> can be used with a Memory Stick Duo™ adapter.
- Memory Stick Pro Duo<sup>™</sup> can be used with a Memory Stick Pro Duo™ adapter.
- Adapters are not included with the machine. Contact a third party supplier for adapters.

The PhotoCapture Center™ feature lets you print digital photos from your digital camera at high resolution to get photo quality printing.

#### **Memory cards or a USB Flash memory drive folder structure**

Your machine is designed to be compatible with modern digital camera image files and memory cards; however, please read the points below to avoid errors:

- $\blacksquare$  The image file extension must be .JPG (Other image file extensions like .JPEG, .TIF, .GIF and so on will not be recognized).
- PhotoCapture Center™ printing must be performed separately from PhotoCapture Center™ operations using the PC. (Simultaneous operation is not available.)
- IBM Microdrive™ is not compatible with the machine.
- The machine can read up to 999 files on a memory card or USB Flash memory drive.
- CompactFlash<sup>®</sup> Type II is not supported.
- This product supports xD-Picture Card™ Type M / Type H.
- This product supports Secure Digital High Capacity.
- The DPOF file on the memory cards must be in a valid DPOF format. (See *[DPOF](#page-110-0)  printing* [on page 101](#page-110-0).)

Please be aware of the following:

- When printing the INDEX or IMAGE, the PhotoCapture Center™ will print all the valid images, even if one or more images have been corrupted. The corrupted image will not be printed.
- (memory card users)

Your machine is designed to read memory cards that have been formatted by a digital camera.

When a digital camera formats a memory card it creates a special folder into which it copies image data. If you need to modify the image data stored on a memory card with your PC, we recommend that you do not modify the folder structure created by the digital camera. When saving new or modified image files to the memory card we also recommend you use the same folder your digital camera uses. If the data is not saved to the same folder, the machine may not be able to read the file or print the image.

(USB Flash memory drive users)

This machine supports USB Flash memory drives that have been formatted by Windows<sup>®</sup>.

**14**

# **Getting started <sup>14</sup>**

Firmly put a memory card or USB Flash memory drive into the correct slot.

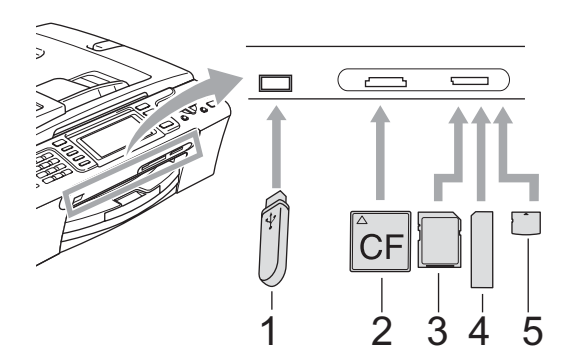

- **1 USB Flash memory drive**
- **2 CompactFlash®**
- **3 SecureDigital, MultiMediaCard™**
- **4 Memory Stick®, Memory Stick Pro™**
- **5 xD-Picture Card™**

#### **CAUTION**

The USB direct interface supports only a USB Flash memory drive, a PictBridge compatible camera, or a digital camera that uses the USB mass storage standard. Any other USB devices are not supported.

**PhotoCapture** key indications:

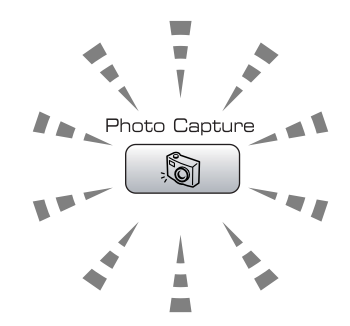

- **PhotoCapture** light is on, the memory card or USB Flash memory drive is properly inserted.
- **PhotoCapture** light is off, the memory card or USB Flash memory drive is not properly inserted.
- **PhotoCapture** light is blinking, the memory card or USB Flash memory drive is being read or written to.

#### **CAUTION**

DO NOT unplug the power cord or remove the media from the media drive (slot) or USB direct interface while the machine is reading or writing to the media (the **PhotoCapture** key is blinking). **You will lose your data or damage the card.**

The machine can only read one device at a time so do not put more than one media in the slot.

# **Entering PhotoCapture mode**

After you insert the memory card or USB Flash memory drive, press the

**(A**) (**PhotoCapture**) key to illuminate it in green and display the PhotoCapture options on the LCD.

The LCD shows:

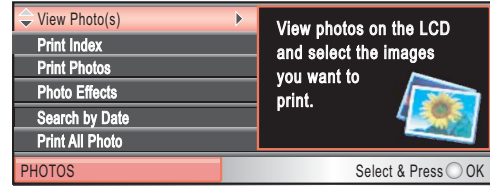

Press **a** or **b** to scroll through the PhotoCapture key options.

- View Photo(s) (See [page 95](#page-104-1).)
- Print Index (See [page 96](#page-105-0).)
- Print Photos (See [page 96](#page-105-1).)
- Photo Effects (See [page 97](#page-106-0).)
- Search by Date (See [page 99](#page-108-0).)
- Print All Photos (See [page 100](#page-109-0).)
- Slide show (See [page 100](#page-109-1).)
- Trimming (See [page 101](#page-110-1).)

# **Note**

If your digital camera supports DPOF printing, see *[DPOF printing](#page-110-0)* on page 101.

When the option you want is highlighted, press **OK**.

# <span id="page-104-0"></span>**Print Images**

# <span id="page-104-1"></span>**View Photo(s)**

You can preview your photos on the LCD before you print them. If your photos are large files there may be a delay before each photo is displayed on the LCD.

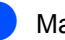

Make sure you have put a memory card or USB Flash memory drive in the correct slot. Press (**PhotoCapture**).

- Press **A** or **▼** to choose View Photo(s). Press **OK**.
- <span id="page-104-2"></span>
	- Press  $\triangleleft$  or  $\triangleright$  to choose your photo.

#### **Note**

Instead of scrolling through your photos, you can use the dial pad to enter the number of the image from the index page. (See *[Print Index \(Thumbnails\)](#page-105-0)* [on page 96](#page-105-0).)

- <span id="page-104-3"></span>Press **A** or ▼ to increase or decrease the number of copies.
- Repeat step  $\bigcirc$  $\bigcirc$  $\bigcirc$  an[d](#page-104-3) step  $\bigcirc$  until you have chosen all the photos.

#### **Note**

Press **Clear/Back** to go back to the previous level.

 $\delta$  After you have chosen all the photos, do one of the following:

- **Press OK** and change the print settings. (See [page 102](#page-111-0).)
- $\blacksquare$  If you do not want to change any settings, press **Colour Start** to print.

## <span id="page-105-0"></span>**Print Index (Thumbnails)**

The PhotoCapture Center™ assigns numbers for images (such as No.1, No.2, No.3, and so on).

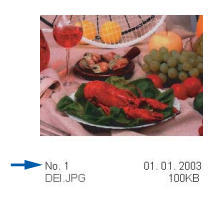

The PhotoCapture Center™ uses these numbers to identity each picture. You can print a thumbnail page (Index page with 5 images per line). This will show all the pictures on the memory card.

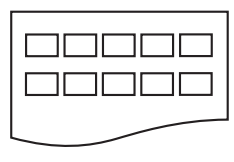

#### **Note**

Only file names that are 8 characters or less will be printed correctly on the index sheet.

Make sure you have put the memory card or USB Flash memory drive in the correct slot.

Press (**PhotoCapture**).

- **Press A or**  $\blacktriangledown$  **to choose** Print Index. Press **OK**.
- Press **A** or **▼** to choose the paper settings, Paper Type or Paper Size. Do one of the following.
	- If you chose Paper Type, press  $\triangleleft$  or  $\triangleright$  to choose the type of paper you are using, Plain Paper, Inkjet Paper, Brother Photo or Other Photo.

Press **OK**.

 $\blacksquare$  If you chose Paper Size and press  $\triangleleft$  or **▶** to choose the paper size you are using, Letter or A4.

Press **OK**.

- $\blacksquare$  If you do not want to change the paper settings, go to  $\bullet$ .
- <span id="page-105-2"></span>Press **Colour Start** to print.

#### <span id="page-105-1"></span>**Print Photos**

Before you can print an individual image, you have to know the image number.

 $\blacksquare$  Make sure you have put a memory card or USB Flash memory drive in the correct slot.

Press (**PhotoCapture**).

- b Print the Index. (See *[Print Index](#page-105-0)  [\(Thumbnails\)](#page-105-0)* on page 96.)
- **Press A or**  $\overline{v}$  **to choose** Print Photos. Press **OK**.
- <span id="page-105-3"></span>Enter the image number that you want to print from the Index page (Thumbnails). Press **OK**.
- $\overline{6}$  Repeat step  $\overline{9}$  until you have entere[d](#page-105-3) the image numbers that you want to print.

#### **Note**

- You can enter the numbers at one time by using the  $*$  key for a comma or the  $#$  key for a hyphen. For example, Enter  $1, *, 3,$ **l**, **6** to print images No.1, No.3 and No.6. Enter **1**, **#**, **5** to print images No.1 to No.5.
- You can enter up to 12 characters (including commas) for the image numbers you want to print.
- $\boxed{6}$  After you have chosen the image numbers, press **OK** again.
- Enter the number of copies you want using the dial pad.

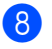

**8** Do one of the following:

- Change the print settings. (See [page 102.](#page-111-0))
- If you do not want to change any settings, press **Colour Start** to print.

#### <span id="page-106-0"></span>**Photo Effects**

You can edit and add effects to your photos and view them on the LCD before printing.

- **Note**
- After adding each effect, you can enlarge the view of the image by pressing **l**. To go back to the original size, press  $*$  again.
- The Photo Effects feature is supported by

technology from Reallusion, Inc.

#### **Auto Correct**

Auto Correct is available for most photos. The machine decides the suitable effect for your photo.

 $\blacksquare$  Make sure you have put a memory card or USB Flash memory drive in the correct slot.

Press (**PhotoCapture**).

- **Press ▲ or ▼ to choose** Photo Effects. Press **OK**.
- **3** Press ◀ or ▶ to choose your photo. Press **OK**.
- **Press ▲ or ▼ to choose Auto Correct.** Press **OK**.
- **b** Press OK and **A** or ▼ to increase or decrease the number of copies.

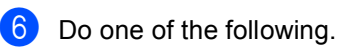

- **Press OK** and change the print settings. (See [page 102](#page-111-0).)
- $\blacksquare$  If you do not want to change any settings, press **Colour Start** to print.

## **Note**

If Remove Red-Eye appears on the LCD, press **#** to remove red-eye from your photo.

#### **Enhance Skin-Tone**

Enhance Skin-Tone is best used for adjusting portrait photographs. It detects human skin colour in your photos and adjust the image.

Make sure you have put a memory card or USB Flash memory drive in the correct slot.

Press (**PhotoCapture**).

- Press **A** or **▼** to choose Photo Effects. Press **OK**.
- **3** Press ◀ or ▶ to choose your photo. Press **OK**.
- Press **A** or ▼ to choose Enhance Skin-Tone. Press **OK**.
- Do one of the following:
	- **Press OK** if you do not want to change any settings.
	- Press **A** or  $\blacktriangledown$  to adjust the effect level manually.

Press **OK** when you have finished.

- **6** Press **A** or ▼ to increase or decrease the number of copies.
- $\overline{a}$  Do one of the following.
	- **Press OK** and change the print settings. (See [page 102](#page-111-0).)
	- $\blacksquare$  If you do not want to change any settings, press **Colour Start** to print.

#### **Enhance Scenery**

Enhance Scenery is best used for adjusting landscape photographs. It highlights green and blue areas in your photo, so that the landscape looks more sharp and vivid.

Make sure you have put the memory card or USB Flash memory drive in the correct slot.

Press (**PhotoCapture**).

- **Press <b>A** or ▼ to choose Photo Effects. Press **OK**.
- **Press ◀ or ▶ to choose your photo.** Press **OK**.
- **Press A** or ▼ to choose Enhance Scenery. Press **OK**.
- **b** Do one of the following:
	- **Press OK** if you do not want to change any settings.
	- Press **A** or **V** to adjust the effect level manually.

Press **OK** when you have finished.

**Press A or**  $\blacktriangledown$  **to increase or decrease the** number of copies.

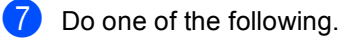

- **Press OK** and change the print settings. (See [page 102](#page-111-0).)
- $\blacksquare$  If you do not want to change any settings, press **Colour Start** to print.

#### **Remove Red-Eye**

The machine detects eyes in your photos and will remove red-eye from your photo.

# **Note**

There are some cases when red-eye may not be removed.

- When the face is too small in the image.
- When the face is turning too far up, down, left or right.

Make sure you have put a memory card or USB Flash memory drive in the correct slot.

Press (**PhotoCapture**).

- Press **A** or **▼** to choose Photo Effects. Press **OK**.
	- **Press 4 or**  $\triangleright$  **to choose your photo.** Press **OK**.
- **Press ▲ or ▼ to choose** Remove Red-Eye. Press **OK**.
	- When Remove Red-Eye is successful, the photo after effect is shown. The adjusted part is shown in a red frame.
	- When Remove Red-Eye is unsuccessful, Unable to Detect. is shown. Press **OK** to go back to the previous level.

#### **Note**

Press **#** to try Remove Red-Eye once again.

- Press OK and **A** or ▼ to increase or decrease the number of copies.
- 

6 Do one of the following.

- **Press OK** and change the print settings. (See [page 102.](#page-111-0))
- $\blacksquare$  If you do not want to change any settings, press **Colour Start** to print.
#### **Monochrome**

You can convert your photo to monochrome.

 $\blacksquare$  Make sure you have put a memory card or USB Flash memory drive in the correct slot.

Press (**PhotoCapture**).

- **2** Press **A** or ▼ to choose Photo Effects. Press **OK**.
- **3** Press ◀ or ▶ to choose your photo. Press **OK**.
- **Press ▲ or ▼ to choose** Monochrome. Press **OK**.
- **b** Press OK and **A** or ▼ to increase or decrease the number of copies.
- 6 Do one of the following.
	- **Press OK** and change the print settings. (See [page 102](#page-111-0).)
	- $\blacksquare$  If you do not want to change any settings, press **Colour Start** to print.

#### **Sepia <sup>14</sup>**

You can convert the colour of your photo to sepia.

Make sure you have put a memory card or USB Flash memory drive in the correct slot.

Press (**PhotoCapture**).

Press **▲** or ▼ to choose Photo Effects. Press **OK**.

- **3** Press ◀ or ▶ to choose your photo. Press **OK**.
- Press  $\triangle$  or  $\nabla$  to choose Sepia. Press **OK**.
- **b** Press OK and **A** or ▼ to increase or decrease the number of copies.
- **6** Do one of the following.
	- **Press OK** and change the print settings. (See [page 102](#page-111-0).)
	- If you do not want to change any settings, press **Colour Start** to print.

#### **Search by Date**

You can find your photos based on date.

Make sure you have put a memory card or USB Flash memory drive in the correct slot.

Press (**PhotoCapture**).

- Press **A** or ▼ to choose Search by Date. Press **OK**.
- **3** Press **A** or **▼** to choose the date that you want to search from. Press **OK**.
- <span id="page-108-0"></span>Press **∢** or **▶** to choose your photo.

#### **Note**

You can view photos with other dates by pressing **d** or **c** continuously. Press **d** to view an older photo and  $\blacktriangleright$  to view a newer photo.

- <span id="page-108-1"></span>Press **A** or ▼ to increase or decrease the number of copies.
- R[e](#page-108-1)peat step  $\bigcirc$  an[d](#page-108-0) step  $\bigcirc$  until you have chosen all your photos.
- After you have chosen all your photos, do one of the following:
	- **Press OK** and change the print settings. (See [page 102](#page-111-0).)
	- $\blacksquare$  If you do not want to change any settings, press **Colour Start** to print.

#### **Print All Photos**

You can print all the photos on your memory card.

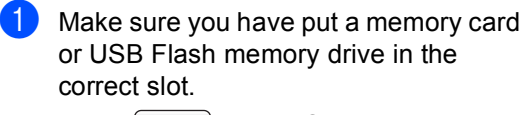

Press (**PhotoCapture**).

- **a** Press **A** or **▼** to choose Print All Photos. Press **OK**.
- **3** Enter the number of copies you want using the dial pad.
- $\overline{4}$  Do one of the following:
	- Change the print settings. (See [page 102](#page-111-0).)
	- $\blacksquare$  If you do not want to change any settings, press **Colour Start** to print.

#### **Slide show**

You can view all your photos on the LCD using Slide show. You can also choose a photo during the operation.

Make sure you have put a memory card or USB Flash memory drive in the correct slot.

Press (**PhotoCapture**).

- b Press **a** or **b** to choose Slide show. Press **OK**.
- **3** Press **Stop/Exit** to finish Slide show.

#### **Printing a photo during a Slide show**

Make sure you have put a memory card or USB Flash memory drive in the correct slot.

Press (**PhotoCapture**).

- **2** Press **A** or **V** to choose Slide show. Press **OK**.
- **3** Press OK to stop at one image while Slide show is operating.
- **4** Press **A** or ▼ to increase or decrease the number of copies.
- **b** Do one of the following:
	- **Press OK** and change the print settings. (See [page 102.](#page-111-0))
	- $\blacksquare$  If you do not want to change any settings, press **Colour Start** to print.

## **Trimming**

You can trim your photo and print a part of the image.

## **Note**

If your photo is very small or of irregular proportions you may not be able to trim the photo. The LCD will display Image Too Small. or Image Too Long..

 $\blacksquare$  Make sure you have put a memory card or USB Flash memory drive in the correct slot.

Press (**PhotoCapture**).

- **Press ▲ or ▼ to choose** Trimming. Press **OK**.
- **Press 4 or**  $\triangleright$  **to choose your photo.** Press **OK**.
- 4 Adjust the red frame on your photo. The part inside of the red frame will be printed.
	- $\blacksquare$  Press  $*$  or **#** to enlarge or reduce the frame size.
	- Press each arrow key to move the position of the frame.
	- **Press 0** to rotate the frame.
	- **Press OK** when you have finished the frame setting.

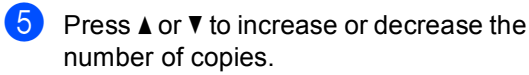

**6** Do one of the following:

- Press OK and change the print settings. (See [page 102](#page-111-0).)
- $\blacksquare$  If you do not want to change any settings, press **Colour Start** to print.

## **DPOF printing**

DPOF stands for Digital Print Order Format.

Major digital camera manufacturers (Canon Inc., Eastman Kodak Company, Fuji Photo Film Co. Ltd., Matsushita Electric Industrial Co. Ltd. and Sony Corporation) created this standard to make it easier to print images from a digital camera.

If your digital camera supports DPOF printing, you will be able to choose on the digital camera display the images and number of copies you want to print.

When the memory card (CompactFlash<sup>®</sup>, Memory Stick<sup>®</sup>, Memory Stick Pro<sup>™</sup>, SecureDigital) with DPOF information is put into your machine, you can print the chosen image easily.

Make sure you have put a memory card in the correct slot.

> Press (**PhotoCapture**). The machine will ask you if you want to use DPOF setting.

> The DPOF file on the memory card must be in a valid DPOF format.

Press 1 to choose Yes.

Do one of the following:

- Change the print settings. (See [page 102](#page-111-0).)
- If you do not want to change any settings, press **Colour Start** to print.

## **Note**

An Invalid DPOF File error can occur if the print order that was created on the camera has been corrupted. Delete and recreate the print order using your camera to correct this problem.

For instructions on how to delete or recreate the print order, refer to your camera manufacturer's support website or accompanying documentation.

## <span id="page-111-0"></span>**PhotoCapture Center™ print settings <sup>14</sup>**

You can change the print settings temporarily for the next print.

The machine returns to its default settings after 3 minutes, or if the Mode Timer returns the machine to Fax mode. (See *[Mode Timer](#page-31-0)* on page 22.)

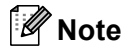

You can save the print settings you use most often by setting them as default. (See *[Setting](#page-114-0)  [your changes as a new default](#page-114-0)* on page 105.)

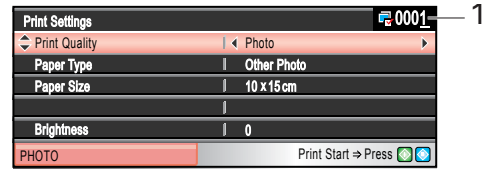

#### **1 No. of prints**

(For View Photo(s), Search by Date, Slide Show)

You can see the total number of photos that will be printed.

(For Print All Photos, Print Photos, Photo Effects, Trimming)

You can see the number of copies of each photo that will be printed.

(For DPOF printing) This does not appear.

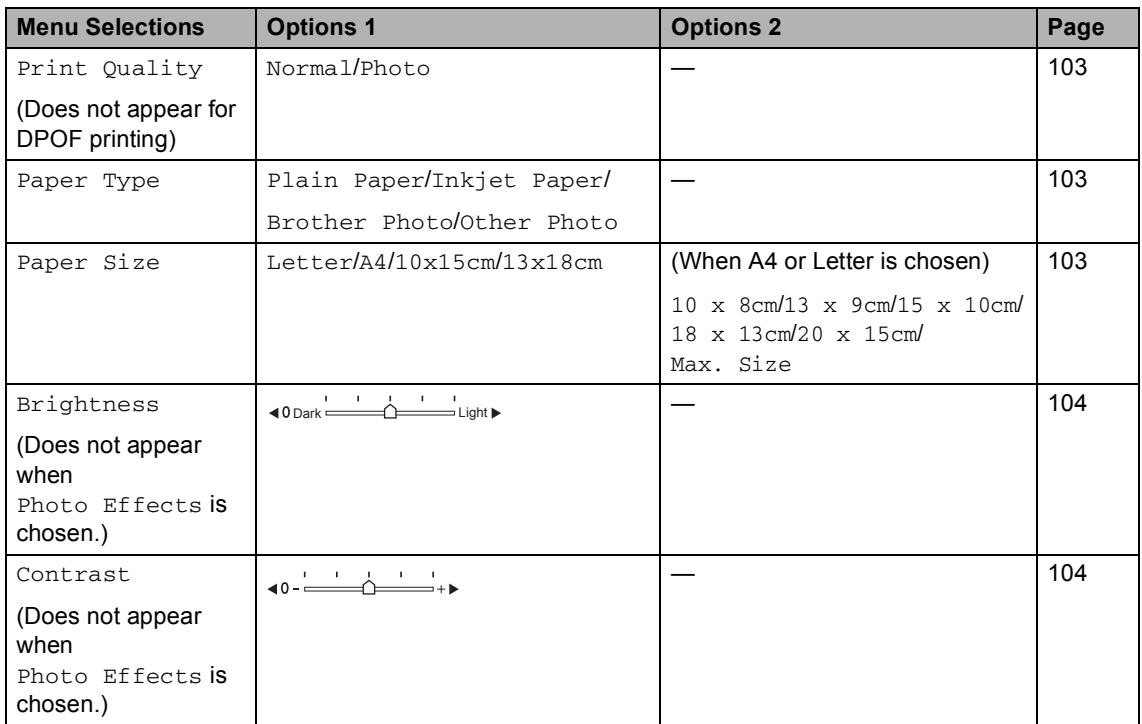

Printing photos from a memory card or USB Flash memory drive

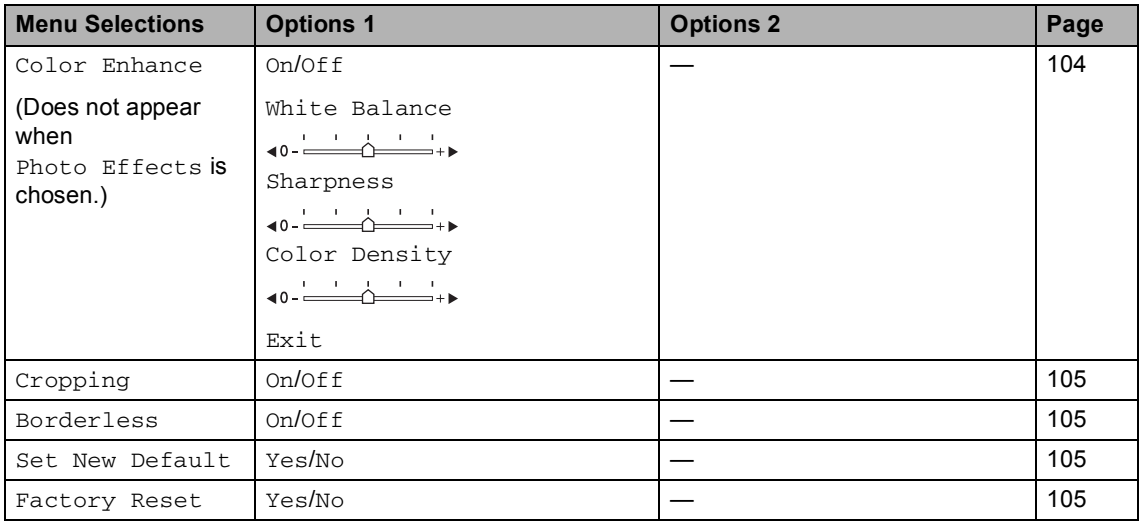

## <span id="page-112-0"></span>**Print Speed and Quality**

**i** Press **A** or **v** to choose Print Quality.

- **Press ◀ or ▶ to choose Normal or** Photo. Press **OK**.
- $\overline{3}$  If you do not want to change additional settings, press **Colour Start** to print.

#### **Paper options**

#### <span id="page-112-1"></span>**Paper Type**

- **Press ▲ or ▼ to choose** Paper Type.
- Press  $\triangleleft$  or  $\triangleright$  to choose the paper type you are using, Plain Paper, Inkjet Paper, Brother Photo or Other Photo. Press **OK**.
- **3** If you do not want to change additional settings, press **Colour Start** to print.

#### <span id="page-112-2"></span>**Paper and print size**

- Press **A** or  $\blacktriangledown$  to choose Paper Size.
- **Press 4 or**  $\triangleright$  **to choose the paper size** you are using, Letter, 10x15cm, 13x18cm or A4. Press **OK**.
- **3** If you chose Letter or A4, press  $\blacktriangleleft$  or  $\blacktriangleright$  to choose the Print Size. Press **OK**.

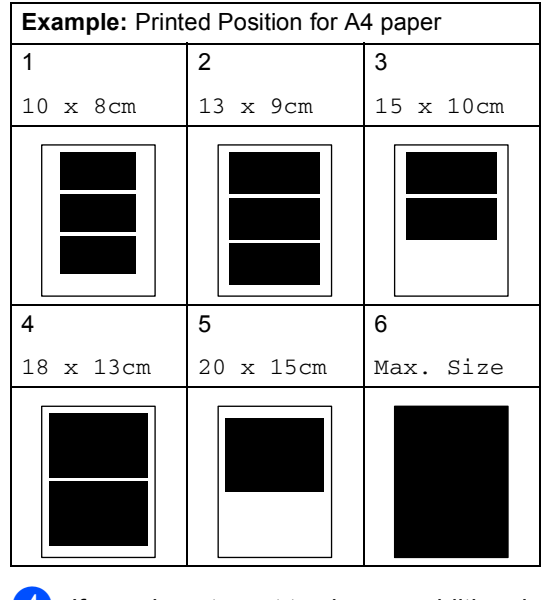

 $\overline{4}$  If you do not want to change additional settings, press **Colour Start** to print.

#### **Adjusting Brightness, Contrast and Colour <sup>14</sup>**

#### <span id="page-113-0"></span>**Brightness**

- Press  $\triangle$  or  $\nabla$  to choose Brightness.
- Press **◀** or ▶ to make a darker or lighter print. Press **OK**.
- $\overline{3}$  If you do not want to change additional settings, press **Colour Start** to print.

#### <span id="page-113-1"></span>**Contrast <sup>14</sup>**

You can choose the contrast setting. More contrast will make an image look sharper and more vivid.

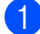

**Press ▲ or ▼ to choose** Contrast.

- Press ◀ or ▶ to change the contrast. Press **OK**.
- **3** If you do not want to change additional settings, press **Colour Start** to print.

#### <span id="page-113-2"></span>**Colour Enhancement <sup>14</sup>**

You can turn on the colour enhancement feature to print more vivid images. Printing time will be slower.

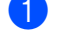

Press **A** or ▼ to choose Color Enhance. Press **OK**.

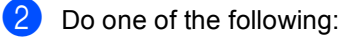

- $\blacksquare$  If you want to customize the White Balance, Sharpness or Colour **Density, press ◀ or ▶ to choose On,** and then go to step  $\bigcirc$  $\bigcirc$  $\bigcirc$ .
- $\blacksquare$  If you do not want to customize, press  $\triangleleft$  or  $\triangleright$  to choose Off.

Press OK and then go to step  $\odot$ .

<span id="page-113-3"></span>

#### **3** Press **A** or ▼ to choose White Balance, Sharpness or

- Color Density.
- Press **◀** or ▶ to adjust the degree of the setting. Press **OK**.
- **b** Do one of the following:
	- $\blacksquare$  If you want to customize another colour enhancement, press **a** or **b** to choose another option.
	- $\blacksquare$  If you want to change other settings, press **a** or **b** to choose Exit, and then press **OK**.
- <span id="page-113-4"></span> $\begin{bmatrix} 6 \end{bmatrix}$  If you do not want to change additional settings, press **Colour Start** to print.

#### **Note**

#### • **White Balance**

This setting adjusts the hue of the white areas of an image. Lighting, camera settings and other influences will effect the appearance of white. The white areas of a picture may be slightly pink, yellow or some other colour. By using this setting, you can correct that effect and bring the white areas back to pure white.

#### • **Sharpness**

This setting enhances the detail of an image, similar to adjusting the fine focus on a camera. If the image is not in true focus and you cannot see the fine details of the picture, then adjust the sharpness.

• **Colour Density**

This setting adjusts the total amount of colour in the image. You can increase or decrease the amount of colour in an image to improve a washed out or weak picture.

## <span id="page-114-1"></span>**Cropping <sup>14</sup>**

If your photo is too long or wide to fit the available space on your chosen layout, part of the image will automatically be cropped.

The factory setting is On. If you want to print the whole image, turn this setting to Off.

- **Press ▲ or ▼ to choose** Cropping.
- **Press**  $\triangleleft$  **or**  $\triangleright$  **to choose** Off (or On). Press **OK**.
- If you do not want to change additional settings, press **Colour Start** to print.

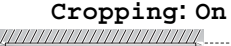

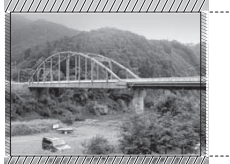

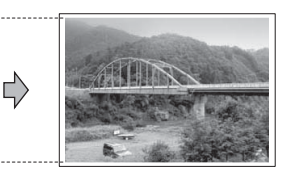

#### **Cropping: Off <sup>14</sup>**

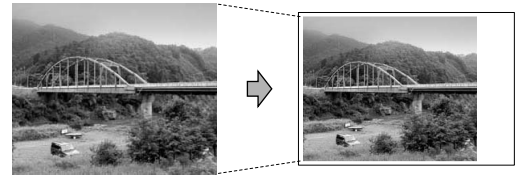

## <span id="page-114-2"></span>**Borderless printing**

This feature expands the printable area to the edges of the paper. Printing time will be slightly slower.

**Press ▲ or ▼ to choose** Borderless.

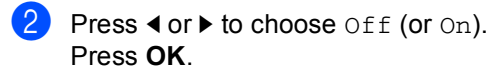

**3** If you do not want to change additional settings, press **Colour Start** to print.

#### <span id="page-114-0"></span>**Setting your changes as a new default <sup>14</sup>**

You can save the print settings you use most often by setting them as the default settings. These settings will stay until you change them again.

- Press **A** or ▼ to choose your new setting. Press **OK**. Repeat this step for each setting you want to change.
- b After changing the last setting, press **<sup>a</sup>** or ▼ to choose Set New Default. Press **OK**.
- Press 1 to choose Yes.
- Press Stop/Exit.

#### <span id="page-114-3"></span>**Restoring all settings to the factory settings**

You can restore all the settings you have changed to the factory settings. These settings will stay until you change them again.

- Press **A** or ▼ to choose Factory Reset. Press **OK**.
- Press 1 to choose Yes.
- Press Stop/Exit.

## **Scan to a memory card or USB Flash memory**  drive

#### **Entering Scan mode**

When you want to scan to a memory card or USB Flash memory drive, press

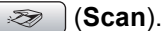

The LCD shows:

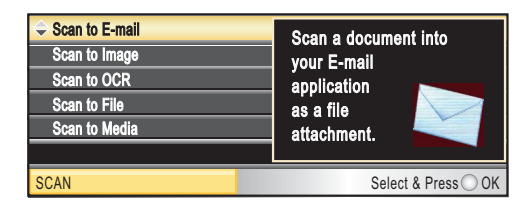

Press **a** or **b** to choose Scan to Media.

#### Press **OK**.

If you are not connected to your computer only the Scan to Media selection will appear on the LCD.

(See *Scanning* for Windows® or Macintosh® in the Software User's Guide on the CD-ROM for details about the other menu options.)

#### **How to scan to a memory card or USB Flash memory drive**

You can scan monochrome and colour documents into a memory card or USB Flash memory drive. Monochrome documents will be stored in PDF (\*.PDF) or TIFF file formats (\*.TIF). Colour documents may be stored in PDF (\*.PDF) or JPEG (\*.JPG) file formats. The factory setting is Color 150 dpi and the default file format is PDF. The machine automatically creates file names based on the current date.(For details, see Quick Setup Guide.) For example, the fifth image scanned on July 1, 2007 would be named 01070705.PDF. You can change the colour and quality.

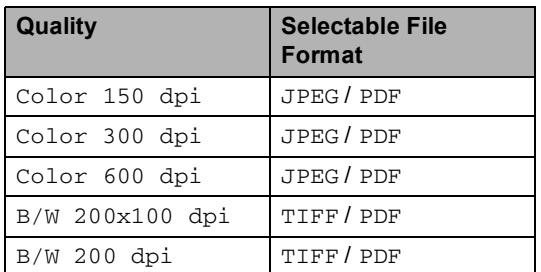

**i** Insert a CompactFlash<sup>®</sup>, Memory Stick<sup>®</sup>, Memory Stick Pro™, SecureDigital, MultiMediaCard™, xD-Picture Card™ or USB Flash memory drive into your machine.

#### **WARNING**

DO NOT take out the memory card while **PhotoCapture** is blinking to avoid damaging the card or data stored on the card.

- Load your document.
- Press  $\mathscr{B}$  (**Scan**).
- Press **A** or ▼ to choose Scan to Media. Press **OK**.

**b** Do one of the following.

- $\blacksquare$  To change the quality, go to step  $\blacksquare$ .
- Press **Mono Start** or **Colour Start** to start scanning without changing additional settings.

```
f 6 Press A or ▼ to choose
Color 150 dpi, Color 300 dpi, 
Color 600 dpi, B/W 200x100 dpi 
or B/W 200 dpi.
Press OK.
```
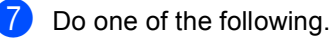

- $\blacksquare$  To c[h](#page-116-0)ange the file type, go to step  $\boldsymbol{\odot}$ .
- Press **Mono Start** or **Colour Start** to start scanning without changing additional settings.

<span id="page-116-0"></span>**Press ▲ or ▼ to choose** JPEG, PDF or TIFF. Press **OK**.

## **Note**

- If you chose colour in the resolution setting, you cannot choose TIFF.
- If you chose monochrome in the resolution setting, you cannot choose JPEG.

**Do one of the following.** 

- To change the file name, go to step  $\mathbf{\omega}$ .
- Press **Mono Start** or **Colour Start** to start scanning without changing additional settings.
- <span id="page-116-1"></span> $\bigcirc$  The file name is set automatically however, you can set a name of your choice using the dial pad. You can only change the first 6 digits. Press **OK**.

#### **Note**

Press **Clear/Back** to delete the current name.

k Press **Mono Start** or **Colour Start**.

## **Understanding the Error Messages**

Once you are familiar with the types of errors that can occur while you are using PhotoCapture Center™, you can easily identify and troubleshoot any problems.

■ Hub is Unusable.

This message will appear if a Hub or USB Flash memory drive with a Hub has been put into the USB direct interface.

Media Error

This message will appear if you put in a memory card that is either bad or not formatted, or when there is a problem with the media drive. To clear this error, take out the memory card.

No File

This message will appear if you try to access a memory card or USB Flash memory drive in the drive (slot) that does not contain a .JPG file.

Out of Memory

This message will appear if you are working with images that are too large for the machine's memory. This message will also appear when a memory card or USB Flash memory drive you are using does not have enough space available for the scanned document.

Media is Full.

This message will appear if you are trying to save more than 999 files in a memory card or USB Flash memory drive.

Unusable Device

This message will appear if a USB device or USB Flash memory drive that is not supported has been connected to the USB direct interface. For more information, visit us at <http://solutions.brother.com>. This message will also appear if you connect a broken device to the USB direct interface.

**15 Printing photos from a camera <sup>15</sup>**

## <span id="page-117-2"></span>**Printing photos directly from a PictBridge camera**

# **PictBridae**

Your Brother machine supports the PictBridge standard, allowing you to connect to and print photos directly from any PictBridge compatible digital camera.

If your camera is using the USB Mass Storage standard, you can also print photos from a digital camera without PictBridge. See *[Printing photos directly from a digital camera](#page-119-0)  [\(without PictBridge\)](#page-119-0)* on page 110.

## **PictBridge requirements**

To avoid errors, remember the following points:

- $\blacksquare$  The machine and the digital camera must be connected using a suitable USB cable.
- $\blacksquare$  The image file extension must be .JPG (other image file extensions like .JPEG, .TIF, .GIF and so on will not be recognized).
- PhotoCapture Center™ operations are not available when using the PictBridge feature.

## **Setting your digital camera <sup>15</sup>**

Make sure your camera is in PictBridge mode. The following PictBridge settings may be available from the LCD of your PictBridge compatible camera.

Depending on your camera some of these settings may not be available.

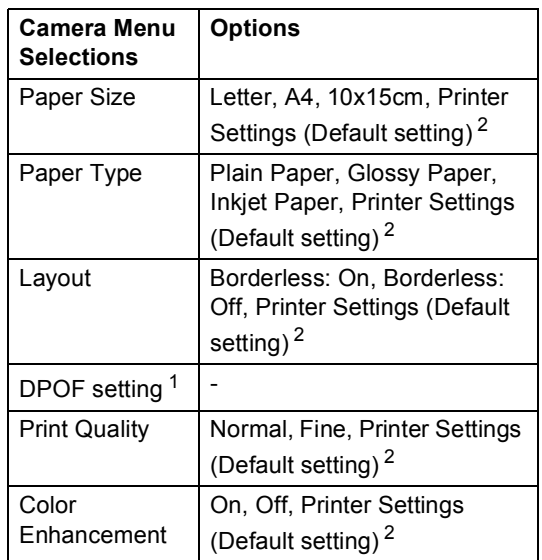

- <span id="page-117-1"></span>See *[DPOF printing](#page-118-0)* on page 109 for more details.
- <span id="page-117-0"></span> $2<sup>2</sup>$  If your camera is set to use the Printer Settings (Default setting), the machine will print your photo using the following settings.

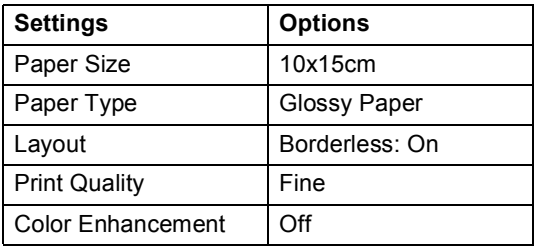

- When your camera does not have any menu selections, this setting is also used.
- $\blacksquare$  The names and availability of each setting depends on the specification of your camera.

Please refer to the documentation supplied with your camera for more detailed information on changing PictBridge settings.

Printing photos from a camera

#### **Printing Images**

#### **Note**

Remove any memory cards or USB Flash memory drive from the machine before connecting a digital camera.

 $\Box$  Make sure that your camera is turned off. Connect your camera to the USB direct interface (1) on the machine using the USB cable.

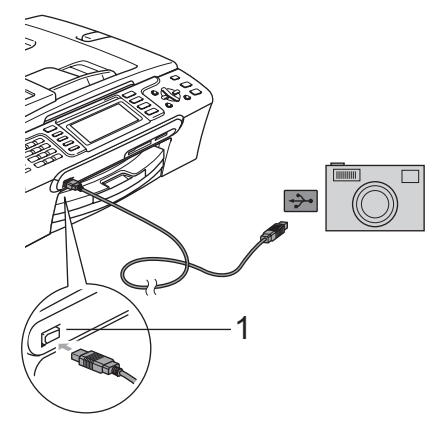

**1 USB direct interface**

Turn on the camera. When the machine has recognized the camera, the LCD shows Camera Connected.

**3** Choose the photo you want to print following the instructions from your camera.

> When the machine starts printing a photo, the LCD will show Printing.

#### **WARNING**

To prevent damage to your machine, do not connect any device other than a digital camera or USB Flash memory drive to the USB direct interface.

#### <span id="page-118-0"></span>**DPOF printing**

DPOF stands for Digital Print Order Format.

Major digital camera manufacturers (Canon Inc., Eastman Kodak Company, Fuji Photo Film Co. Ltd., Matsushita Electric Industrial Co. Ltd. and Sony Corporation) created this standard to make it easier to print images from a digital camera.

If your digital camera supports DPOF printing, you will be able to choose on the digital camera display the images and number of copies you want to print.

## <span id="page-119-0"></span>**Printing photos directly from a digital camera (without PictBridge) <sup>15</sup>**

If your camera supports the USB Mass Storage standard, you can connect your camera in storage mode. This enables you to print photos from your camera.

If you would like to print photos in PictBridge mode, see *[Printing photos directly from a](#page-117-2)  [PictBridge camera](#page-117-2)* on page 108.

## **Note**

The name, availability and operation differ among digital cameras. Please refer to the documentation supplied with your camera for detailed information, such as how to switch from PictBridge mode to USB mass storage mode.

## **Printing Images**

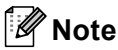

Remove any memory cards or USB Flash memory drive from the machine before connecting a digital camera.

 $\blacksquare$  Make sure that your camera is turned off. Connect your camera to the USB direct interface (1) on the machine using the USB cable.

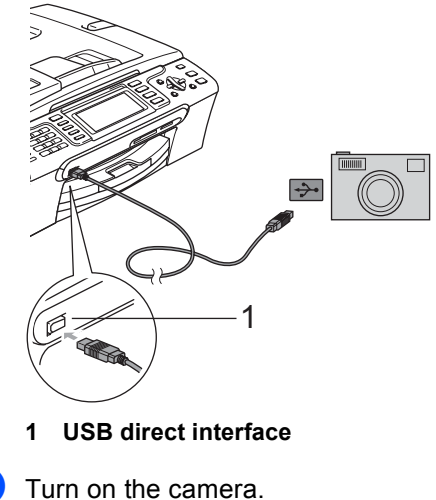

For print settings, see *[Print](#page-104-0)  Images* [on page 95.](#page-104-0)

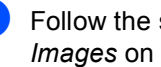

**3** Follow the steps in *Print Images* [on page 95.](#page-104-0)

**WARNING**

To prevent damage to your machine, do not connect any device other than a digital camera or USB Flash memory drive to the USB direct interface.

## **Understanding the Error Messages**

Once you are familiar with the types of errors that can occur while you are printing from a camera, you can easily identify and troubleshoot any problems.

Out of Memory

This message will appear if you are working with images that are too large for the machine's memory.

Unusable Device

This message will appear if you connect a camera which is not in PictBridge mode nor using the USB Mass Storage standard. This message will also appear if you connect a broken device to the USB direct interface.

For more detailed solutions see *[Error](#page-143-0)  messages* [on page 134.](#page-143-0)

**15**

Chapter 15

# **Section V**

 $\blacktriangleright$ 

# **Software**

**[Software and Network features](#page-123-0)** 114

<span id="page-123-0"></span>**16 Software and Network features <sup>16</sup>**

The CD-ROM includes the Software User's Guide and Network User's Guide for features available when connected to a computer (for example, printing and scanning). These guides have easy to use links that, when clicked, will take you directly to a particular section.

You can find information on these features:

- **Printing**
- $\blacksquare$  Scanning
- ControlCenter3 (for Windows<sup>®</sup>)
- ControlCenter2 (for Macintosh<sup>®</sup>)
- Remote Setup
- Faxing from your computer
- PhotoCapture Center™
- Network Printing
- Network Scanning
- Wireless Network Users

#### **How to read HTML User's Guide**

This is a quick reference for using the HTML User's Guide.

(For Windows®)

## **Note**

If you have not installed the software, see *[Viewing Documentation](#page-12-0)* on page 3.

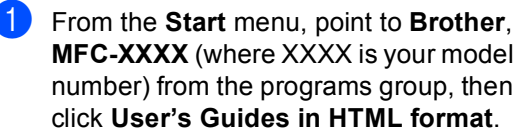

b Click **SOFTWARE USER'S GUIDE** (or **NETWORK USER'S GUIDE**) from the top menu.

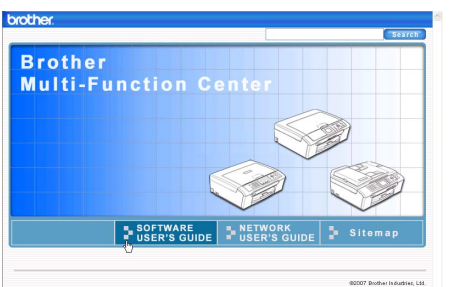

 $\overline{3}$  Click the heading you would like to view from the list at the left of the window.

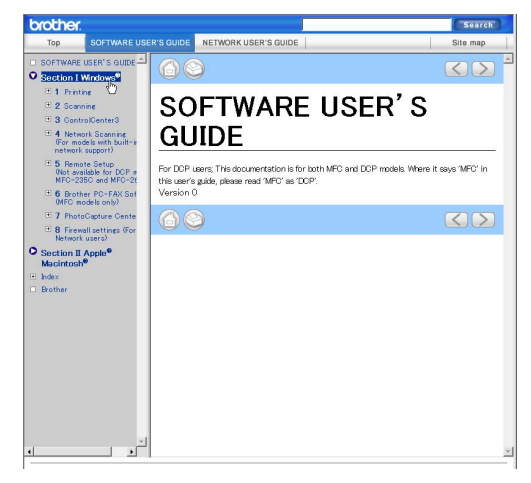

#### (For Macintosh®)

- $\blacksquare$  Make sure your Macintosh<sup>®</sup> is turned on. Insert the Brother CD-ROM into your CD-ROM drive.
- b Double-click the **Documentation** icon.
- **3** Double-click your language folder, and then double-click the top page file.
- **4** Click **SOFTWARE** USER'S GUIDE (or **NETWORK USER'S GUIDE**) in the top menu, and then click the heading you would like to read from the list at the left of the window.

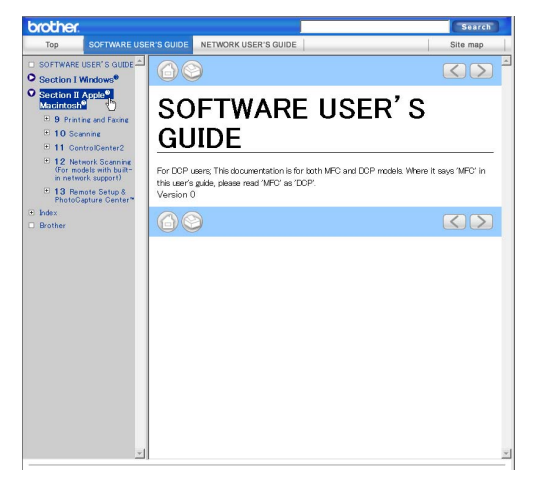

# **Section VI**

# **Appendixes**

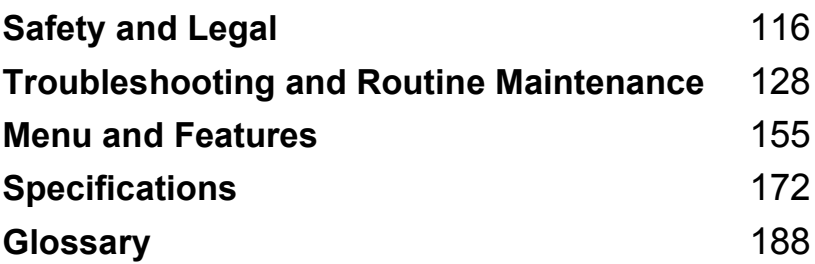

**A**

# <span id="page-125-0"></span>**Safety and Legal**

# **Choosing a location**

Put your machine on a flat, stable surface that is free of vibration and shocks, such as a desk. Put the machine near a telephone socket and a standard grounded electrical socket. Choose a location where the temperature remains between 10° C and 35° C.

#### **CAUTION**

- Avoid placing your machine in a high-traffic area.
- Avoid placing your machine on a carpet.
- DO NOT put the machine near heaters, air conditioners, refrigerators, medical equipment, chemicals or water.
- DO NOT expose the machine to direct sunlight, excessive heat, moisture, or dust.
- DO NOT connect your machine to electrical sockets controlled by wall switches or automatic timers.
- Disruption of power can wipe out information in the machine's memory.
- DO NOT connect your machine to electrical sockets on the same circuit as large appliances or other equipment that might disrupt the power supply.
- Avoid interference sources, such as other cordless telephone systems or speakers.
- DO NOT place the MFC-885CW and the cordless handset near electro-medical equipment.

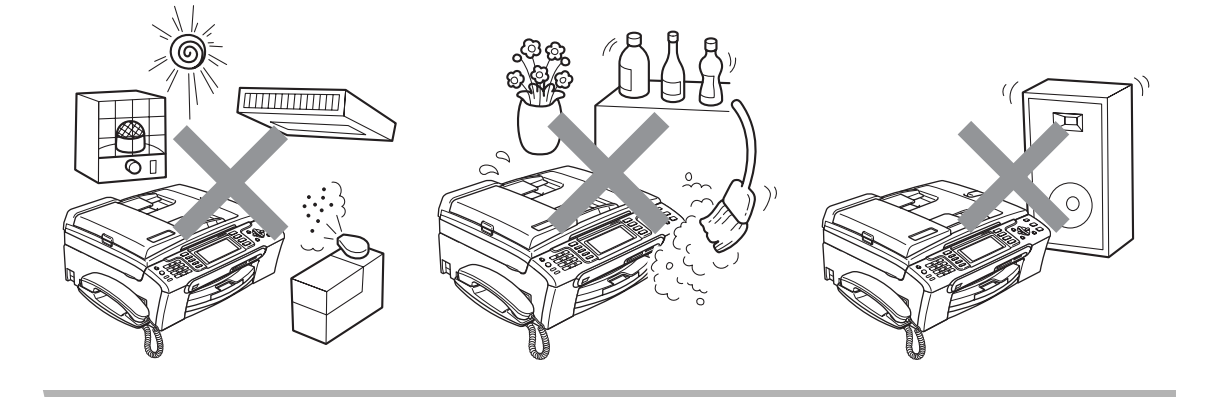

## **To use the machine safely <sup>A</sup>**

Please keep these instructions for later reference and read them before attempting any maintenance.

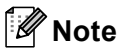

If there are faxes in the machine's memory, you need to print them or save them before you unplug the machine from the AC power outlet for more than 24 hours. (To print the faxes in memory, see *[Printing a fax from the memory](#page-53-0)* on page 44. To save the faxes in memory, see *[Transferring faxes to another fax machine](#page-147-0)* on page 138 or *[Transferring faxes to your](#page-148-0)  PC* [on page 139.](#page-148-0))

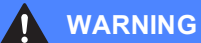

There are high voltage electrodes inside the machine. Before you clean the inside of the machine, make sure you have unplugged the telephone line cord first and then the power cord from the electrical socket. Doing this will prevent an electrical shock.

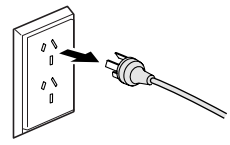

DO NOT handle the plug with wet hands. Doing this might cause an electrical shock.

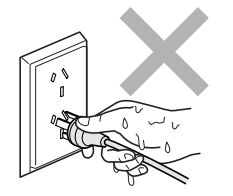

DO NOT pull on the middle of the AC power cord. Doing this might cause an electrical shock.

DO NOT put your hands on the edge of the machine under the document cover or the scanner cover. Doing this may cause injury.

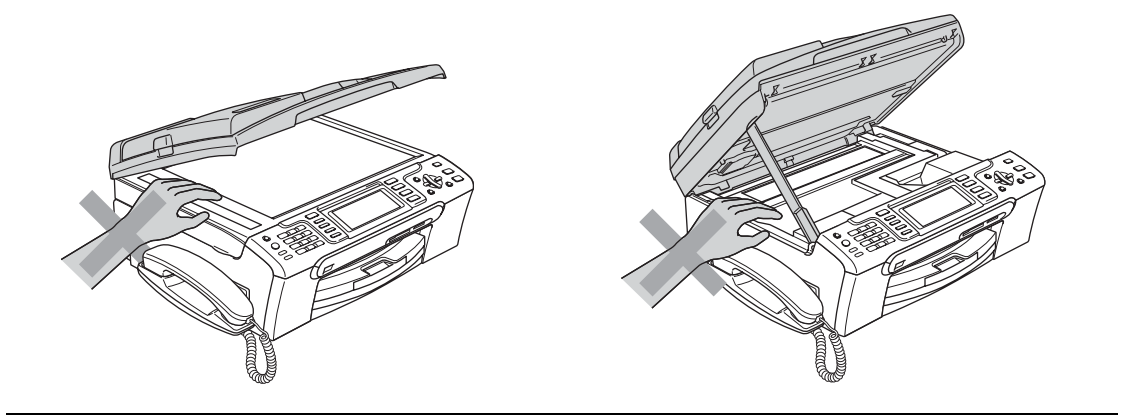

DO NOT put your hands on the edge of the paper tray under the output paper tray cover. Doing this may cause injury.

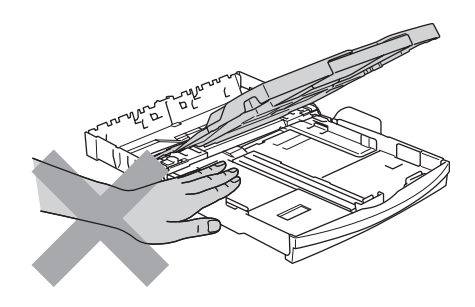

DO NOT touch the paper feed roller. Doing this may cause injury.

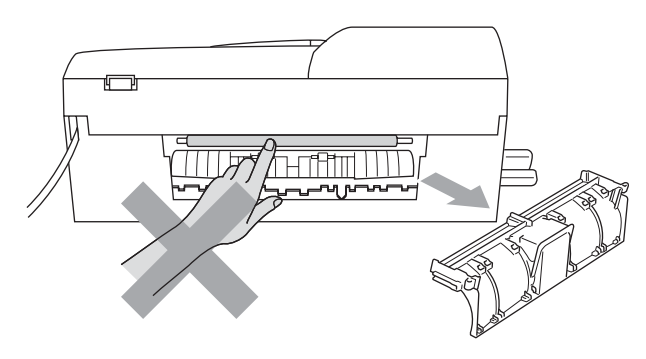

# DO NOT touch the area shaded in the illustration. Doing this may cause injury.

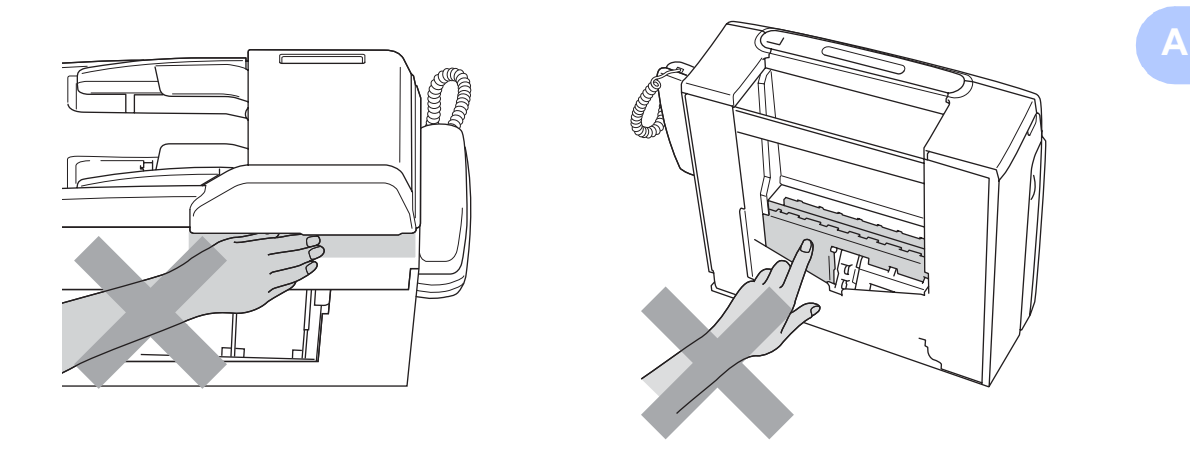

When moving the machine you must lift it from the base, by placing a hand at each side of the unit as shown in the illustration. DO NOT carry the machine by holding the scanner cover.

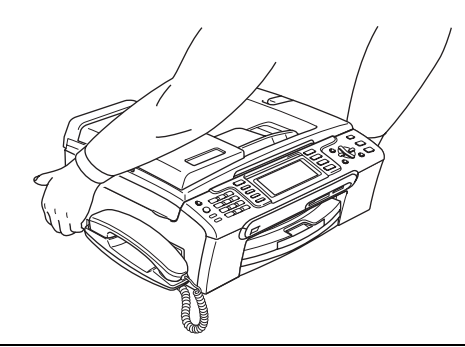

DO NOT use flammable substances or any type of spray to clean the inside or outside of the machine. Doing this may cause a fire or electrical shock.

If the machine becomes hot, releases smoke, or generates any strong smells, immediately unplug the machine from the electrical socket. Call your Brother dealer or Brother Customer Service.

If metal objects, water or other liquids get inside the machine, immediately unplug the machine from the electrical socket. Call your Brother dealer or Brother Customer Service.

#### **WARNING**

- Use caution when installing or modifying telephone lines. Never touch telephone wires or terminals that are not insulated unless the telephone line has been unplugged at the wall socket. Never install telephone wiring during a lightning storm. Never install a telephone wall socket in a wet location.
- This product must be installed near an electrical socket that is easily accessible. In case of an emergency, you must unplug the power cord from the electrical socket to shut off the power completely.
- Always make sure the plug is fully inserted.

#### **WARNING**

#### **IMPORTANT SAFETY INSTRUCTIONS**

When using your telephone equipment, basic safety precautions should always be followed to reduce the risk of fire, electric shock and injury to people, including the following:

- 1 DO NOT use this product near water, for example, near a bath tub, wash bowl, kitchen sink or washing machine, in a wet basement or near a swimming pool.
- 2 Avoid using this product during an electrical storm. There may be a remote risk of electric shock from lightning.
- 3 DO NOT use this product to report a gas leak in the vicinity of the leak.

## **IMPORTANT-For Your Safety**

To ensure safe operation the two-pin plug or the three-pin plug supplied must be inserted only into a standard two-pin power point or three-pin power point which is effectively grounded through the normal household wiring.

Extension cords used with the equipment must be two-condoctor or three-conductor and be correctly wired to provide connection to ground. Incorrectly wired extension cords are a major cause of fatalities.

The fact that the equipment operates satisfactorily does not imply that the power is grounded and that the installation is completely safe. For your safety, if in any doubt about the effective grounding of the power, consult a qualified electrician.

#### **Disconnect device**

This product must be installed near an electrical socket that is easily accessible. In case of emergencies, you must disconnect the power cord from the electrical socket to shut off power completely.

## **Important Information for Australia**

#### **Important safety instructions**

- 1 Read all of these instructions.
- 2 Save them for later reference.
- 3 Follow all warnings and instructions marked on the product.
- 4 Unplug this product from the wall socket before cleaning the outside of the machine and the scanner glass. Do not use liquid or aerosol cleaners. Use a damp cloth for cleaning.
- 5 Do not use this product near water.
- 6 Do not place this product on an unstable cart, stand, or table. The product may fall, causing serious damage to the product.
- 7 Slots and openings in the cabinet and the back or bottom are provided for ventilation; to ensure reliable operation of the product and to protect it from overheating, these openings must not be blocked or covered. The openings should never be blocked by placing the product on a bed, sofa, rug, or other similar surface. This product should never be placed near or over a radiator or heater. This product should never be placed in a built-in installation unless adequate ventilation is provided.
- 8 This product should be connected to an AC power source within the range indicated on the rating label. Do NOT connect it to a DC power source. If you are not sure, contact a qualified electrician.
- 9 This product is equipped with a 3-wire grounded plug, a plug having a third (grounded) pin. This plug will only fit into a grounded power outlet. This is a safety feature. If you are unable to insert the plug into the outlet, call your electrician to replace your obsolete outlet. Do not defeat the purpose of the grounded plug.
- 10 Do not place anything on top of the power cord including this machine. Do not allow the power cord to be stepped on.
- 11 Do not place anything in front of the machine that will block received faxes. Do not place anything in the path of received faxes.
- 12 Do not touch a document during printing.
- 13 Never push objects of any kind into this product through cabinet slots, since they may touch dangerous voltage points or short out parts resulting in a risk of fire or electric shock. Never spill liquid of any kind on the product.
- 14 Do not attempt to service this product yourself, because opening or removing covers may expose you to dangerous voltage points and/or other risks. Refer all servicing to service personnel.
- 15 Wait until pages have exited the machine before picking them up.
- 16 Unplug this product from the electrical socket and refer servicing to Authorized Service Personnel under the following conditions:
	- When the power cord is damaged or frayed.
	- $\blacksquare$  If liquid has been spilled into the product.
	- $\blacksquare$  If the product has been exposed to rain or water.
	- If the product does not operate normally when the operating instructions are followed. Adjust only those controls that are covered by the operating instructions. Improper adjustment of other controls may result in damage and will often require extensive work by a qualified technician to restore the product to normal operation.
	- If the product has been dropped or the cabinet has been damaged.
	- If the product exhibits a distinct change in performance, indicating a need for service.
- 17 Small metallic objects such as pins and staples may be attracted to the phone's earpiece.

## **Important Information for New Zealand**

## **Important Safety Instructions**

- 1 Read all of these instructions.
- 2 Save them for later reference.
- 3 Follow all warnings and instructions marked on the product.
- 4 Unplug this product from the wall outlet before cleaning the outside of the machine. Do not use liquid or aerosol cleaners. Use a damp cloth for cleaning.
- 5 The grant of a Telepermit for any item of terminal equipment indicates only that Telecom has accepted that the item complies with minimum conditions for connection to its network. It indicates no endorsement of the product by Telecom, nor does it provide any sort of warranty. Above all, it provides no assurance that any item will work correctly in all respects with another item of Telepermitted equipment of a different make or model, nor does it imply that any product is compatible with all of Telecom's network services.
- 6 This equipment does not fully meet Telecom's impedance requirements. Performance limitations may occur when used in conjunction with some parts of the network. Telecom will accept no responsibility should difficulties arise in such circumstances.
- 7 If a charge for local calls is acceptable, the "Dial Button" should not be used for local calls. Only the 7-digits of the local number should be dialled from your telephone. Do not dial the area code digit or the "0" prefix.
- 8 This equipment shall not be set to make automatic calls to the Telecom '111' Emergency Service.
- 9 This equipment should not be used under any circumstances which may constitute a nuisance to other Telecom customers.
- 10 Not all telephones will respond to incoming ringing when connected to the extension socket.
- 11 The answer delay setting of this equipment shall not be set to less than the default setting as this will destroy Caller ID information.
- 12 All persons using this device for recording telephone conversations shall comply with New Zealand law. This requires that at least one party to the conversation is to be aware that it is being recorded. In addition, the Principles enumerated in the Privacy Act 1993 shall be complied with in respect to the nature of the personal information collected, the purpose for its collection, how it is to be used and what it disclosed to any other party.
- 13 Do not place this product on an unstable surface, stand, or table. The product may fall, causing serious damage to the product.
- 14 Slots and openings in the cabinet and the back or bottom are provided for ventilation; to ensure reliable operation of the product and to protect it from overheating, these openings must not be blocked or covered. The openings should never be blocked by placing the product on a bed, sofa, rug, or other similar surface. This product should never be placed near or over a radiator or heater. This product should not be placed in a built-in installation unless proper ventilation is provided.
- 15 This product should be connected to an AC power source within the range indicated on the rating label. Do NOT connect it to a DC power source. If you are not sure, contact a qualified electrician.
- 16 This product is equipped with a 3-wire earthed plug. This plug will fit into only an earthed socket. This is a safety feature. If you are unable to insert the plug into the outlet, contact your electrician to replace your obsolete socket. Do not defeat the purpose of an earthed plug.
- 17 Do not place anything on top of the power cord including this machine. Do not allow the power cord to be stepped on.
- 18 Do not place anything in front of the machine that will block received faxes. Do not place anything in the path of received faxes.
- 19 Do not touch a document during printing.
- 20 Never push objects of any kind into this product through cabinet slots, since they may touch dangerous voltage points or short out parts resulting in a risk of fire or electric shock. Never spill liquid of any kind on the product.
- 21 Do not attempt to service this product yourself, because opening or removing covers may expose you to dangerous voltage points and/or other risks. Refer all servicing to service personnel.
- 22 Unplug this product from the mains power and telephone line sockets, and refer servicing to qualified Service Personnel under the following conditions:
	- If the power cord is damaged or frayed.
	- $\blacksquare$  If liquid has been spilled into the product.
	- $\blacksquare$  If the product has been exposed to rain or water.
	- If the product does not operate normally when the operating instructions are followed. Adjust only those controls that are covered by the operating instructions. Incorrect adjustment of other controls may result in damage and will often require extensive work by a qualified technician to restore the product to normal operation.
	- If the product has been dropped or the cabinet has been damaged.
	- If the product exhibits a distinct change in performance, indicating a need for service.
- 23 This unit will only work in conjunction with a tone signalling (DTMF) telephone, but some telephones are not compatible. Since noise or speech from the telephone can upset dialling from this unit, errors may result if the devices are used together in other than quiet conditions.
- 24 Where it is necessary to dial prefix digits, such as a Caller Display override code ("0196" or "0197"), this unit will have to be used in conjunction with an associated tone signalling (DTMF) telephone.
- 25 Note that some telephones are not compatible with this unit and dialling errors may result if the two devices are used together in other than quiet conditions. The Telecom Faults Service is not to be called should such problems arise. In such cases, it is recommended that the prefix and wanted number are dialled manually.
- 26 This equipment may not provide for the effective hand-over of a call to another device connected to the same line.
- 27 This equipment is not capable, under all operating conditions, of correct operation at the higher speeds for which it is designed. Telecom will accept no responsibility should difficulties arise in such circumstances. This condition typically applies to 56 kbit/s modems and facsimile machines operating at >14.4 kbit/s.
- 28 When using the Caller Line Identification incorporated in this device, verify the integrity of the recorded digits prior to dialling.
- 29 Some parameters required for compliance with Telecom's Telepermit requirements are dependent on the equipment (PC) associated with this device. The associated equipment shall be set to operate within the following limits for compliance with Telecom's Specifications:
	- $\blacksquare$  There shall be no more than 10 call attempts to the same number within any 30 minute period for any single manual call initiation.
	- The equipment shall go on-hook for a period of not less than 30 seconds between the end of one attempt and the beginning of the next call attempt.
	- Automatic calls to different numbers are spaced such that there is not less than 5 seconds between the end of one call attempt and the beginning of another.
	- Equipment shall be set to ensure that calls are answered within 3 and 30 seconds of the receipt of ringing.
- 30 In the event of any problem with this device, it is to be disconnected, and a CPE item connected to one of its terminal ports may be connected directly in its place. The user should then arrange for the product to be repaired. Should the matter be reported to Telecom as a wiring fault and the fault is proven to be due to this product, a call out charge will be incurred by the customer.
- 31 The Caller ID telephone numbers that are displayed and stored in this equipment include the caller's area code but not the toll access "0" prefix. When calling back it is necessary to add a "0" to the telephone number, or if the telephone number is a local number, omit the area code digit. If the toll services of a service provider other than Telecom are being used then a toll charge may be incurred if the "0" prefix toll access code and area code are used.

## **Important Information for Some Countries**

## **Important Safety Instructions**

- 1 Read all of these instructions.
- 2 Save them for later reference.
- 3 Follow all warnings and instructions marked on the product.
- 4 Unplug this product from the wall outlet before cleaning the outside of the machine and the scanner glass. Do not use liquid or aerosol cleaners. Use a damp cloth for cleaning.
- 5 Do not place this product near water.
- 6 Do not place this product on an unstable cart, stand, or table. The product may drop, causing serious damage to the product.
- 7 Slots and openings in the cabinet and the back or bottom are provided for ventilation; to ensure reliable operation of the product and to protect it from overheating, these openings must not be blocked or covered. The openings should never be blocked by placing the product on a bed, sofa, rug, or other similar surface. This product should never be placed near or on a radiator or heater. This product should never be placed in a built-in installation unless proper ventilation is provided.
- 8 This product should be connected to an AC power source within the range indicated on the rating label. Do NOT connect it to a DC power source. If you are not sure, contact a qualified electrician.
- 9 This product is equipped with a 2-wire grounding type plug or a 3-wire grounding type plug (Only for Singapore, Malaysia, Hong Kong and India), a plug having two or three pins. This plug will only fit into only a grounding-type power outlet. This is a safety feature. If you are unable to insert the plug into the outlet, contact your electrician to replace your obsolete outlet. Do not defeat the purpose of the grounding-type plug.
- 10 Do not place anything on top of the power cord including this machine. Do not allow the power cord to be stepped on.
- 11 If an extension cord is used with this product, make sure that the total ampere ratings on the products plugged into the extension cord do not exceed the extension cord ampere rating.
- 12 Do not place anything in front of the machine that will block received faxes. Do not place anything in the path of received faxes.
- 13 Do not touch a document during printing.
- 14 Never push objects of any kind into this product through cabinet slots, since they may touch dangerous voltage points or short out parts resulting in the risk of fire or electric shock. Never spill liquid of any kind on the product.
- 15 Do not attempt to service this product yourself, as opening or removing covers may expose you to dangerous voltage points and/or other risks, and may void your warranty. Please refer all servicing to our Authorized Service Personnel. A list of Authorized Service Centres has been included for your convenience, or you may contact the Brother Dealer for Service.
- 16 Unplug this product from the wall outlet and refer servicing to Authorized Service Personnel under the following conditions:
	- If the power cord is damaged or frayed.
	- $\blacksquare$  If the product has been spilled by liquid.
	- $\blacksquare$  If the product has been exposed to rain or water.
	- If the product does not operate normally when the operating instructions are followed. Adjust only those controls that are covered by the operating instructions. Improper adjustment of other controls may result in damage and will often require extensive work by a qualified technician to restore the product to normal operation.
	- If the product has been dropped or the cabinet has been damaged.
	- If the product exhibits a distinct change in performance, indicating a need for service.
- 17 To protect your product against power surges, we recommend the use of a power protection device (Surge Protector).

#### **WARNING**

For protection against the risk of electrical shock, always disconnect all cables from the wall outlet before servicing, modifying or installing the equipment.

This equipment may not be used on coin service lines provided by the telephone company or connected to party lines.

Brother cannot accept any financial or other responsibilities that may be the result of your use of this information, including direct, special or consequential damages. There are no warranties extended or granted by this document.

## **Legal limitations for copying**

It is an offence to make reproductions of certain items or documents with the intent to commit fraud. This memorandum is intended to be a guide rather than a complete list. We suggest you check with relevant legal authorities if in doubt about a particular item or document.

The following are examples of documents which may not be copied:

- Money
- Bonds or other certificates of debt
- Certificates of Deposit
- Armed Forces Service or Draft papers
- Passports
- **Postage Stamps (cancelled or uncancelled)**
- **Immigration Papers**
- Welfare documents
- Cheques or Drafts drawn by Governmental Agencies
- Identification Documents, badges or insignias
- Licences and Certificates of Title to motor vehicles

Copyrighted works cannot be copied. Sections of a copyrighted work can be copied for 'fair dealing'. Multiple copies would indicate improper use.

Works of art should be considered the equivalent of copyrighted works.

Licenses and Certificates of Title to motor vehicles may not be copied under certain state/provincial laws.

## **Trademarks**

The Brother logo is a registered trademark of Brother Industries, Ltd.

Brother is a registered trademark of Brother Industries, Ltd.

Multi-Function Link is a registered trademark of Brother International Corporation.

© 2007 Brother Industries, Ltd. All rights reserved.

Microsoft and Windows are registered trademarks of Microsoft corporation in the U.S. and other countries.

Windows Vista is either a registered trademark or trademark of Microsoft Corporation in the United States and/or other countries.

Macintosh and TrueType are registered trademarks of Apple Inc.

Nuance, the Nuance logo, PaperPort and ScanSoft are trademarks or registered trademarks of Nuance Communications, Inc. or its affiliates in the United States and/or other countries.

Presto! PageManager is a registered trademark of NewSoft Technology Corporation.

Microdrive is a trademark of International Business Machine Corporation.

CompactFlash is a registered trademark of SanDisk Corporation.

Memory Stick is a registered trademark of Sony Corporation.

SanDisk is a licensee of the SD and miniSD trademarks.

MultiMediaCard is a trademark of Infineon Technologies and licensed to the MultiMediaCard Association.

xD-Picture Card is a trademark of Fujifilm Co. Ltd., Toshiba Corporation and Olympus Optical Co. Ltd.

PictBridge is a trademark.

Memory Stick Pro, Memory Stick Pro Duo, Memory Stick Duo and MagicGate are trademarks of Sony Corporation.

BROADCOM, SecureEasySetup and the SecureEasySetup logo are trademarks or registerd trademarks of Broadcom Corporation in the United States and/or other countries.

AOSS is a trademark of Buffalo Inc..

FaceFilter Studio is a trademark of Reallusion, Inc.

Each company whose software title is mentioned in this manual has a Software License Agreement specific to its proprietary programs.

**All other brand and product names mentioned in this User's Guide, the Software User's Guide and the Network User's Guide are registered trademarks of their respective companies.**

## <span id="page-137-0"></span>**B Troubleshooting and Routine Maintenance**

## **Troubleshooting**

If you think there is a problem with your machine, check the chart below and follow the troubleshooting tips.

Most problems can be easily resolved by yourself. If you need additional help, the Brother Solutions Center offers the latest FAQs and troubleshooting tips. Visit us at<http://solutions.brother.com>.

## **If you are having difficulty with your machine**

#### **Printing**

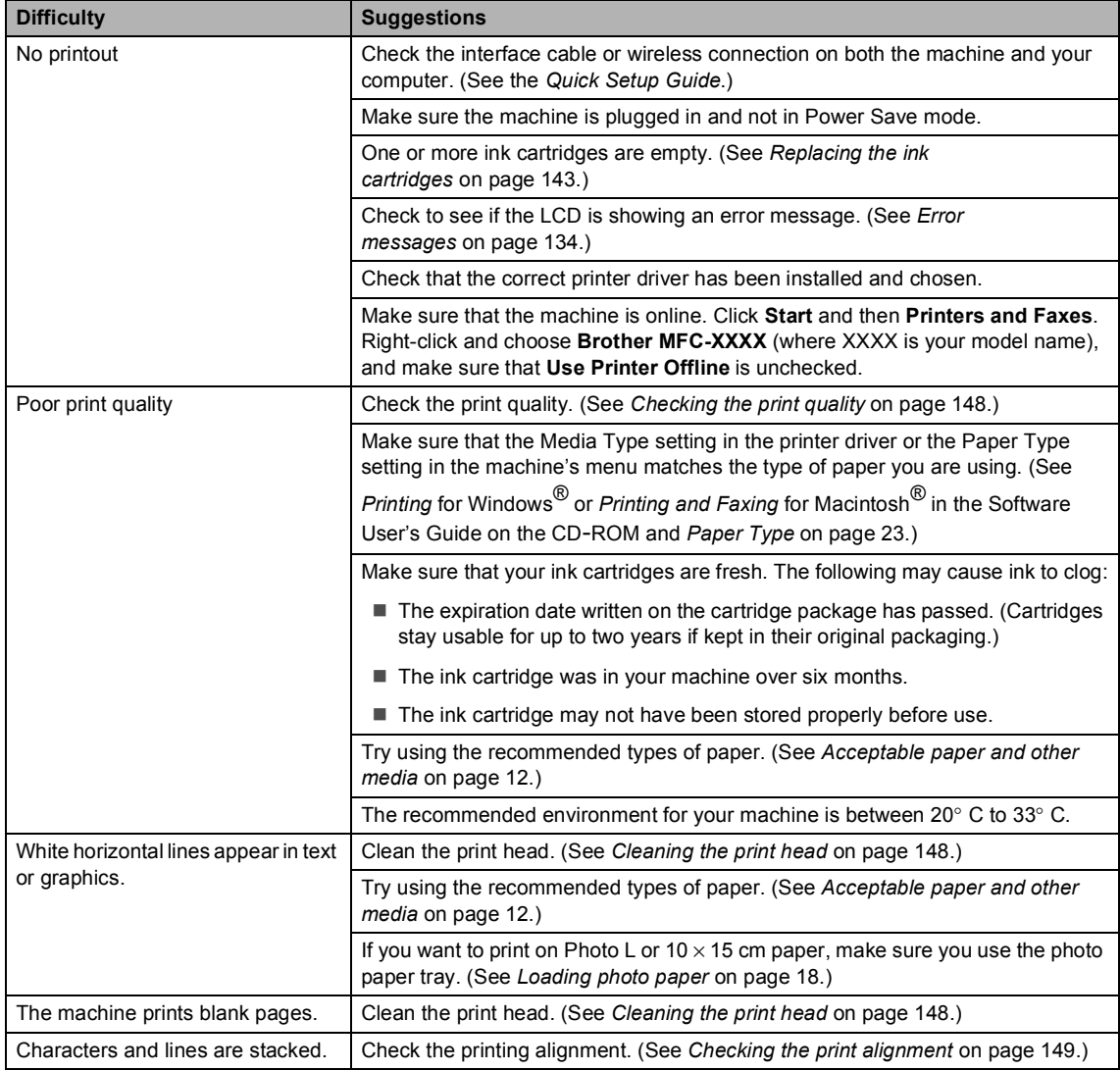

#### **Printing (continued)**

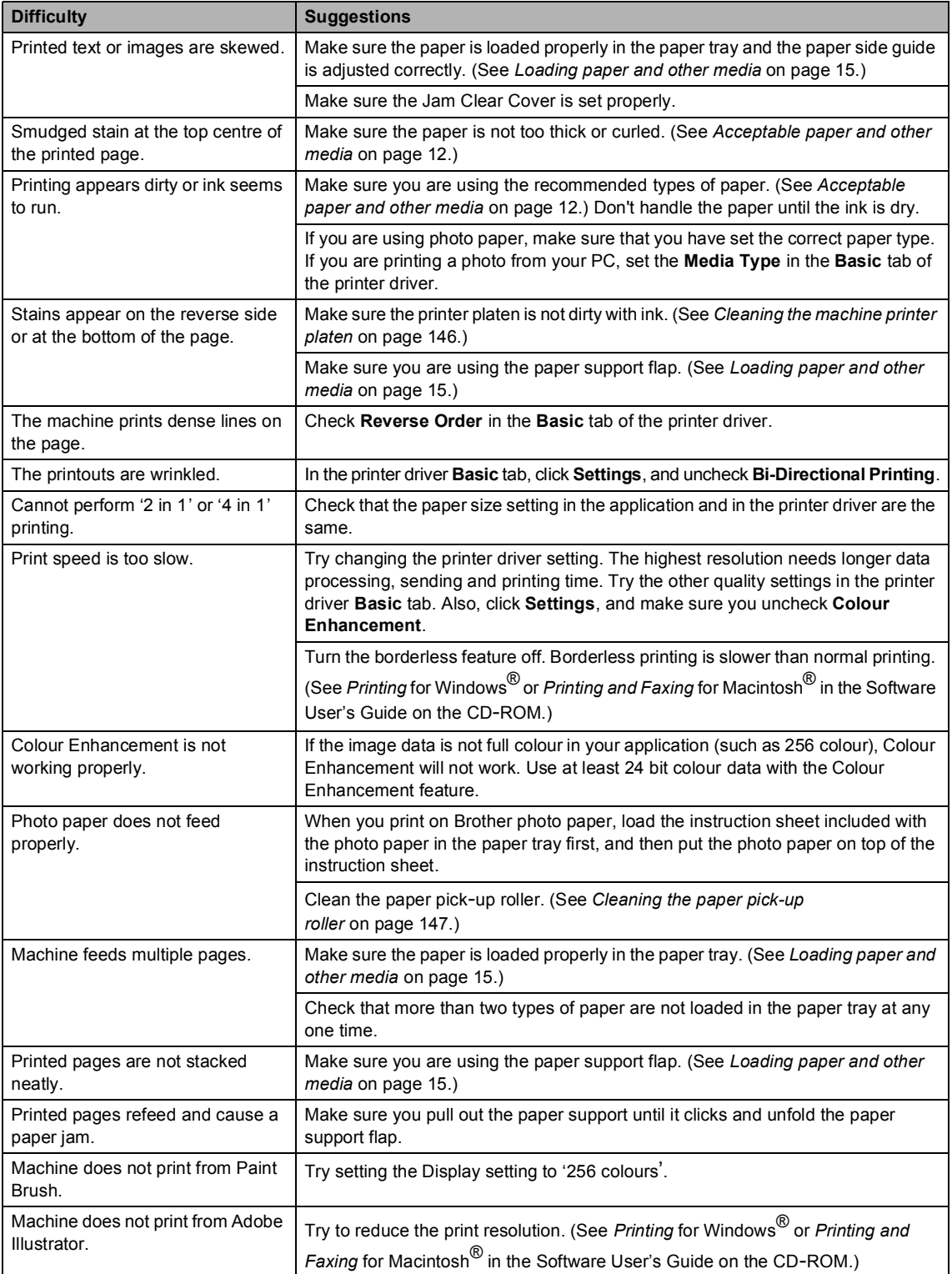

#### **Printing Received Faxes**

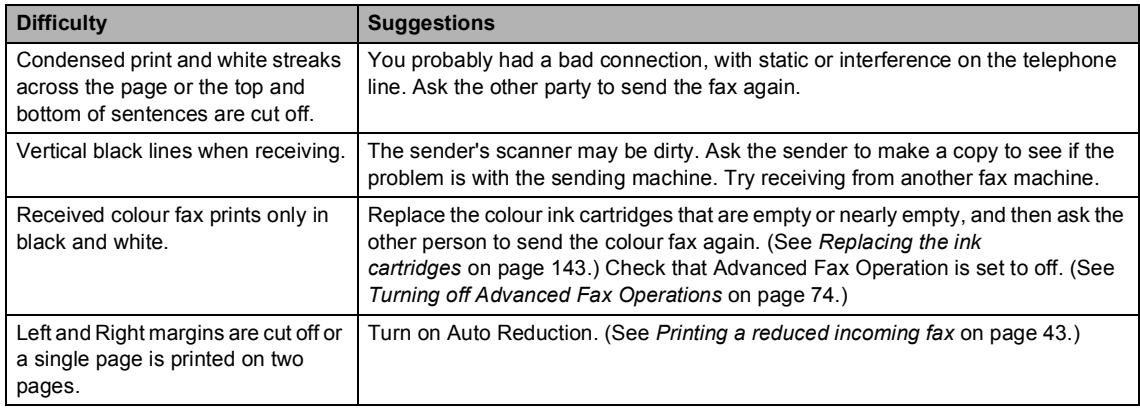

#### **Telephone Line or Connections**

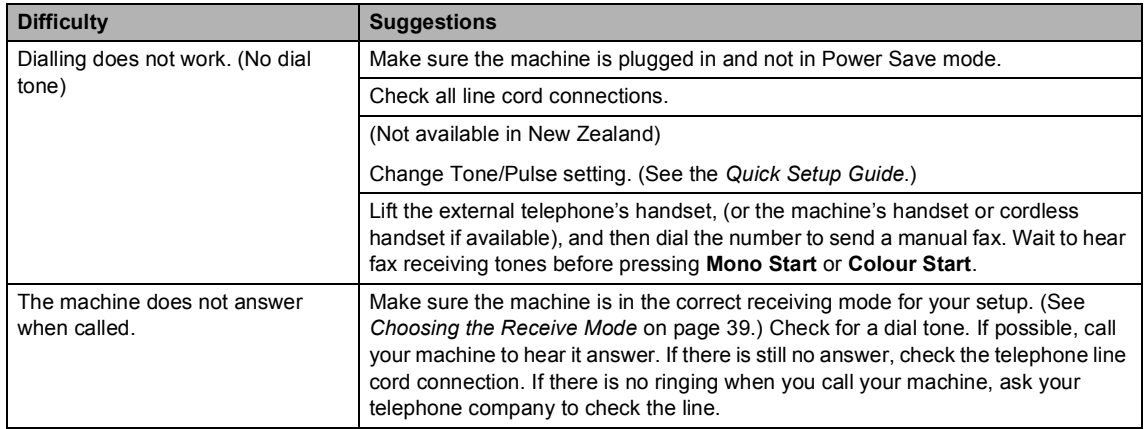

#### **Receiving Faxes**

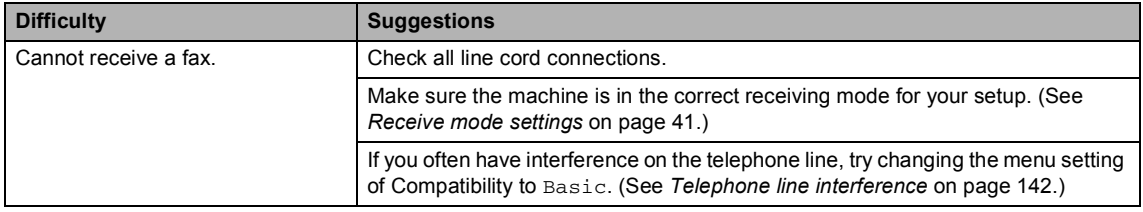

#### **Sending Faxes**

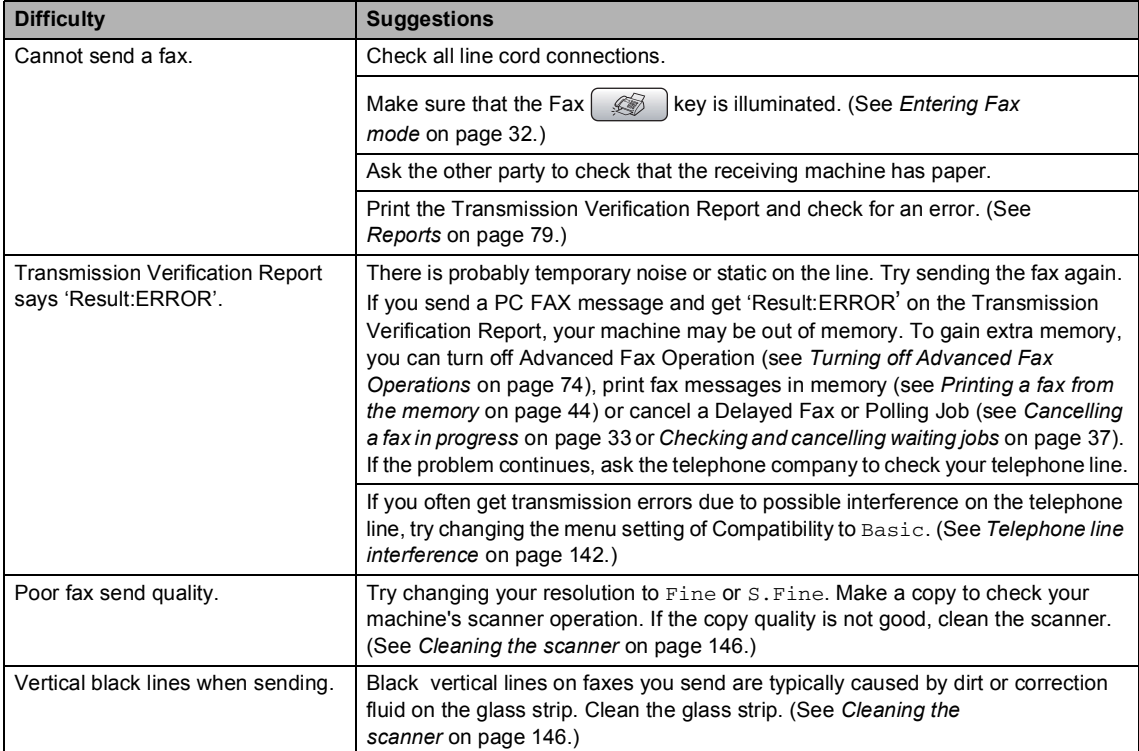

#### **Handling Incoming Calls**

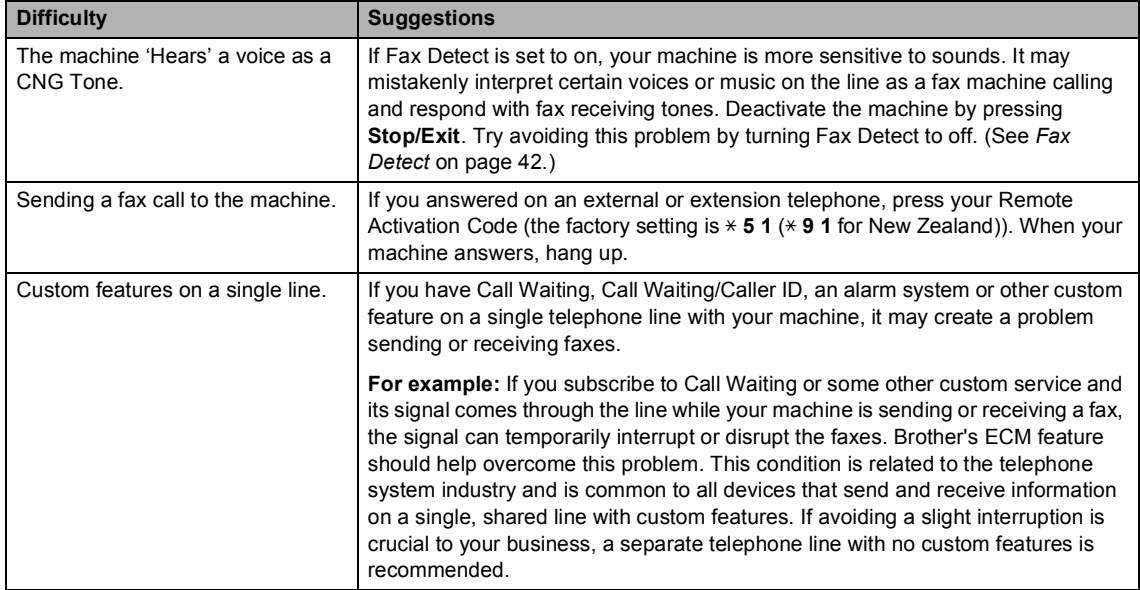

#### **Copying Difficulties**

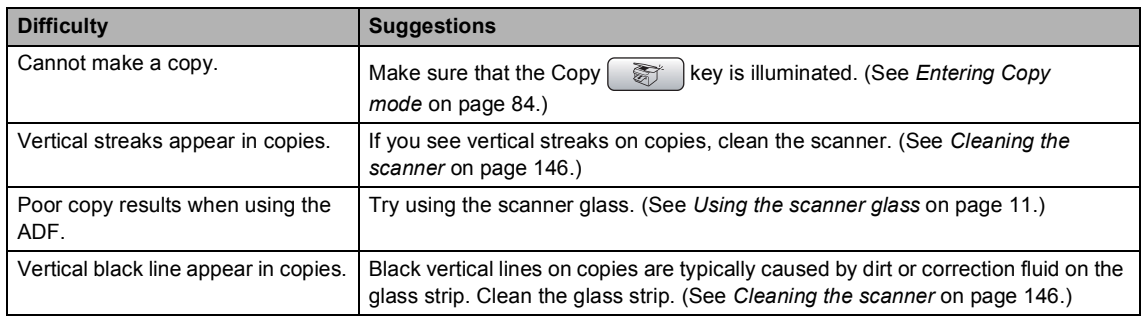

#### **Scanning Difficulties**

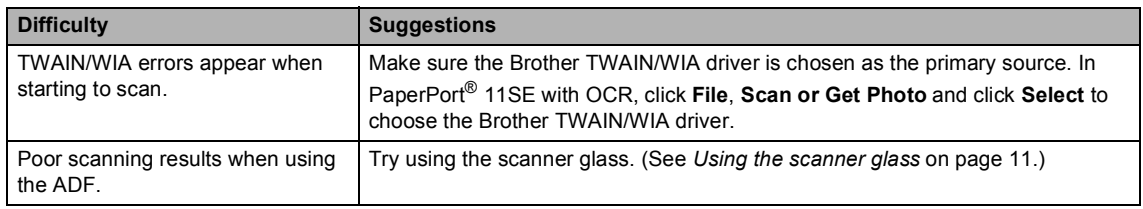

#### **Software Difficulties**

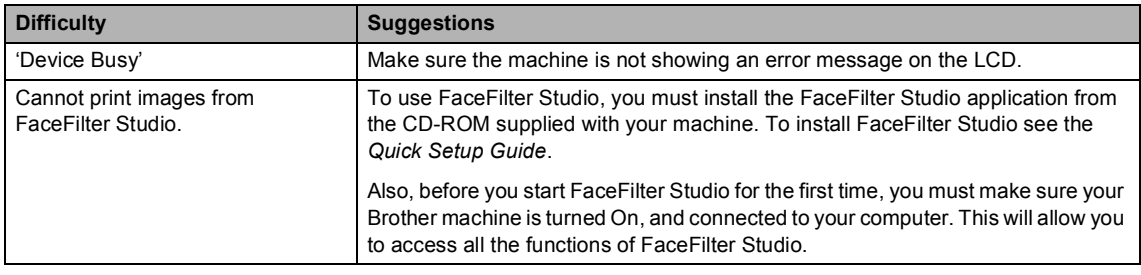

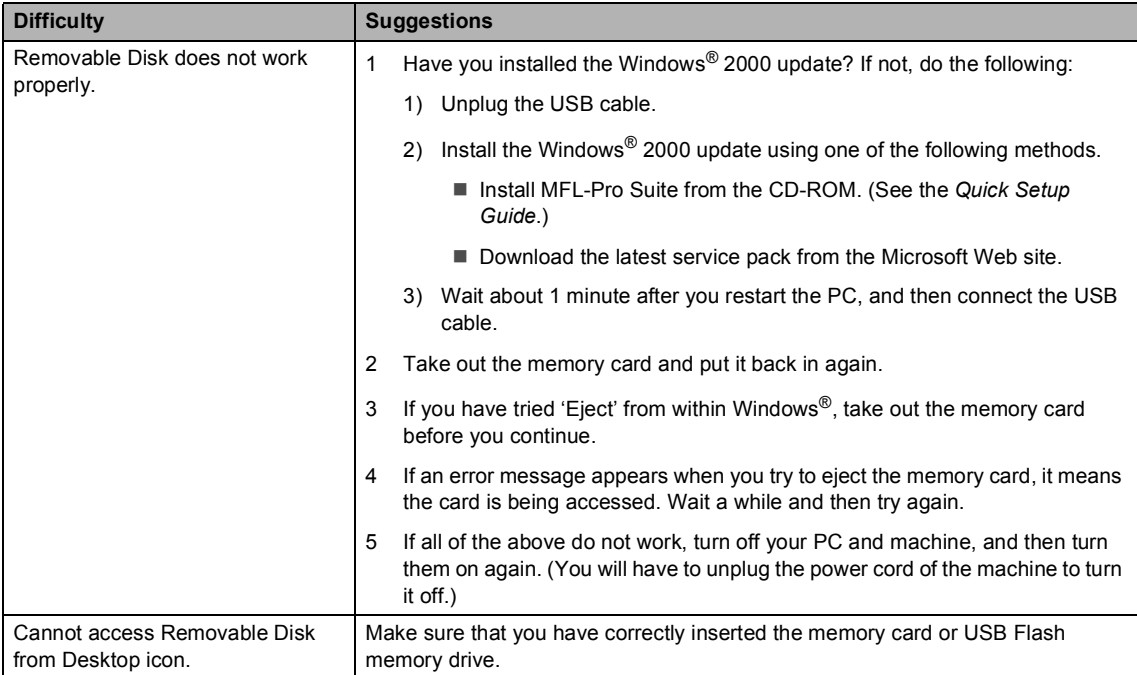

#### **PhotoCapture Center™ Difficulties**

#### **Network Difficulties**

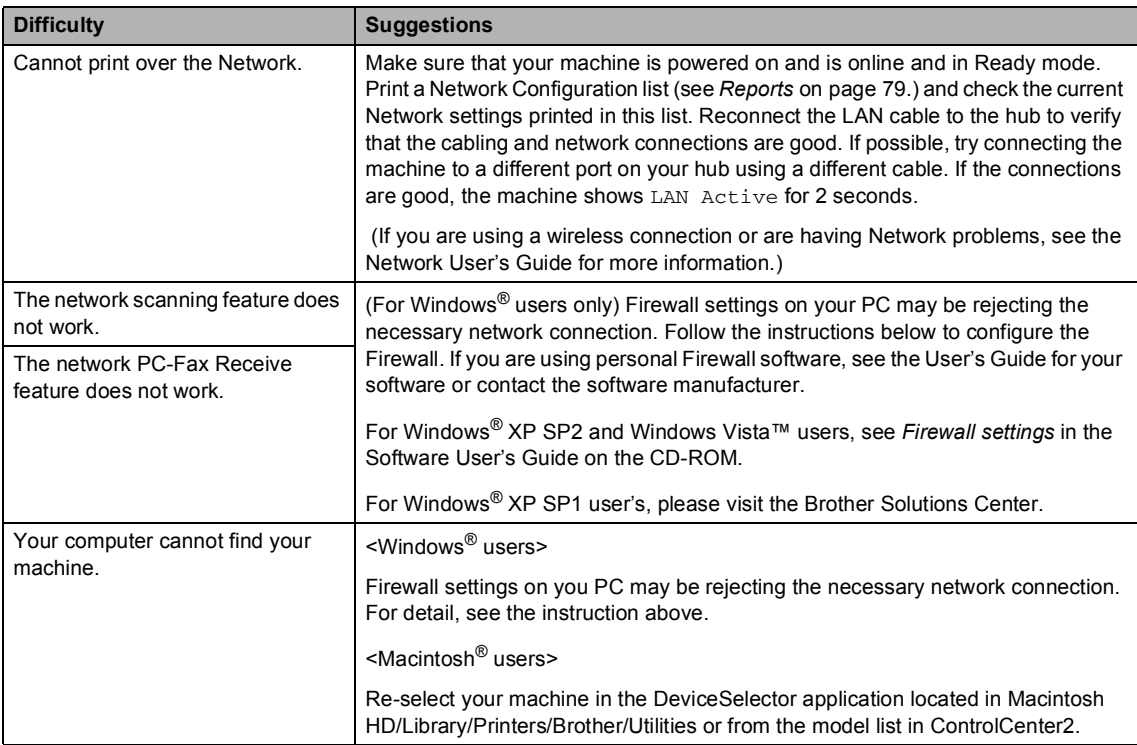

## <span id="page-143-1"></span><span id="page-143-0"></span>**Error messages**

As with any sophisticated office product, errors may occur. If this happens, your machine identifies the error and shows an error message. The most common error messages are shown below.

You can correct most errors by yourself. If you need more help, the Brother Solutions Center offers the latest FAQs and troubleshooting tips.

Visit us at<http://solutions.brother.com>.

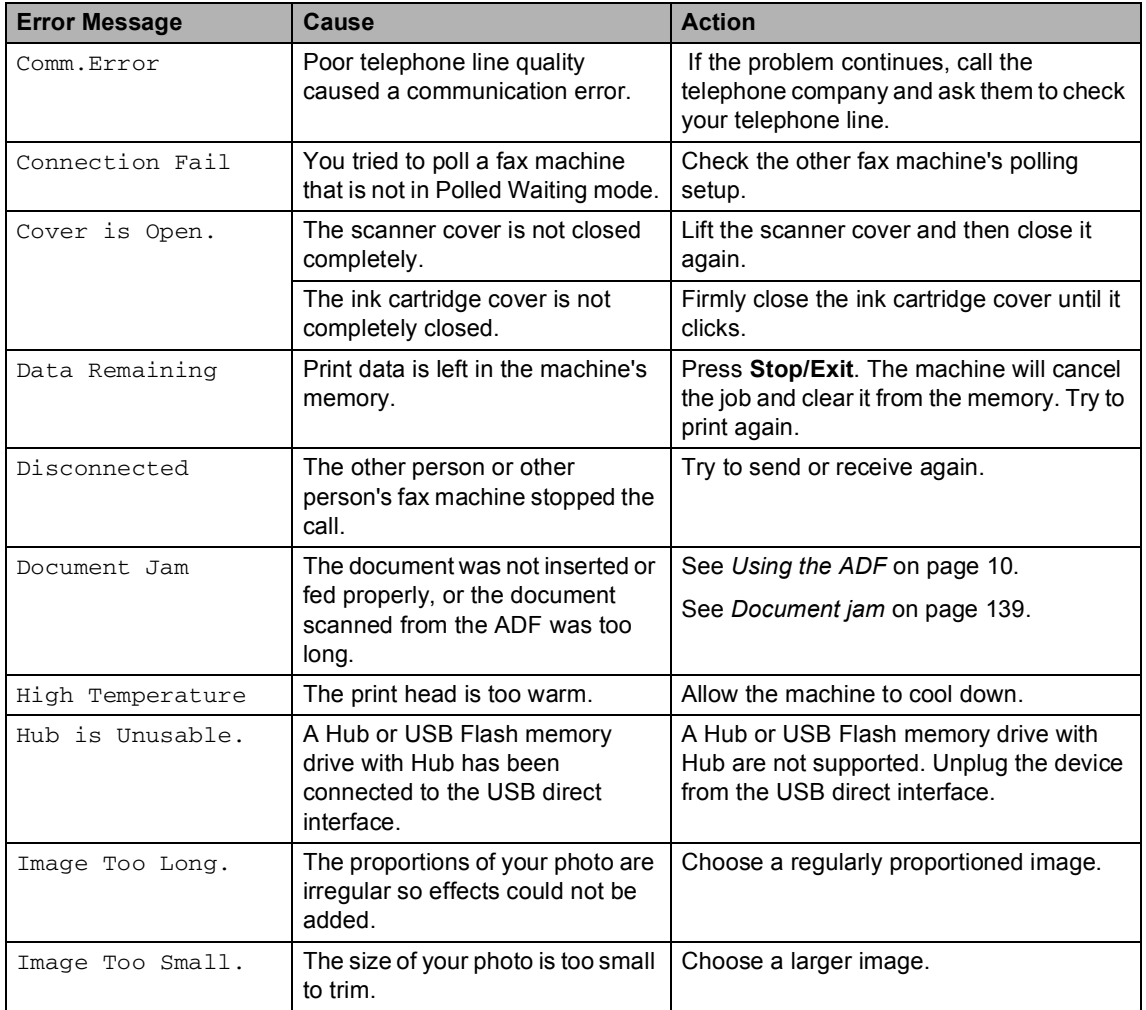
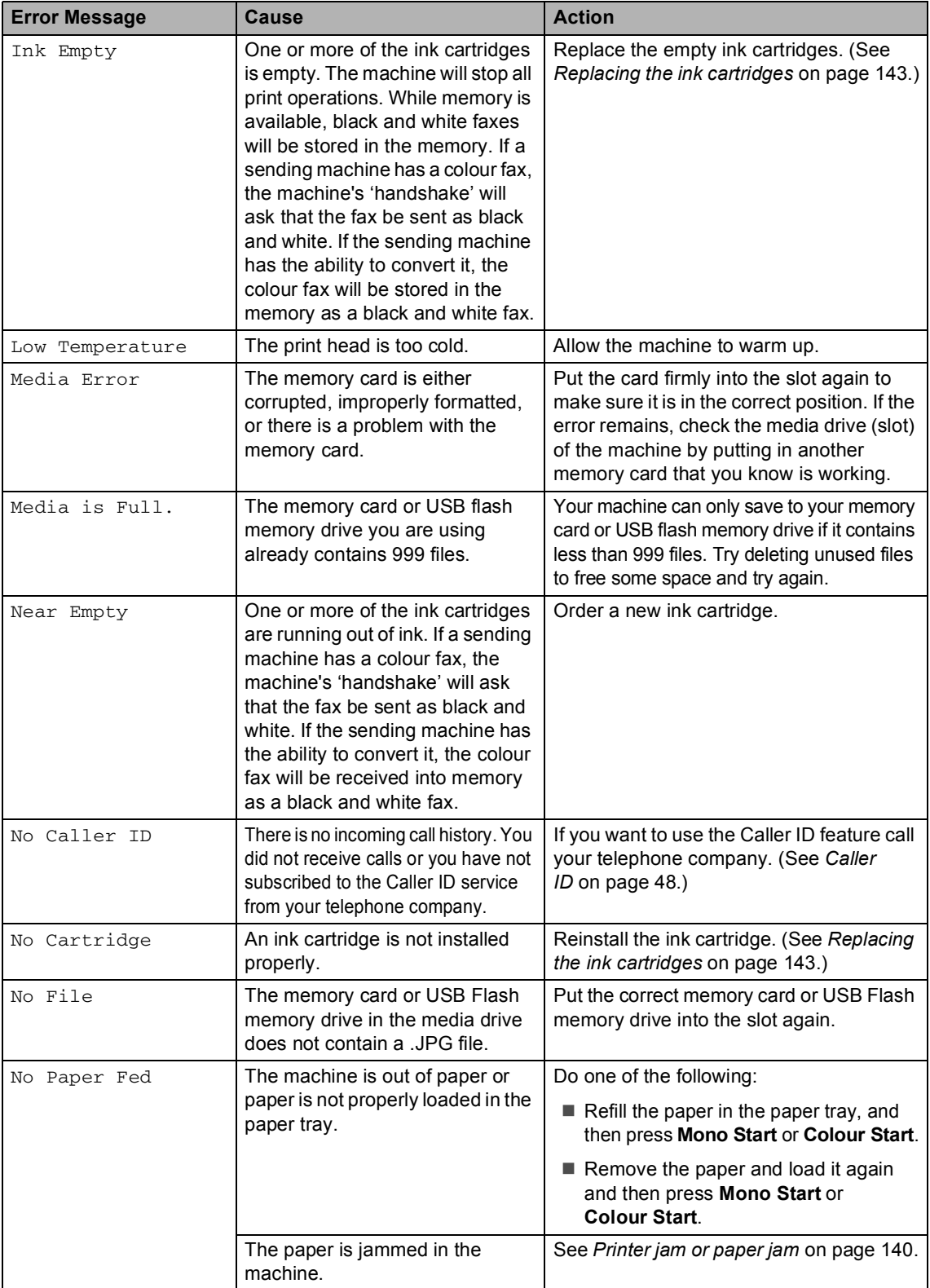

**B**

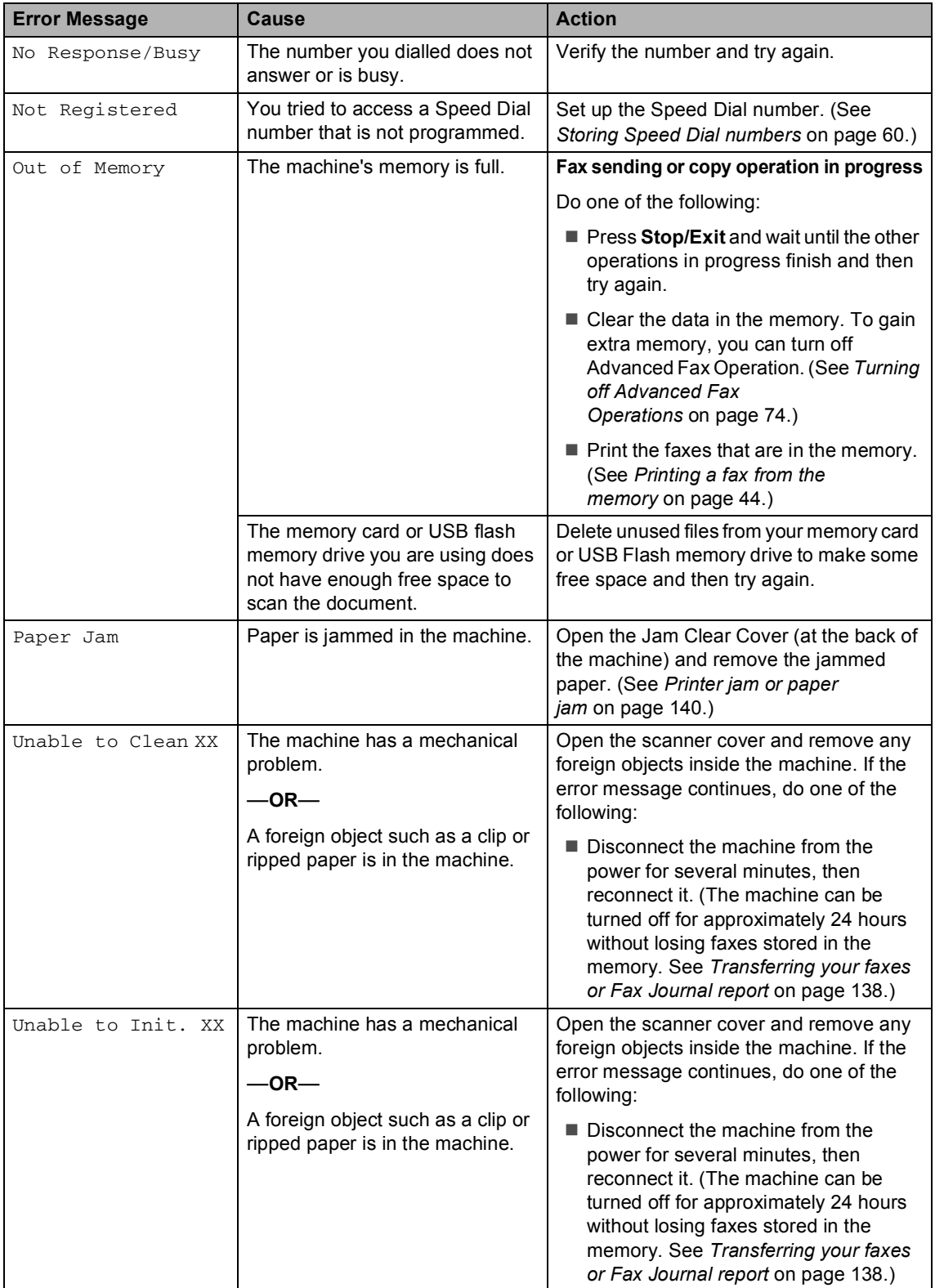

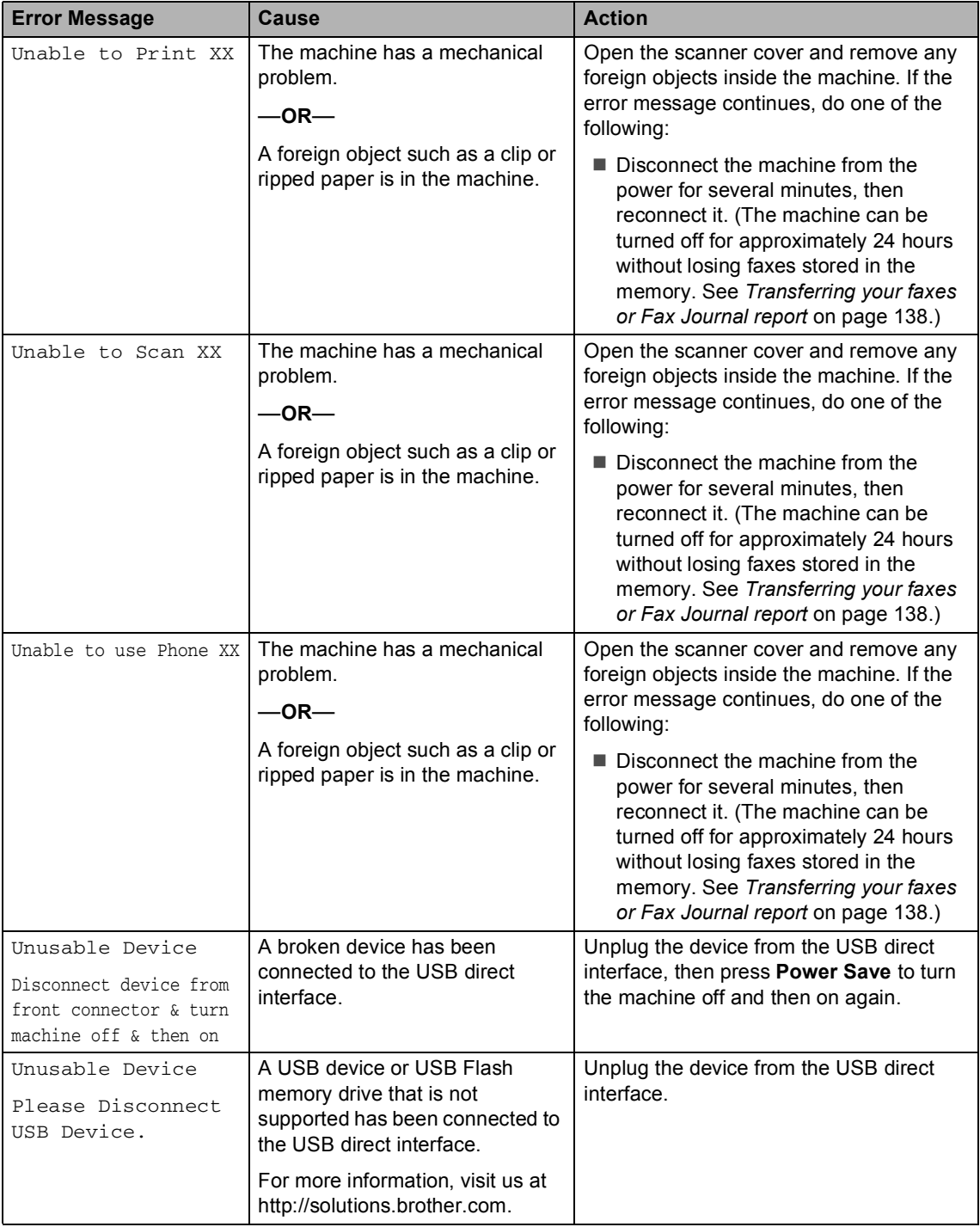

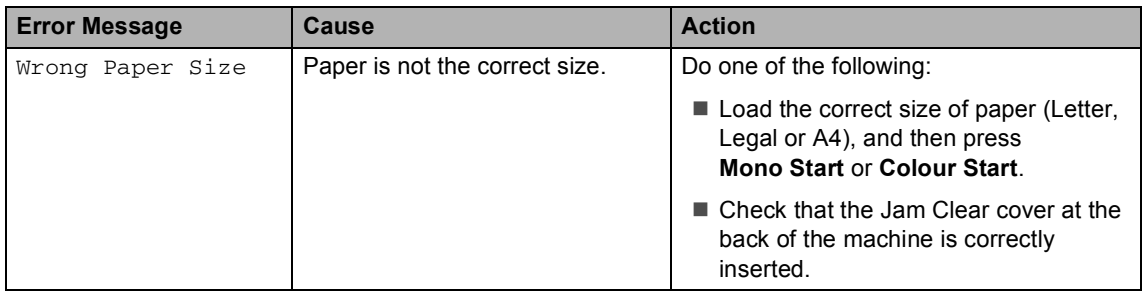

### **Error animation**

Error animation displays step-by-step instructions when paper gets jammed or ink cartridges are empty. You can read the steps at your own pace by pressing **b** to see the next step and **d** to go backward. If you do not press a key after 1 minute the animation starts running automatically again.

### **Note**

You can press  $\triangleleft$ ,  $\triangleright$  or **OK** to pause the auto-animation and go back to step-bystep mode.

### <span id="page-147-0"></span>**Transferring your faxes or Fax Journal report <sup>B</sup>**

#### If the LCD shows:

- Unable to Clean XX
- Unable to Init. XX
- Unable to Print XX
- Unable to Scan XX
- Unable to use Phone XX

We recommend transferring your faxes to another fax machine or to your PC. (See *[Transferring faxes to another fax](#page-147-1)  machine* [on page 138](#page-147-1) or *[Transferring faxes](#page-148-0)  to your PC* [on page 139](#page-148-0).)

You can also transfer the Fax Journal report to see if there are any faxes you need to transfer. (See *[Transferring Fax Journal report](#page-148-1)  [to another fax machine](#page-148-1)* on page 139.)

### **Note**

If there is an error message on the machine's LCD, after the faxes have been transferred, disconnect the machine from the power source for several minutes, and then reconnect it.

#### <span id="page-147-1"></span>**Transferring faxes to another fax machineB**

If you have not set up your Station ID, you cannot enter fax transfer mode. (See Setting Your Station ID in the Quick Setup Guide.)

- Press **Stop/Exit** to interrupt the error temporarily.
- Press **Menu**.
- **Press ▲ or ▼ to choose** Service. Press **OK**.
- **Press A** or ▼ to choose Data Transfer. Press **OK**.
- Press **A** or  $\blacktriangledown$  to choose Fax Transfer. Press **OK**.
- **6** Do one of the following:
	- $\blacksquare$  If the LCD shows No Data, there are no faxes left in the machine's memory.
		- Press **Stop/Exit**.
	- $\blacksquare$  Enter the fax number to which faxes will be forwarded.
	- g Press **Mono Start**.

Troubleshooting and Routine Maintenance

#### <span id="page-148-0"></span>**Transferring faxes to your PC B**

You can transfer the faxes from your machine's memory to your PC.

- **Press Stop/Exit** to interrupt the error temporarily.
- **2** Make sure you have installed **MFL-Pro Suite** on your PC, and then turn on **PC FAX Receiving** on the PC. (For details see *PC- FAX receiving* for Windows® in the Software User's Guide on the CD-ROM.)

**3** Make sure you have set PC Fax Receive on the machine. (See *[PC Fax](#page-81-0)  Receive* [on page 72.](#page-81-0)) If faxes are in the machine's memory when you set up PC Fax Receive, the LCD will ask if you want to transfer the faxes to your PC.

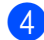

 $\left(4\right)$  Do one of the following:

- $\blacksquare$  To transfer all faxes to your PC, press **1**. You will be asked if you want a backup print.
- $\blacksquare$  To exit and leave the faxes in the memory, press **2**.
- e Press **Stop/Exit**.

#### <span id="page-148-1"></span>**Transferring Fax Journal report to another fax machine <sup>B</sup>**

If you have not set up your Station ID, you cannot enter fax transfer mode. (See Setting Your Station ID in the Quick Setup Guide.)

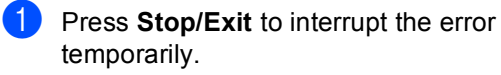

- b Press **Menu**.
- 8 Press **A** or **V** to choose Service. Press **OK**.
	- **Press <b>A** or ▼ to choose Data Transfer. Press **OK**.

Press **A** or ▼ to choose Report Trans.. Press **OK**.

- $\delta$  Enter the fax number to which Fax Journal report will be forwarded.
- **Press Mono Start.**

### **Document jam**

Documents can jam in the ADF unit if they are not inserted or fed properly, or if they are too long. Follow the steps below to clear a document jam.

#### **Document is jammed in the top of the ADF unit <sup>B</sup>**

- Take out any paper from the ADF that is not jammed.
- 2 Open the ADF cover.
- $\overline{3}$  Pull the jammed document up and to the left.

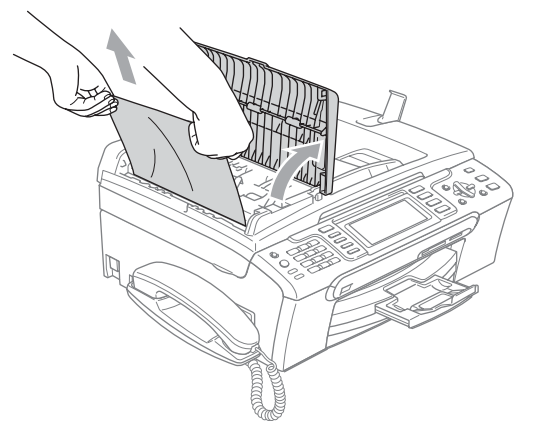

- 
- 4 Close the ADF cover.

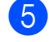

e Press **Stop/Exit**.

#### **Note**

To avoid document jams close the ADF cover properly by pressing it down in the middle.

#### **Document is jammed inside the ADF unit BB**

- $\blacksquare$  Take out any paper from the ADF that is not jammed.
- 2 Lift the document cover.
- **3** Pull the jammed document out to the left.

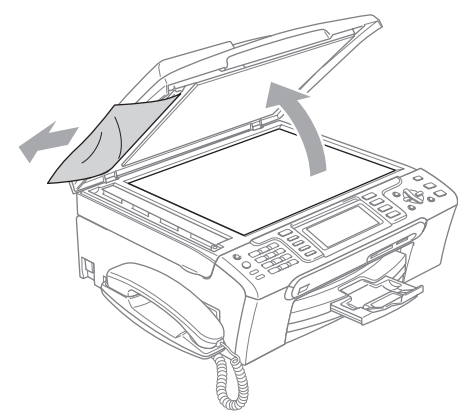

- Close the document cover.
- e Press **Stop/Exit**.

# <span id="page-149-0"></span>**Printer jam or paper jam**

Take out the jammed paper depending on where it is jammed in the machine. Open and close the scanner cover to clear the error.

Pull the paper tray (1) out of the machine.

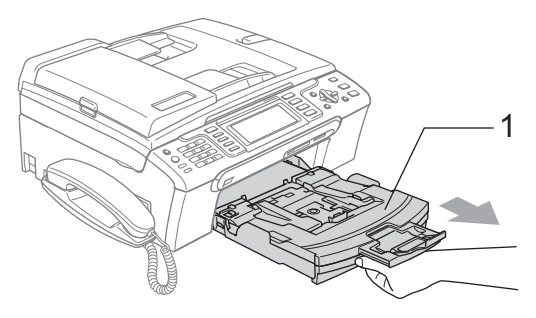

 $\overline{2}$  Pull out the jammed paper (1) and press **Stop/Exit**.

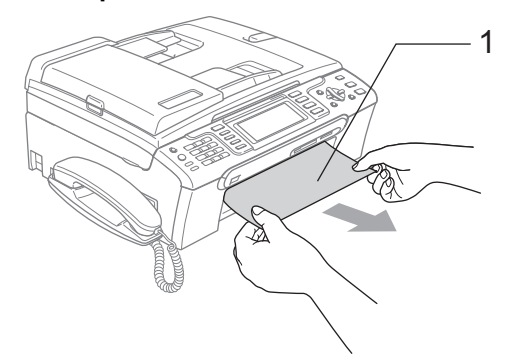

If you cannot remove the jammed paper from the front side, or the error message still appears on the LCD after you remove the jammed paper, please go to the next step.

**3** Remove the Jam Clear Cover (1) from the back of the machine. Pull the jammed paper out of the machine.

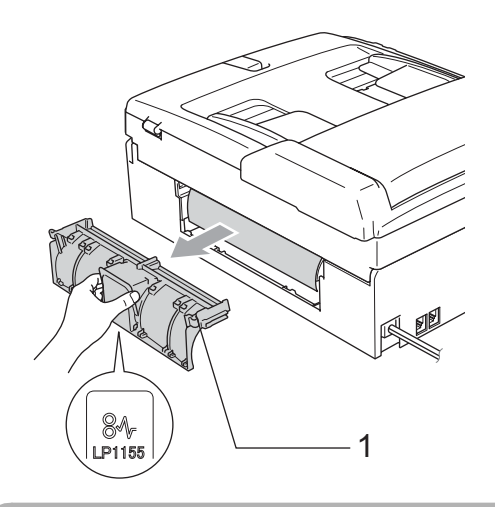

A **CAUTION**

DO NOT place the jam clear cover face down as shown in the illustration. Doing this may damage the cover and cause paper jams.

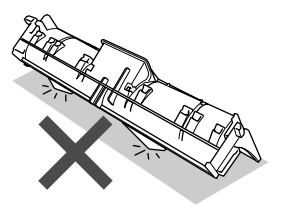

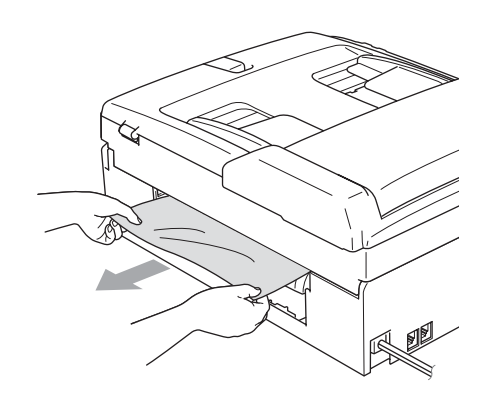

Put the Jam Clear Cover back on. Make sure the cover is set properly.

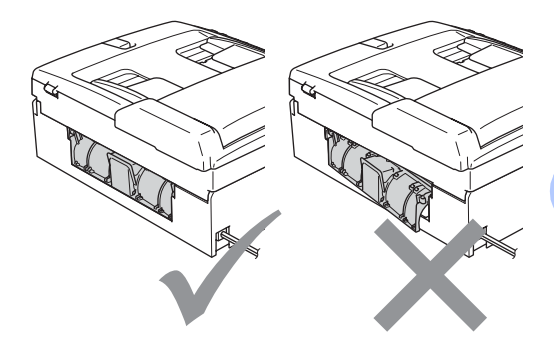

**B**

Using both hands, use the plastic tabs on both sides of the machine to lift the scanner cover (1) until it locks securely into the open position. Make sure that there is no jammed paper left in the corners of the machine.

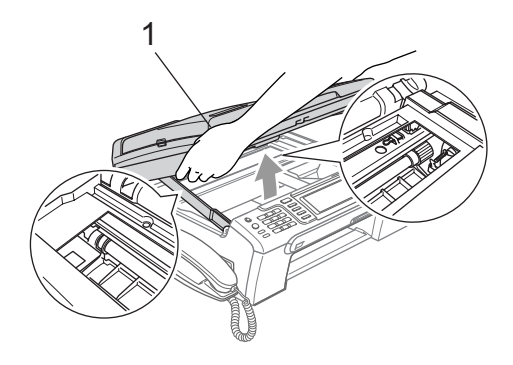

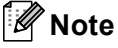

If the paper is jammed under the print head, unplug the machine from the power source, and then move the print head to take out the paper.

Lift the scanner cover to release the lock (1). Gently push the scanner cover support down (2) and close the scanner cover (3).

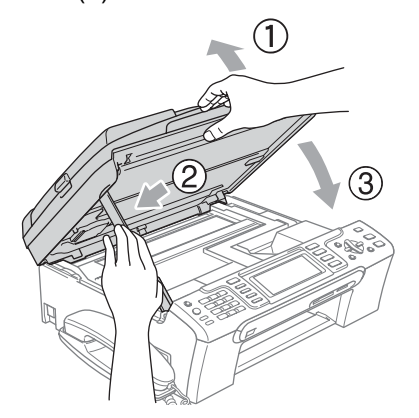

Push the paper tray firmly back into the machine.

# **Note**

Make sure you pull out the paper support until it clicks.

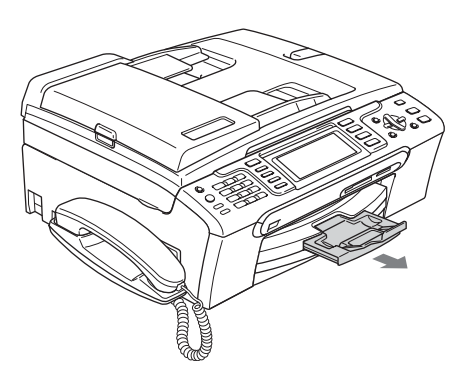

# <span id="page-151-1"></span>**Dial Tone detection**

When you send a fax automatically, by default your machine will wait for a fixed amount of time before it starts to dial the number. By changing the Dial Tone setting to Detection you can make your machine dial as soon as it detects a dial tone. This setting can save a small amount of time when sending a fax to many different numbers. If you change the setting and start having problems with dialling you should change back to the factory No Detection setting.

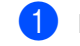

#### a Press **Menu**.

- **Press ▲ or ▼ to choose** Initial Setup. Press **OK**.
- **Press ▲ or ▼ to choose** Dial Tone.
- Press  $\triangleleft$  or  $\triangleright$  to choose Detection or No Detection. Press **OK**.
- e Press **Stop/Exit**.

# <span id="page-151-0"></span>**Telephone line interference**

If you are having problems sending or receiving a fax due to possible interference on the telephone line, you can change the compatibility setting, which reduces the modem speed to minimise errors.

- a Press **Menu**.
- Press **A** or **▼** to choose Fax. Press **OK**.
- **Press A or**  $\blacktriangledown$  **to choose** Miscellaneous. Press **OK**.
- Press  $\triangle$  or  $\nabla$  to choose Compatibility.
- **Press ◀ or ▶ to choose Normal (or** Basic).
	- Basic cuts the modem speed to 9600 bps. Unless interference is a recurring problem on your telephone line, you may prefer to use it only when needed.
	- Normal sets the modem speed at 14400 bps. (factory setting)

Press **OK**.

Press Stop/Exit.

### **Note**

When you change the compatibility to Basic, the ECM feature is only available for colour fax sending.

# **Routine maintenance**

# <span id="page-152-0"></span>**Replacing the ink cartridges**

Your machine is equipped with an ink dot counter. The ink dot counter automatically monitors the level of ink in each of the 4 cartridges. When the machine detects an ink cartridge is running out of ink, the machine will tell you with a message on the LCD.

**Note**

For example, when one of the ink cartridge is nearly empty, the LCD will disply Near Empty (name of colour).

You should purchase a replacement cartridge in preparation for when the machine indicates the colour is completely empty.

When one of the ink cartridge is empty, the LCD will display Ink Empty (name of colour).

You should only replace the actual ink cartridge when this message Ink Empty appears on the LCD.

The LCD will tell you which ink cartridge is low or needs replacing. Be sure to follow the LCD prompts to replace the ink cartridges in the correct order.

Even though the machine tells you that an ink cartridge is empty, there will be a small amount of ink left in the ink cartridge. It is necessary to keep some ink in the ink cartridge to prevent air from drying out and damaging the print head assembly.

Open the ink cartridge cover. If one or more ink cartridges are empty, for example Black, the LCD shows Ink Empty and BK Black.

Pull the lock release lever down and take out the ink cartridge for the colour shown on the LCD.

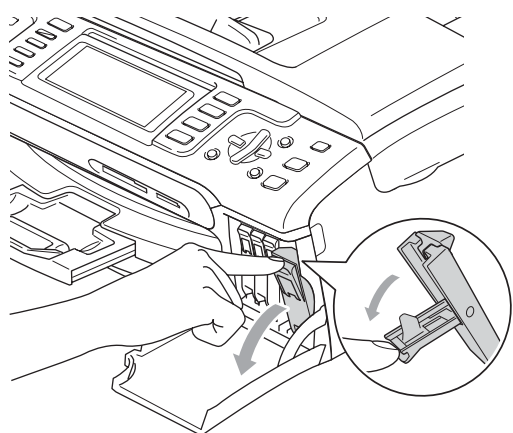

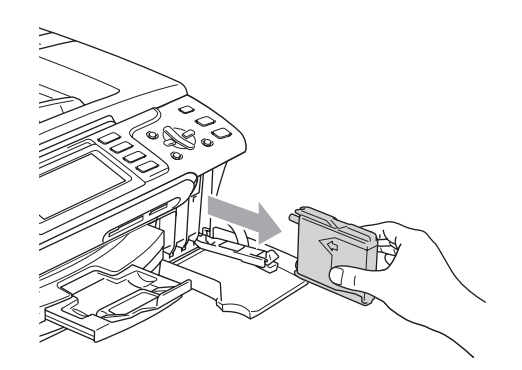

Open the new ink cartridge bag for the colour shown on the LCD, and then take out the ink cartridge.

**B**

 $\overline{4}$  Remove the protective yellow cap (1).

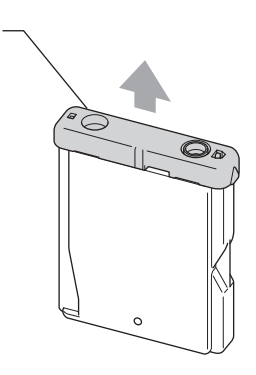

#### **Improper Setup**  $\boldsymbol{\mathsf{N}}$

1

DO NOT touch the area shown in the illustration below.

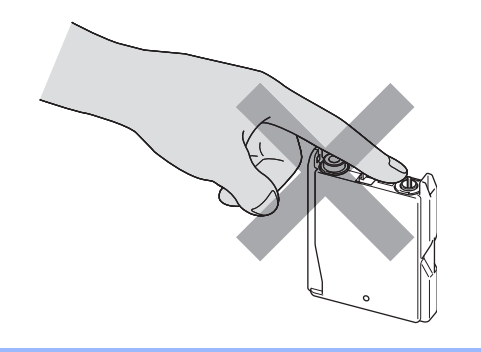

### **Note**

If the protective yellow caps come off when you open the bag, the cartridge will not be damaged.

 $\overline{5}$  Each colour has its own correct position. Insert the ink cartridge in the direction of the arrow on the label.

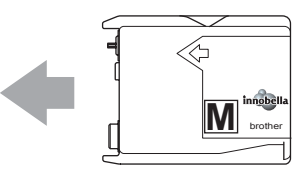

 $\begin{bmatrix} 6 \end{bmatrix}$  Lift the lock release lever and push it until it clicks, and then close the ink cartridge cover.

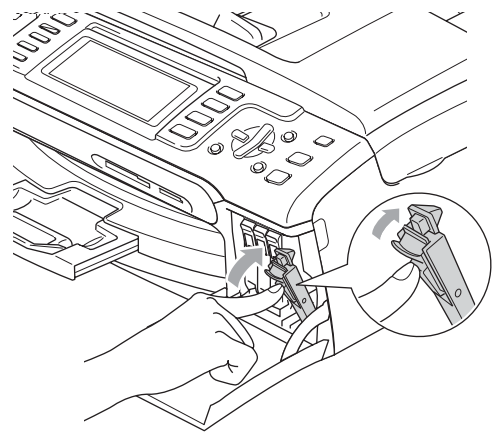

The machine will automatically reset the ink dot counter.

#### K **Note**

• If you replaced an ink cartridge, the LCD will ask you to verify that it was a brand new one. (For example,

Did You Change BK Black) For each new cartridge you installed, press **1** (Yes) to automatically reset the ink dot counter for that colour. If the ink cartridge you installed is not a brand new one, be sure to press **2** (No).

• If the LCD shows No Cartridge after you install the ink cartridges, check that the ink cartridges are installed properly.

#### **WARNING**

If ink gets in your eyes, wash them out with water at once and call a doctor if you are concerned.

#### **CAUTION**

DO NOT take out ink cartridges if you do not need to replace them. If you do so, it may reduce the ink quantity and the machine will not know the quantity of ink left in the cartridge.

DO NOT touch the cartridge insertion slots. If you do so, the ink may stain your skin.

If ink stains your skin or clothing, wash with soap or detergent at once.

If you mix the colours by installing an ink cartridge in the wrong position, clean the print head several times after correcting the cartridge installation.

Once you open an ink cartridge, install it in the machine and use it up within six months of installation. Use unopened ink cartridges by the expiration date written on the cartridge package.

DO NOT dismantle or tamper with the ink cartridge, this can cause the ink to leak out of the cartridge.

Brother multifunction machines are designed to work with ink of a particular specification and will work to a level of optimum performance when used with genuine Brother Branded ink cartridges. Brother cannot guarantee this optimum performance if ink or ink cartridges of other specifications are used. Brother does not therefore recommend the use of cartridges other than genuine Brother Branded cartridges or the refilling of empty cartridges with ink from other sources. If damage is caused to the print head or other parts of this machine as a result of using incompatible products with this machine, any repairs required as a result may not be covered by the warranty.

#### **Cleaning the outside of the machine <sup>B</sup>**

#### **CAUTION**

Use neutral detergents. Cleaning with volatile liquids such as thinner or benzine will damage the outside surface of the machine.

DO NOT use cleaning materials that contain ammonia.

DO NOT use isopropyl alcohol to remove dirt from the control panel. It may crack the panel.

#### **Clean the outside of the machine as**   $follows:$

Pull the paper tray (1) completely out of the machine.

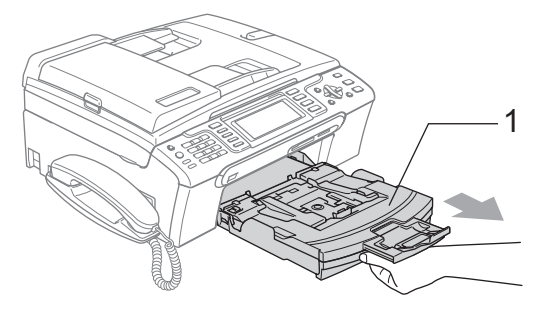

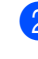

Wipe the outside of the machine with a soft cloth to remove dust.

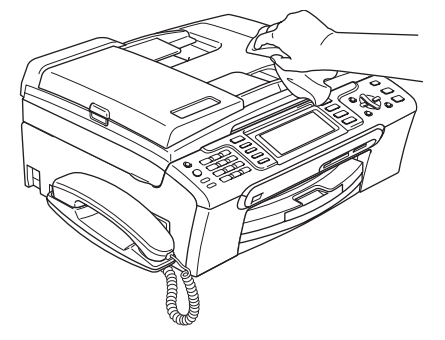

**B**

- Remove anything that is stuck inside the paper tray.
- Wipe the paper tray with a soft cloth to remove dust.

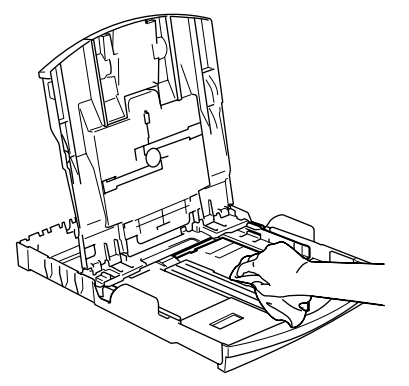

 $\overline{\phantom{a}}$  Put the paper tray firmly back in the machine.

### **Cleaning the scanner**

**1** Lift the document cover  $(1)$ . Clean the scanner glass (2) and the white plastic (3) with a soft lint-free cloth moistened with a non-flammable glass cleaner.

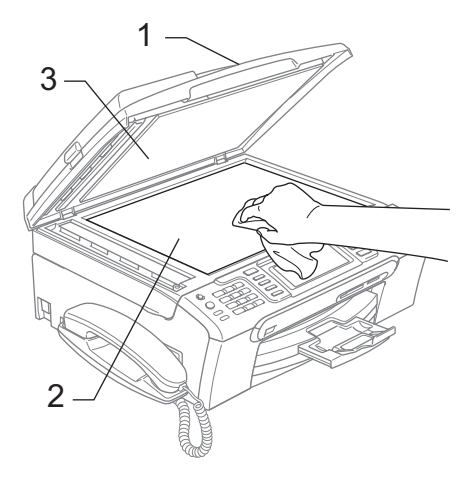

In the ADF unit, clean the white bar  $(1)$ and the glass strip (2) with a lint-free cloth moistened with a non-flammable glass cleaner.

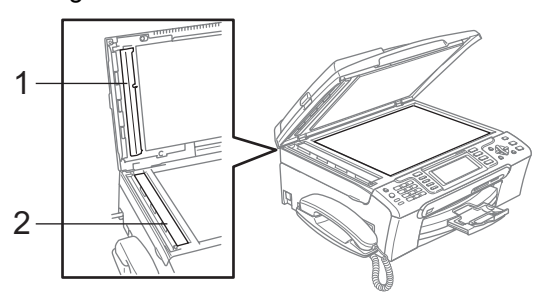

#### **Note**

In addition to cleaning the glass strip with a non-flammable glass cleaner, run your finger tip over the glass strip to see if you can feel anything on it. If you feel dirt or debris, clean the glass strip again concentrating on that area. You may need to repeat the cleaning process three or four times. To test, make a copy after each cleaning.

### **Cleaning the machine printer platen**

#### **WARNING**

Be sure to unplug the machine from the electrical socket before cleaning the printer platen (1).

If ink is scattered on or around the printer platen wipe it off with a soft, *dry*, lint-free cloth.

 $\blacksquare$  Using both hands, use the plastic tabs on both sides of the machine to lift the scanner cover until it locks securely into the open position.

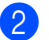

Clean the machine printer platen (1).

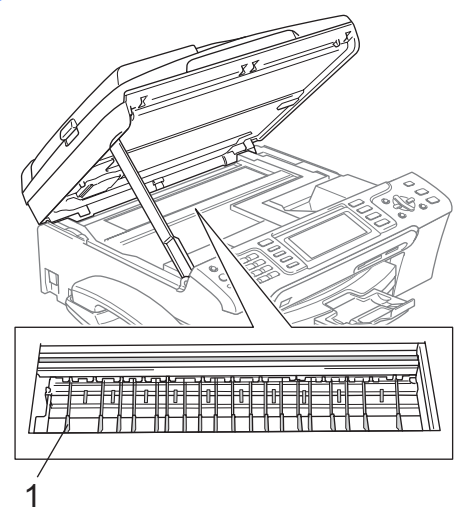

### **Cleaning the paper pick-up**  roller

- Pull the paper tray completely out of the machine.
- **2** Unplug the machine from the electrical socket and remove the Jam Clear Cover (1).

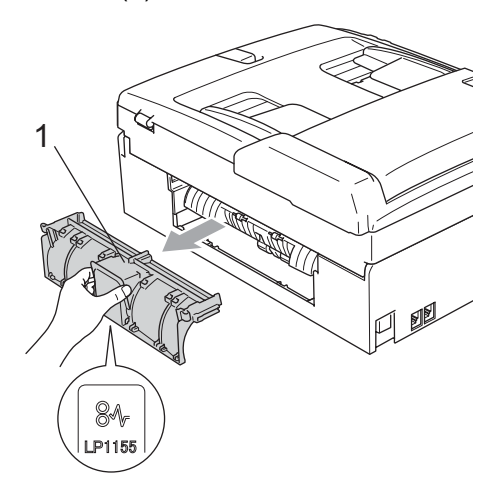

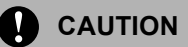

DO NOT place the jam clear cover face down as shown in the illustration. Doing this may damage the cover and cause paper jams.

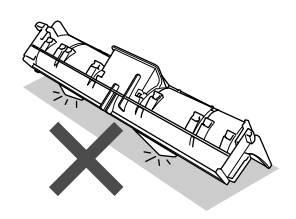

**B**

**3** Clean the Paper Pick-up Roller (1) with isopropyl alcohol on a cotton swab.

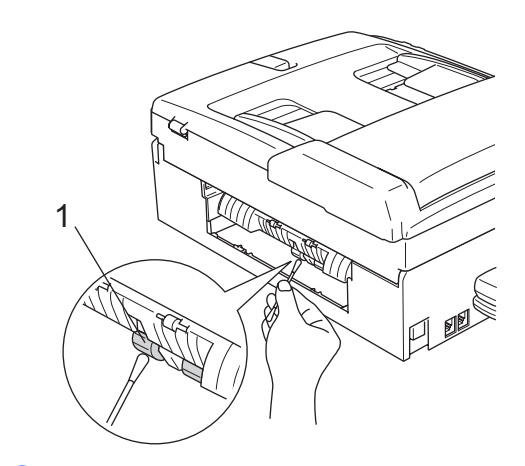

- Put the Jam Clear Cover back on. Make sure the cover is set properly.
- $\overline{6}$  Put the paper tray firmly back in the machine.
- 6 Re-connect the power cord.

# <span id="page-157-4"></span>**Cleaning the print head <sup>B</sup>**

To maintain print quality, the machine will automatically clean the print head. You can start the cleaning process manually if there is a print quality problem.

Clean the print head and ink cartridges if you get a horizontal line in the text or graphics on your printed pages. You can clean Black only, three colours at a time (Cyan/Yellow/Magenta), or all four colours at once.

Cleaning the print head consumes ink. Cleaning too often uses ink unnecessarily.

### **CAUTION**

DO NOT touch the print head. Touching the print head may cause permanent damage and may void the print head's warranty.

Do one of the following:

(MFC-685CW)

Press **Ink Management** and go to step  $\mathbf{e}$ .

(MFC-885CW)

Press **Menu**.

b (MFC-885CW) Press **A** or ▼ to choose Ink. Press **OK**.

<span id="page-157-0"></span>Press **A** or  $\blacktriangledown$  to choose Cleaning. Press **OK**.

**Press ▲ or ▼ to choose Black, Color or** All.

Press **OK**.

The machine cleans the print head. When cleaning is finished, the machine will go back to standby mode automatically.

#### **Note**

If you clean the print head at least five times and the print has not improved, call your Brother dealer.

# <span id="page-157-3"></span>**Checking the print quality <sup>B</sup>**

If faded or streaked colours and text appear on your output, some of the nozzles may be clogged. You can check this by printing the Print Quality Check Sheet and looking at the nozzle check pattern.

- Do one of the following:
	- (MFC-685CW)

Press **Ink Management** and go to step  $\mathbf{6}$ .

(MFC-885CW)

Press **Menu**.

- b (MFC-885CW) Press **A** or ▼ to choose Ink. Press **OK**.
- <span id="page-157-1"></span>**3** Press **A** or **V** to choose Test Print. Press **OK**.
- **4** Press **A** or ▼ to choose Print Quality. Press **OK**.
- **6** Press Colour Start. The machine begins printing the Print Quality Check Sheet.
- <span id="page-157-2"></span> $\begin{bmatrix} 6 \end{bmatrix}$  Check the quality of the four colour blocks on the sheet.
- The LCD asks you if the print quality is OK.

Do one of the following:

- $\blacksquare$  If all lines are clear and visible, press **1** (Yes) to finish the Print Quality chec[k](#page-158-0) and go to step  $\mathbf{\oplus}$ .
- $\blacksquare$  If you can see missing short lines as shown below, press **2** to choose No.

OK Poor

--------------<br>----------------------------<br>-------------

-----------------<br>---- -- ---------1431111 an Mar

 $\bullet$  The LCD asks you if the print quality is OK for black and three colours. Press **1** (Yes) or **2** (No).

**9** The LCD asks you if you want to start cleaning. Press **1** (Yes).

The machine starts cleaning the print head.

**(0)** After cleaning is finished, press

**Colour Start**.

The machine starts printing the Print Quality Check Sheet again and then return to step  $\bullet$ .

<span id="page-158-0"></span>**k** Press Stop/Exit.

If you repeat this procedure at least five times and the print quality is still poor, replace the ink cartridge for the clogged colour.

After replacing the ink cartridge, check the print quality. If the problem still exists, repeat the cleaning and test print procedures at least five times for the new ink cartridge. If ink is still missing, call your Brother dealer.

#### **CAUTION**

DO NOT touch the print head. Touching the print head may cause permanent damage and may void the print head's warranty.

# **Note**

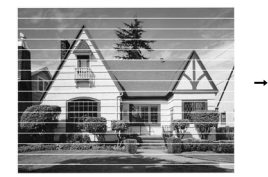

When a print head nozzle is clogged the printed sample looks like this.

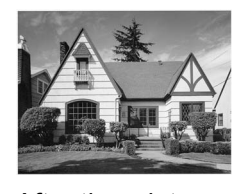

After the print head nozzle is cleaned, the horizontal lines are gone.

# **Checking the print alignment <sup>B</sup>**

You may need to adjust the print alignment after transporting the machine if your printed text becomes blurred or images become faded.

- Do one of the following:
	- (MFC-685CW)

**B**

Press **Ink Management** and go to step  $\mathbf{6}$ .

(MFC-885CW)

Press **Menu**, then press **a** or **b** to choose Ink.

Press **OK**.

- **2** Press **A** or **V** to choose Test Print. Press **OK**.
- <span id="page-158-2"></span>Press  $\triangle$  or  $\nabla$  to choose Alignment. Press **OK**.
- d Press **Mono Start** or **Colour Start**. The machine starts printing the Alignment Check Sheet.
- e Check the 600 dpi and 1200 dpi test prints to see if number 5 most closely matches number 0.

Do one of the following:

- $\blacksquare$  If the number 5 samples of both the 600 dpi and 1200 dpi test prints are the best matches, press **1** (Yes) to finish the Alignment Check and go to step  $\mathbf{\Theta}$ .
- If another test print number is a better match for either 600 dpi or 1200 dpi, press **2** (No) to choose it.

g For 600 dpi, press the number of the test print that most closely matches the number 0 sample (1-8).

- For 1200 dpi, press the number of the test print that most closely matches the number 0 sample (1-8).
- <span id="page-158-1"></span>i Press **Stop/Exit**.

# <span id="page-159-1"></span>**Checking the ink volume**

Although an ink volume icon appears on the LCD, you can use the **Ink Management** key or **Menu**, **a** or **b** keys to see a large graph showing the ink that is left in each cartridge.

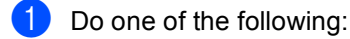

(MFC-685CW)

Press **Ink Management** and go to step  $\mathbf{0}$ .

(MFC-885CW)

Press **Menu**.

b (MFC-885CW)

Press **A** or ▼ to choose Ink. Press **OK**.

<span id="page-159-0"></span>**3** Press **A** or **v** to choose Ink Volume. Press **OK**. The LCD shows the ink volume.

4 Press Stop/Exit.

#### **Note**

You can check the ink volume from your computer. (See *Printing* for Windows® or *Printing and Faxing* for Macintosh® in the Software User's Guide on the CD-ROM.)

# **Uninstalling and installing the handset and handset cradle (MFC-685CW only) <sup>B</sup>**

If you do not use the handset you can remove the handset and handset cradle.

#### **Uninstalling the handset and handset cradle <sup>B</sup>**

Unplug the curled handset cord from the machine.

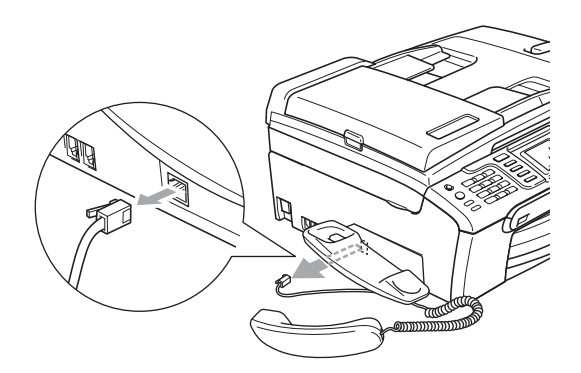

Pull the tab (1) back and hold it in position as you push the cradle (2) to the back of the machine.

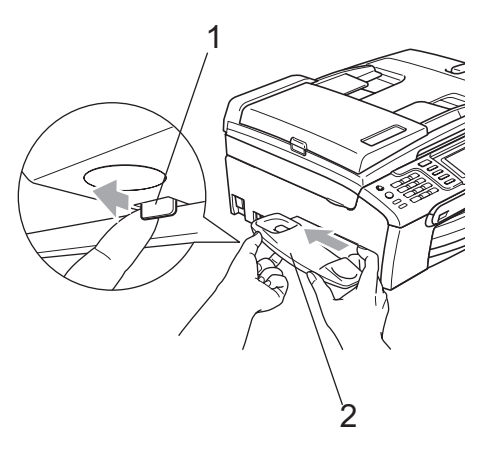

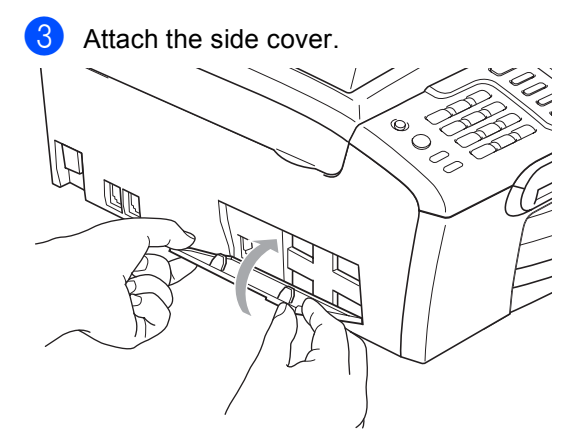

#### **Installing the handset and handset cradle <sup>B</sup>**

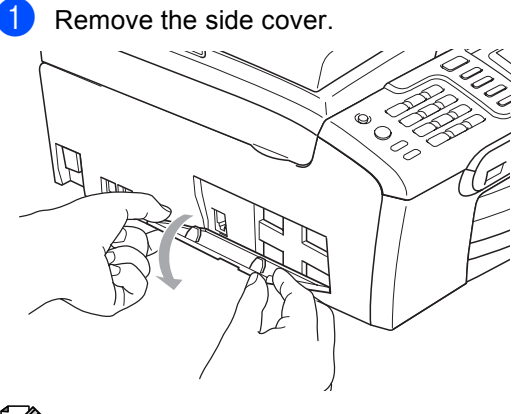

**Note**

If you cannot open the cover with your hand, use a coin to open it.

 $\left( 2 \right)$  Align the recessed arrows on the cradle with those on the machine, and then slide the cradle toward the front of the machine until it clicks into place.

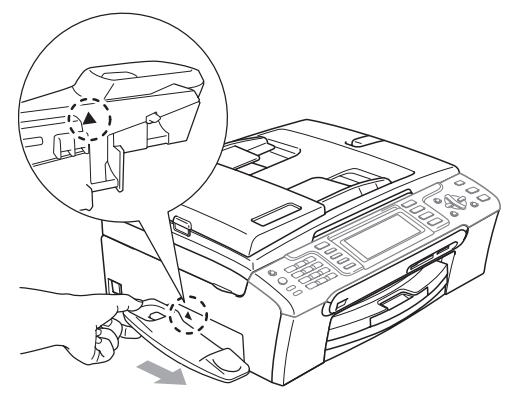

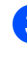

**3** Connect the curled handset cord to the machine.

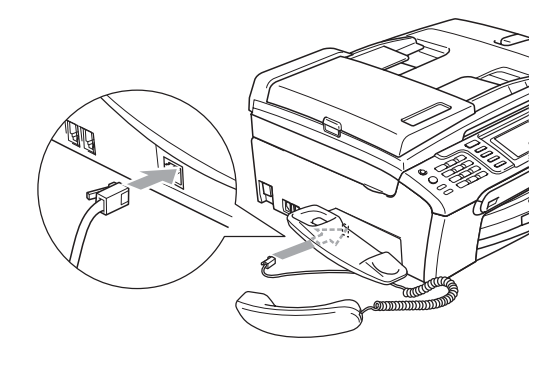

# **Machine Information**

# <span id="page-161-0"></span>**Checking the serial number**

You can see the machine's serial number on the LCD.

- a Press **Menu**.
- Press  $\triangle$  or  $\nabla$  to choose Machine Info.. Press **OK**.
- Press  $\triangle$  or  $\nabla$  to choose Serial No.. Press **OK**.
- Press Stop/Exit.

# **Packing and shipping the machine <sup>B</sup>**

When you transport the machine, use the packing materials that came with your machine. If you do not pack the machine properly, you could void your warranty.

#### **CAUTION**

It is important to allow the machine to 'park' the print head after a print job. Listen carefully to the machine before unplugging it to make sure that all mechanical noise has stopped. Not allowing the machine to finish this parking process may lead to print problems and possible damage to the print head.

- $\Box$  Open the ink cartridge cover.
	- Pull the lock release levers down and take out all the ink cartridges. (See *[Replacing the ink](#page-152-0)  cartridges* [on page 143](#page-152-0).)
- Install the yellow protective part, lift each lock release lever and push it until it clicks and then close the ink cartridge cover.

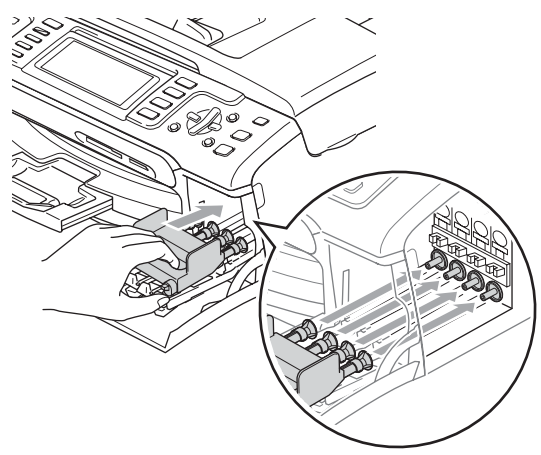

**CAUTION** IJ

If you are not able to find the yellow protective part, DO NOT remove the ink cartridges before shipping. It is essential that the machine be shipped with either the yellow protective part or the ink cartridges in position. Shipping without them will cause damage to your machine and may void your warranty.

- Unplug the machine from the telephone wall socket and take the telephone line cord out of the machine.
- $\overline{\mathbf{b}}$  Unplug the machine from the electrical socket and from the machine.
- $\boxed{6}$  Using both hands, use the plastic tabs on both sides of the machine to lift the scanner cover until it locks securely into the open position. Then unplug the interface cable from the machine, if it is connected.
- $\overline{7}$  Lift the scanner cover (1) to release the lock. Gently push the scanner cover support down (2) and close the scanner cover (3).

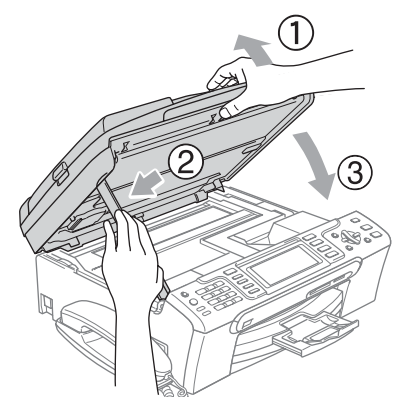

 $\left( 8 \right)$  If your machine has a handset, remove it and the handset curled cord.

(MFC-885CW) Rotate the machine's antenna to the down position.

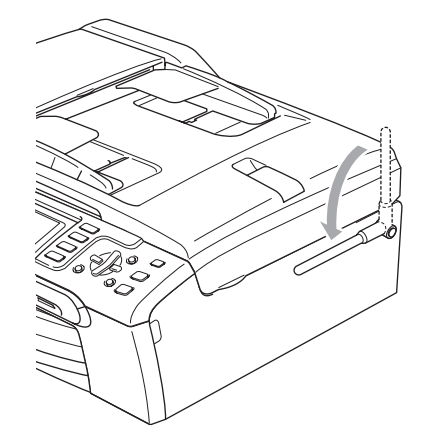

**B**

 $\bigcirc$  Wrap the machine in the bag and put it in the original carton with the original packing material.

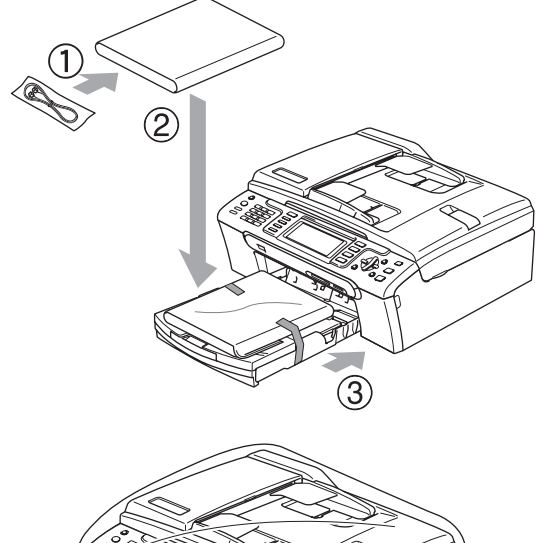

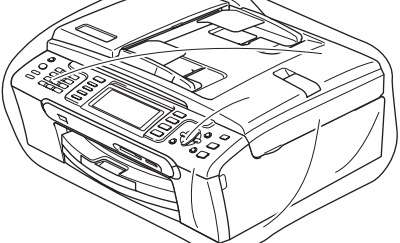

**in** Pack the printed materials in the original carton as shown in the illustration. Do not pack the used ink cartridges in the carton.

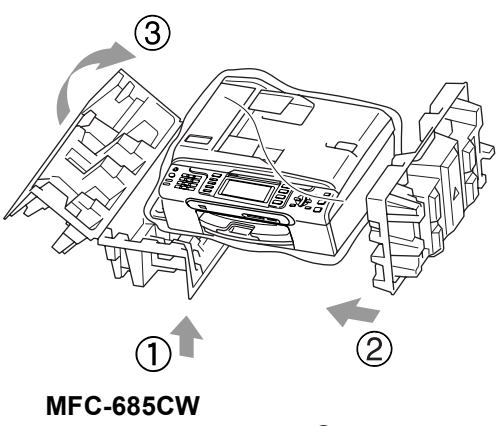

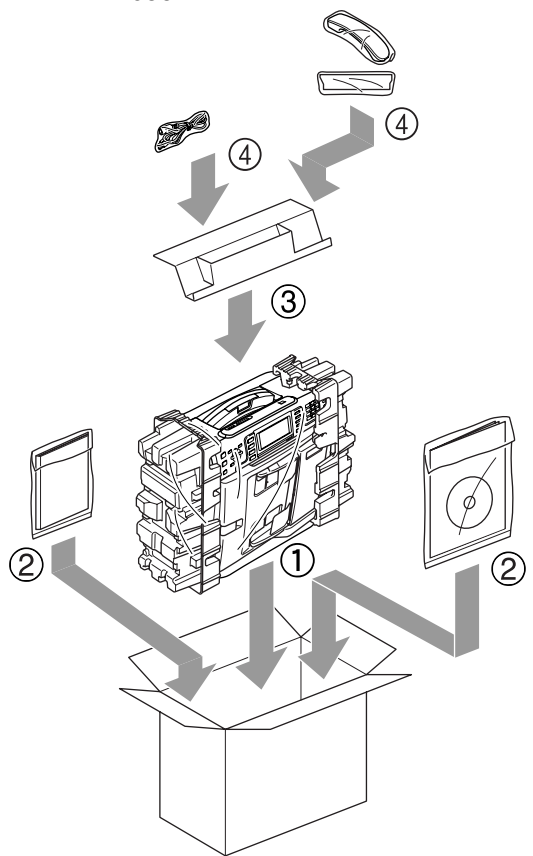

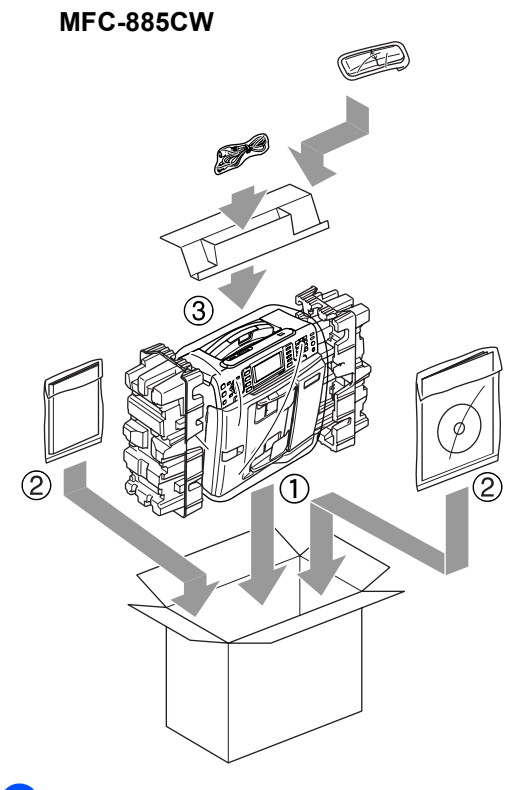

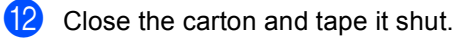

**C**

# **Menu and Features**

# **On-screen programming <sup>C</sup>**

Your machine is designed to be easy to use with LCD on-screen programming using the menu keys. User-friendly programming helps you take full advantage of all the menu selections your machine has to offer.

Since your programming is done on the LCD, we have created step-by-step on-screen instructions to help you program your machine. All you need to do is follow the instructions as they guide you through the menu selections and programming options.

## **Menu table**

You can program your machine by using the Menu table that begins on page [156](#page-165-0). These pages list the menu selections and options.

## **Memory storage**

Even if there is a power failure, you will not lose the settings you have chosen using the Menu key because they are stored permanently. Also, you will not lose your settings in the PhotoCapture, Fax and Copy mode key menus if you have chosen Set New Default. You may have to reset the date and time.

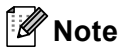

During a power failure the machine will retain messages that are in the memory for approximately 24 hours.

# **Mode and menu keys**

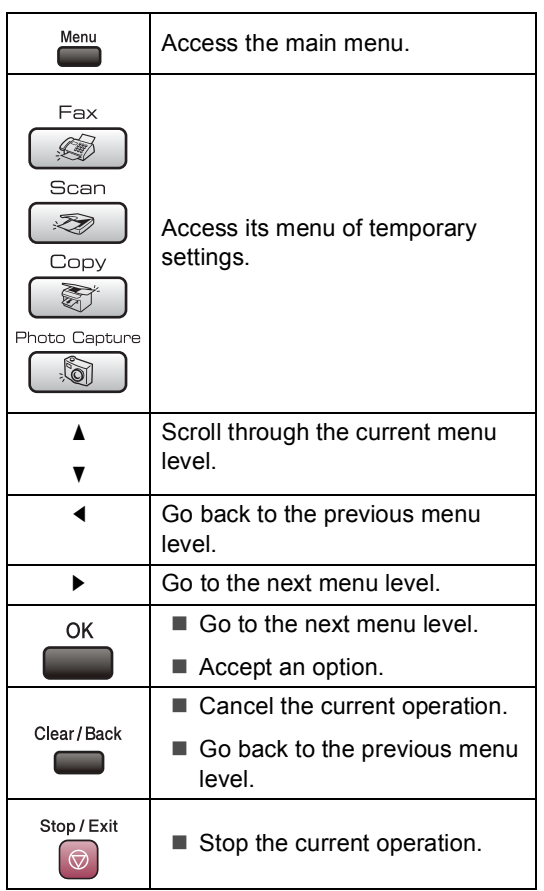

**C**

# <span id="page-165-0"></span>**Menu table**

The menu table will help you understand the menu selections and options that are found in the machine's programs. The factory settings are shown in Bold with an asterisk.

# **Menu** ( $\sum_{n=1}^{\text{Mean}}$ )

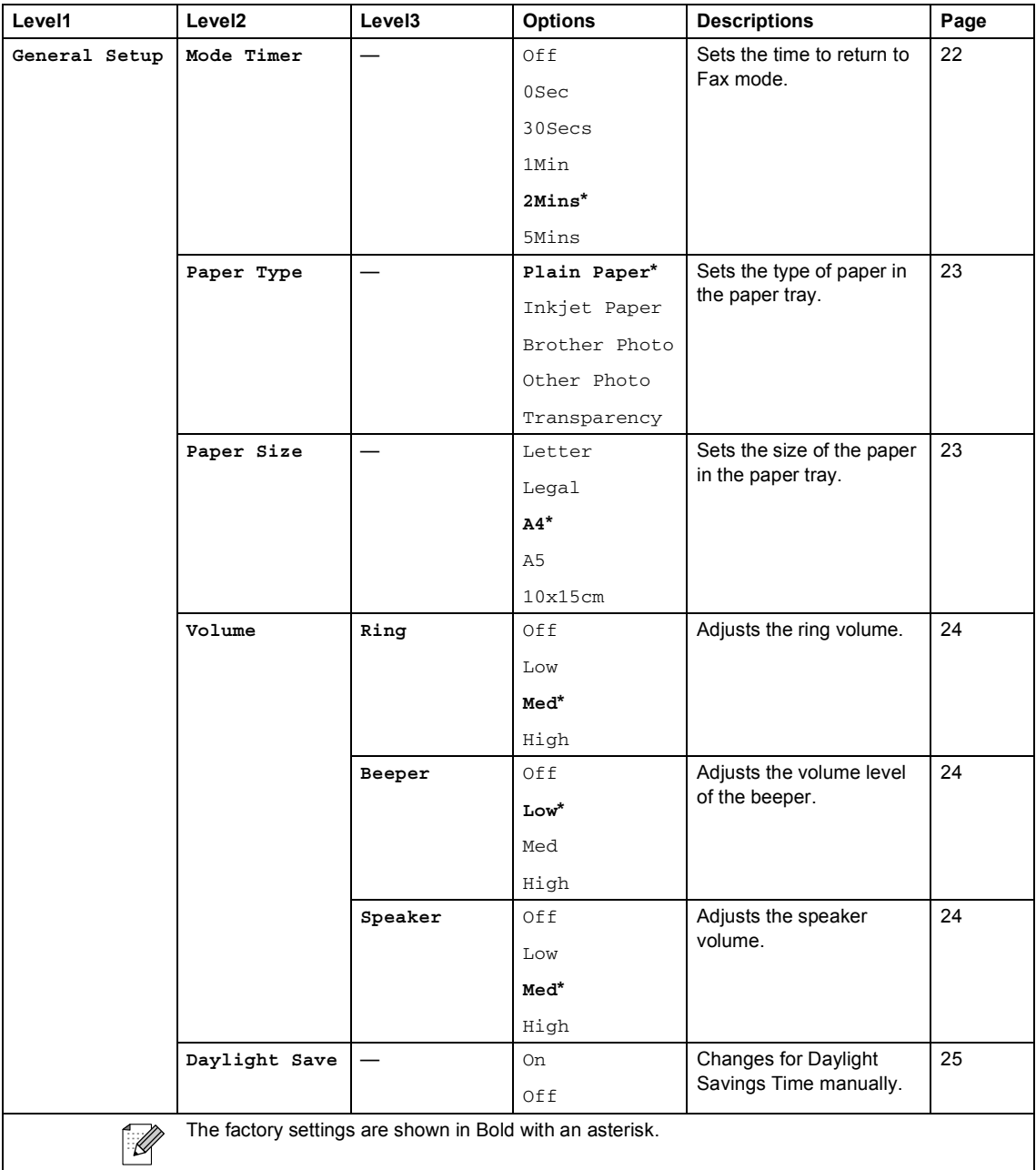

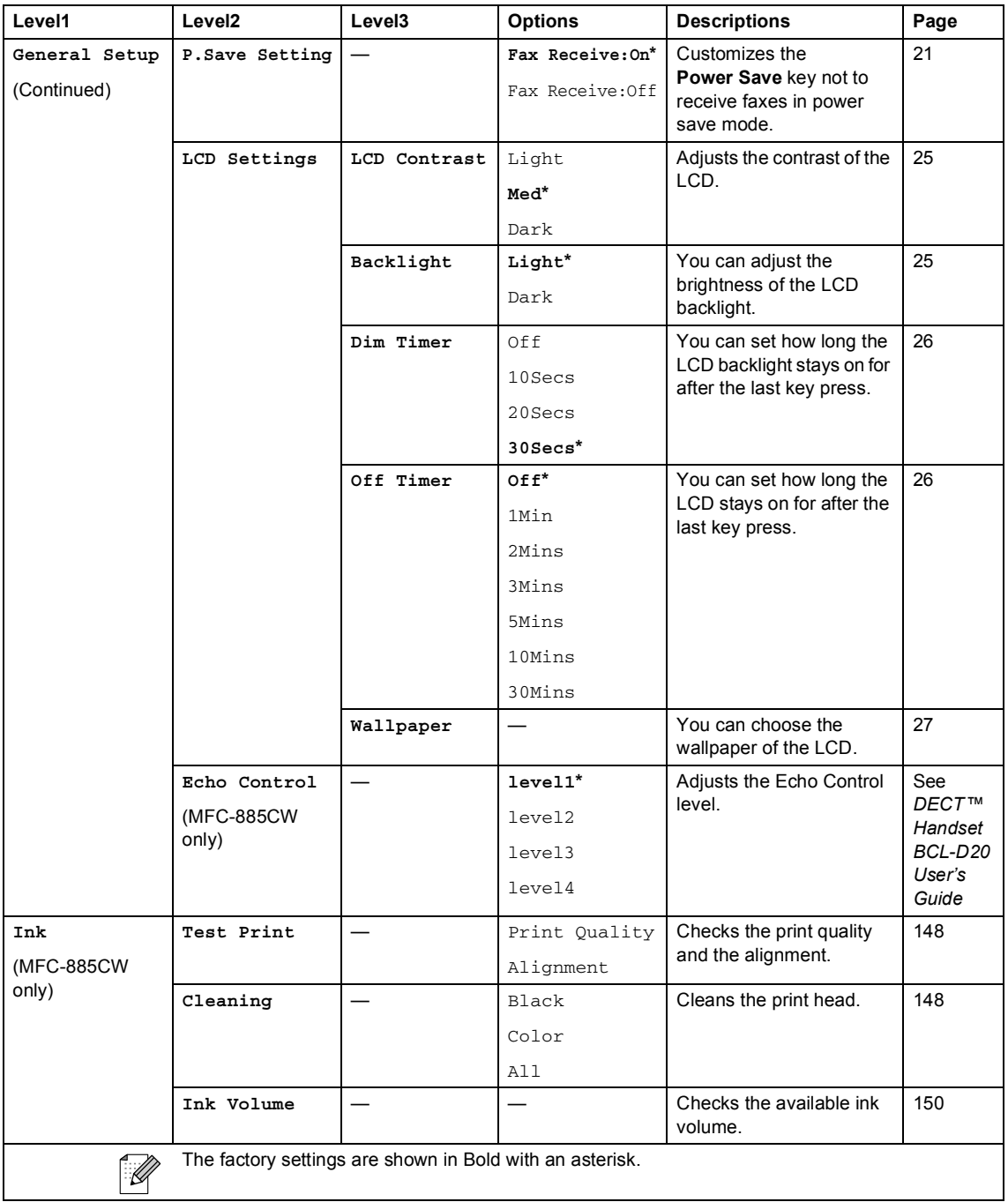

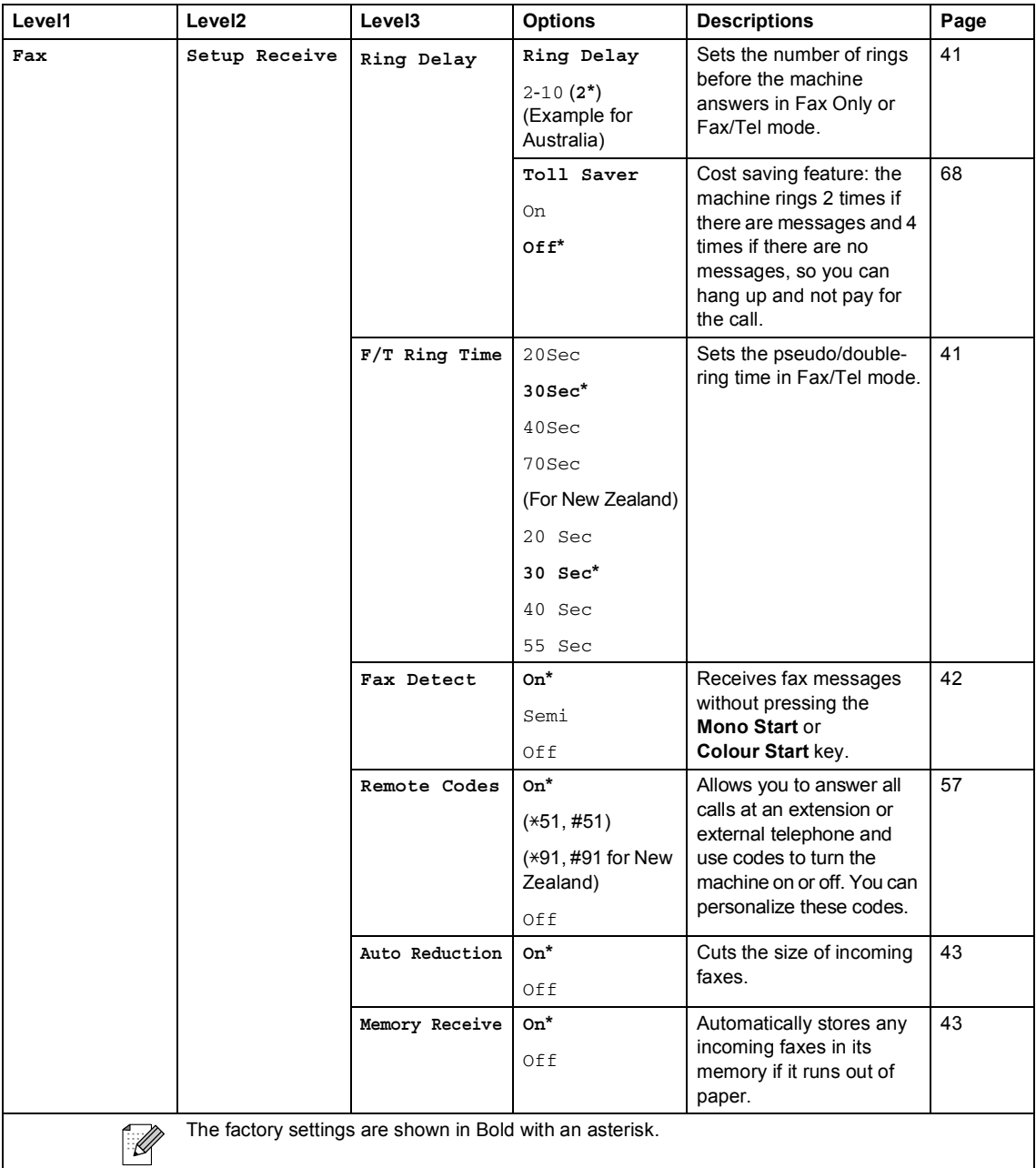

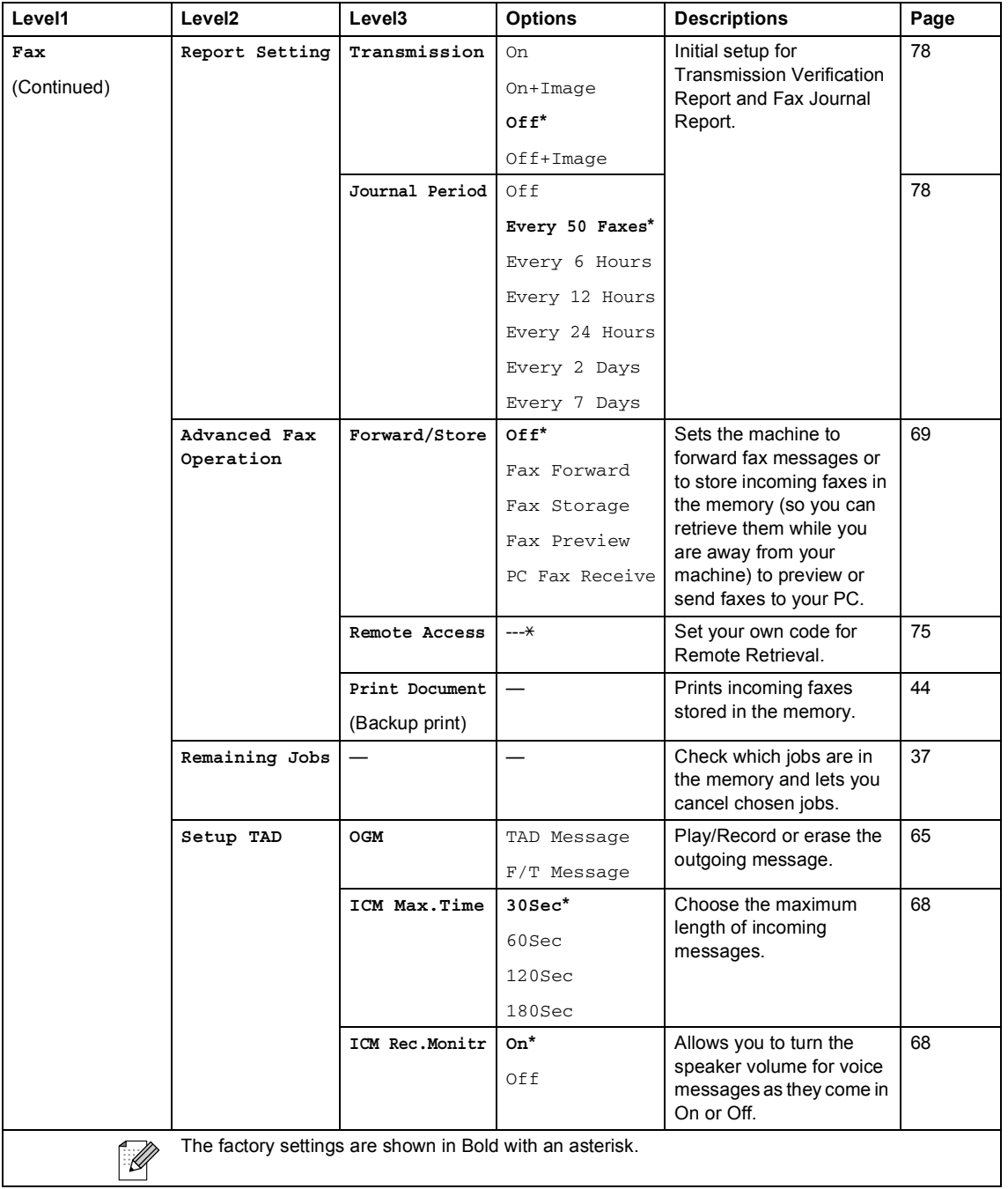

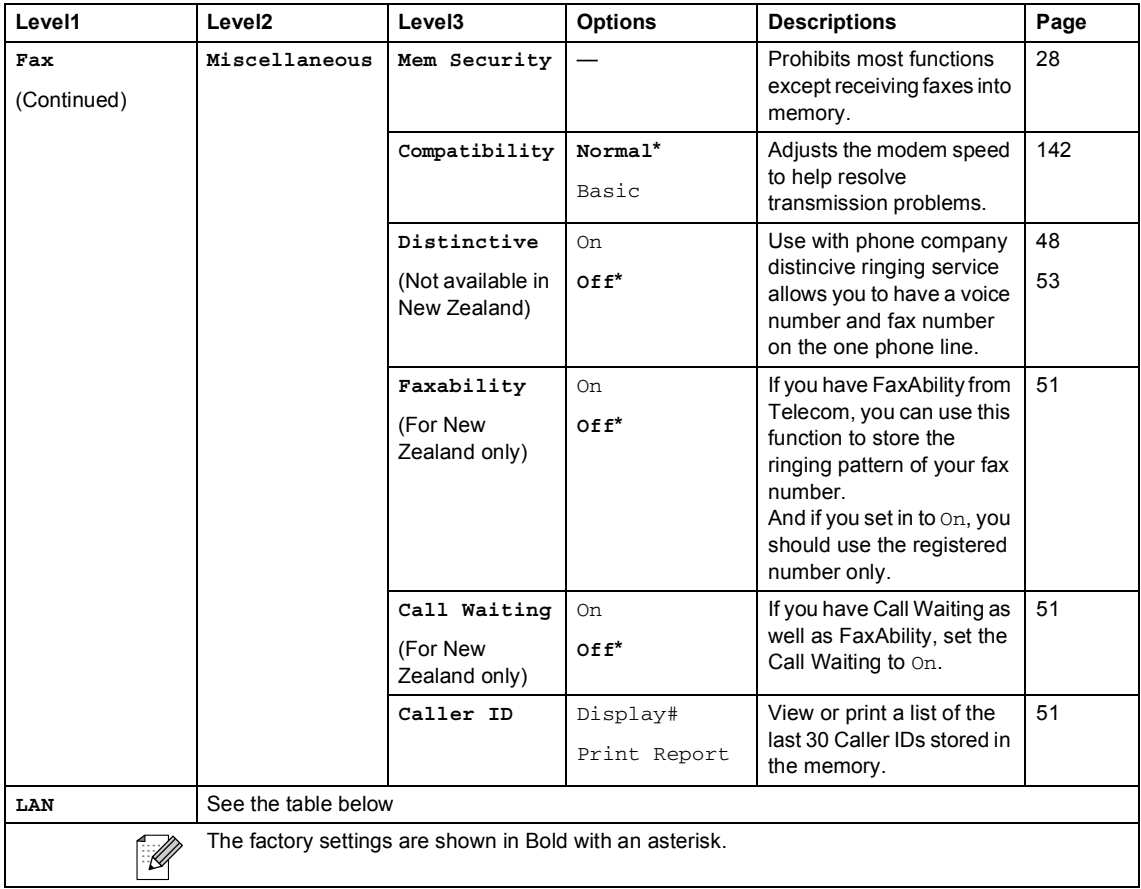

#### **LAN menu**

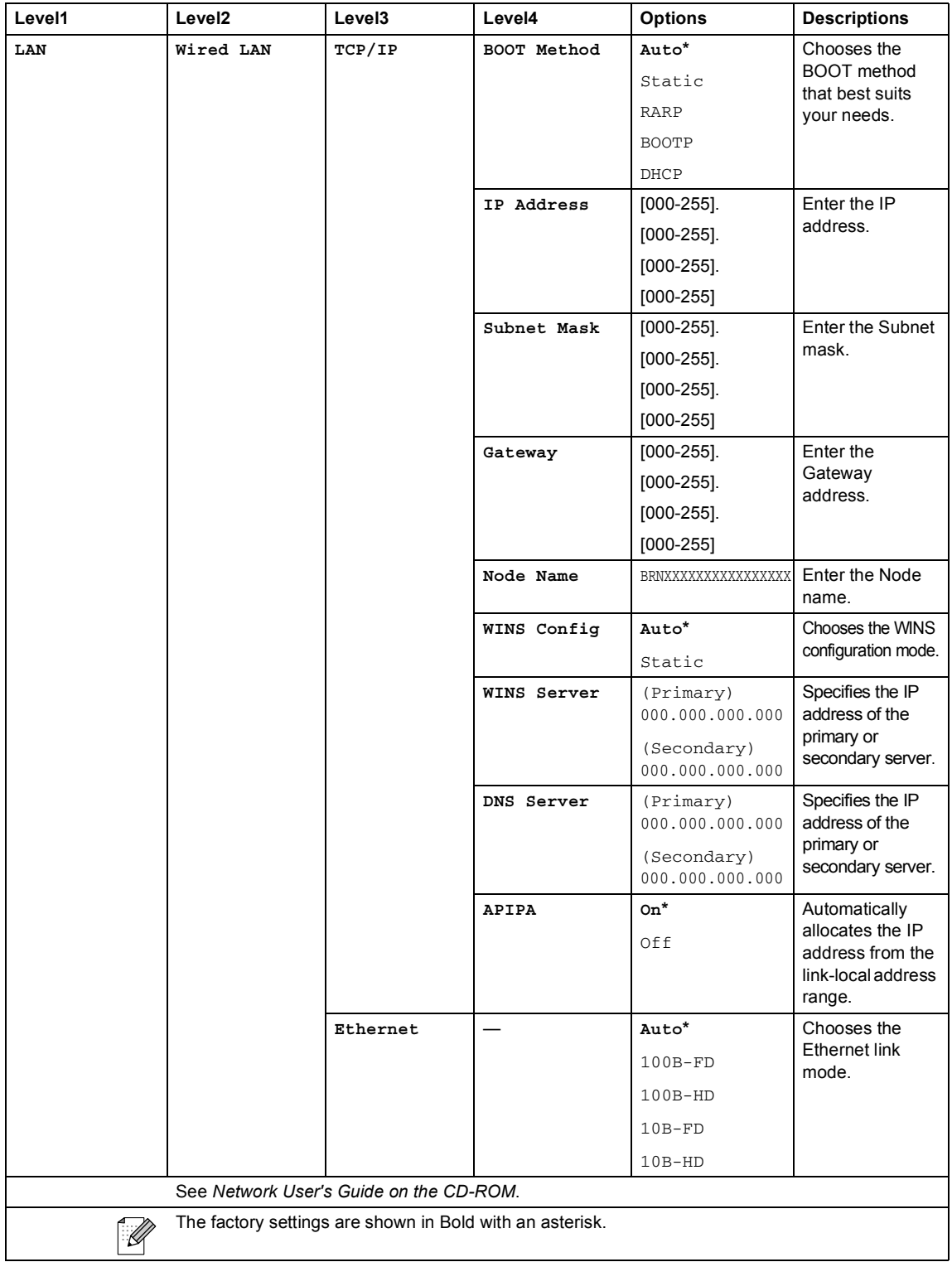

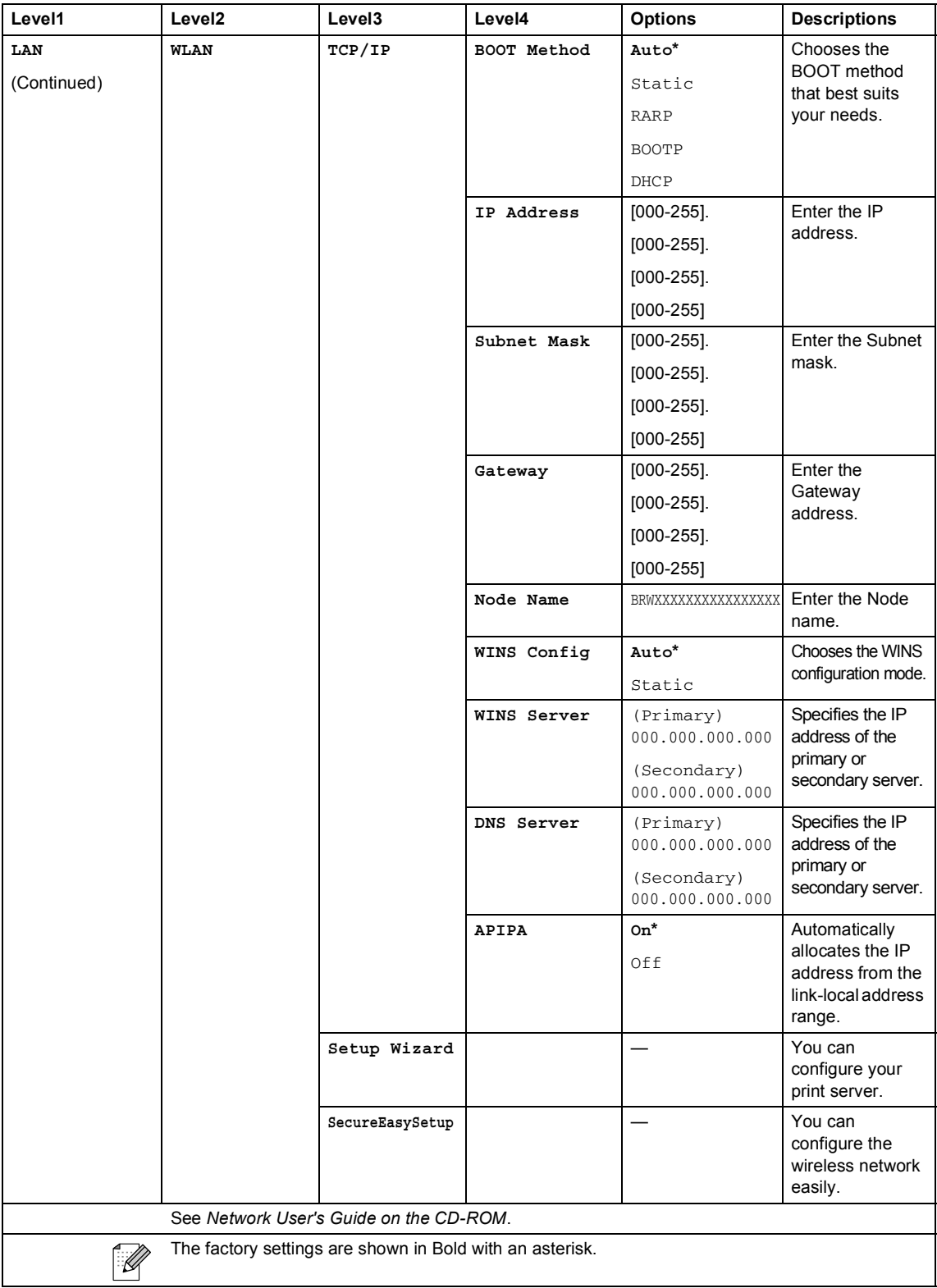

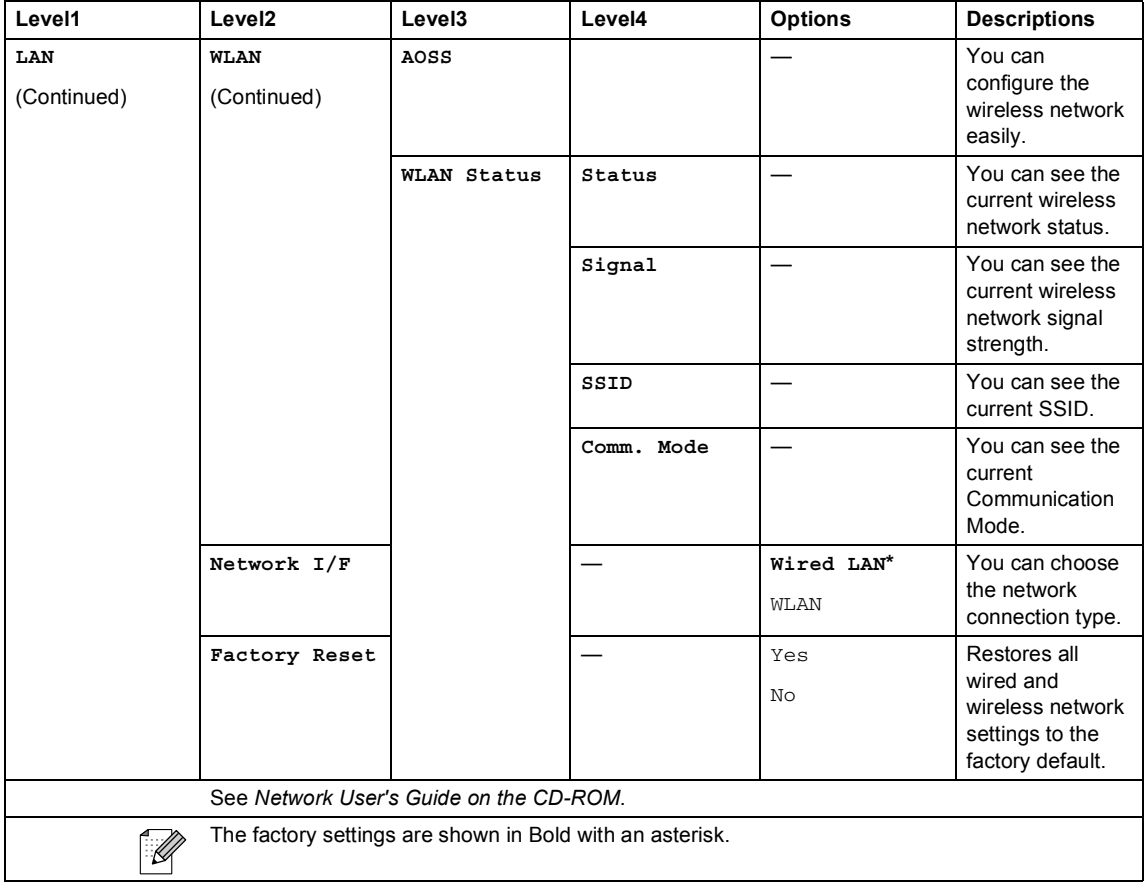

# **Menu** ( $\sum_{n=1}^{\text{Menu}}$ ) (continued)

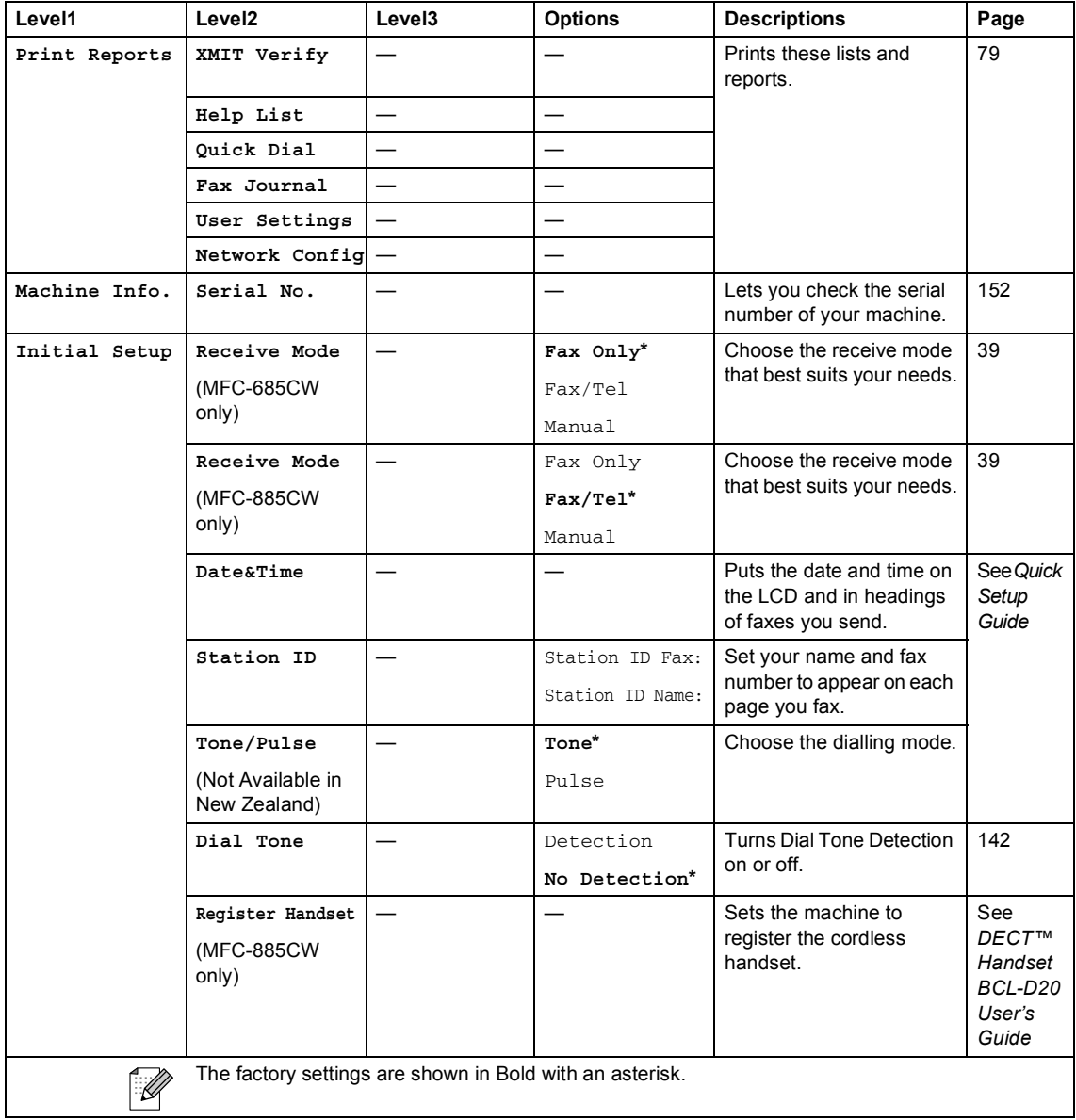

Menu and Features

#### **Fax ( )**

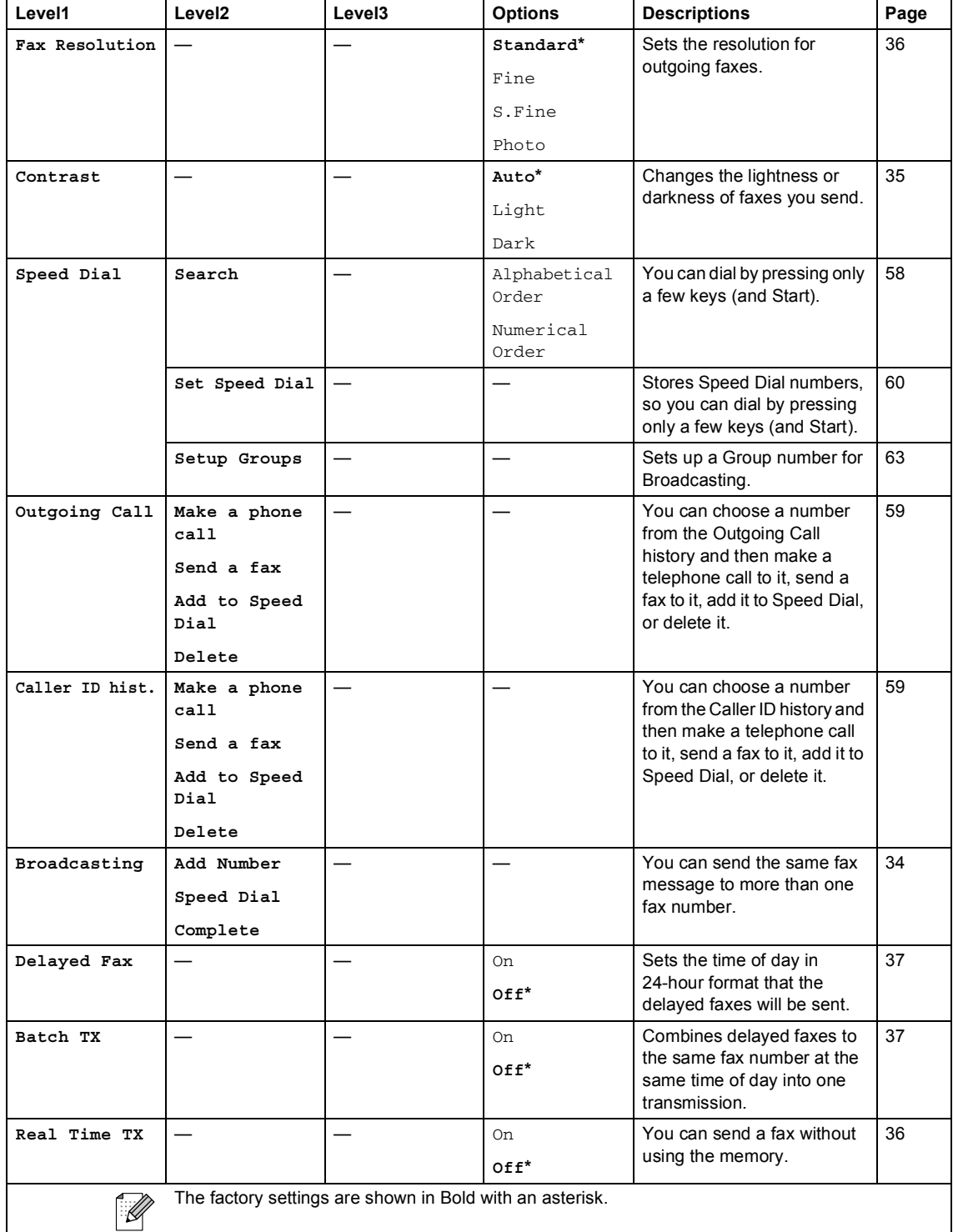

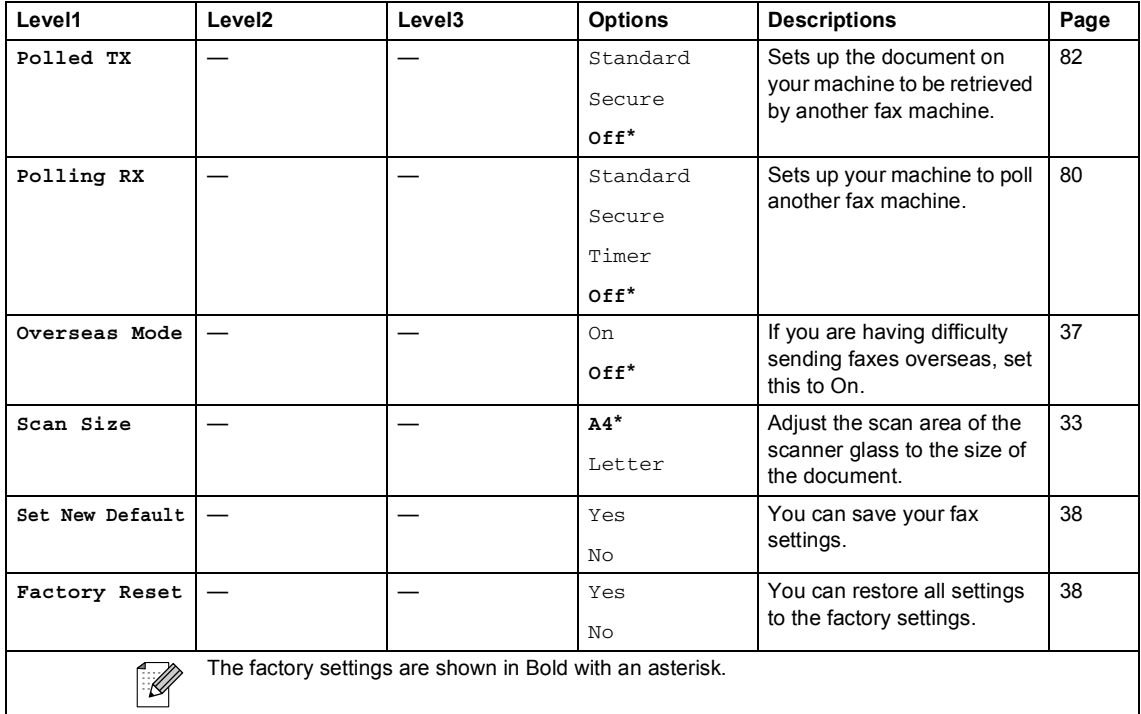

# **Scan** (  $\textcircled{\raisebox{0.16ex}{\scriptsize$\circ$}}$  )

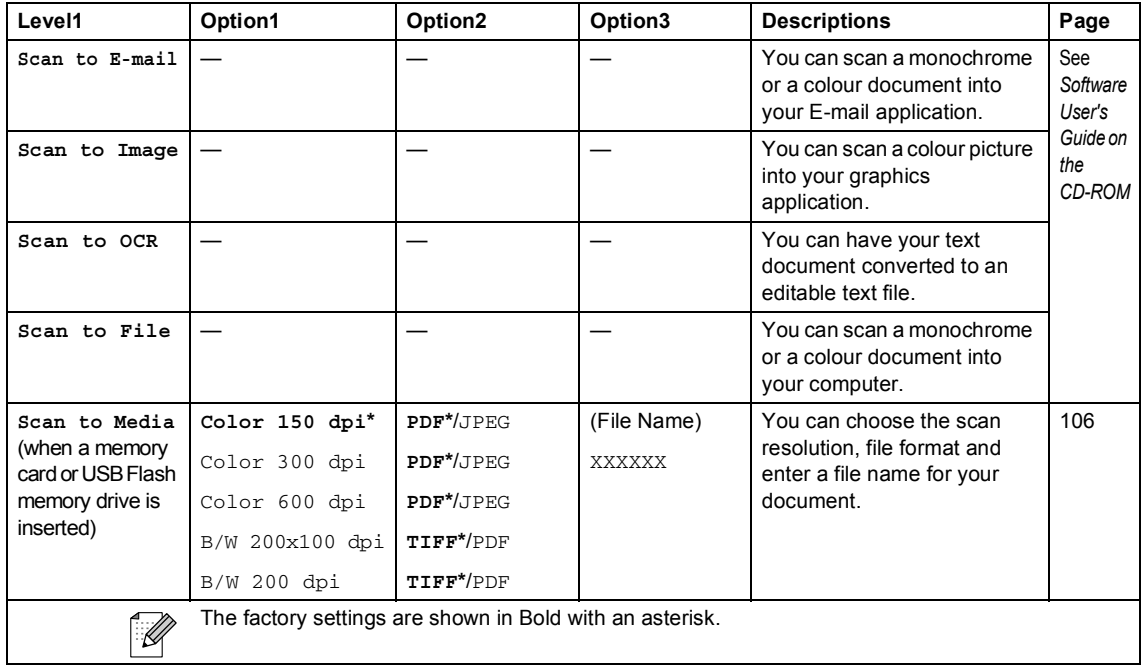

Menu and Features

#### Copy ( **)**

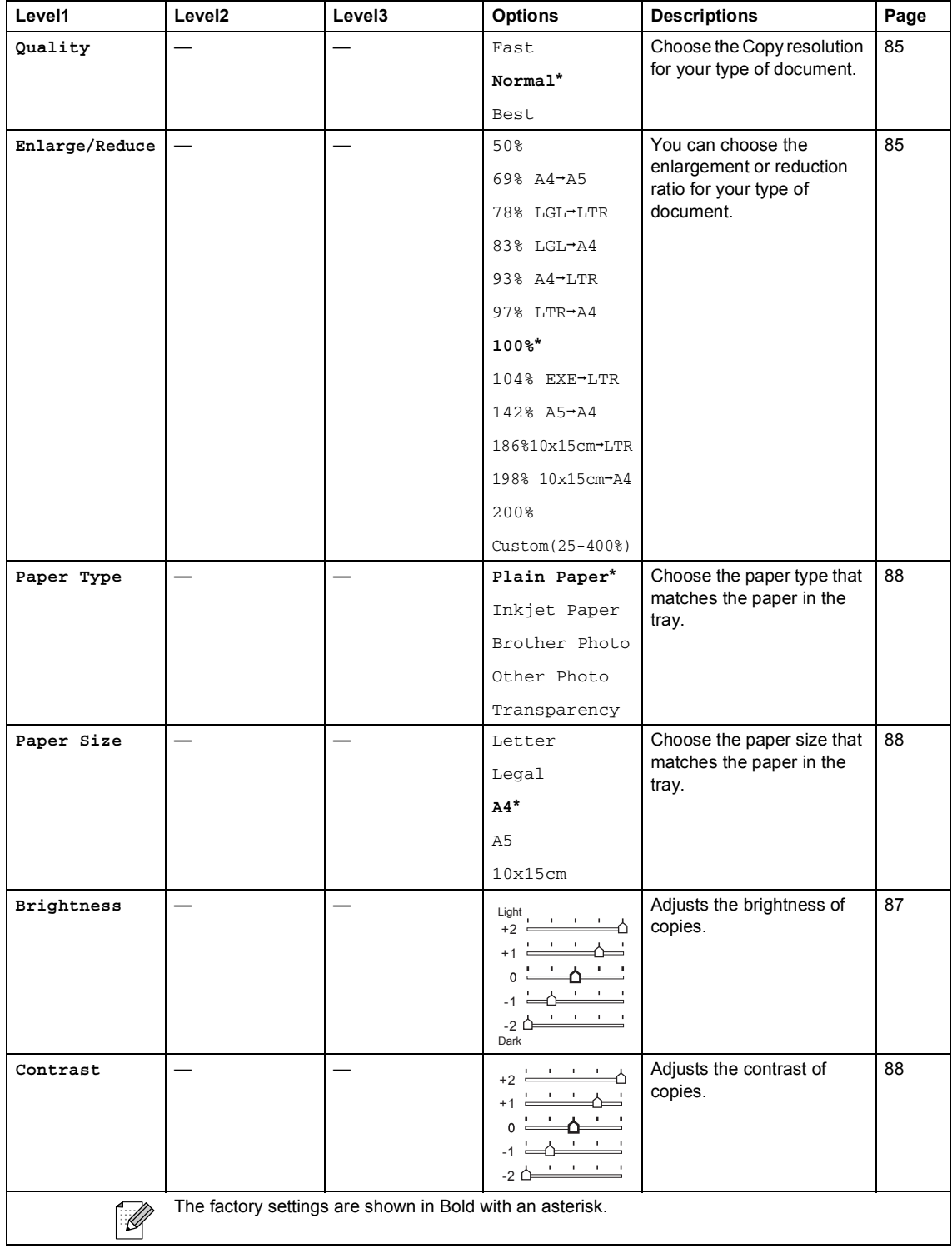

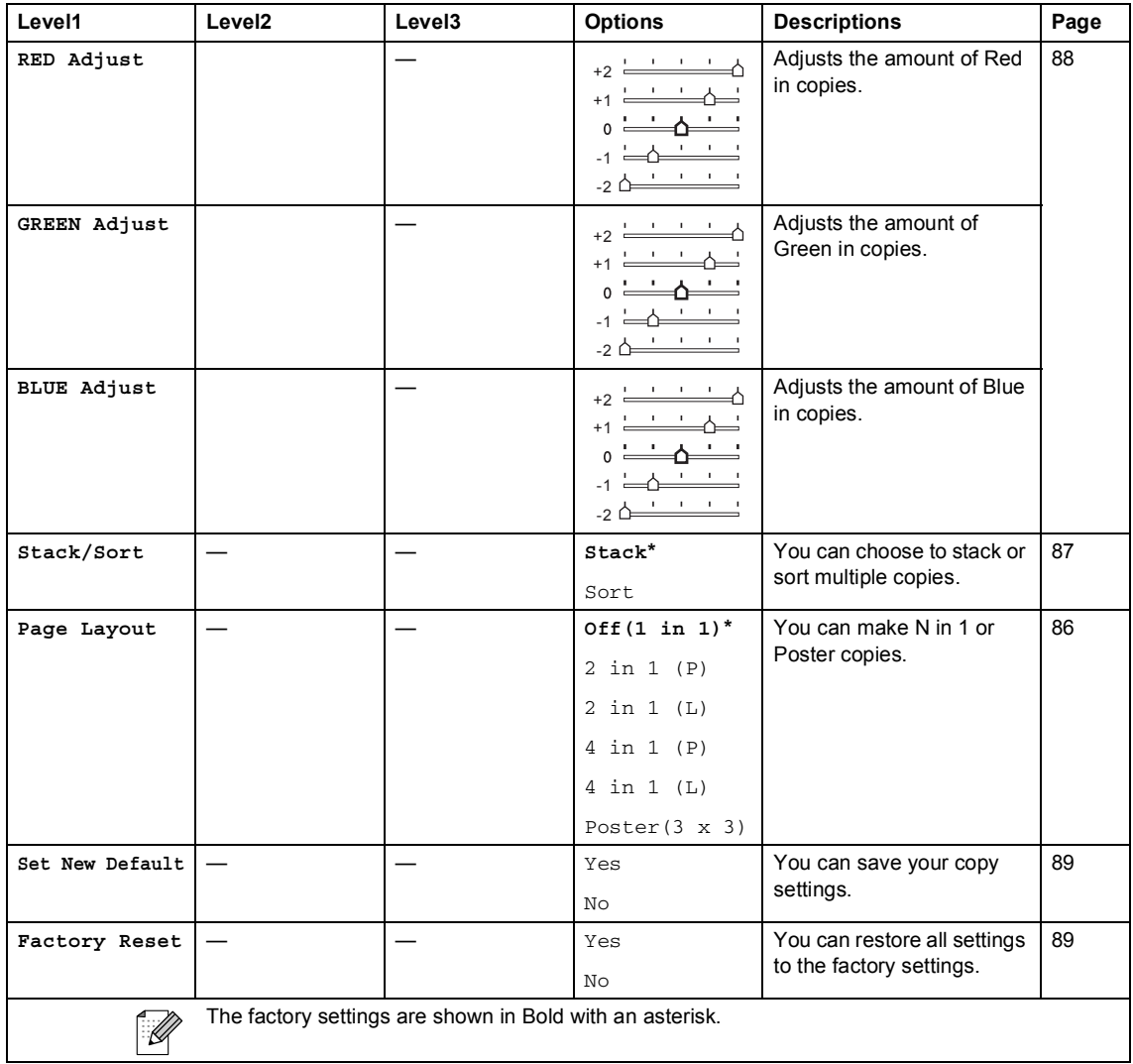

Menu and Features

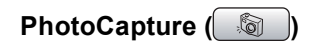

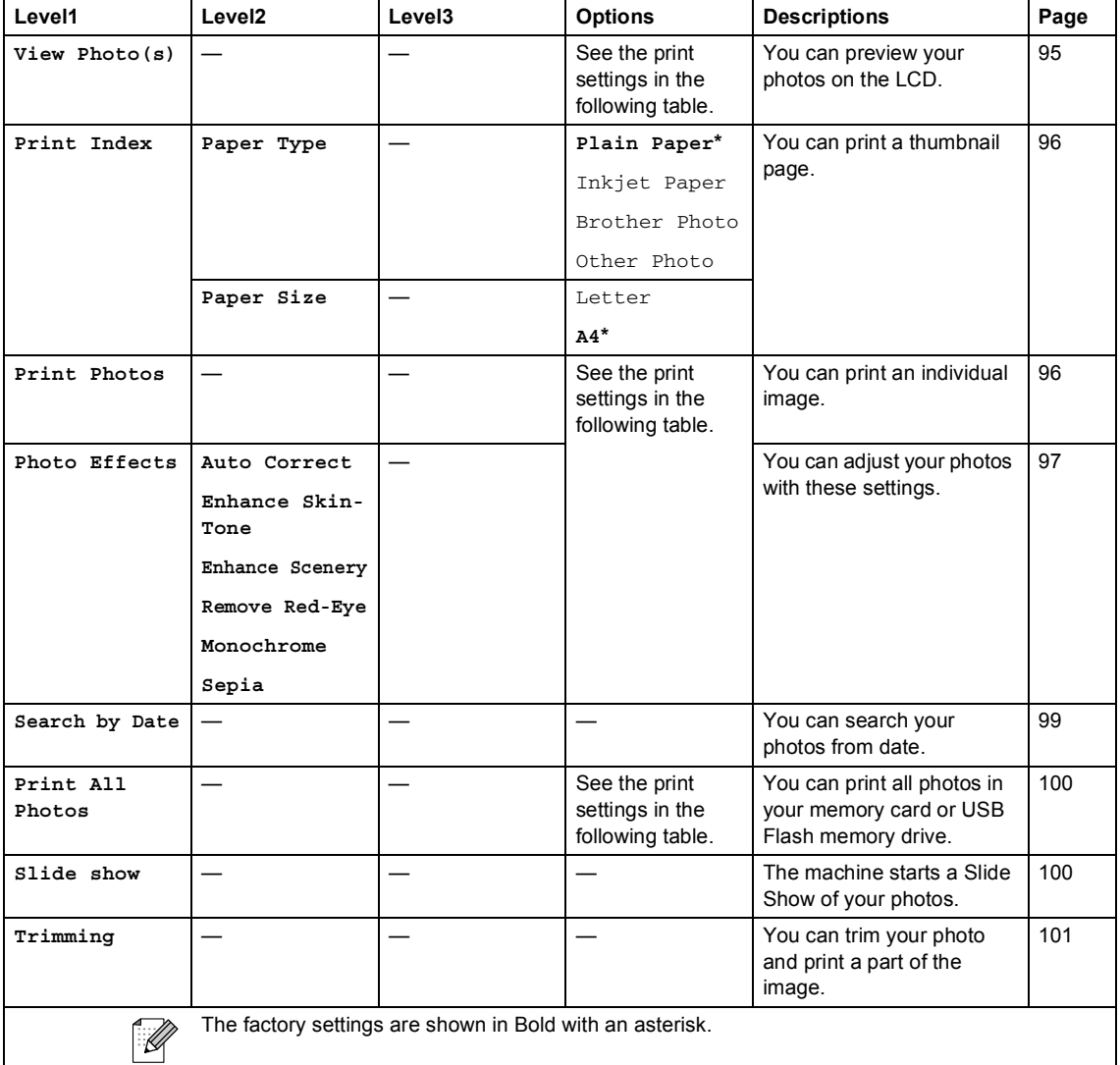

#### **Print Settings**

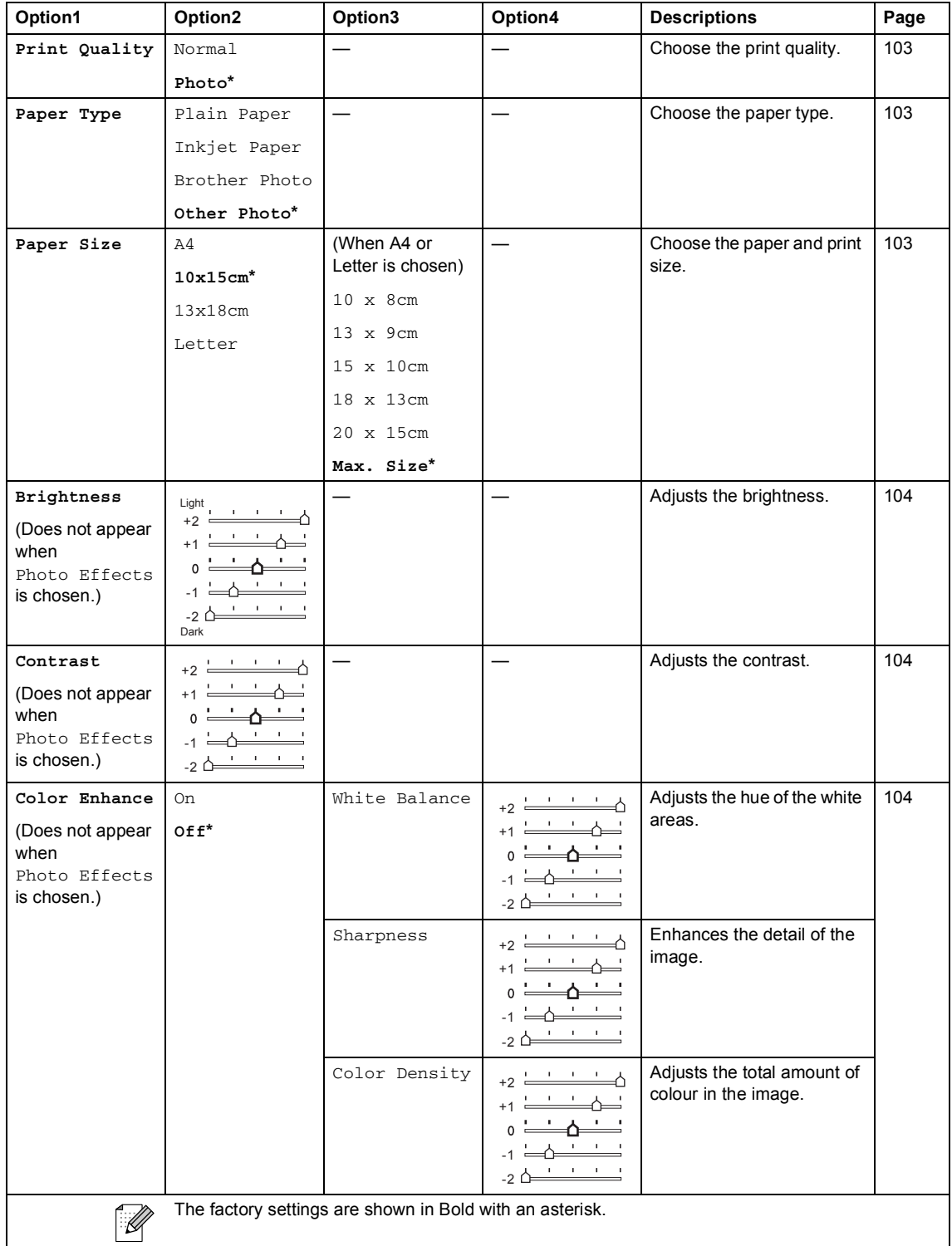
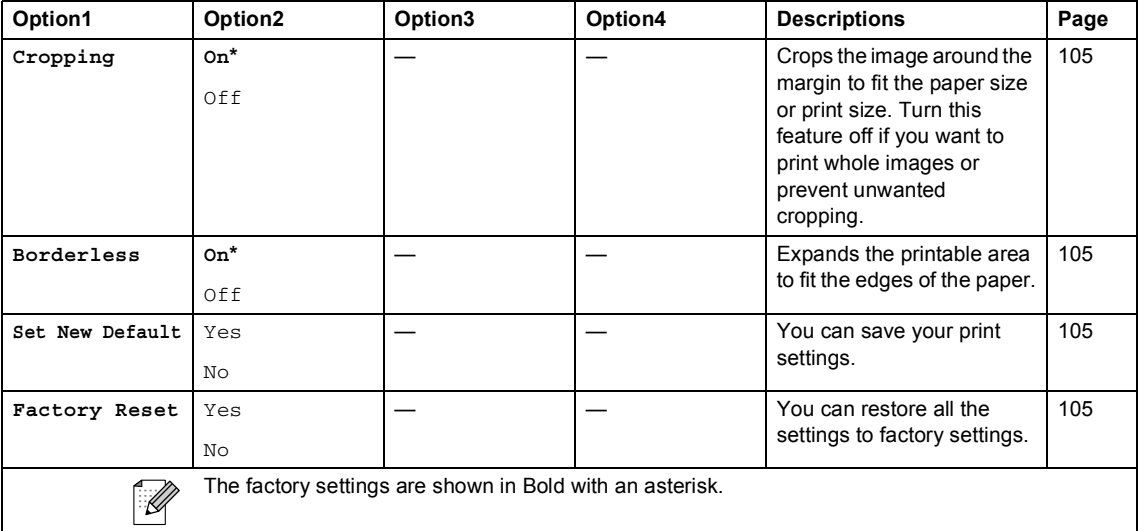

### <span id="page-180-0"></span>**Entering Text**

When you are setting certain menu selections, such as the Station ID, you may need to enter text into the machine. Most dial pad keys have three or four letters printed on keys. The keys for  $\mathbf{0}$ , **#** and  $*$  do not have printed letters because they are used for special characters.

By pressing the correct dial pad key repeatedly, you can access the character you want.

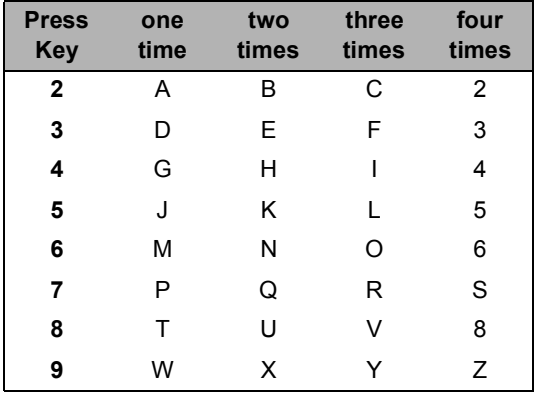

#### **Putting spaces**

To enter a space in a fax number, press  $\blacktriangleright$ once between numbers. To enter a space in a name, press  $\blacktriangleright$  twice between characters.

#### **Making corrections**

If you entered an incorrect letter and want to change it, press **d** to move the cursor under the incorrect character. Then press **Clear/Back**. Re-enter the correct character. You can also back up and insert letters.

#### **Repeating letters**

If you need to enter a letter that is on the same key as the letter before, press  $\blacktriangleright$  to move the cursor to the right before you press the key again.

#### <span id="page-180-1"></span>**Special characters and symbols**

Press  $*$ , **#** or **0**, repeatedly until you see the special character or symbol you want.

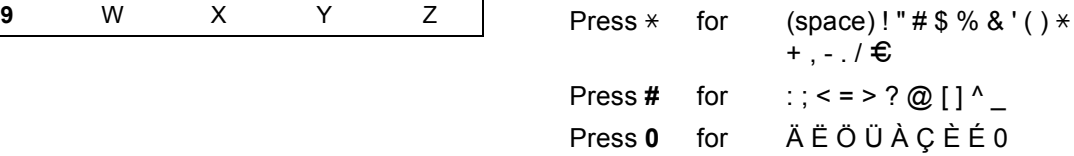

**D**

# **Specifications**

### **General**

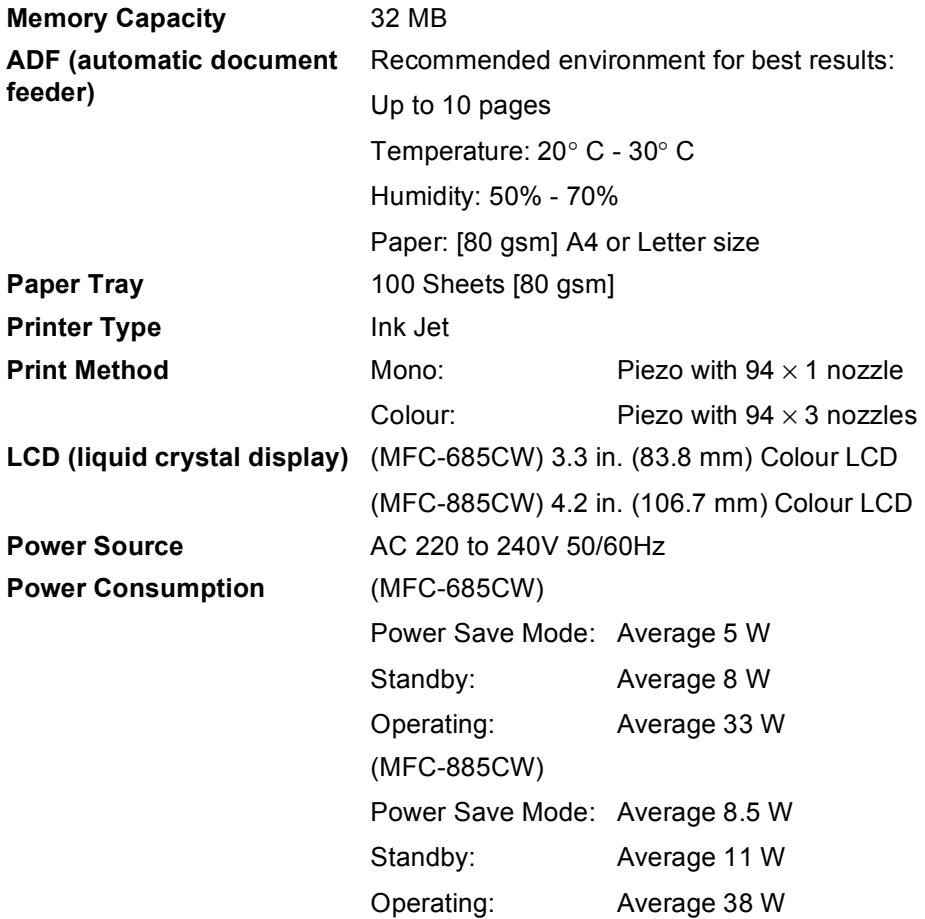

Dimension (MFC-685CW)

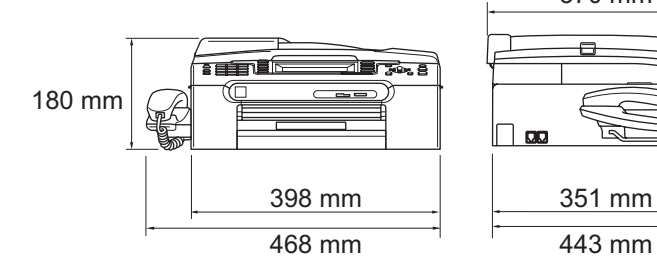

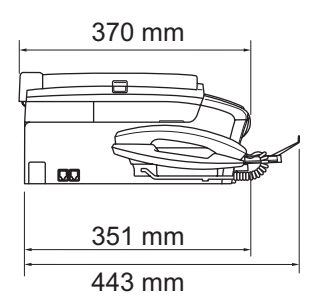

**(MFC-885CW) <sup>D</sup>**

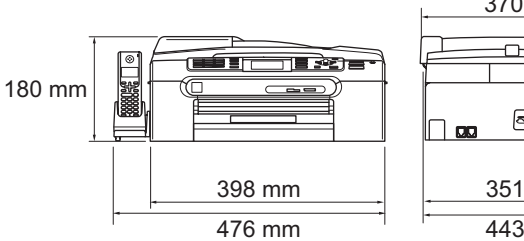

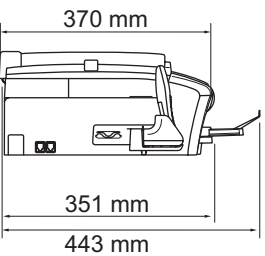

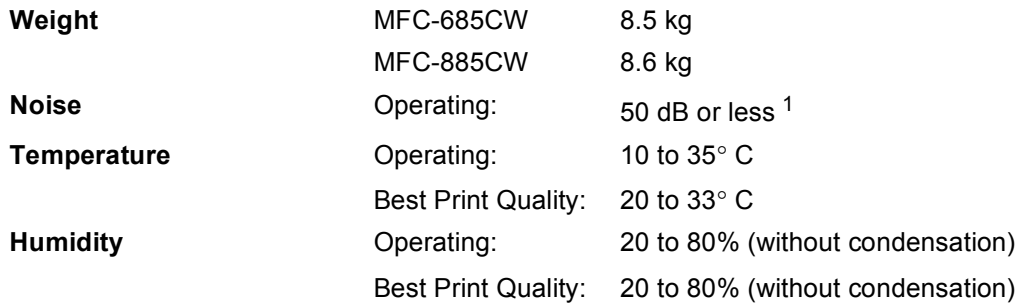

<span id="page-182-0"></span><sup>1</sup> This depends on printing conditions.

### <span id="page-183-3"></span>**Print media**

#### Paper Input Paper Tray

■ Paper type:

Plain paper, inkjet paper (coated paper), glossy paper<sup>2</sup>, transparencies  $1<sup>2</sup>$  $1<sup>2</sup>$  and envelopes

Paper size:

Letter, Legal, Executive, A4, A5, A6, JIS B5, envelopes (commercial No.10, DL, C5, Monarch, JE4), Photo 2L, Index card and Post card [3.](#page-183-2)

Width: 89 mm - 216 mm

Height: 127 mm - 356 mm

For more details, see *[Paper weight, thickness and](#page-23-0)  capacity* [on page 14](#page-23-0).

■ Maximum paper tray capacity: Approx. 100 sheets of 80 gsm plain paper

#### **Photo Paper Tray**

Paper type:

Plain paper, inkjet paper (coated paper) and glossy paper [2](#page-183-0)

Paper size:

Photo 10×15 cm and Photo L

Width: 89 mm - 101.6 mm

Height: 127 mm - 152.4 mm

■ Maximum paper tray capacity: Approx. 20 sheets

**Paper Output** Up to 50 sheets of A4 plain paper (face up print delivery to the output paper tray)  $2$ 

- <span id="page-183-4"></span><span id="page-183-1"></span> $1$  Use only transparencies recommended for inkjet printing.
- <span id="page-183-0"></span> $2$  For glossy paper or transparencies, we recommend removing printed pages from the output paper tray immediately after they exit the machine to avoid smudging.
- <span id="page-183-2"></span><sup>3</sup> See *[Paper type and size for each operation](#page-22-0)* on page 13.

### <span id="page-184-0"></span>**Fax <sup>D</sup>**

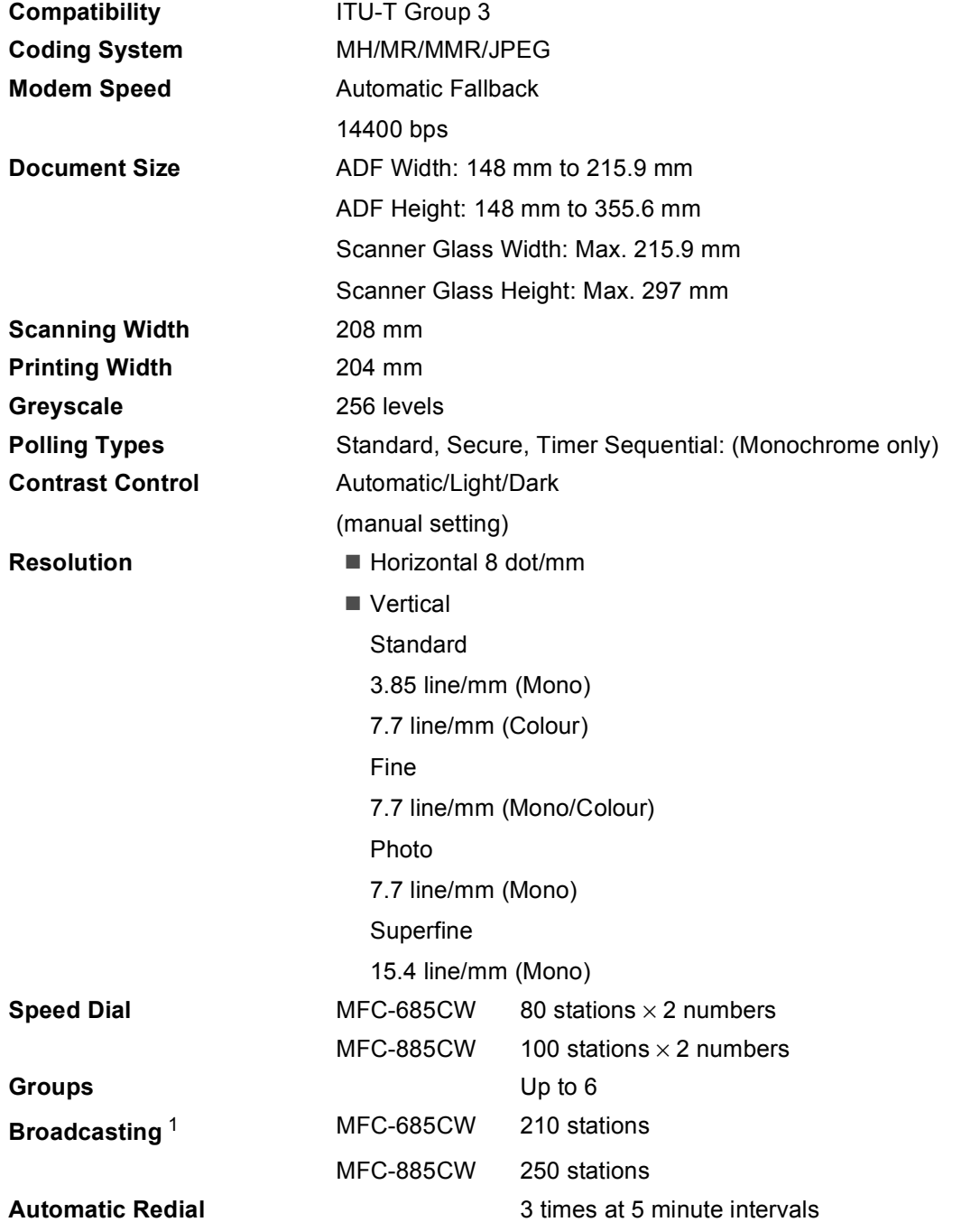

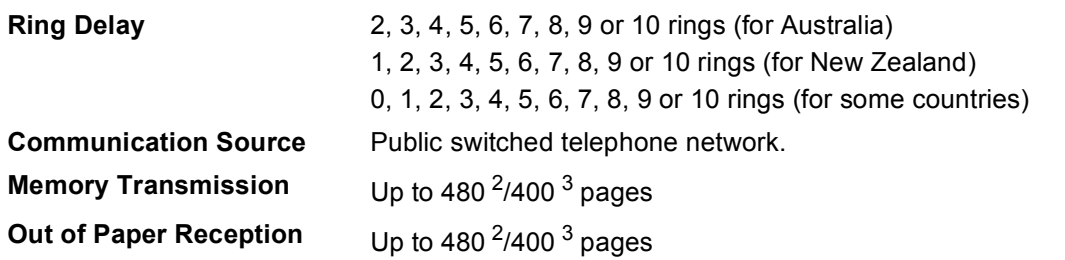

<span id="page-185-0"></span><sup>1</sup> Black & White only

<span id="page-185-1"></span><sup>2</sup> 'Pages' refers to the 'Brother Standard Chart No. 1' (a typical business letter, Standard resolution, MMR code). Specifications and printed materials are subject to change without prior notice.

<span id="page-185-2"></span><sup>3</sup> 'Pages' refers to the 'ITU-T Test Chart #1' (a typical business letter, Standard resolution, MMR code). Specifications and printed materials are subject to change without prior notice.

## **Digital TAD**

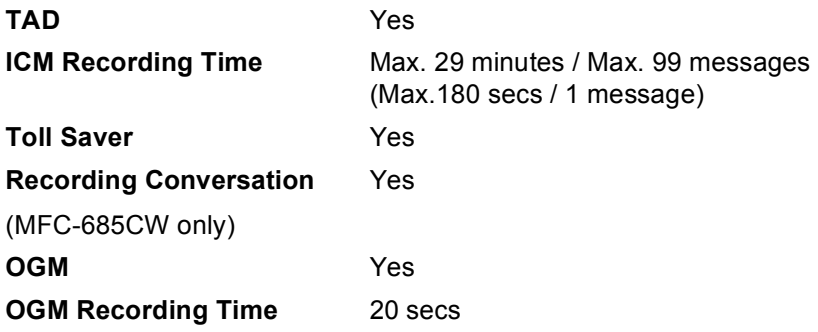

**D**

### **Digital Cordless Handset (MFC-885CW only)**

**Cordless handset (BCL-D20)** 

**Frequency** 1.9 GHz **Standard** DECT™ **Multi Handset Capability** Up to 4 handsets **Dimensions**

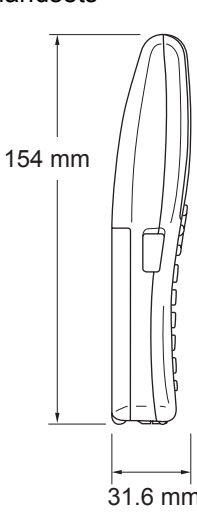

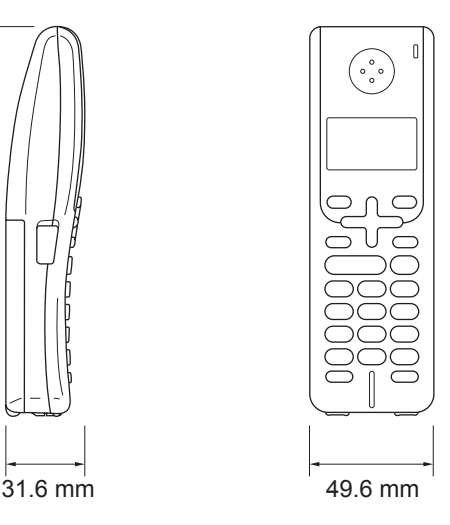

**Weight (including battery)** 149 g **LCD (liquid crystal display)** 16-Digit, 3-Line (+1-Line for Pict), Backlit (Orange) **Charge Indicator** Yes (LED) **Full Charge Time** 12 hours **While in Use (TALK)** 10 hours **While Not in Use (Standby)** 200 hours

### **Battery**

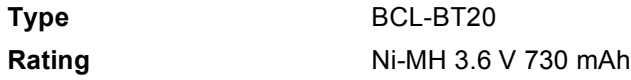

### <span id="page-188-1"></span> $\mathbf{Copy}$

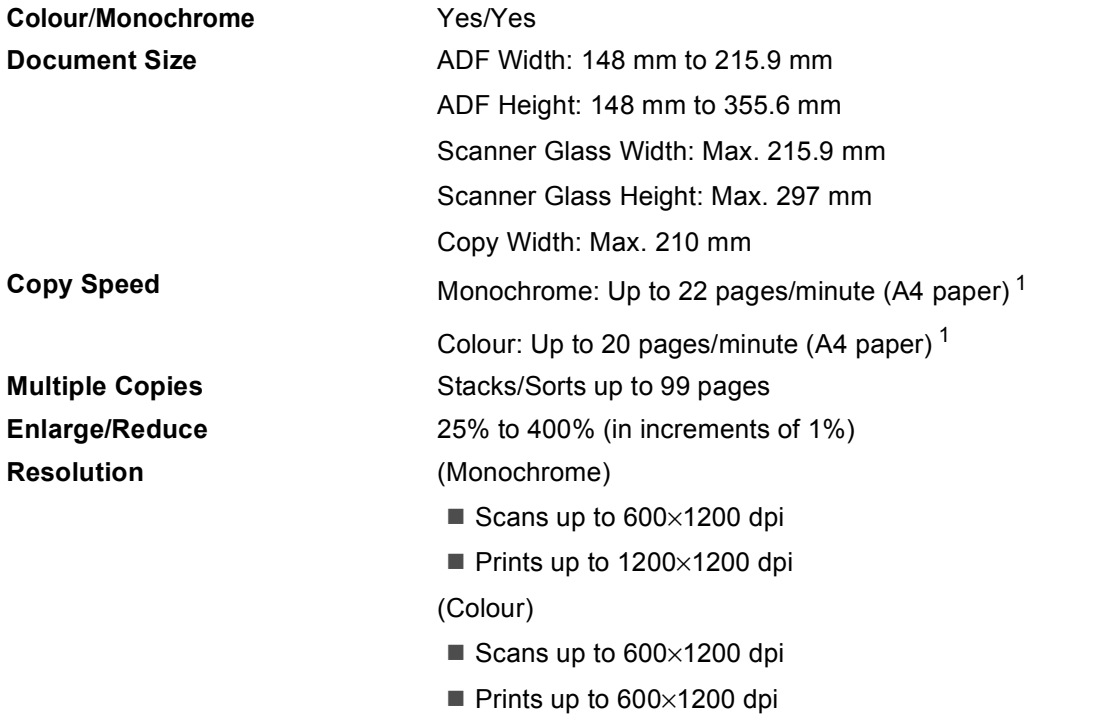

<span id="page-188-0"></span><sup>1</sup> Based on Brother standard pattern (Fast mode/Stack Copy). Copy speeds vary with the complexity of the document.

### <span id="page-189-6"></span>**PhotoCapture Center™**

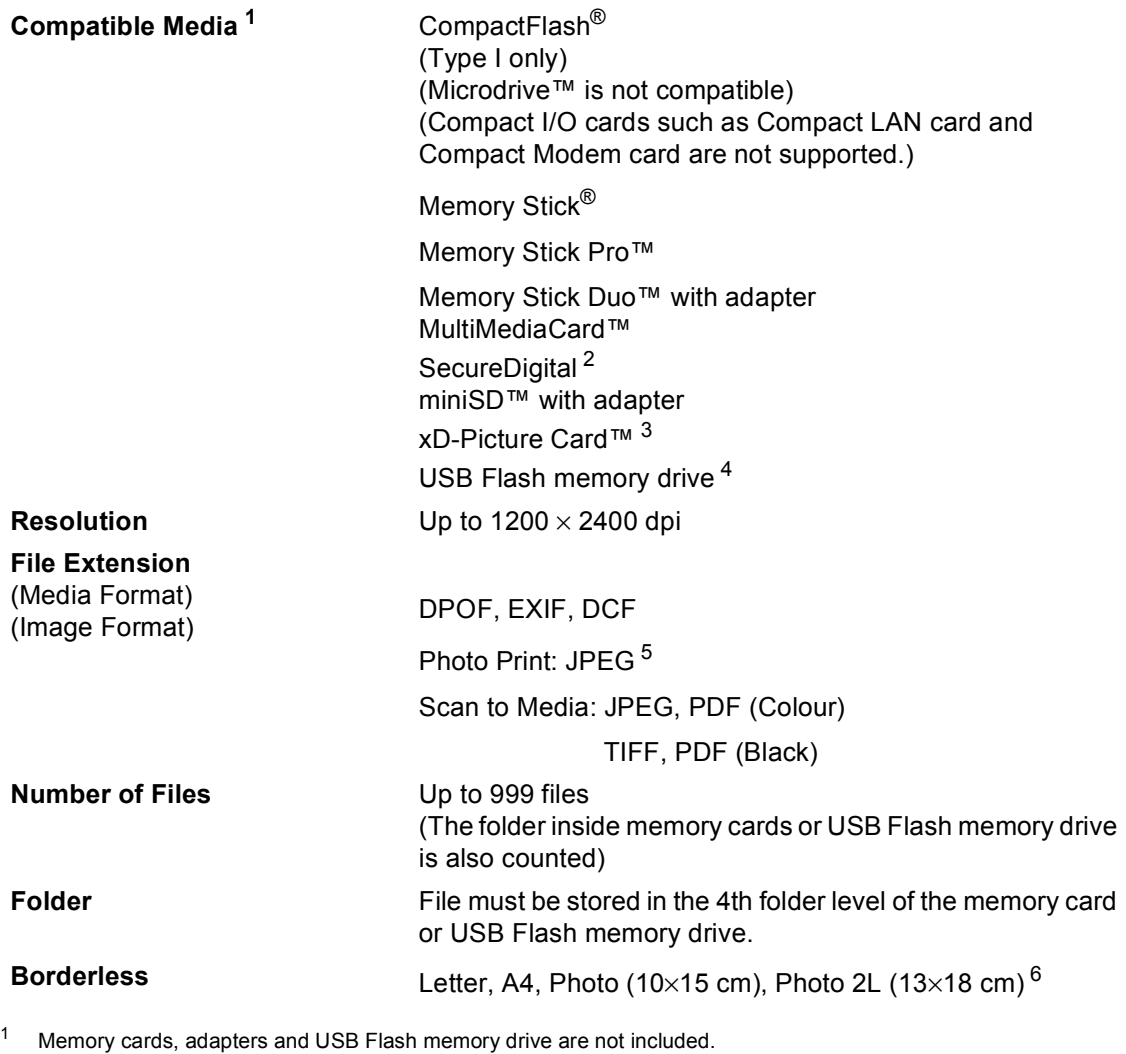

- <span id="page-189-5"></span><span id="page-189-0"></span><sup>2</sup> SecureDigital (SD&MMC) : 16MB to 2GB SecureDigital High Capacity (SDHC) : 4GB to 8GB
- <span id="page-189-1"></span><sup>3</sup> xD-Picture Card™ Conventional Card from 16MB to 512MB xD-Picture Card™ Type M from 256MB to 2GB xD-Picture Card™ Type H from 256MB to 2GB
- <span id="page-189-2"></span><sup>4</sup> USB 2.0 Standard USB Mass Storage standard from 16 MB to 8 GB Support format: FAT12/FAT16/FAT32
- <span id="page-189-3"></span><sup>5</sup> Progressive JPEG format is not supported.
- <span id="page-189-4"></span><sup>6</sup> See *[Paper type and size for each operation](#page-22-0)* on page 13.

Specifications

### **PictBridge**

**Compatibility Compatibility** Supports the Camera & Imaging Products Association PictBridge standard CIPA DC-001. VIsit<http://www.cipa.jp/pictbridge>for more information. **Interface** USB direct interface

### <span id="page-191-3"></span>**Scanner**

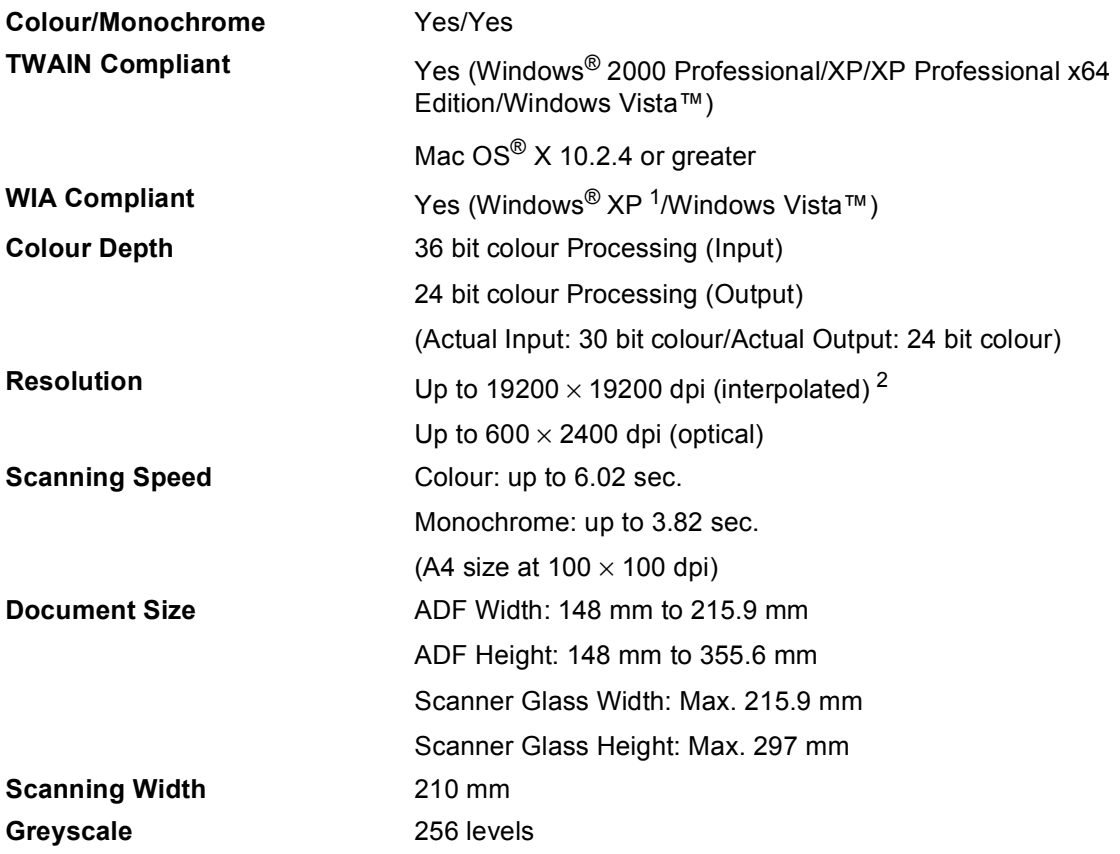

<span id="page-191-2"></span><span id="page-191-0"></span><sup>1</sup> Windows<sup>®</sup> XP in this User's Guide includes Windows<sup>®</sup> XP Home Edition, Windows<sup>®</sup> XP Professional, and Windows<sup>®</sup> XP Professional x64 Edition.

<span id="page-191-1"></span><sup>2</sup> Maximum 1200 × 1200 dpi scanning when using the WIA Driver for Windows<sup>®</sup> XP and Windows Vista™ (resolution up to 19200  $\times$  19200 dpi can be selected by using the Brother scanner utility)

### <span id="page-192-3"></span>**Printer**

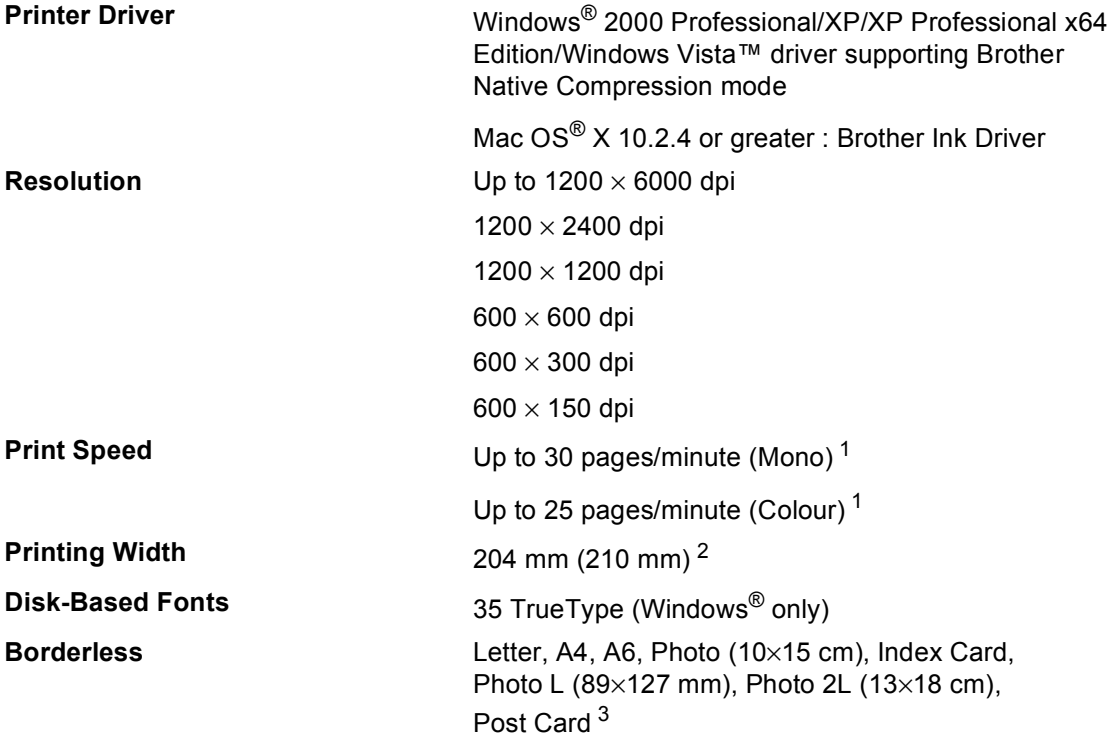

<span id="page-192-0"></span><sup>1</sup> Based on Brother standard pattern. A4 size in draft mode.

<span id="page-192-2"></span><sup>2</sup> When you set the Borderless feature to On.

<span id="page-192-1"></span><sup>3</sup> See *[Paper type and size for each operation](#page-22-0)* on page 13.

### **Interfaces**

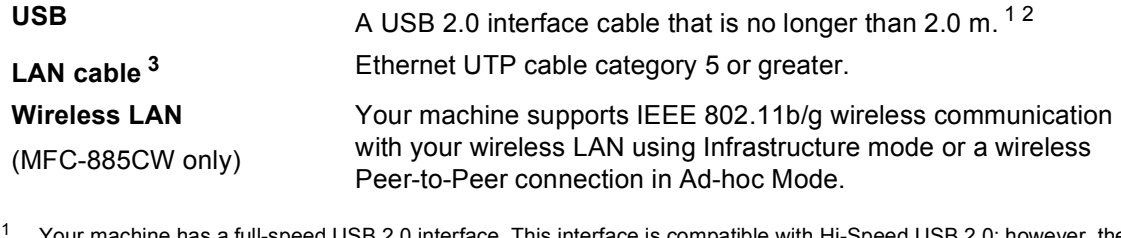

<span id="page-193-0"></span><sup>1</sup> Your machine has a full-speed USB 2.0 interface. This interface is compatible with Hi-Speed USB 2.0; however, the maximum data transfer rate will be 12 Mbits/s. The machine can also be connected to a computer that has a USB 1.1 interface.

<span id="page-193-1"></span><sup>2</sup> Third party USB ports are not supported for Macintosh<sup>®</sup>.

<span id="page-193-2"></span><sup>3</sup> See the *Network User's Guide* for detailed network specifications.

## <span id="page-194-6"></span>**Computer requirements**

<span id="page-194-5"></span><span id="page-194-4"></span><span id="page-194-3"></span><span id="page-194-2"></span><span id="page-194-1"></span><span id="page-194-0"></span> $\mathbf l$ 

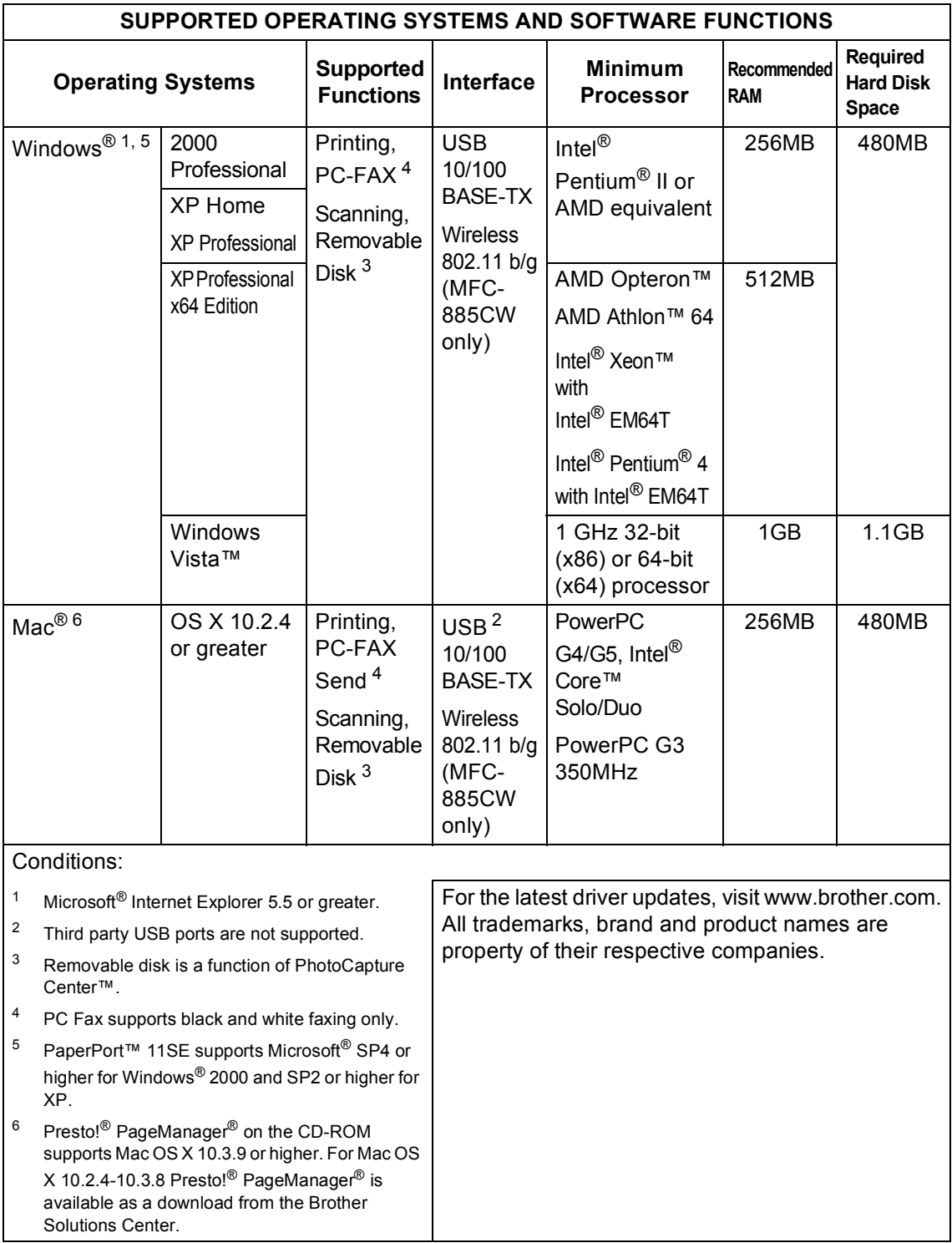

### <span id="page-195-0"></span>**Consumable items**

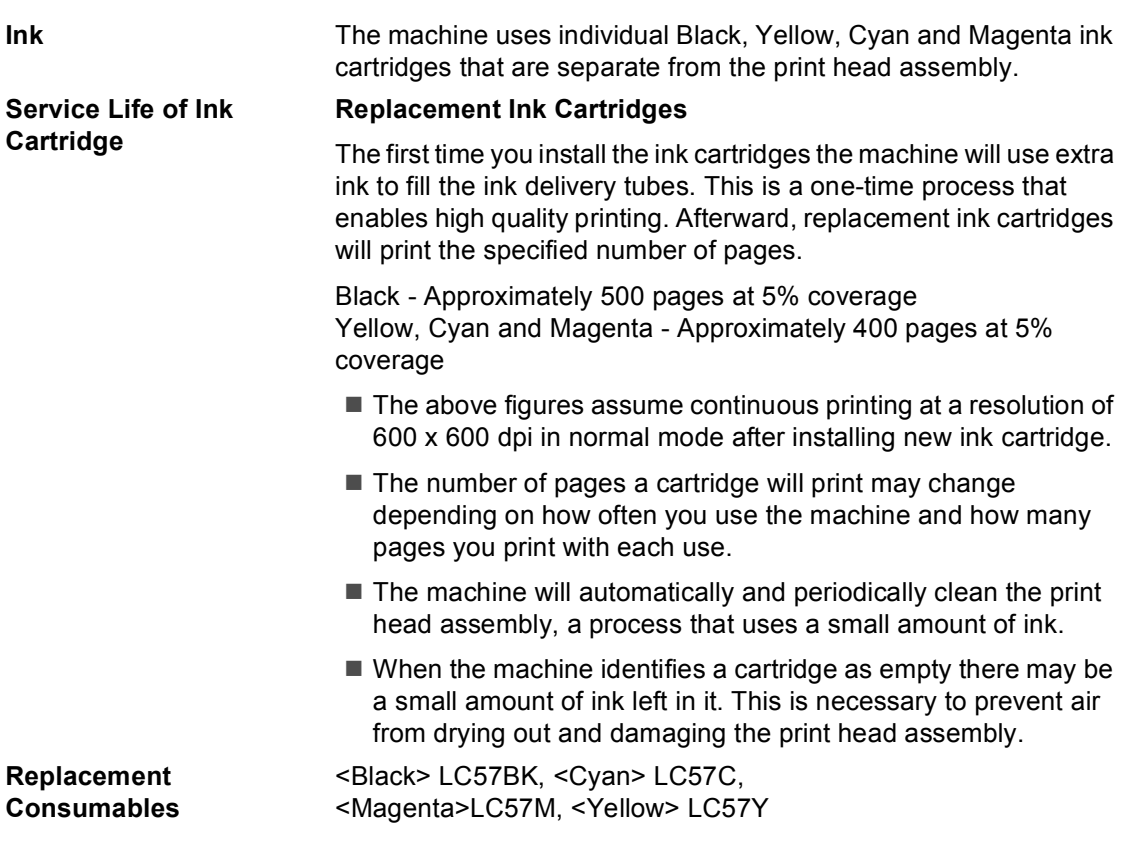

#### <span id="page-195-1"></span>**What is Innobella™?**

Innobella™ is a range of genuine consumables offered by Brother. The name "Innobella™" derives from the words "Innovation" and "Bella" (meaning "Beautiful" in Italian) and is a representation of the "innovative" technology providing you with "beautiful" and "long lasting" print results.

innobella

When you print photo images, Brother recommends Innobella™ glossy photo paper (BP61GL series) for high quality. Brilliant prints are made easier with Innobella™ Ink and paper.

### **Network (LAN)**

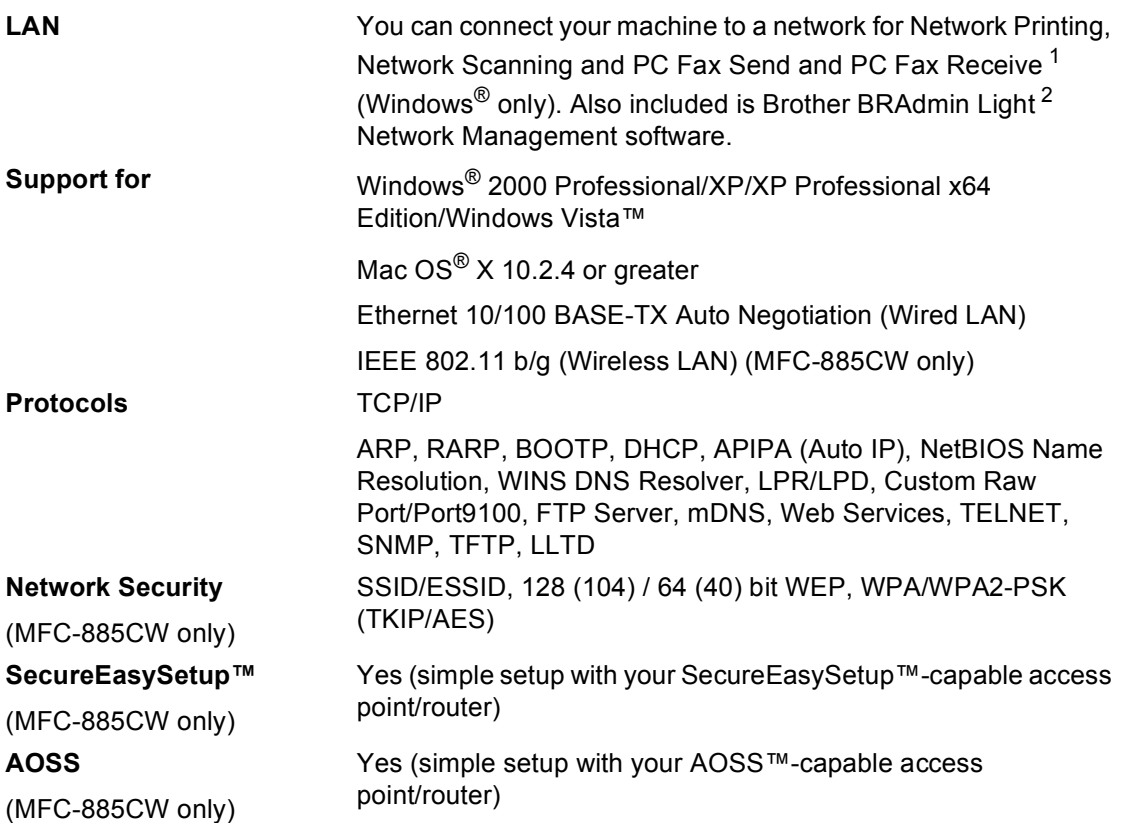

<span id="page-196-0"></span><sup>1</sup> See the Computer Requirements chart on [page 185.](#page-194-6)

<span id="page-196-1"></span><sup>2</sup> If you require more advanced printer management, use the latest Brother BRAdmin Professional utility version that is available as a download from<http://solutions.brother.com>.

**Glossary** 

This is a comprehensive list of features and terms that appear in Brother manuals. Availability of these features depends on the model you purchased.

#### **ADF (automatic document feeder)**

The document can be placed in the ADF and scanned one page at a time automatically.

#### **Auto Reduction**

**E**

Reduces the size of incoming faxes.

#### **Automatic fax transmission**

Sending a fax without picking up the handset of an external telephone.

#### **Automatic Redial**

A feature that enables your machine to redial the last fax number after five minutes if the fax did not go through because the line was busy.

#### **Backup Print**

Your machine prints a copy of every fax that is received and stored in memory.This is a safety feature so you will not lose messages during a power failure.

#### **Batch Transmission**

(Black and white faxes only) As a cost saving feature, all delayed faxes to the same fax number can be sent as one transmission.

#### **Beeper Volume**

Volume setting for the beep when you press a key or make an error.

#### **Brightness**

Changing the Brightness makes the whole image lighter or darker.

#### **Broadcasting**

The ability to send the same fax message to more than one location.

#### **Caller ID**

A service purchased from the telephone company that lets you see the number (or name) of the party calling you.

#### **CNG tones**

The special tones (beeps) sent by fax machines during automatic transmission to tell the receiving machine that a fax machine is calling.

#### **Coding method**

Method of coding the information contained in the document. All fax machines must use a minimum standard of Modified Huffman (MH). Your machine is capable of greater compression methods, Modified Read (MR), Modified Modified Read (MMR) and JPEG, if the receiving machine has the same capability.

#### **Communication error (Comm. Error)**

An error during fax sending or receiving, usually caused by line noise or static.

#### **Compatibility group**

The ability of one fax unit to communicate with another. Compatibility is assured between ITU-T Groups.

#### **Contrast**

Setting to compensate for dark or light documents, by making faxes or copies of dark documents lighter and light documents darker.

#### **Colour Enhancement**

Adjusts the colour in the image for better print quality by improving sharpness, white balance and colour density.

#### **Delayed Fax**

Sends your fax at a specified time later.

#### **Dual Access**

Your machine can scan outgoing faxes or scheduled jobs into memory at the same time it is sending a fax from memory or receiving or printing an incoming fax.

#### **ECM (Error Correction Mode)**

Detects errors during fax transmission and resends the pages of the fax that had an error.

#### **Extension telephone**

A telephone using the same line as your fax but plugged into a separate wall socket.

#### **External telephone**

A TAD (telephone answering device) or telephone that is connected to your machine.

#### **F/T Ring Time**

The length of time that the Brother machine rings (when the Receive Mode setting is Fax/Tel) to notify you to pick up a voice call that it answered.

#### **FaxAbility**

A subscriber service purchased from the telephone company that provides another phone number on an existing phone line. The Brother fax machine uses the new number to simulate a dedicated fax line.

#### **Fax Detect**

Enables your machine to respond to CNG tones if you interrupt a fax call by answering it.

#### **Fax Forwarding**

Sends a fax received into the memory to another pre-programmed fax number.

#### **Fax Storage**

You can store received faxes in memory.

#### **Fax tones**

The signals sent by sending and receiving fax machines while communicating information.

#### **Fax/Tel**

You can receive faxes and telephone calls. Do not use this mode if you are using a telephone answering device (TAD).

#### **Fine resolution**

Resolution is 203  $\times$  196 dpi. It is used for small print and graphs.

#### **Greyscale**

The shades of grey available for copying, scanning and faxing photographs.

#### **Group number**

A combination of Speed Dial numbers that are stored in a Speed Dial location for Broadcasting.

#### **Help list**

A printout of the complete Menu table that you can use to program your machine when you do not have the User's Guide with you.

#### **Fax Journal**

Lists information about the last 200 incoming and outgoing faxes. TX means Transmit. RX means Receive.

#### **Innobella™**

Innobella™ is a range of genuine consumables offered by Brother.For best quality results Brother recommends Innobella™ Ink and Paper.

#### **Journal Period**

The pre-programmed time period between automatically printed Fax Journal Reports. You can print the Fax Journal on demand without interrupting the cycle.

#### **LCD (liquid crystal display)**

The display screen on the machine that shows interactive messages during On-Screen Programming and shows the date and time when the machine is idle.

#### **Manual fax**

On some models you can dial a fax number and listen to the receiving fax machine answer your call before you press **Mono Start** or **Colour Start** to begin sending the fax.

#### **Menu mode**

Programming mode for changing your machine's settings.

#### **OCR (optical character recognition)**

The bundled ScanSoft™ PaperPort™ 11SE with OCR or Presto!<sup>®</sup> PageManager<sup>®</sup> software application converts an image of text to text you can edit.

#### **Out of Paper Reception**

Receives faxes into the machine's memory when the machine is out of paper.

#### **Overseas Mode**

Makes temporary changes to the fax tones to accommodate noise and static on overseas telephone lines.

#### **Pause**

Allows you to place a 3.5 second delay in the dialling sequence stored on Speed Dial numbers. Press **Redial/Pause** as many times as needed for longer pauses.

#### **PhotoCapture Center™**

Allows you to print digital photos from your digital camera at high resolution for photo quality printing.

#### **Photo resolution (Mono only)**

A resolution setting that uses varying shades of grey for the best representation of photographs.

#### **PictBridge**

Allows you to print photos directly from your digital camera at high resolution for photo quality printing.

#### **Polling**

The process of a fax machine calling another fax machine to retrieve waiting fax messages.

#### **Pulse (Not available in New Zealand)**

A form of rotary dialling on a telephone line.

#### **Quick Dial List**

A listing of names and numbers stored in Speed Dial memory, in numerical order.

#### **Real Time Transmission**

When memory is full, you can send faxes in real time.

#### **Remaining jobs**

You can check which jobs are waiting in memory and cancel jobs individually.

#### **Remote Access Code**

Your own four-digit code  $(-\rightarrow \rightarrow)$  that allows you to call and access your machine from a remote location.

#### **Remote Activation Code**

Press this code  $(* 5 1)$  when you answer a fax call on an extension or external telephone.

#### **Remote Deactivation Code (For Fax/Tel mode only)**

When the machine answers a voice call, it pseudo/double-rings. You can pick up at an extension telephone by pressing this code (**# 5 1**).

#### **Remote Retrieval Access**

The ability to access your machine remotely from a touch tone telephone.

#### **Resolution**

The number of vertical and horizontal lines per inch. See: Standard, Fine, Super Fine and Photo.

#### **Ring Delay**

The number of rings before the machine answers in Fax Only and Fax/Tel modes.

#### **Ring Volume**

Volume setting for the machine's ring.

#### **Scanning**

The process of sending an electronic image of a paper document into your computer.

#### **Scan to Media**

You can scan a monochrome or colour document into a memory card or USB Flash memory drive. Monochrome images will be in TIFF or PDF file format and colour images may be in PDF or JPEG file format.

Glossary

#### **Search**

An electronic, numerical or alphabetical listing of stored Speed Dial and Group numbers.

#### **Speed Dial**

A pre-programmed number for easy dialling. You must press **Speed Dial**, the two digit code, and **Mono Start** or **Colour Start** to start the dialling process.

#### **Standard resolution**

 $203 \times 97$  dpi. It is used for regular size text and quickest transmission.

#### **Station ID**

The stored information that appears on the top of faxed pages. It includes the sender's name and fax number.

#### **Super Fine resolution (Mono only)**

 $392 \times 203$  dpi. Best for very small print and line art.

#### **TAD (telephone answering device)**

You can connect an external TAD to your machine.

#### **Temporary settings**

You can choose certain options for each fax transmission and copy without changing the default settings.

#### **Tone (Not available in New Zealand)**

A form of dialling on the telephone line used for Touch Tone telephones.

#### **Transmission**

The process of sending faxes over the phone lines from your machine to the receiving fax machine.

#### **Transmission Verification Report**

A listing for each fax sent, that shows its date, time and number.

#### **User Settings**

A printed report that shows the current settings of the machine.

**Index**

### **A**

**F**

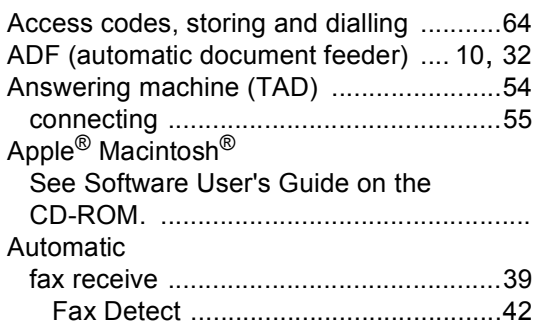

## **B**

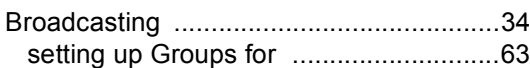

### **C**

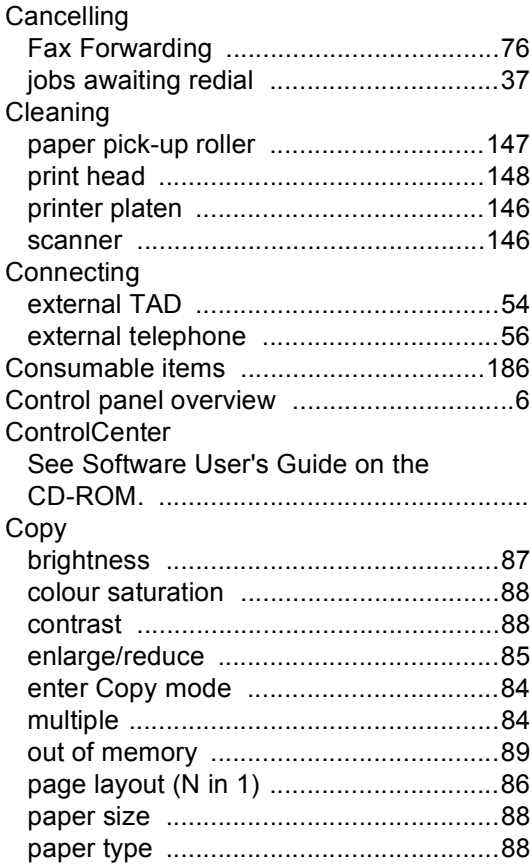

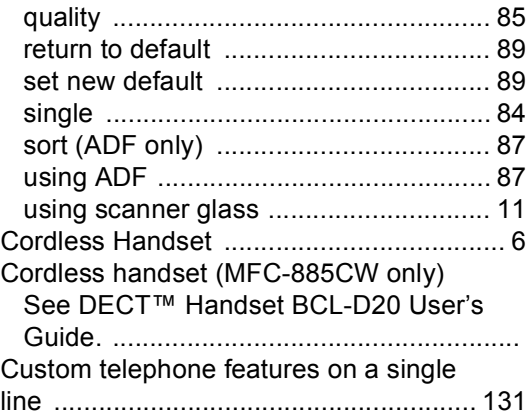

#### **D**

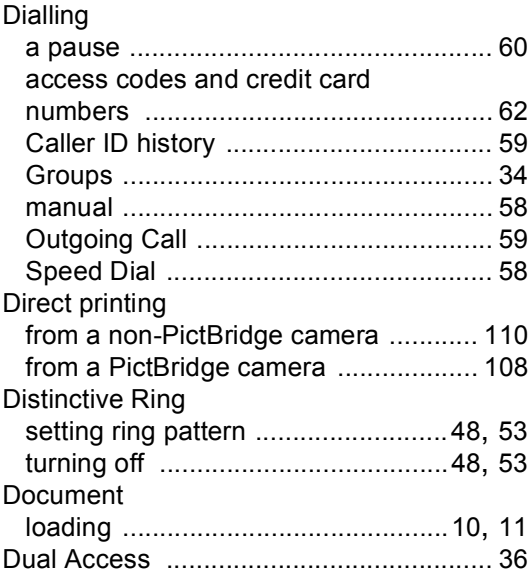

### **E**

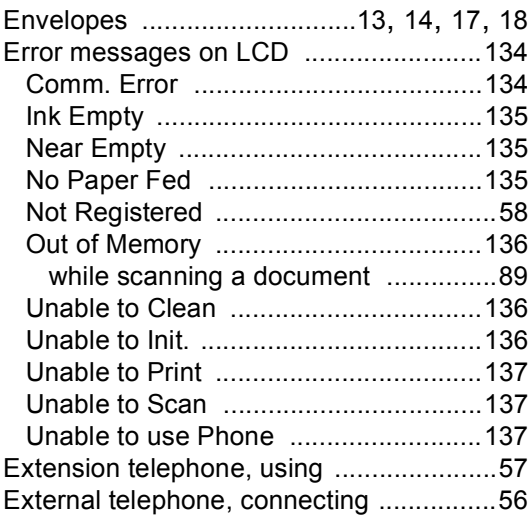

### **F**

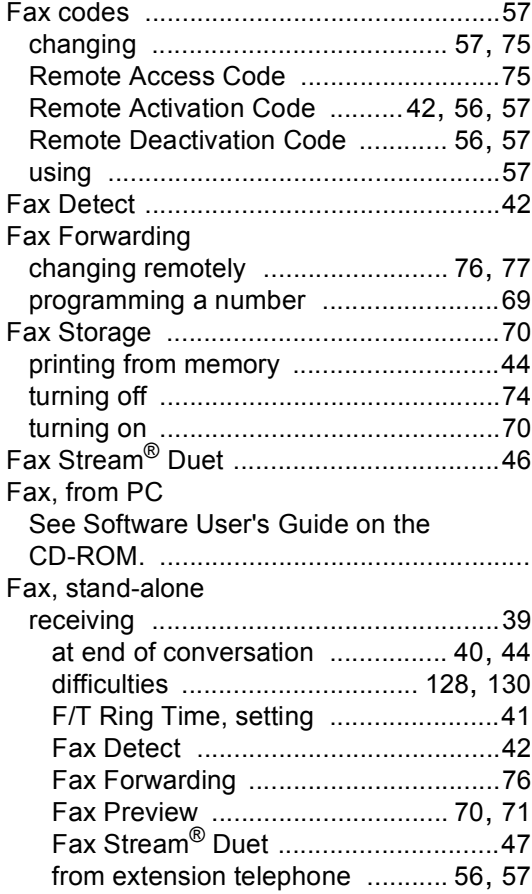

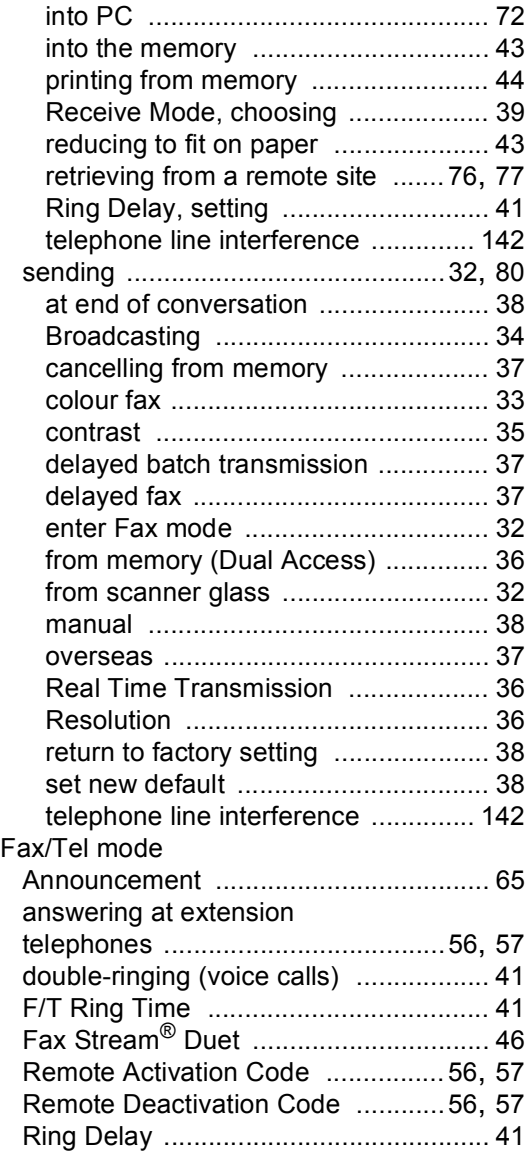

### **G**

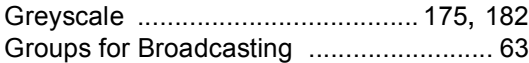

### **H**

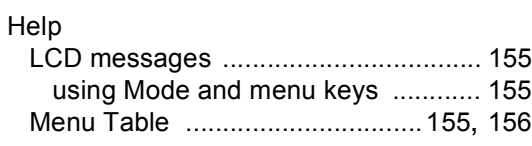

#### **I**

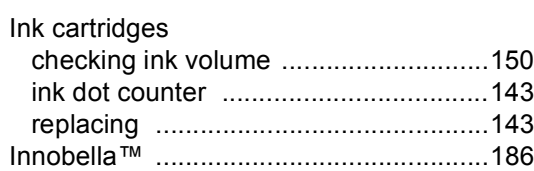

### **J**

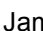

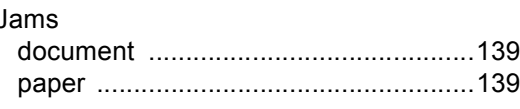

### **L**

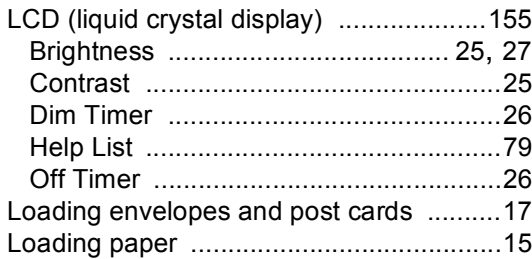

### **M**

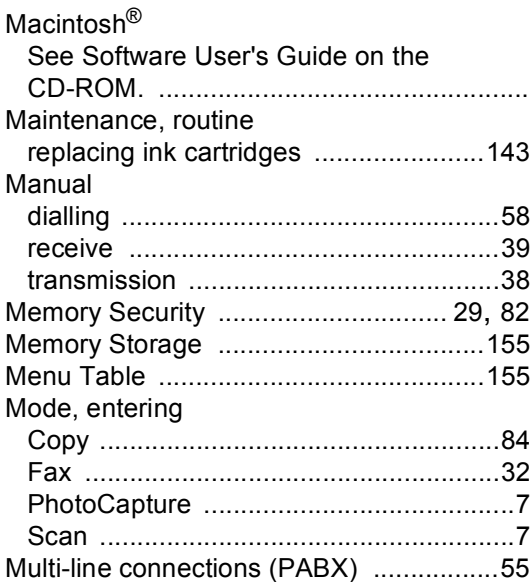

# **N**

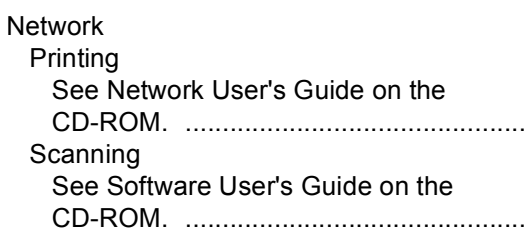

### **O**

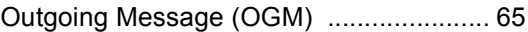

### **P**

 $\mathcal{L}^{\text{max}}_{\text{max}}$ 

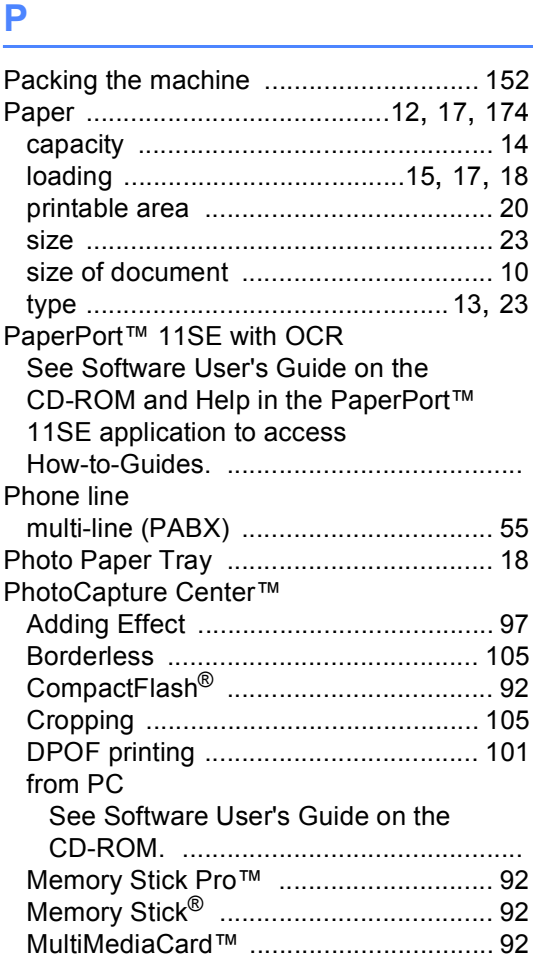

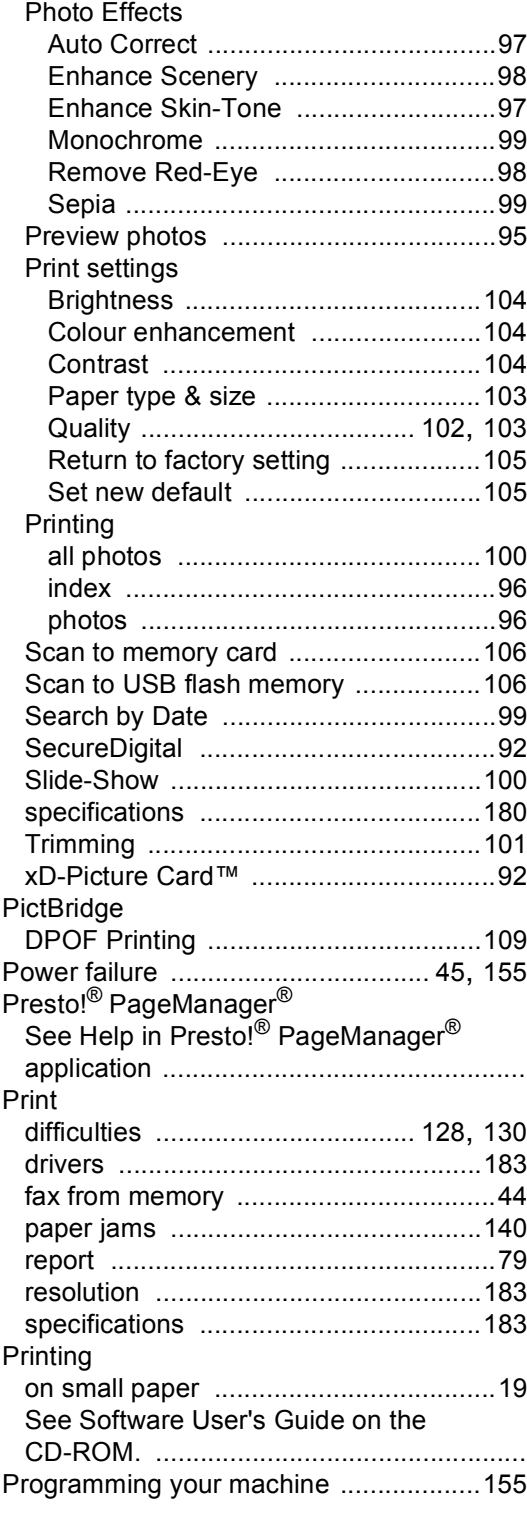

### **Q**

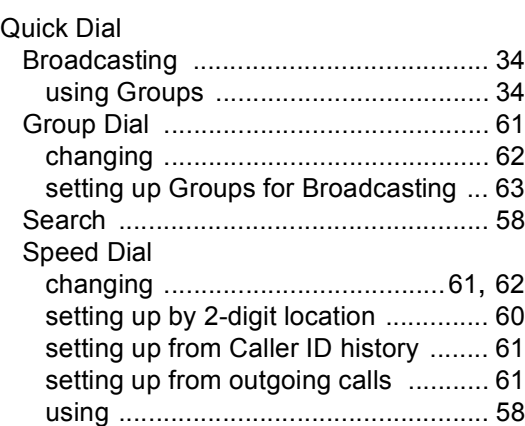

## **R**

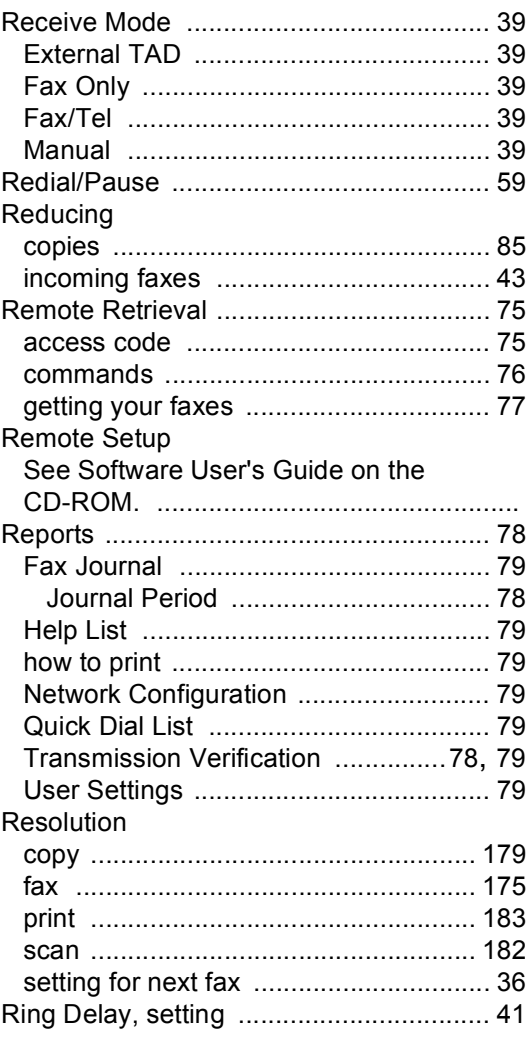

### **S**

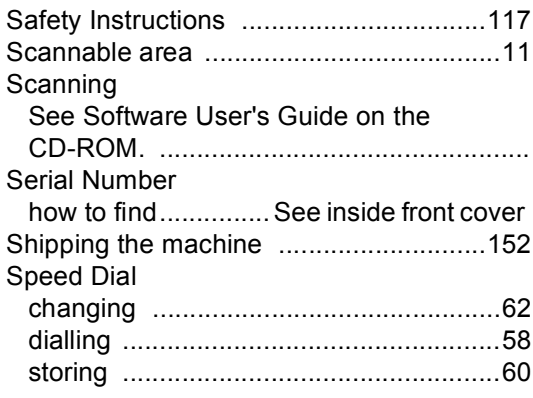

### **T**

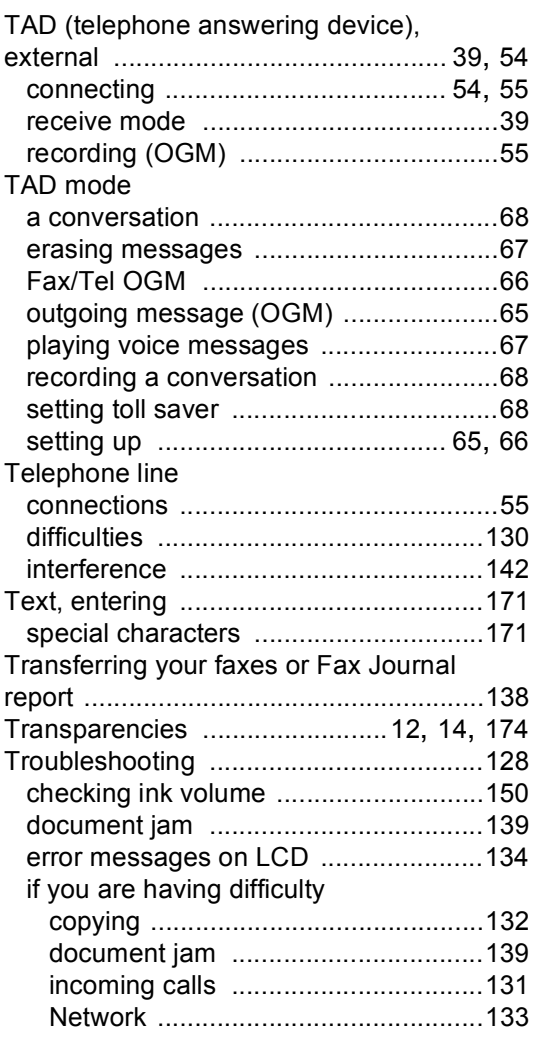

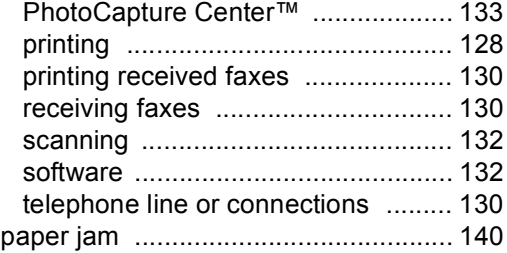

#### **V**

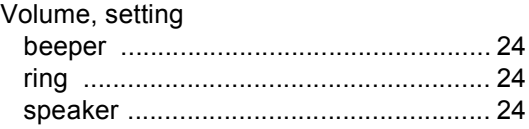

#### **W**

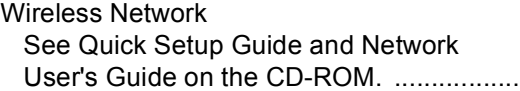

#### **For Australia Only:**

Warranty & Repair - For details about warranty on your Brother Product, the details are listed on the following link: **<www.brother.com.au>** under Warranty. For warranty service (repair) of your Brother product you will need to retain a copy of your sales docket and contact the Support Centre for location of the nearest Authorised Warranty Centre (AWC)

Support - For technical support for your Brother Product other than what you can resolve through the User's Guide, please visit our website or our solutions website for FAQs/Troubleshooting, Drivers & Software, or contact the Product Support Centre for any technical or customer care/support enquiry.

Product Support Centre: Australia Brother International (Aust) Pty Ltd Phone: 02 8875 6000 Fax: 02 9870 7223 Email: **productsupport@brother.com.au** Web Site: **<www.brother.com.au>** Solutions Site: **<http://solutions.brother.com>**

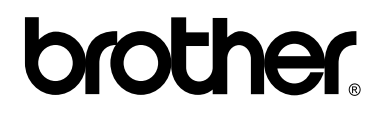

**Visit us on the World Wide Web <http://www.brother.com>**

This machine is approved for use in the country of purchase only. Local Brother companies or their dealers will only support machines purchsed in their own countries.

ARL/ASA/NZ